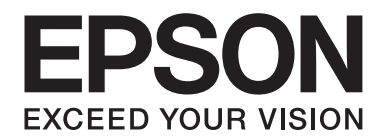

# Epson Stylus<sup>®</sup> Pro 3880 **Manual de usuario**

NPD4043-00 ES

# **Copyrights y marcas comerciales**

Ninguna parte de esta publicación podrá ser reproducida, almacenada en un sistema de recuperación ni transmitida en forma alguna ni por ningún medio electrónico, mecánico, de fotocopiado, de grabación o cualquier otro, sin el previo consentimiento por escrito de Seiko Epson Corporation. La información contenida aquí está pensada exclusivamente para el uso de la impresora Epson. Epson no se hace responsable de cualquier uso de esta información aplicado a otras impresoras.

Ni Seiko Epson Corporation ni sus filiales se responsabilizarán ante el comprador del producto o ante terceras personas de las pérdidas, costes o gastos derivados de accidentes, usos incorrectos o no previstos, modificaciones no autorizadas, reparaciones o alteraciones del producto por parte del comprador o de terceros o derivados (excepto en Estados Unidos) del incumplimiento de las instrucciones de uso y mantenimiento facilitadas por Seiko Epson Corporation.

Seiko Epson Corporation no se responsabiliza de los daños o problemas derivados del uso de accesorios que no sean productos originales Epson u homologados por Seiko Epson Corporation.

Seiko Epson Corporation no será responsable de ningún daño provocado por interferencias electromagnéticas producidas al utilizar cables de interfaz que no sean productos homologados por Seiko Epson Corporation.

EPSON® y EPSON STYLUS® son marcas comerciales registradas, y Exceed Your Vision es una marca comercial de Seiko Epson Corporation.

Microsoft®, Windows® y Windows Vista® son marcas comerciales registradas de Microsoft Corporation.

Apple® y Macintosh® son marcas comerciales registradas de Apple, Inc.

Intel® es una marca comercial registrada de Intel Corporation.

PowerPC® es una marca comercial registrada de International Business Machines Corporation.

Adobe®, Photoshop®, Elements®, Lightroom® y Adobe® RGB son marcas comerciales registradas de Adobe Systems Incorporated.

*Aviso general: Los nombres de otros productos utilizados en esta documentación se citan con el mero fin de su identificación y son marcas comerciales de sus propietarios respectivos. Epson renuncia a cualquier derecho sobre esas marcas.*

Copyright© 2009 Seiko Epson Corporation. Todos los derechos reservados.

# **Índice**

#### Capítulo 1 **[Utilización del software de la impresora \(en Windows\)](#page-8-0)**

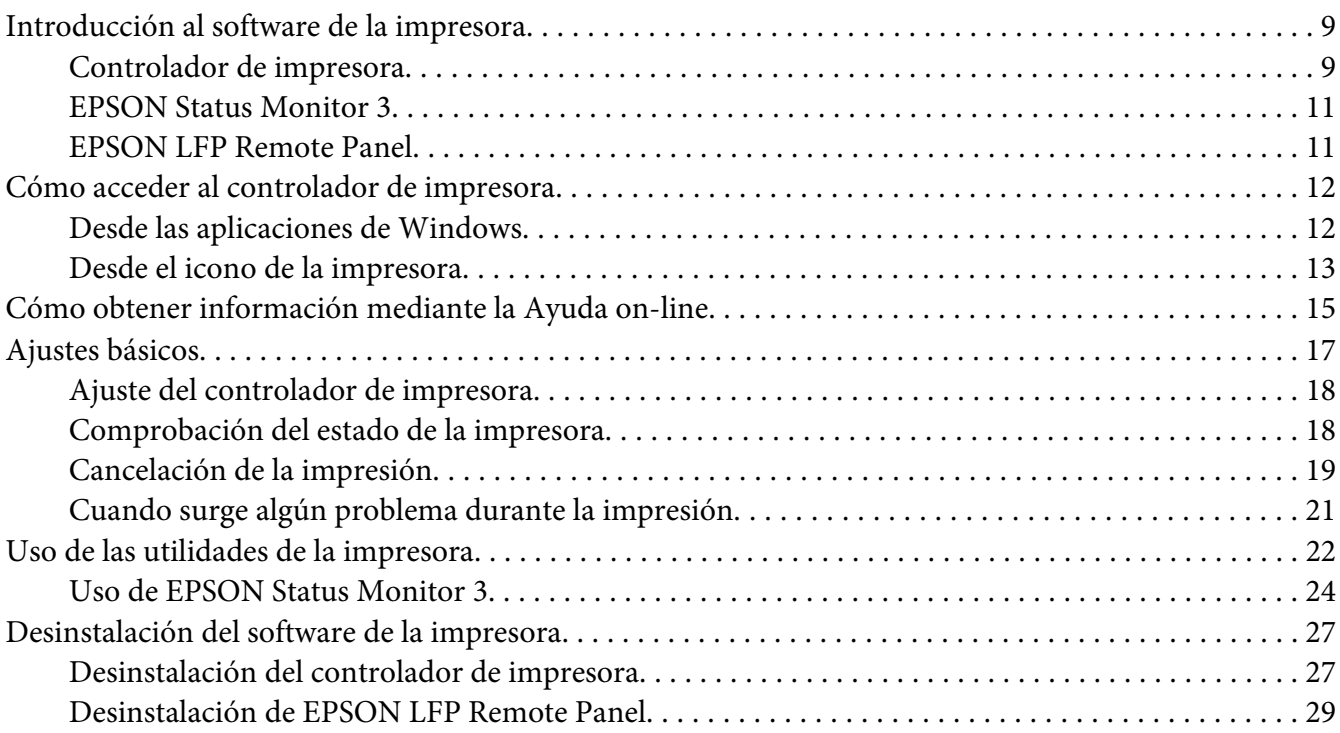

# Capítulo 2 **[Utilización del software de la impresora \(en Mac OS X\)](#page-29-0)**

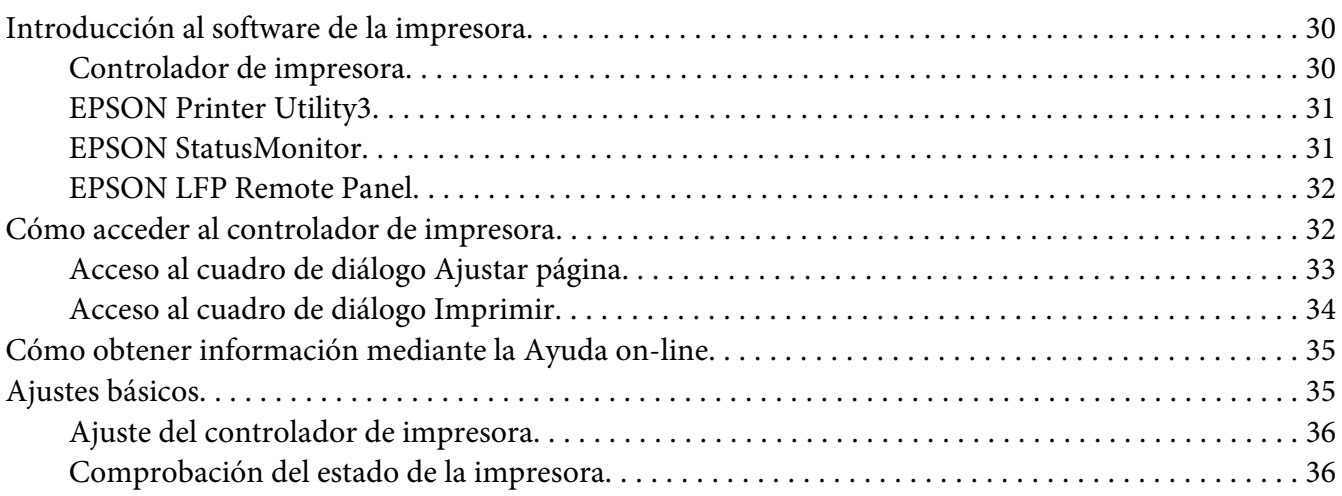

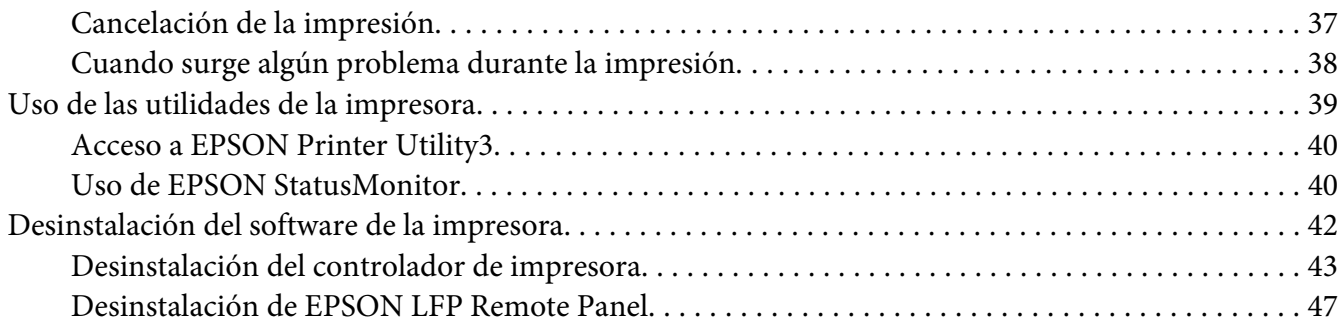

#### Capítulo 3 **[Variedad de impresiones](#page-47-0)**

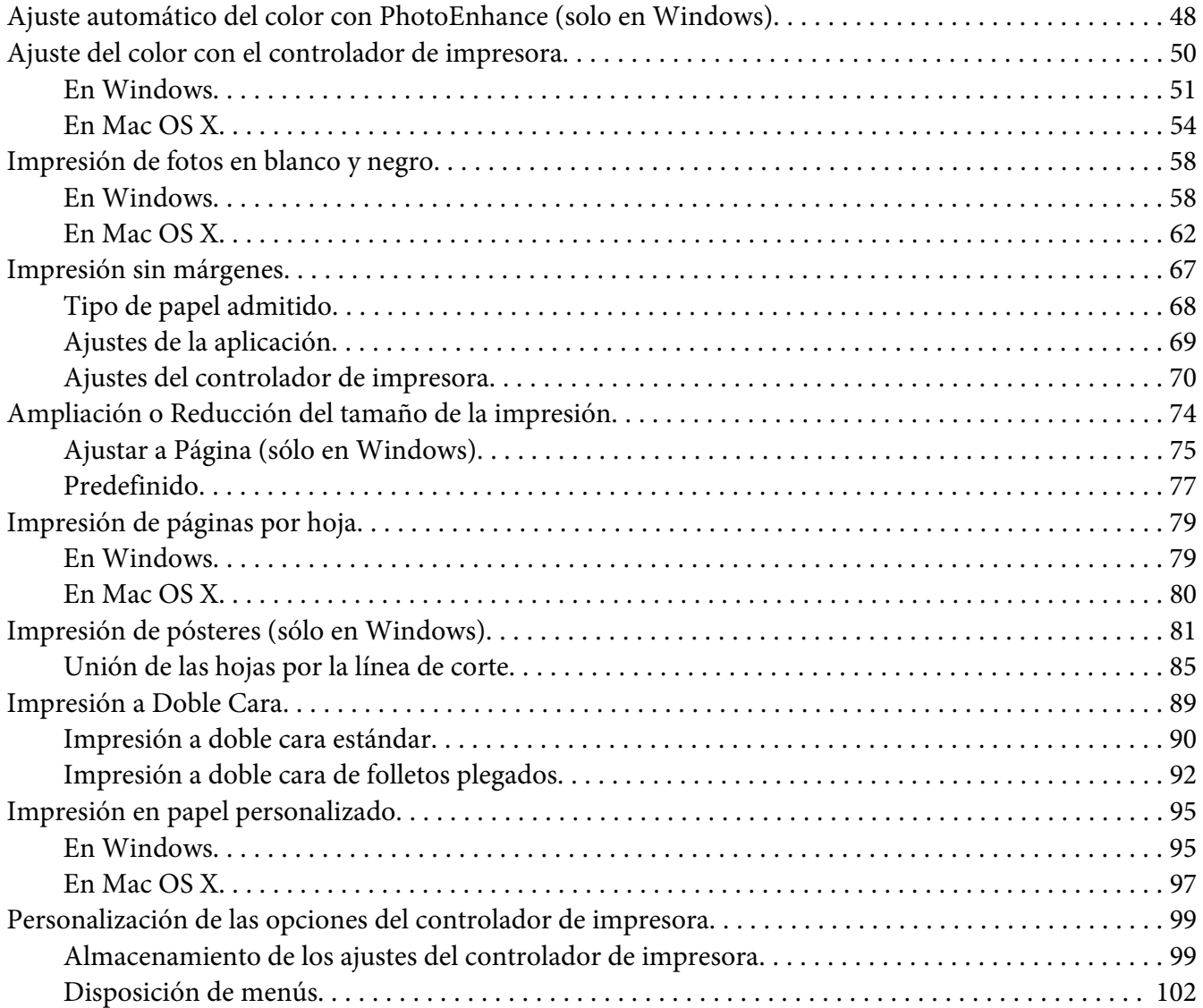

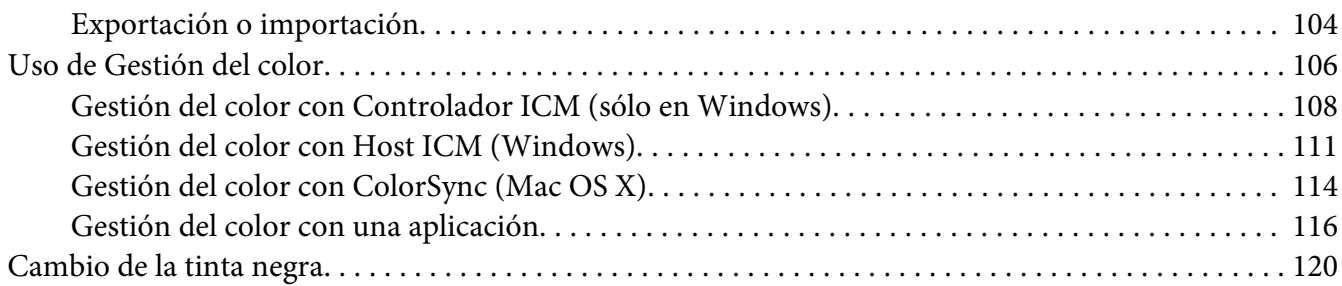

# Capítulo 4 **[El panel de control](#page-122-0)**

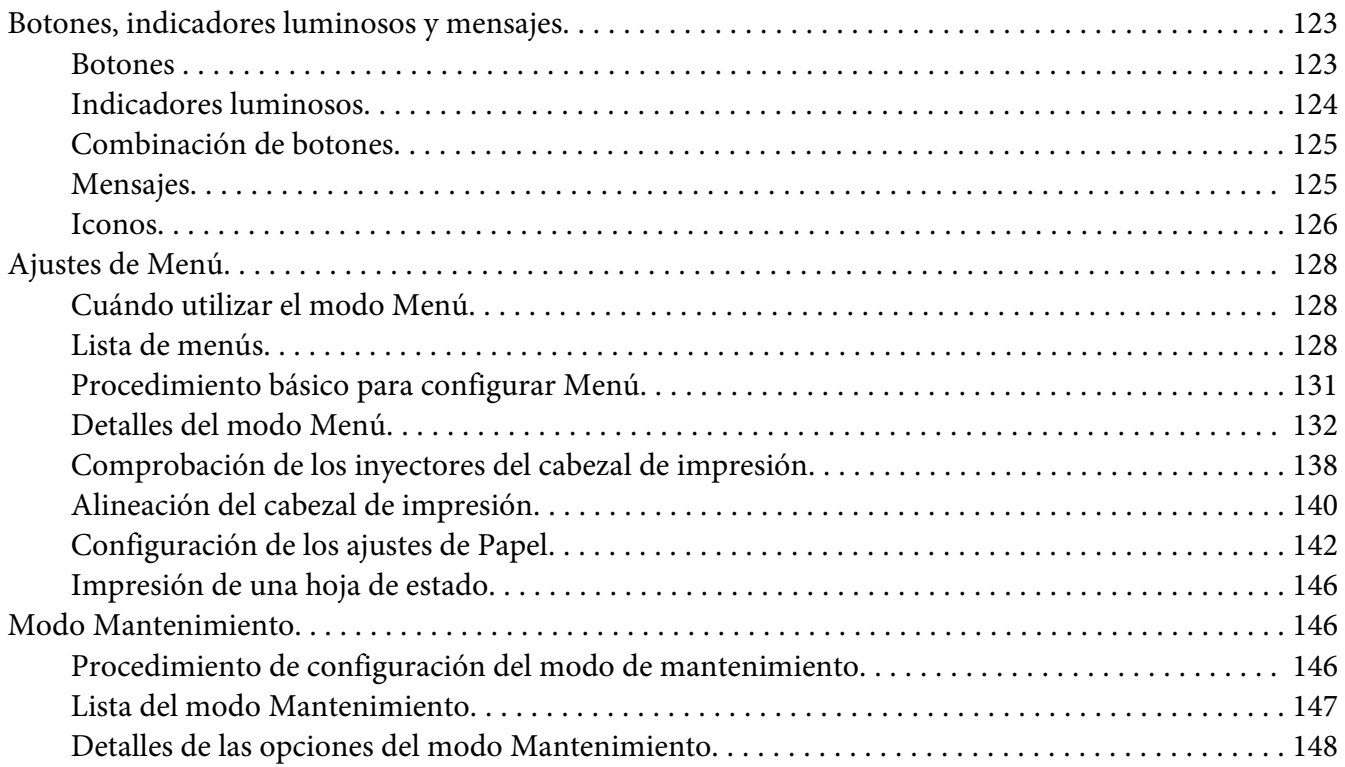

# Capítulo 5 **[Manipulación del papel](#page-148-0)**

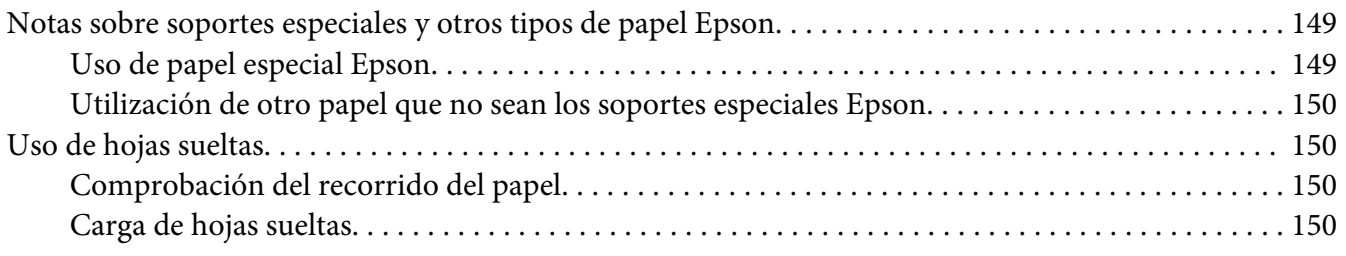

#### Capítulo 6 **[Mantenimiento y transporte](#page-166-0)**

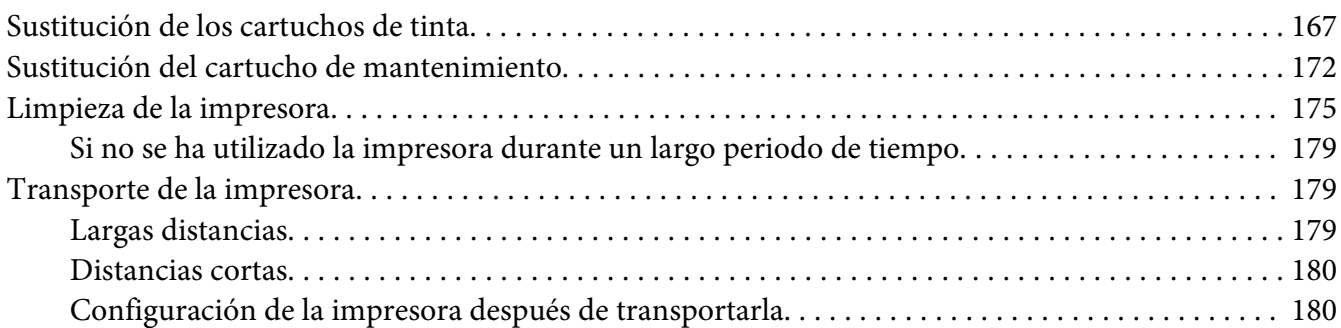

#### Capítulo 7 **[Problemas y soluciones](#page-181-0)**

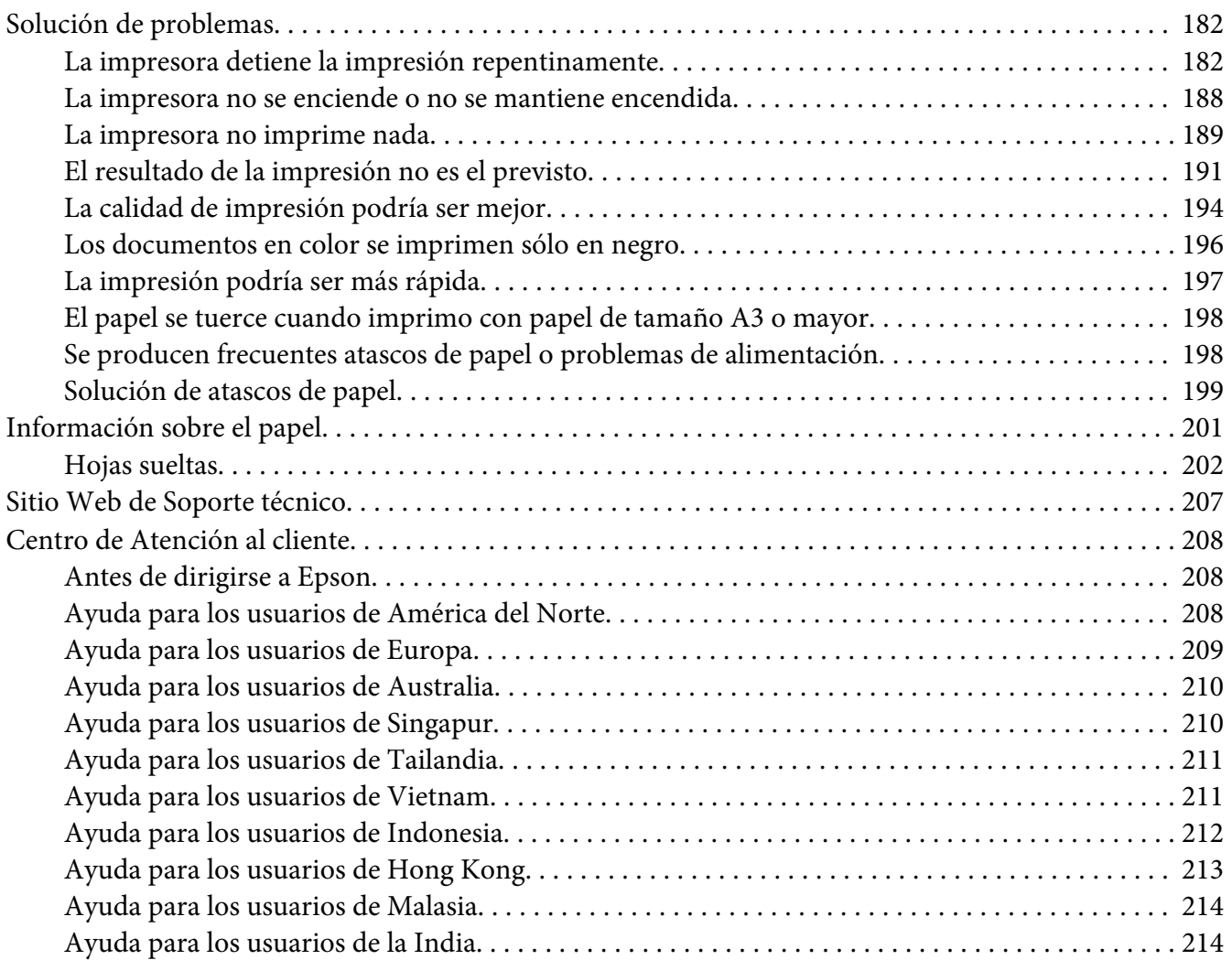

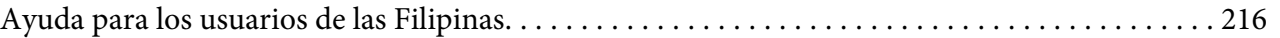

# Capítulo 8 **[Información sobre el producto](#page-216-0)**

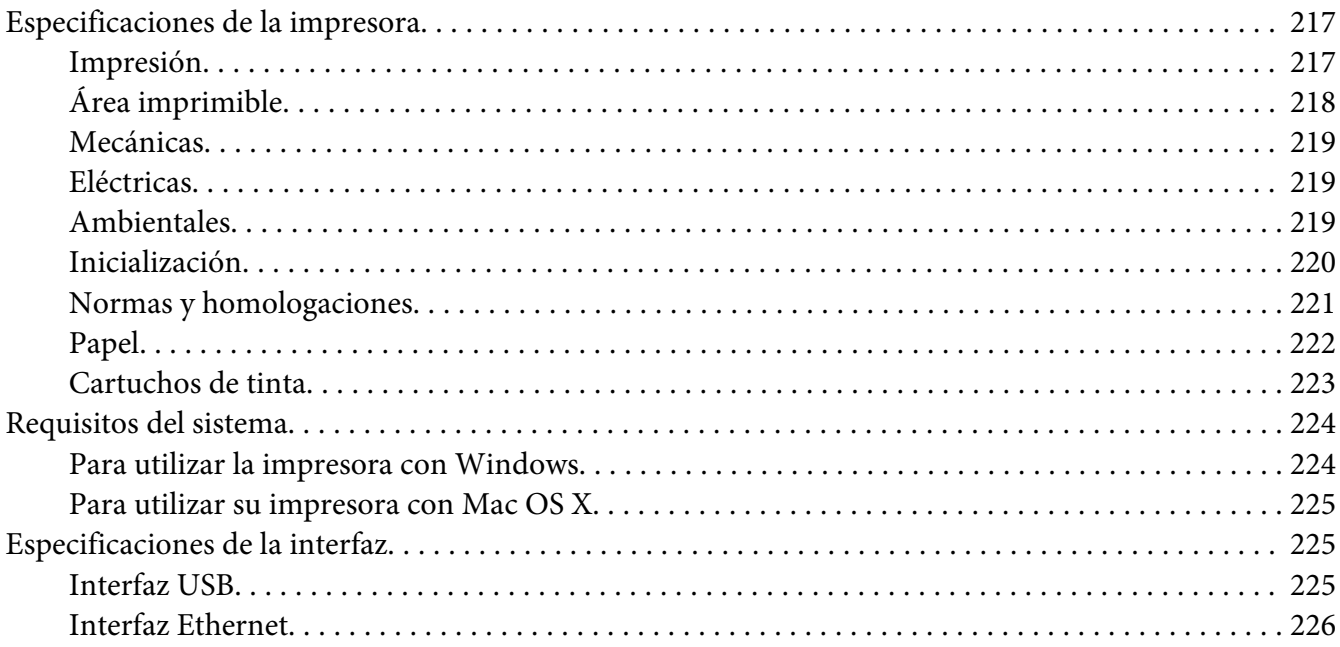

#### Capítulo 9 **[Accesorios opcionales y productos consumibles](#page-226-0)**

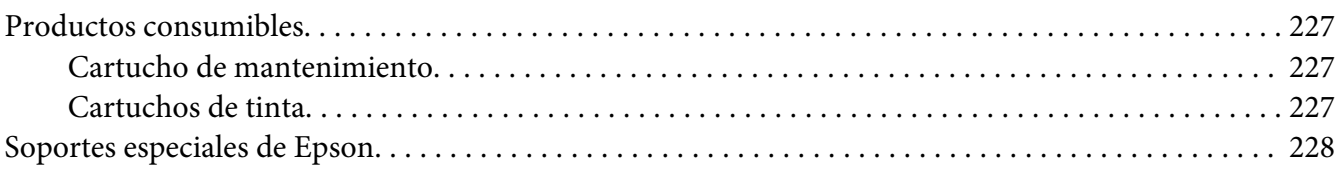

# **[Instrucciones de seguridad](#page-228-0)**

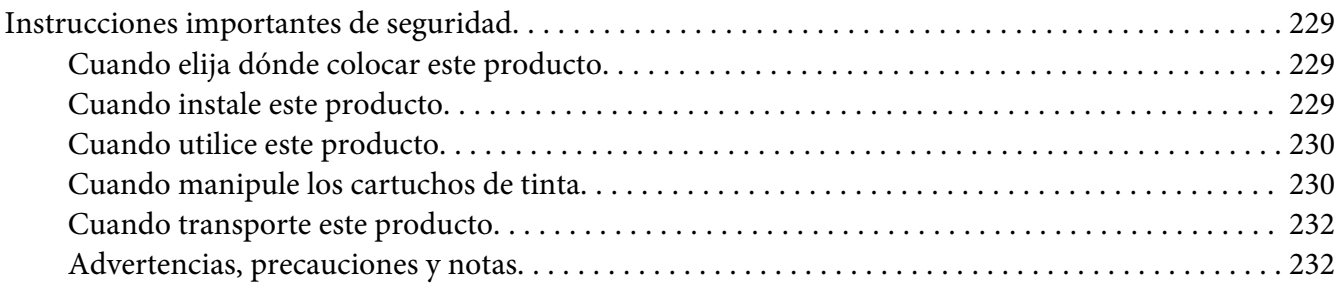

**[Índice](#page-232-0)**

# <span id="page-8-0"></span>Capítulo 1 **Utilización del software de la impresora (en Windows)**

# **Introducción al software de la impresora**

El CD-ROM del software de la impresora incluye el siguiente software. Consulte la guía *Para empezar* para instalar el software y, si desea más información sobre el mismo, consulte la Ayuda online.

- ❏ Controlador de impresora
- ❏ EPSON Status Monitor 3
- ❏ EPSON LFP Remote Panel

# **Controlador de impresora**

El controlador de impresora le permite imprimir documentos desde las aplicaciones.

Las siguientes son las funciones principales del controlador de impresora:

❏ Envía los datos de impresión a la impresora.

❏ Realiza los ajustes de la impresora como el tipo de papel o su tamaño. Puede registrar estos ajustes y también puede exportar o importar fácilmente estos ajustes que ha registrado.

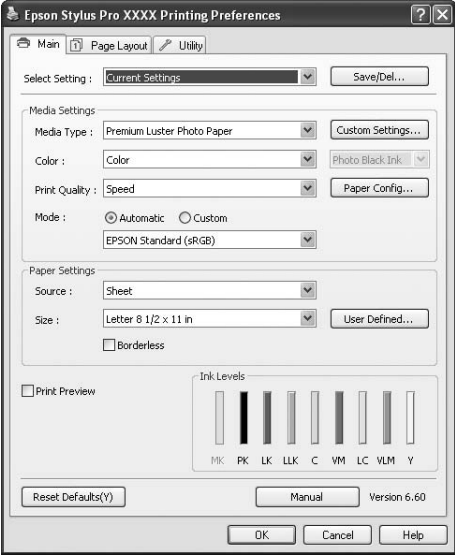

❏ Ejecuta las funciones de mantenimiento y configura la operación del controlador de impresora en la ficha **Utility (Utilidades)**. También puede importar o exportar los ajustes de la impresora.

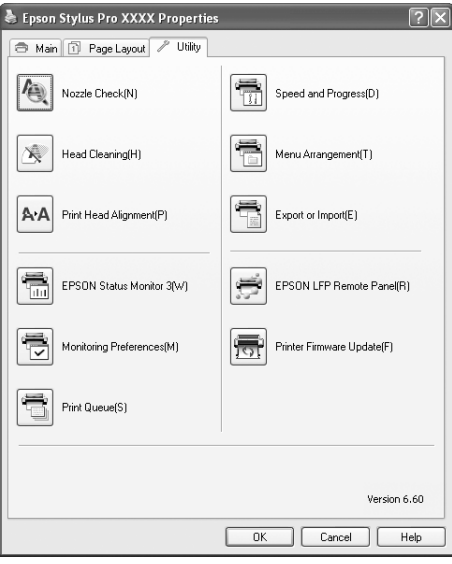

## <span id="page-10-0"></span>**EPSON Status Monitor 3**

Esta utilidad ofrece información sobre la impresora, datos como el estado de los cartuchos de tinta y el espacio libre del cartucho de mantenimiento, por ejemplo, y examina la impresora en busca de errores. EPSON Status Monitor 3 se instala automáticamente con el controlador de impresora.

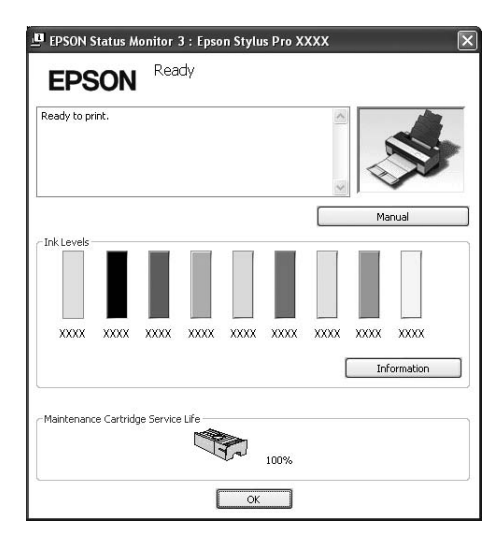

## **EPSON LFP Remote Panel**

EPSON LFP Remote Panel ofrece al usuario una amplio grado de control sobre la impresora, para obtener la mejor calidad de impresión al imprimir en diferentes soportes.

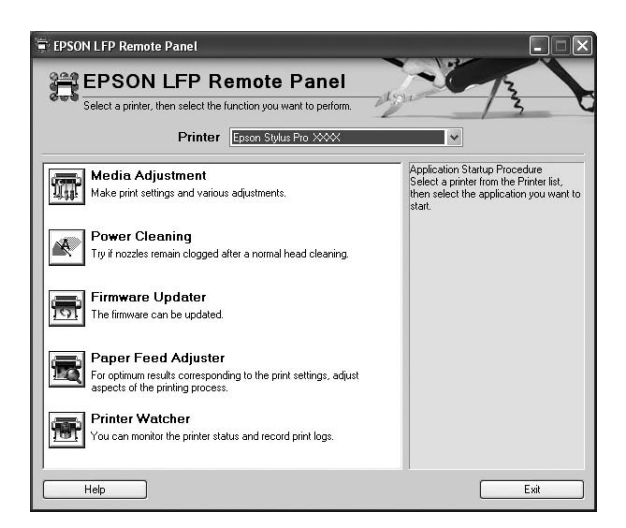

# <span id="page-11-0"></span>**Cómo acceder al controlador de impresora**

Es posible acceder al controlador de impresora del siguiente modo:

- ❏ Desde las aplicaciones de Windows
- ❏ Desde el icono de la impresora

## **Desde las aplicaciones de Windows**

Abra el controlador de impresora desde la aplicación cuando defina los ajustes de impresión.

Los siguientes procedimientos pueden variar según la aplicación que use.

1. En el menú File (Archivo), seleccione **Print (Imprimir)** o **Page Setup (Ajustar página)**.

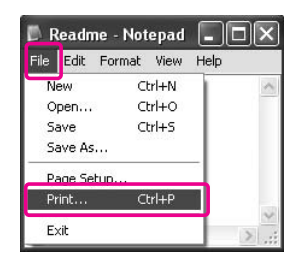

2. Compruebe que esté seleccionada su impresora y haga clic en **Printer (Impresora)**, **Setup (Configuración)**, **Options (Opciones)**, **Properties (Propiedades)** o **Preferences (Preferencias)**.

Ejemplo:

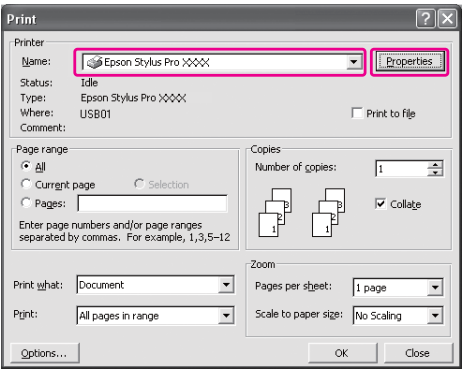

<span id="page-12-0"></span>Ejemplo:

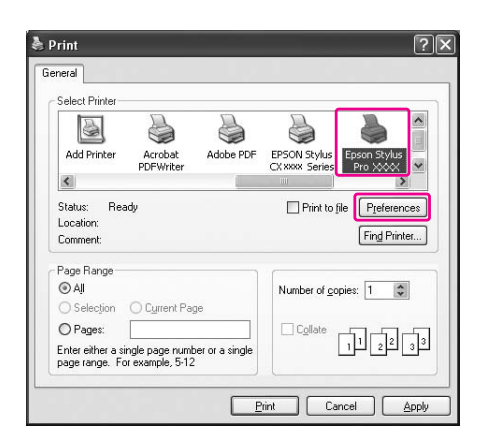

Aparecerá la ventana del controlador de impresora.

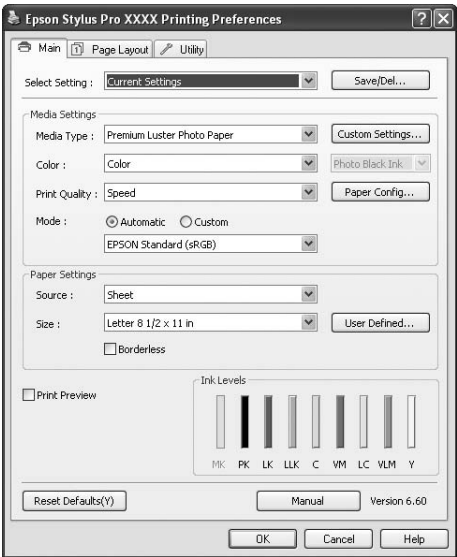

Configure los ajustes necesarios y comience a imprimir.

# **Desde el icono de la impresora**

Cuando realice los ajustes comunes o las operaciones de mantenimiento, por ejemplo, Test de inyectores, Limpieza de cabezales, abra el controlador de impresora desde el icono de la impresora.

1. Abra la carpeta **Impresoras y faxes** o **Impresoras**.

#### En Windows: Haga clic en el botón **Start (Inicio)**, en **Control Panel (Panel de control)** y luego en **Printers and Faxes (Impresoras y faxes)**.

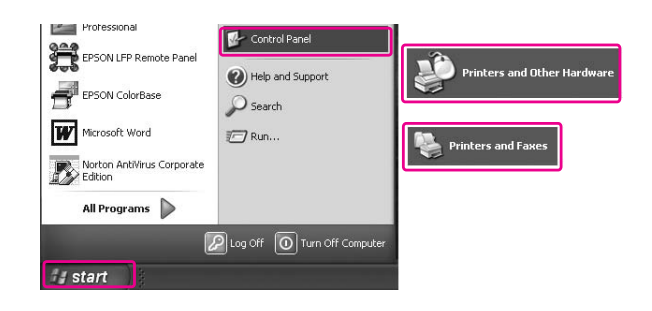

#### *Nota:*

*Si su Control Panel (Panel de control) está en Vista clásica, haga clic en* **Start (Inicio)***,* **Control Panel (Panel de control)***, y, por último, en* **Printers and Faxes (Impresoras y faxes)***.*

En Windows Vista:

Haga clic en , **Control Panel (Panel de control)**, **Hardware and Sound (Hardware y sonido)** y haga clic en **Printers (Impresoras)**.

En Windows 2000:

Haga clic en **Inicio**, señale **Configuración** y seleccione **Impresoras**.

2. Haga clic, con el botón secundario, en el icono de su impresora, y luego haga clic en **Preferencias de impresión**.

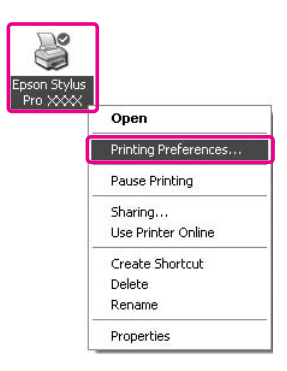

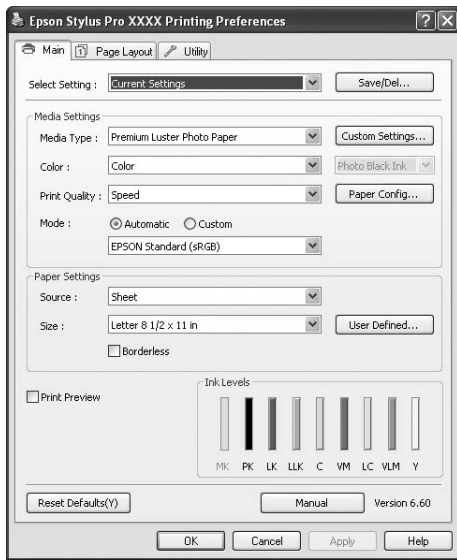

<span id="page-14-0"></span>Aparecerá la ventana del controlador de impresora.

Los ajustes que realice aquí se convertirán en los ajustes predeterminados del controlador de impresora.

# **Cómo obtener información mediante la Ayuda on-line**

Puede ver una explicación detallada de estas formas.

❏ Haga clic, con el botón secundario, en el elemento. Después, haga clic en el botón **Help (Ayuda)**.

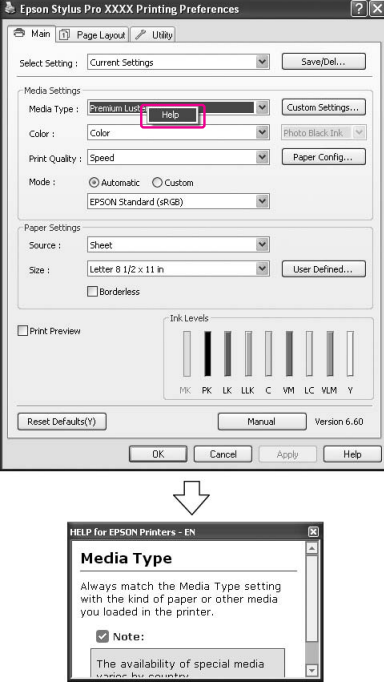

<span id="page-16-0"></span>□ En Windows XP/2000, haga clic en el botón **p** de la parte superior derecha de la ventana del controlador de impresora y haga clic en el elemento.

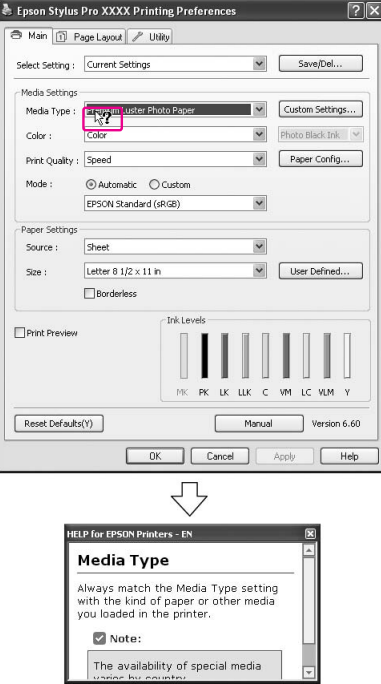

# **Ajustes básicos**

En esta sección se explica cómo imprimir sus datos desde una aplicación utilizando el controlador de impresora Epson.

# <span id="page-17-0"></span>**Ajuste del controlador de impresora**

En primer lugar, cree los datos de impresión con la aplicación.

Antes de imprimir, abra la ventana del controlador de impresora y compruebe los ajustes de impresión (tipo y tamaño de papel, etc.).

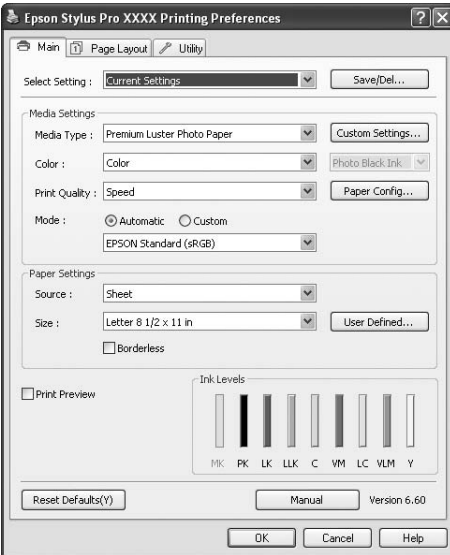

# **Comprobación del estado de la impresora**

Cuando envíe un trabajo de impresión a la impresora, podrá monitorizar el estado de la impresora en las siguientes ventanas.

#### <span id="page-18-0"></span>**Contador de avance**

El Progress Meter (Contador de avance) aparece en su pantalla cuando comienza a imprimir. El Contador de avance indica el progreso del trabajo de impresión actual y muestra el estado de la impresora como la tinta que queda y el número de producto de los cartuchos de tinta. Puede cancelar un trabajo de impresión utilizando el Progress Meter (Contador de avance).

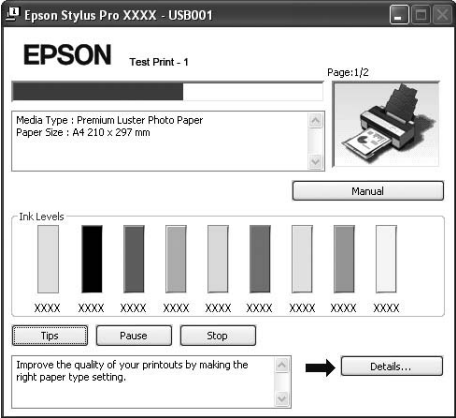

#### **Ventana cola de impresión**

Puede consultar una lista de todos los trabajos en espera y su información, y también puede cancelar los trabajos de impresión. Aparecerá la ventana cola de impresión cuando haga doble clic en el icono de la impresora en la barra de tareas. Esta función es del sistema operativo Windows.

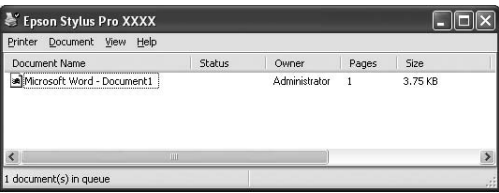

# **Cancelación de la impresión**

Puede cancelar un trabajo de impresión en espera desde el ordenador. Si la impresión ya ha comenzado, tendrá que cancelar la impresión desde la impresora.

#### **Cancelación de la impresión desde la impresora**

Mantenga pulsado durante 3 segundos el botón **Cancelar/Reiniciar**  $\tilde{w}$  para reiniciar la impresora.

Incluso cuando está imprimiendo, la impresora se reinicia. Después de reiniciar, tardará unos instantes hasta que la impresora se encuentre en el estado preparada.

#### *Nota:*

*No puede cancelar un trabajo en espera en el ordenador. Para cancelar un trabajo en espera en el ordenador, consulte la siguiente sección "Cancelación de la impresión desde el ordenador" de la página 20.*

#### **Cancelación de la impresión desde el ordenador**

#### Cancelación de la impresión

Haga clic en el cuadro de diálogo **Stop (Detener)** en el Contador de avance de EPSON.

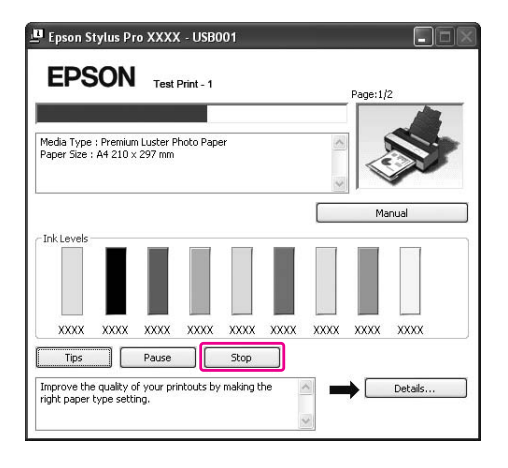

#### *Nota:*

- ❏ *El Progress Meter (Contador de avance) indica el progreso del trabajo de impresión actual. Desaparece cuando el trabajo se ha enviado a la impresora.*
- ❏ *No se puede cancelar un trabajo de impresión que se ha enviado a la impresora. En este caso, cancele el trabajo de impresión desde la impresora.*

#### Borrado de un trabajo de impresión en espera

Puede borrar los trabajos en espera almacenados en el ordenador.

1. Haga doble clic en el icono de la impresora en la barra de tareas.

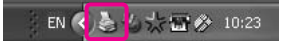

2. En el menú Printer (Impresora), seleccione **Cancel all documents (Cancelar todos los documentos)**.

<span id="page-20-0"></span>Si quiere borrar un trabajo específico, selecciónelo y, a continuación, seleccione **Cancel (Cancelar)** del menú Document (Documento).

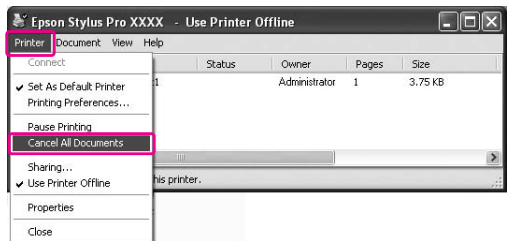

*Nota:*

- ❏ *Las ventana de la cola de impresión indica el avance de cada trabajo de impresión. El trabajo desaparece en cuanto se envía a la impresora.*
- ❏ *No se puede cancelar un trabajo de impresión que se ha enviado a la impresora. En este caso, cancele el trabajo de impresión desde la impresora.*

## **Cuando surge algún problema durante la impresión**

Si surge algún problema durante la impresión, aparecerá un mensaje de error en la ventana EPSON Status Monitor 3.

Haga clic en **How to (Cómo)** y EPSON Status Monitor 3 lo guiará, paso a paso, en el procedimiento para resolver un problema.

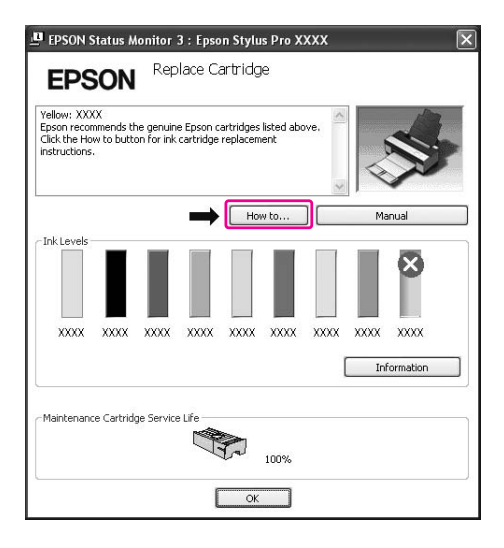

# <span id="page-21-0"></span>**Uso de las utilidades de la impresora**

Las utilidades de la impresora Epson permiten comprobar el estado actual de la impresora y realizar operaciones de mantenimiento desde la pantalla.

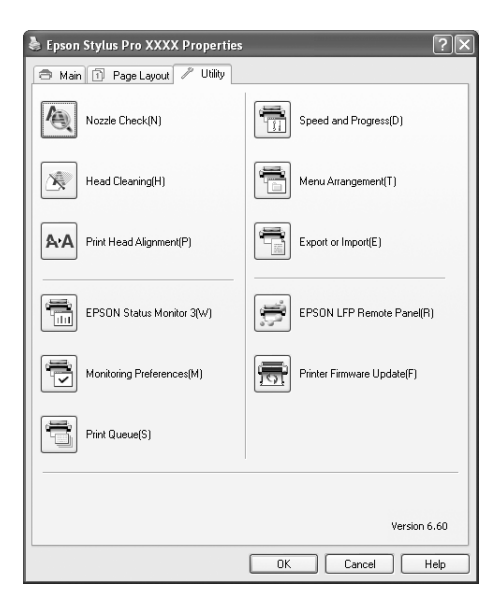

#### **Test de inyectores**

Comprueba si están obstruidos los inyectores del cabezal de impresión y es necesario limpiarlos. Revise los inyectores si observa una disminución de la calidad de impresión y, después de la limpieza, para confirmar que los inyectores han quedado limpios. Si los inyectores del cabezal de impresión están obstruidos, realice una limpieza.

#### **Limpieza de cabezales**

Esta utilidad limpia los cabezales de impresión. Deberá limpiar el cabezal si observa una disminución de la calidad de impresión.

#### *Nota:*

*El procedimiento de limpieza consume tinta de todos los cartuchos a la vez. Aunque solo utilice tintas blancas, el cabezal de impresión también consumirá tintas de colores.*

#### **Alineación de cabezales**

Esta utilidad puede emplearse para mejorar la calidad de los datos impresos. Si aparecen líneas verticales desalineadas, o bandas blancas o negras en los datos impresos, es posible que la alineación del cabezal de impresión necesite ser ajustada. Use esta utilidad para volver a alinear el cabezal de impresión.

#### **EPSON Status Monitor 3**

Esta utilidad ofrece información sobre la impresora, datos como el estado de los cartuchos de tinta y el espacio libre del cartucho de mantenimiento, por ejemplo, y examina la impresora en busca de errores. Consulte ["Uso de EPSON Status Monitor 3" de la página 24.](#page-23-0)

#### **Preferencias de Monitorización**

Esta función permite especificar la función de supervisión de EPSON Status Monitor 3. Consulte ["Uso de Preferencias de Monitorización" de la página 25](#page-24-0).

#### **Cola de impresión**

Esta función muestra la lista de trabajos en espera.

Puede consultar la lista de todos los trabajos en espera y sus datos, así como cancelar o reiniciar los trabajos de impresión.

#### **Speed and Progress (Velocidad y Avance)**

Puede definir los ajustes relacionados con la velocidad y el avance de la impresión.

#### **Menu Arrangement (Disposición de menús)**

Puede organizar los elementos de la lista Select Setting (Ajuste seleccionado), Media Type (Tipo papel) y Paper Size (Tamaño papel). Organice los elementos como prefiera o clasifíquelos en grupos. También puede ocultar los elementos que no va a utilizar.

#### **Export or Import (Exportar o importar)**

Puede exportar o importar los ajustes del controlador de impresora. Es conveniente utilizar esta función cuando quiera realizar los mismos ajustes del controlador de impresora en varios ordenadores.

#### **EPSON LFP Remote Panel**

Esta utilidad le permite optimizar su impresora. Puede iniciar esta utilidad sólo si está instalada. Para obtener más información, consulte la Ayuda online de EPSON LFP Remote Panel.

#### <span id="page-23-0"></span>**Printer Firmware Update (Actualizar firmware impresora)**

EPSON LFP Remote Panel se inicia y actualiza el firmware de la impresora. Para utilizar esta función, antes tiene que descargarse el firmware más reciente del sitio Web de Epson.

## **Uso de EPSON Status Monitor 3**

EPSON Status Monitor 3 le ofrece información detallada sobre el estado de la impresora, un gráfico con el estado del cartucho de tinta y el espacio libre del cartucho de mantenimiento, así como mensajes de estado. Para conocer la información detallada sobre el estado de la impresora, abra la ventana de información detallada de la impresora. EPSON Status Monitor 3 empieza a monitorizar el estado de la impresora cuando comienza la impresión y, si encuentra algún problema, muestra un mensaje de error y sus soluciones. También puede acceder a EPSON Status Monitor 3, para conocer el estado de la impresora, desde el controlador de impresora o desde el icono de acceso directo, haciendo doble clic en el icono de impresora de la barra de tareas de Windows.

#### **Acceso a EPSON Status Monitor 3**

Abra la ventana del controlador de impresora, haga clic en la ficha **Utility (Utilidades)** y en **EPSON Status Monitor 3**.

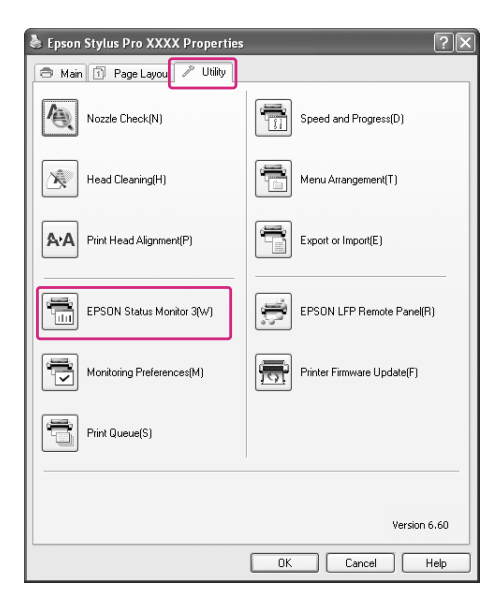

#### <span id="page-24-0"></span>*Nota:*

*En el cuadro de diálogo Monitoring Preferences (Preferencias de Monitorización) active la casilla de verificación* **Shortcut Icon (Icono)** *si desea que aparezca un icono de acceso directo en la barra de tareas de Windows. Haga clic, con el botón secundario, en el icono de acceso directo y seleccione el nombre de impresora para ver el cuadro de diálogo EPSON Status Monitor 3. Consulte ["Cómo ver la](#page-26-0) [información de Preferencias de Monitorización" de la página 27.](#page-26-0)*

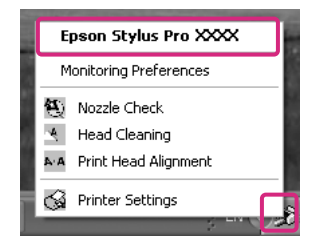

#### **Cómo ver la información de EPSON Status Monitor 3**

EPSON Status Monitor 3 le ofrece información detallada sobre el estado de la impresora, un gráfico con el estado del cartucho de tinta y el espacio libre del cartucho de mantenimiento, así como mensajes de estado. Si surge algún problema durante la impresión, aparecerá un mensaje de error. Lea el mensaje y resuelva el problema.

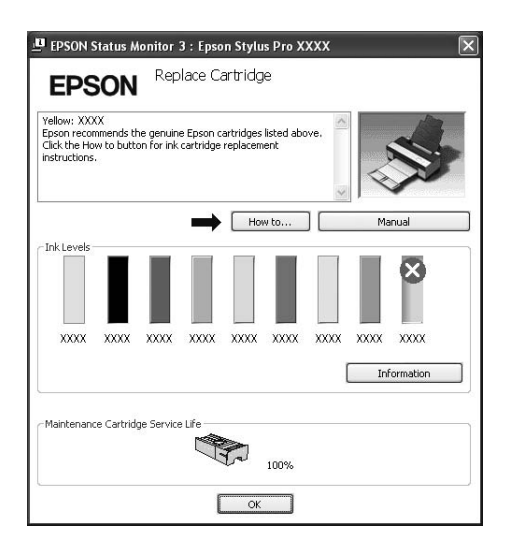

#### **Uso de Preferencias de Monitorización**

Esta función permite especificar la función de supervisión de EPSON Status Monitor 3.

#### Acceso a Preferencias de Monitorización

Abra la ventana del controlador de impresora, haga clic en la ficha **Utility (Utilidades)** y haga clic en **Monitoring Preferences (Preferencias de Monitorización)**.

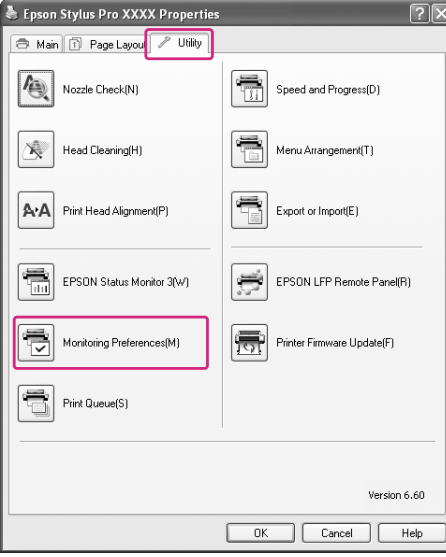

#### *Nota:*

*En el cuadro de diálogo Monitoring Preferences (Preferencias de Monitorización) active la casilla de verificación* **Shortcut Icon (Icono)** *si desea que aparezca un icono de acceso directo en la barra de tareas de Windows. Haga clic, con el botón secundario, en el icono de acceso directo y seleccione* **Monitoring Preferences (Preferencias de Monitorización)** *para abrir el cuadro de diálogo Monitoring Preferences (Preferencias de Monitorización).*

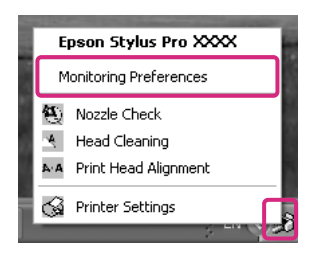

#### <span id="page-26-0"></span>Cómo ver la información de Preferencias de Monitorización

En el cuadro de diálogo Monitoring Preferences (Preferencias de Monitorización), puede seleccionar los tipos de error sobre los que desee recibir notificación. Puede realizar el ajuste del icono de acceso directo y monitorizar las impresoras compartidas.

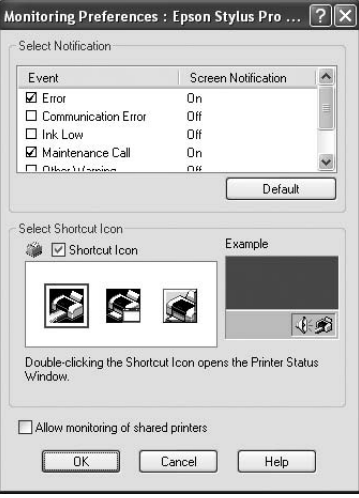

# **Desinstalación del software de la impresora**

En esta sección, se explica cómo desinstalar el software de la impresora del ordenador.

#### *Nota:*

- ❏ *En Windows XP/Vista, es necesario registrarse como usuario con una cuenta de Administrador. Cuando desinstale el software de la impresora en Windows Vista, es posible que se le solicite la contraseña. Si se le pide la contraseña, introdúzcala y continúe la operación.*
- ❏ *En Windows 2000, es necesario registrarse como usuario con privilegios administrativos (un usuario que pertenezca al grupo de Administradores).*

## **Desinstalación del controlador de impresora**

Siga estos pasos para desinstalar el controlador de impresora.

- 1. Apague la impresora y desenchufe el cable de interfaz conectado con el ordenador y la impresora.
- 2. Haga clic en **Add or Remove Programs (Agregar o quitar programas)** (o **Add/Remove Programs (Agregar/quitar programas)**) en el Control Panel (Panel de control).

En Windows Vista, haga clic en **Programs (Programas)** y en **Programs and Features (Programas y funciones)** en el Control Panel (Panel de control).

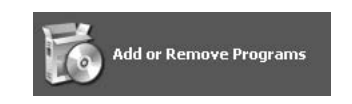

3. Seleccione **Software de impresora EPSON** y haga clic en **Change/Remove (Cambiar o quitar)** (o **Uninstall/Change (Desinstalar/cambiar)**).

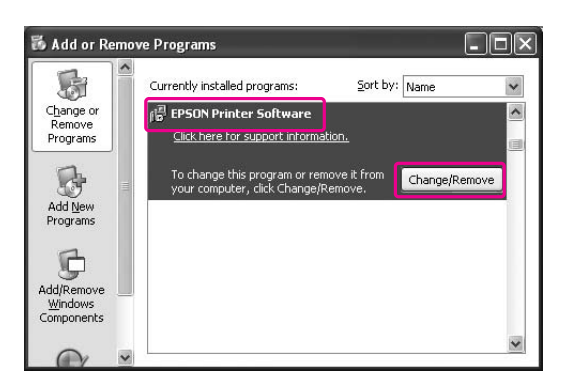

4. Seleccione la icono de la impresora de destino y haga clic en **OK (Aceptar)**.

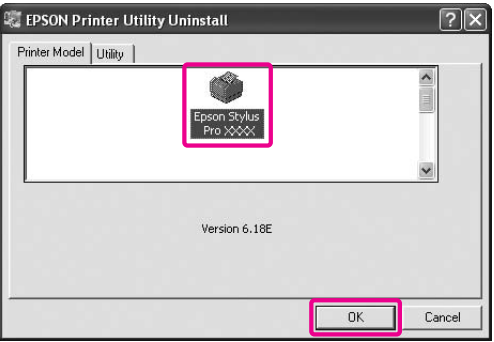

5. Siga las instrucciones que aparecen en pantalla para terminar la desinstalación.

Cuando aparezca el mensaje de confirmación haga clic en **Yes (Sí)**.

Reinicie el ordenador cuando reinstale el controlador de impresora.

# <span id="page-28-0"></span>**Desinstalación de EPSON LFP Remote Panel**

EPSON LFP Remote Panel se puede desinstalar en **Add or Remove Programs (Agregar o quitar programas)** (o **Add/Remove Programs (Agregar/quitar programas)**) en el Control Panel (Panel de control). Para obtener más información, consulte la ayuda online de EPSON LFP Remote Panel.

# <span id="page-29-0"></span>Capítulo 2 **Utilización del software de la impresora (en Mac OS X)**

# **Introducción al software de la impresora**

El CD-ROM del software de la impresora incluye el siguiente software. Consulte la guía *Para empezar* para instalar el software y si desea más información sobre el mismo, consulte la ayuda online.

- ❏ Controlador de impresora
- ❏ EPSON Printer Utility3
- ❏ EPSON StatusMonitor
- ❏ EPSON LFP Remote Panel

#### **Controlador de impresora**

El controlador de impresora le permite imprimir documentos desde las aplicaciones. Estas son las funciones principales del controlador de impresora:

- ❏ Envía los datos de impresión a la impresora.
- ❏ Realiza los ajustes de la impresora como el tipo de papel o su tamaño. Puede registrar estos ajustes y también puede exportar o importar fácilmente estos ajustes que ha registrado.

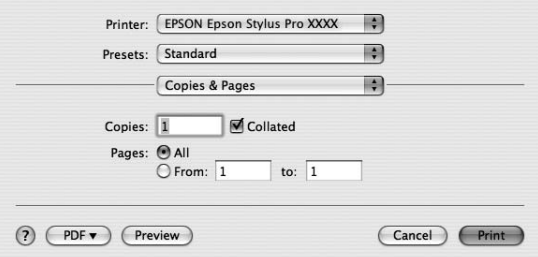

## <span id="page-30-0"></span>**EPSON Printer Utility3**

Puede ejecutar las funciones de mantenimiento de la impresora, por ejemplo, Test de inyectores, Limpieza de cabezales. EPSON Printer Utility3 se instala automáticamente con el controlador de impresora.

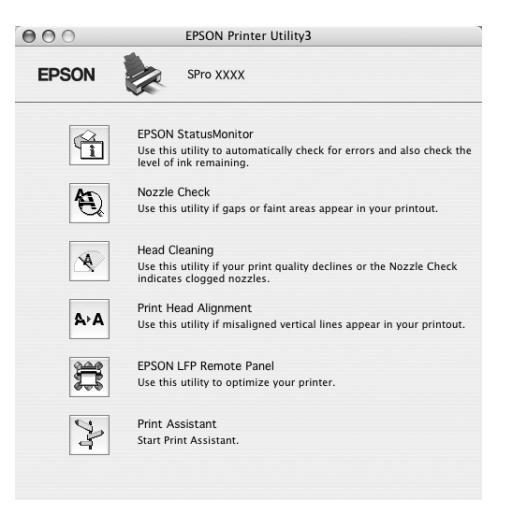

## **EPSON StatusMonitor**

Esta utilidad ofrece información sobre la impresora, datos como el estado de los cartuchos de tinta, el espacio libre del cartucho de mantenimiento, por ejemplo, y error de impresora.

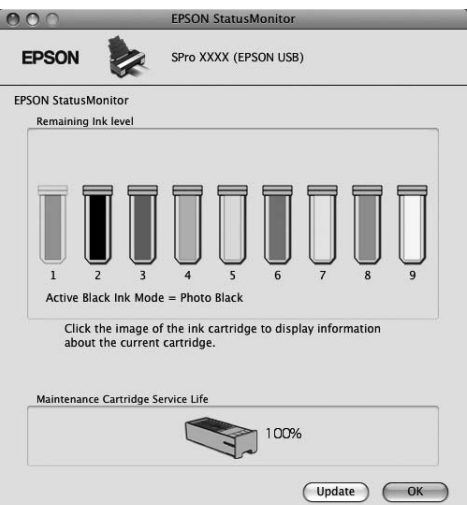

# <span id="page-31-0"></span>**EPSON LFP Remote Panel**

EPSON LFP Remote Panel ofrece al usuario una amplio grado de control sobre la impresora, para obtener la mejor calidad de impresión al imprimir en diferentes soportes.

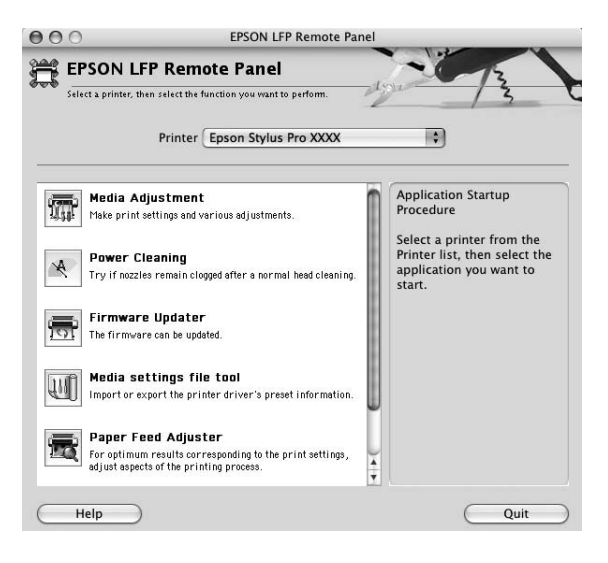

# **Cómo acceder al controlador de impresora**

Siga estos pasos para abrir el controlador de impresora. Los siguientes procedimientos pueden variar según la aplicación que use.

- ❏ Cuadro de diálogo Ajustar página Configure los ajustes del papel, como el tipo de papel o su tamaño.
- ❏ Cuadro de diálogo Imprimir Puede definir los ajustes relacionados con la calidad de impresión.

# <span id="page-32-0"></span>**Acceso al cuadro de diálogo Ajustar página**

Para abrir el cuadro de diálogo Ajustar página, haga clic en la opción **Ajustar página** del menú Archivo de su aplicación.

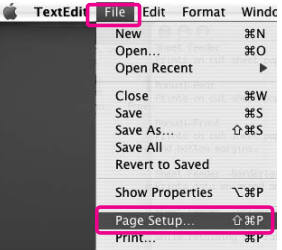

Se muestra el cuadro de diálogo Ajustar página.

En el ajuste Paper Size (Tamaño papel), puede seleccionar el tamaño del papel, la impresión sin márgenes, el origen del papel o un área de impresión.

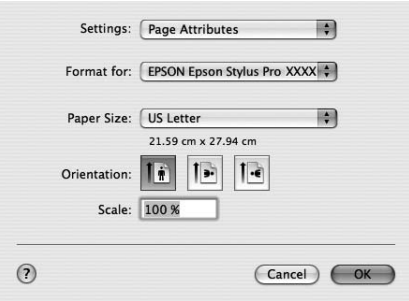

#### *Nota para Mac OS X 10.5 o posterior:*

*Según la aplicación que use, el menú Ajustar página puede que no aparezca en el menú Archivo. Si es así, haga clic en* **Print (Imprimir)** *en el menú Archivo de su aplicación, seleccione los ajustes adecuados.*

# <span id="page-33-0"></span>**Acceso al cuadro de diálogo Imprimir**

Para abrir el cuadro de diálogo Imprimir, haga clic en la opción **Print (Imprimir)** del menú Archivo de la aplicación.

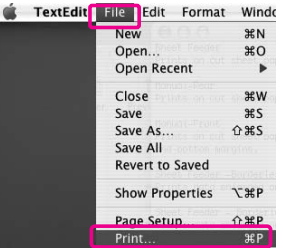

Se mostrará el cuadro de diálogo Imprimir.

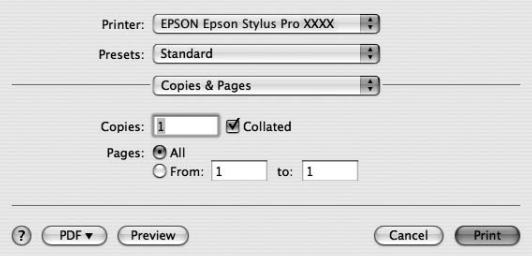

En Mac OS X (10.5 o posterior), haga clic en el botón  $\lceil \cdot \rceil$ .

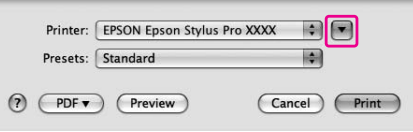

Configure los ajustes necesarios y comience a imprimir.

#### *Nota para Mac OS X 10.5 o posterior:*

*Según la aplicación que use, puede tener algunos de los mismos ajustes del cuadro de diálogo Ajustar página.*

# <span id="page-34-0"></span>**Cómo obtener información mediante la Ayuda on-line**

Para acceder a la ayuda on-line, haga clic en el botón (?) del cuadro de diálogo del controlador de impresora.

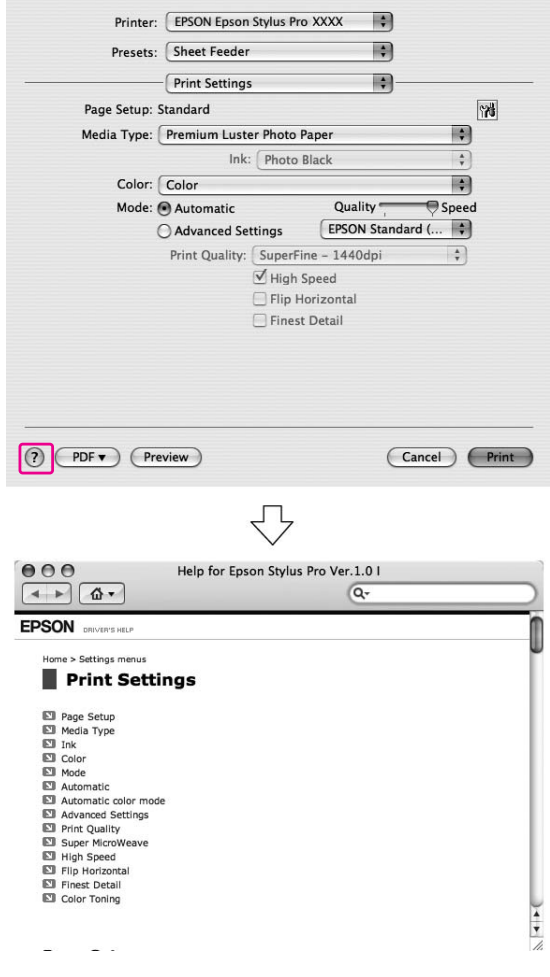

# **Ajustes básicos**

En esta sección se explica cómo imprimir sus datos desde una aplicación utilizando el controlador de impresora Epson.

## <span id="page-35-0"></span>**Ajuste del controlador de impresora**

En primer lugar, cree los datos de impresión con la aplicación.

Antes de imprimir, abra la ventana del controlador de impresora y compruebe los ajustes de impresión (tipo y tamaño de papel, etc.).

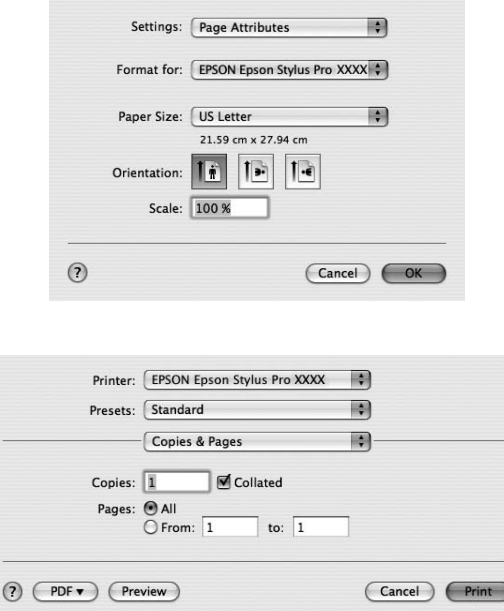

# **Comprobación del estado de la impresora**

1. Haga clic en el icono Impresora del Dock.

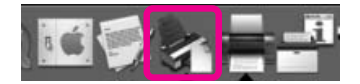
2. Puede conocer los trabajos en espera y su información, y puede cancelar la impresión.

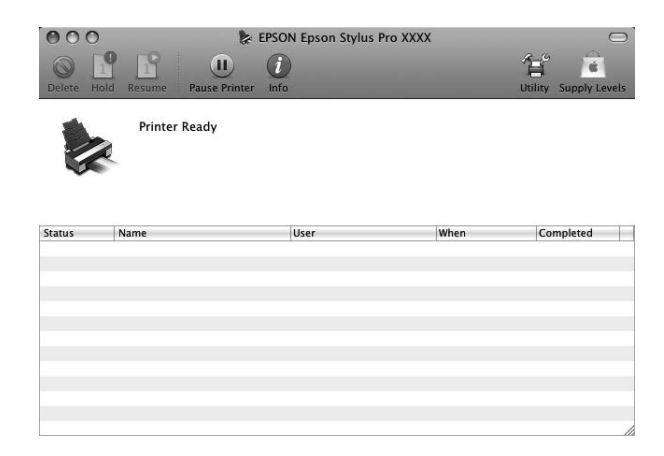

## **Cancelación de la impresión**

Puede cancelar un trabajo de impresión en espera desde el ordenador. Si la impresión ha comenzado, podrá cancelar la impresión desde la impresora.

### **Cancelación de la impresión desde la impresora**

Mantenga pulsado durante 3 segundos el botón **Cancelar/Reiniciar**  $\mathbf{\tilde{m}}$  para reiniciar la impresora. Incluso cuando está imprimiendo, la impresora se reinicia. Después de reiniciar, tardará unos instantes hasta que la impresora se encuentre en el estado preparada.

### *Nota:*

*No puede cancelar un trabajo en espera en el ordenador. Para cancelar un trabajo en espera en el ordenador, consulte la siguiente sección "Cancelación de la impresión desde el ordenador" de la página 37.*

### **Cancelación de la impresión desde el ordenador**

1. Haga clic en el icono Impresora del Dock.

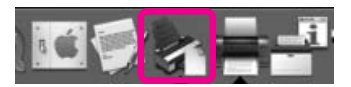

2. Haga clic en trabajo que desea borrar y haga clic en **Delete (Borrar)**.

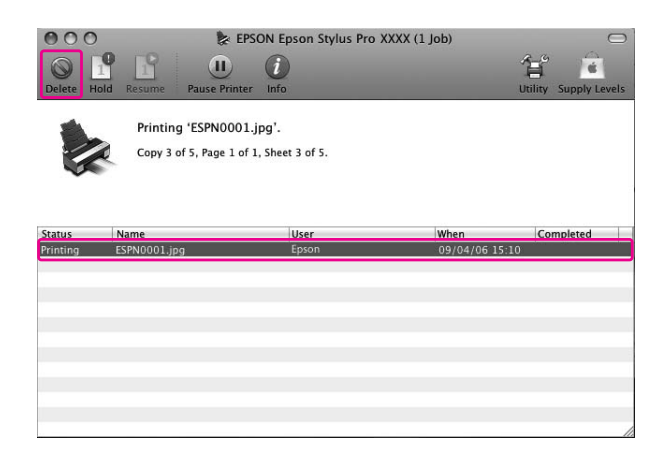

#### *Nota:*

- ❏ *Puede borrar un trabajo en espera siguiendo el procedimiento anterior.*
- ❏ *No se puede cancelar un trabajo de impresión que se ha enviado a la impresora. En este caso, cancele el trabajo de impresión desde la impresora.*

### **Cuando surge algún problema durante la impresión**

Si surge algún problema durante la impresión, aparecerá un mensaje de error. Si no está seguro de cómo solucionar el problema, cancele la impresión e inicie EPSON StatusMonitor que le ayudará paso a paso en el procedimiento de solución de un problema.

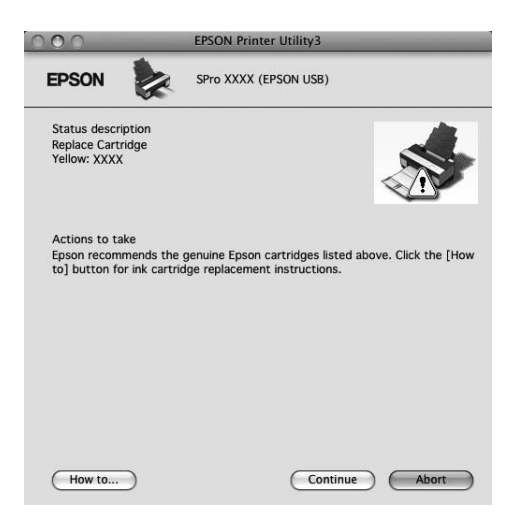

## **Uso de las utilidades de la impresora**

Las utilidades de la impresora Epson permiten comprobar el estado actual de la impresora y realizar operaciones de mantenimiento desde la pantalla.

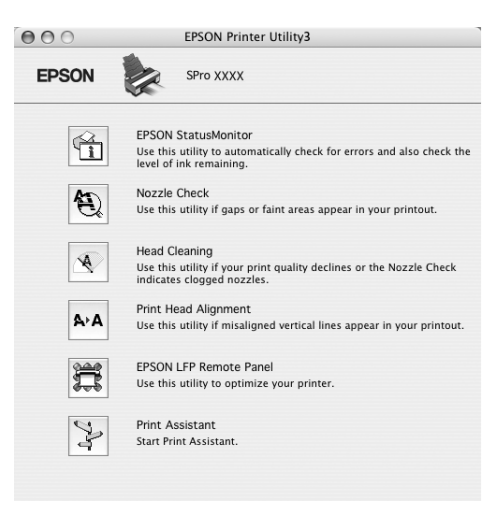

### **EPSON StatusMonitor**

Esta utilidad ofrece información sobre la impresora, datos como el estado de los cartuchos de tinta, el espacio libre del cartucho de mantenimiento, por ejemplo, y error de impresora.

### **Test de inyectores**

Comprueba si están obstruidos los inyectores del cabezal de impresión y es necesario limpiarlos. Revise los inyectores si observa una disminución de la calidad de impresión y, después de la limpieza, para confirmar que los inyectores han quedado limpios. Si los inyectores del cabezal de impresión están obstruidos, realice una limpieza.

### **Limpieza de cabezales**

Esta utilidad limpia los cabezales de impresión. Deberá limpiar el cabezal si observa una disminución de la calidad de impresión.

### *Nota:*

*El procedimiento de limpieza consume tinta de todos los cartuchos a la vez. Aunque solo utilice tintas blancas, el cabezal de impresión también consumirá tintas de colores.*

### **Alineación de cabezales**

Esta utilidad puede emplearse para mejorar la calidad de los datos impresos. Si aparecen líneas verticales desalineadas, o bandas blancas o negras en los datos impresos, es posible que la alineación del cabezal de impresión necesite ser ajustada. Use esta utilidad para volver a alinear el cabezal de impresión.

### **EPSON LFP Remote Panel**

Esta utilidad le permite optimizar su impresora. Puede iniciar esta utilidad sólo si está instalada. Para obtener más información, consulte la Ayuda online de EPSON LFP Remote Panel.

### **Asistente de impresión**

Puede acceder al *Manual de usuario*. Si el *Manual de usuario* no está instalado, accederá a un sitio Web de soporte técnico.

### **Acceso a EPSON Printer Utility3**

Puede acceder a EPSON Printer Utility3 de estas formas.

❏ Haga doble clic en la carpeta **Applications (Aplicaciones)** y en el icono **EPSON Printer Utility3**.

### **Uso de EPSON StatusMonitor**

EPSON Status Monitor le ofrece información detallada sobre el estado de la impresora, un gráfico con el estado del cartucho de tinta y el espacio libre del cartucho de mantenimiento, así como mensajes de estado.

#### *Nota:*

*El mensaje de error de la impresora aparece automáticamente en la pantalla, incluso si EPSON StatusMonitor no está abierto.*

#### **Acceso a EPSON StatusMonitor**

Abra la ventana EPSON Printer Utility3 y haga clic en **EPSON StatusMonitor**.

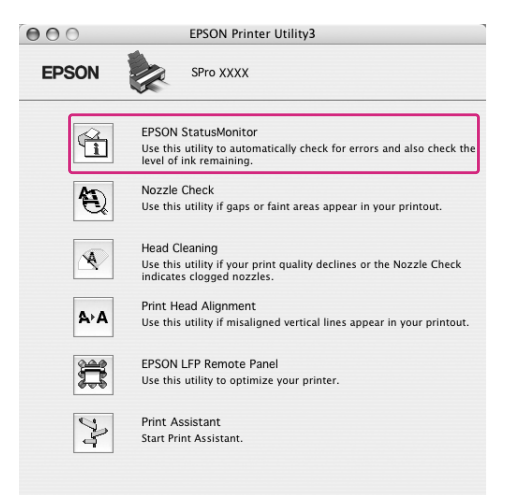

### **Cómo ver la información de EPSON StatusMonitor**

EPSON Status Monitor le ofrece información detallada sobre el estado de la impresora, un gráfico con el estado del cartucho de tinta y el espacio libre del cartucho de mantenimiento, así como mensajes de estado. Si surge algún problema durante la impresión, aparecerá un mensaje de error. Lea el mensaje y resuelva el problema.

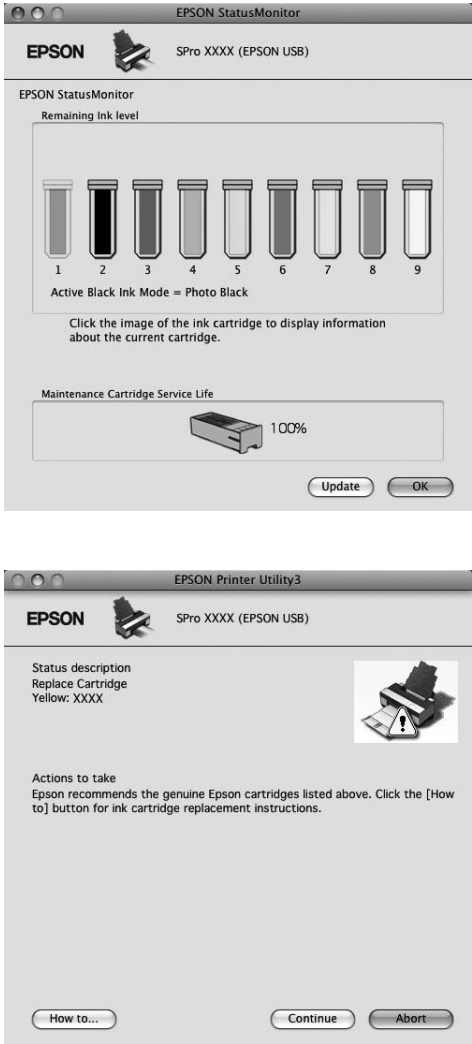

## **Desinstalación del software de la impresora**

Siga estos pasos para desinstalar el software de la impresora.

## **Desinstalación del controlador de impresora**

 $OS9-E$ **B** OSX\_10.2

**圖 OSX 10.4**  $Projects$   $\triangle$ 

**But** Desktop usergld Applications

Siga estos pasos para desinstalar el controlador de impresora y EPSON Printer Utility3.

- 1. Apague la impresora y desenchufe el cable de interfaz conectado con el ordenador y la impresora.
- 2. Cierre todo el software de la aplicación.
- 3. En Mac OS X (de 10.3.9 a 10.4): Haga doble clic en la carpeta **Applications (Aplicaciones)** y luego en la subcarpeta **Utilities (Utilidades)**. Haga doble clic en el icono **Printer Setup Utility (Utilidad configuración impresoras)**.

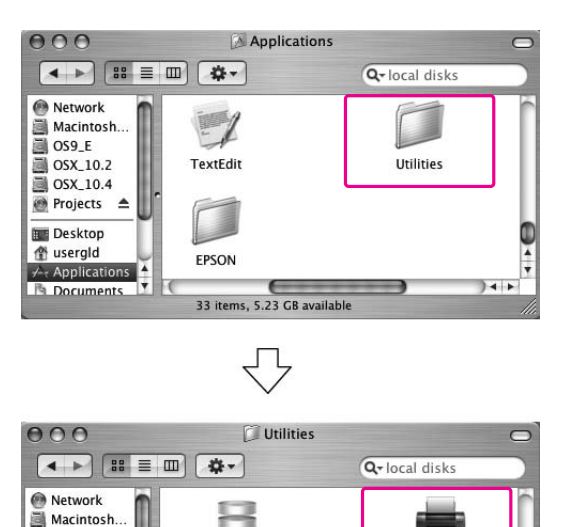

**ODBC** Administrator

 $\hat{\bullet}$ 

System Profiler

26 items, 5.23 GR a

**Printer Setup Utility** 

Terminal

 $\overline{1}$ 

En Mac OS X (10.5 o posterior):

Haga doble clic en la carpeta **Applications (Aplicaciones)** y luego en la subcarpeta **System Preferences (Preferencias del sistema)**. Después, haga doble clic en la carpeta **Print & Fax (Impresión y fax)**.

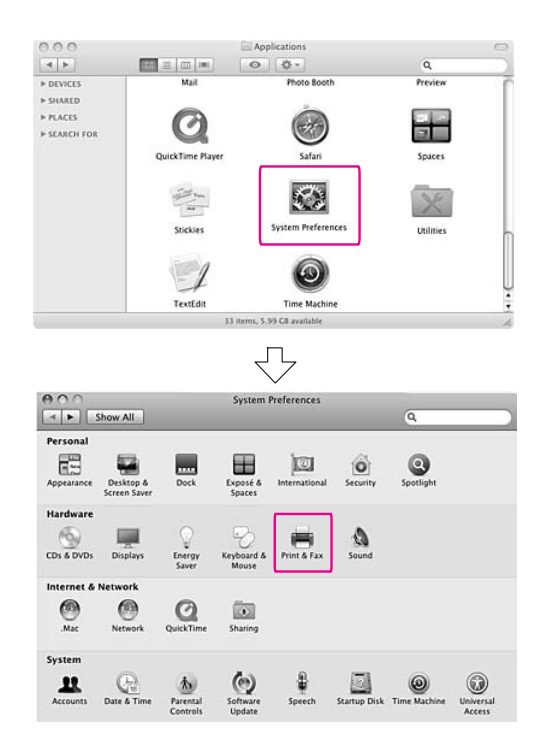

4. En Mac OS X (de 10.3.9 a 10.4): Seleccione la impresora y haga clic en **Delete (Borrar)**.

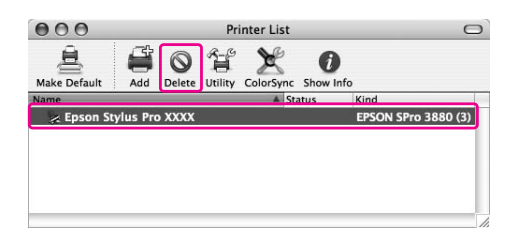

En Mac OS X (10.5 o posterior): Seleccione la impresora y haga clic en -.

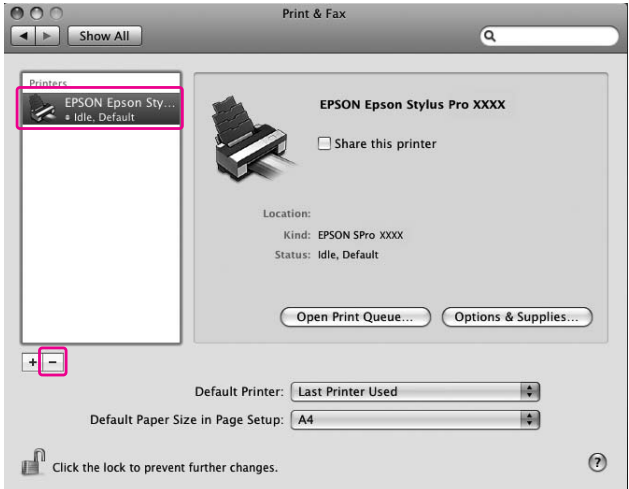

Después de hacer clic en **Delete (Borrar)** cierre el cuadro de diálogo.

- 5. Inserte el CD-ROM del software de la impresora en la unidad de CD-ROM.
- 6. Haga doble clic en la carpeta **Controlador de impresora**.

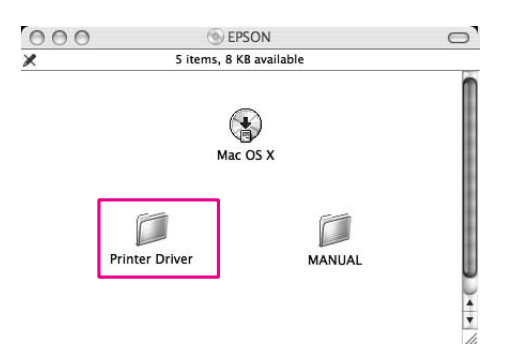

*Nota:*

*Si la carpeta no aparece, haga doble clic en el icono* **EPSON** *en la parte superior del escritorio.*

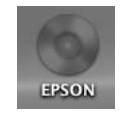

7. Haga doble clic en el icono **EPSON\_IJ\_Printer**.

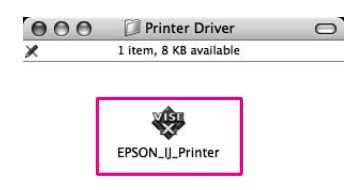

8. Si aparece el cuadro de diálogo Autenticando, escriba la contraseña o frase y haga clic en **OK (Aceptar)**.

Para desinstalar el controlador de impresora, es necesario registrarse como usuario con privilegios administrativos.

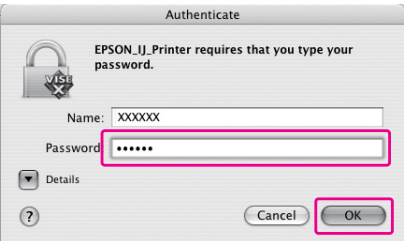

- 9. Haga clic en **Continue (Continuar)** y luego en **Agree (Aceptar)**.
- 10. En el menú desplegable seleccione **Uninstall (Eliminar)** y luego haga clic en el botón **Uninstall (Eliminar)**.

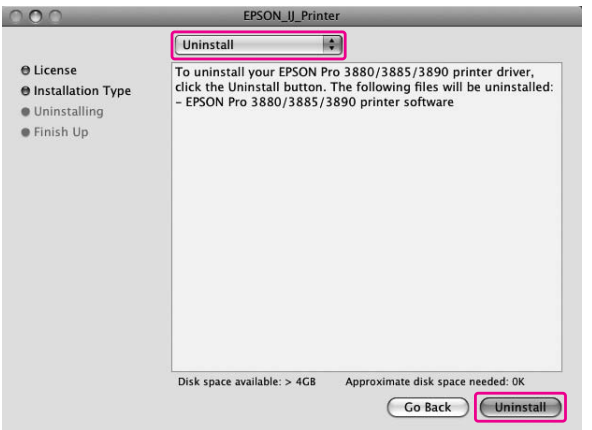

11. Siga las instrucciones que aparezcan en pantalla para desinstalar el controlador de impresora.

## **Desinstalación de EPSON LFP Remote Panel**

Arrastre la carpeta **EPSON LFP Remote Panel** a la Papelera. Para obtener más información, consulte la Ayuda online de EPSON LFP Remote Panel.

# Capítulo 3 **Variedad de impresiones**

## **Ajuste automático del color con PhotoEnhance (solo en Windows)**

Con PhotoEnhance puede ajustar el color de las impresiones según los motivos (personas, paisajes, escenas nocturnas). También puede convertir datos de color en impresiones en gris o en sepia. El controlador de impresora ajustará los colores automáticamente cuando seleccione el modo deseado. PhotoEnhance es tecnología propiedad de Epson que usa la gama de reproducción de colores de la impresora de forma eficiente para garantizar que los datos de las imágenes se impriman con unos colores bien equilibrados.

1. Si la aplicación admite el ajuste de color, consulte la siguiente tabla para configurar el ajuste del color en la aplicación.

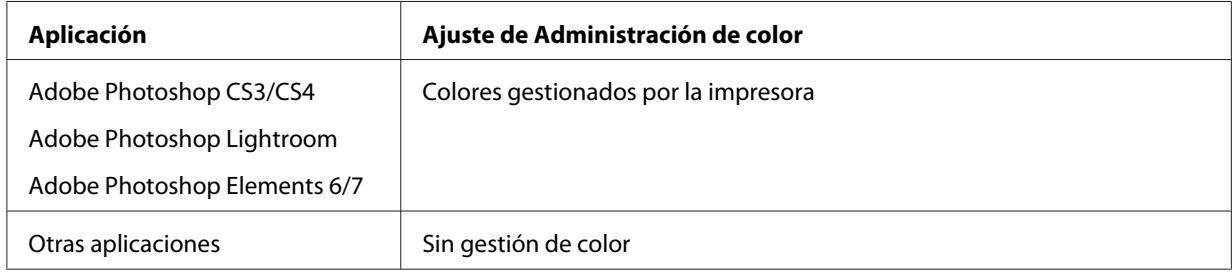

### **Con Adobe Photoshop CS3**

2. Abra el menú File (Archivo) y seleccione **Print (Imprimir)**.

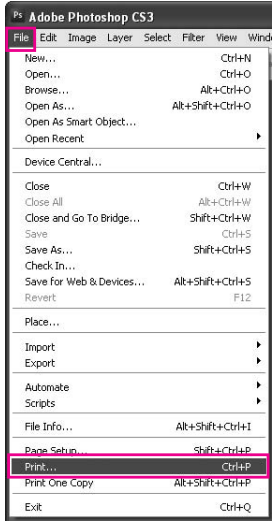

3. Seleccione **Gestión de color**. En la sección Print (Imprimir), seleccione **Documento** y elija **Colores gestionados por la impresora** en Ajuste de color. Haga clic en **Print (Imprimir)**.

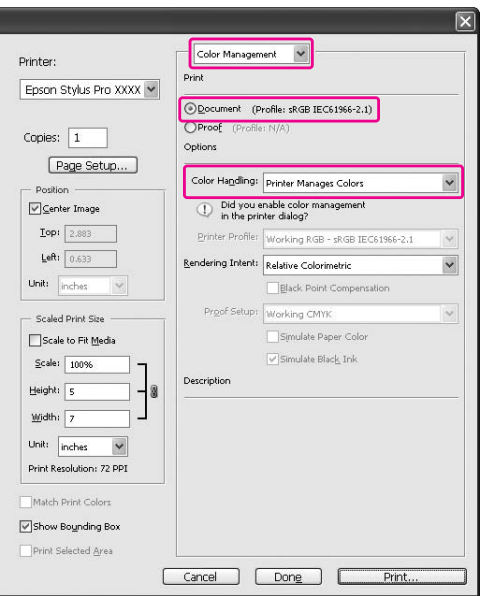

Si utiliza esta función con una aplicación que no admita ninguna función de gestión del color, tendrá que realizar el proceso de correspondencia de colores desde el paso 4.

4. Abra la ventana del controlador de impresora.

Consulte ["Desde las aplicaciones de Windows" de la página 12](#page-11-0)

5. En el menú Main (Principal), haga clic en **Custom (Personaliz)** en Mode (Modo). Seleccione **PhotoEnhance** y haga clic en **Advanced (Más Ajustes)**.

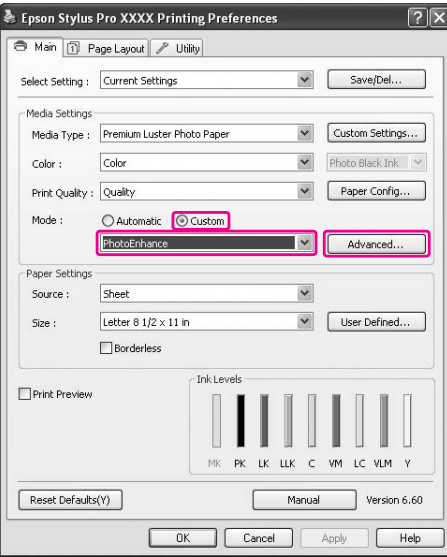

6. En el cuadro de diálogo PhotoEnhance, seleccione los ajustes de efectos.

Si desea más información, consulte la ayuda on-line de la impresora.

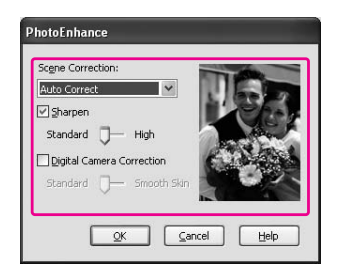

7. Compruebe otros ajustes y comience a imprimir.

## **Ajuste del color con el controlador de impresora**

Puede ajustar los colores con el controlador de impresora configurando uno de los dos sistemas de color siguientes.

❏ EPSON Standard (sRGB) (Estándar de EPSON (sRGB))

### ❏ Adobe RGB

Además, cuando configure el ajuste de color manual (seleccionando Custom (Personaliz) en Windows o Advanced Settings (Más Ajustes) en Mac OS X), puede afinar el color y el brillo. Use esta función si la aplicación no admite el ajuste del color.

### **En Windows**

1. Si la aplicación admite el ajuste de color, consulte la siguiente tabla para configurar el ajuste del color en la aplicación.

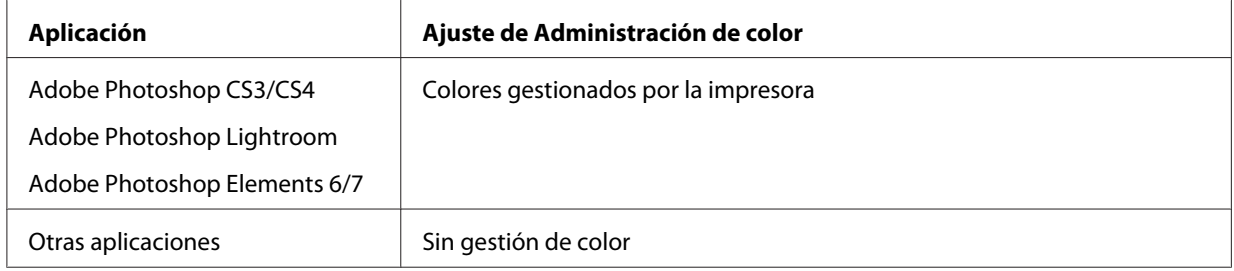

### **Con Adobe Photoshop CS3**

2. Abra el menú File (Archivo) y seleccione **Print (Imprimir)**.

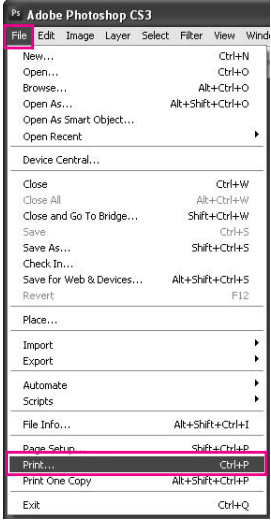

3. Seleccione **Gestión de color**. En la sección Print (Imprimir), seleccione **Documento** y elija **Colores gestionados por la impresora** en Ajuste de color. Haga clic en **Print (Imprimir)**.

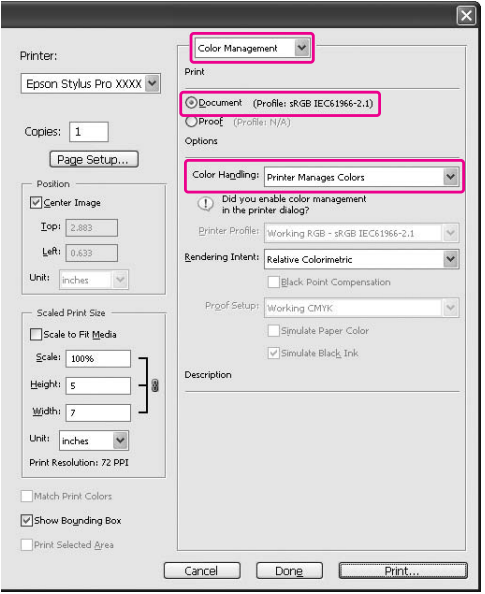

Si utiliza esta función con una aplicación que no admita ninguna función de gestión del color, tendrá que realizar el proceso de correspondencia de colores desde el paso 4.

4. Abra la ventana del controlador de impresora.

Consulte ["Desde las aplicaciones de Windows" de la página 12](#page-11-0)

- 5. En el menú Main (Principal), seleccione **Automatic (Automático)** o **Custom (Personaliz)**.
- 6. Seleccione el método de ajuste del color.

Si selecciona **Custom (Personaliz)** para configurar el Mode (Modo) manualmente, seleccione **Color Controls (Ajuste Color)** y haga clic en **Advanced (Más Ajustes)**.

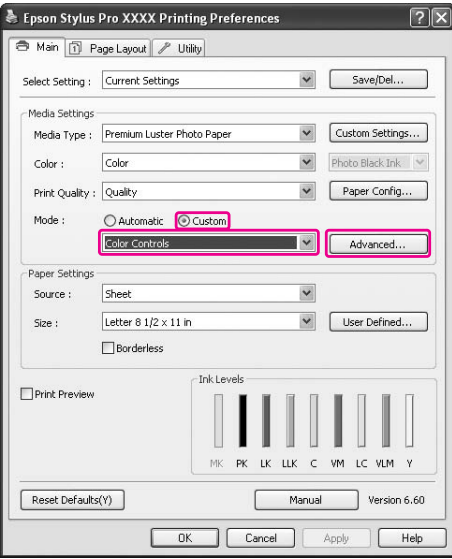

7. Configure los ajustes necesarios.

Si desea más información, consulte la ayuda on-line de la impresora.

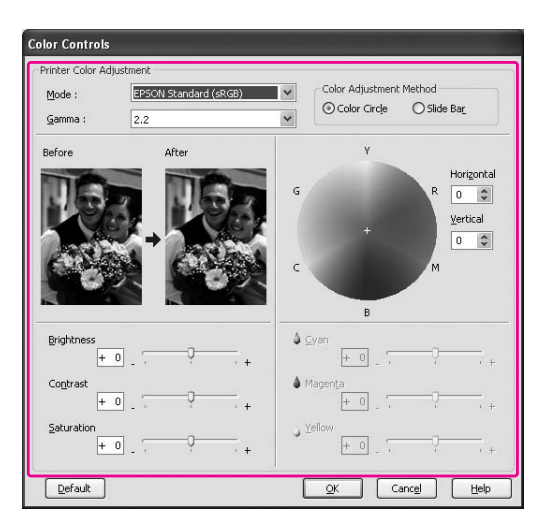

#### *Nota:*

*Puede ajustar el color fijándose en la imagen de muestra de la parte izquierda de la ventana. También puede utilizar el círculo de colores para un ajuste fino del color.*

8. Compruebe otros ajustes y comience a imprimir.

## **En Mac OS X**

1. Si la aplicación admite el ajuste de color, consulte la siguiente tabla para configurar el ajuste del color en la aplicación.

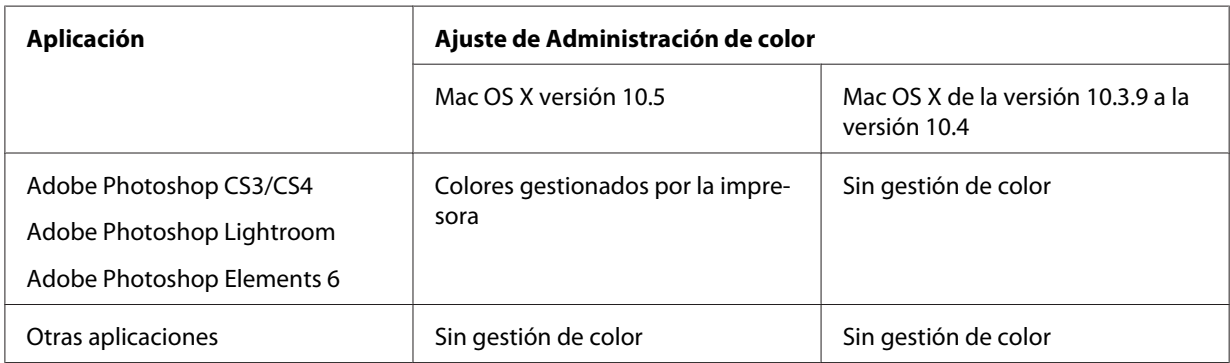

### **Con Adobe Photoshop CS3**

2. Abra el menú File (Archivo) y seleccione **Print (Imprimir)**.

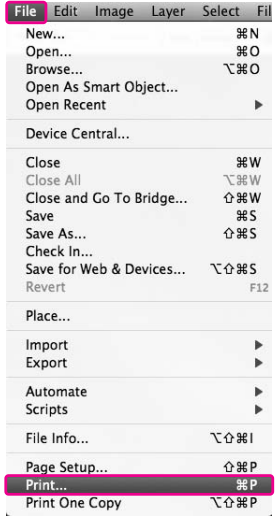

3. Seleccione **Gestión de color**. En la sección Print (Imprimir), seleccione **Documento** y elija **Colores gestionados por la impresora** en Ajuste de color. Haga clic en **Print (Imprimir)**.

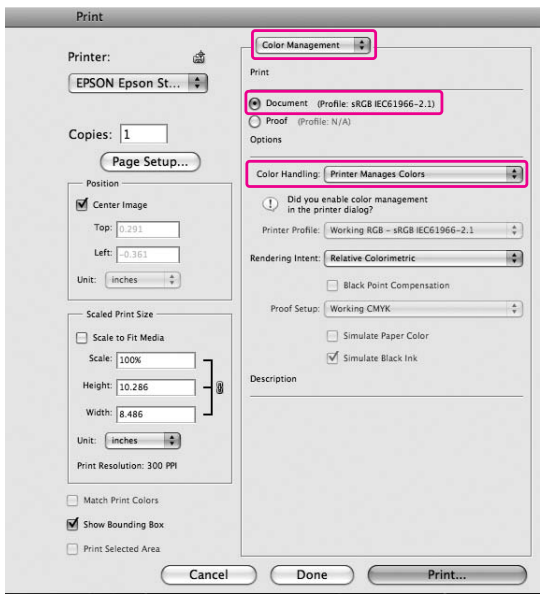

Si utiliza esta función con una aplicación que no admita ninguna función de gestión del color, tendrá que realizar el proceso de correspondencia de colores desde el paso 4.

4. Abra el cuadro de diálogo Print (Imprimir).

Consulte ["Acceso al cuadro de diálogo Imprimir" de la página 34](#page-33-0)

5. En Mac OS X 10.5, seleccione **Color Matching (Correspondencia de colores)** y luego **EPSON Color Controls (Ajuste Color EPSON)**.

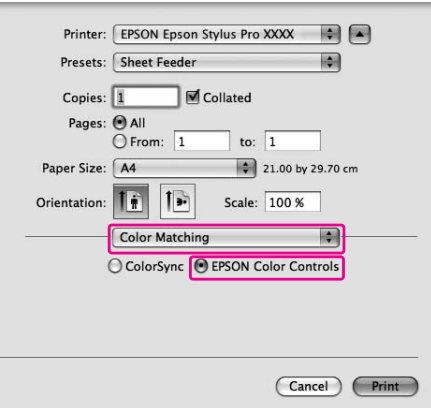

### *Nota:*

*Si usa Adobe Photoshop CS3/CS4, Adobe Photoshop Lightroom o Adobe Photoshop Elements 6 en Mac OS X 10.5, seleccione EPSON Color Controls (Ajuste Color EPSON) en el paso 1.*

6. Abra el cuadro de diálogo de ajustes avanzados.

#### En Mac OS X 10.5:

Seleccione **Print Settings (Ajustes impresión)**, y cambie los Color Settings (Ajustes de color) si es necesario. Si ajusta el color manualmente, haga clic en **Advanced Color Settings (Ajustes avanzados de color)**.

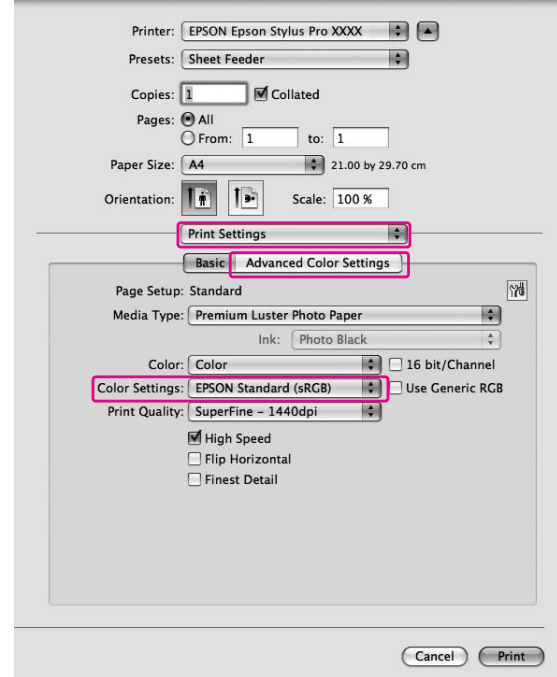

#### *Nota:*

*Si usa Adobe Photoshop CS3/CS4, Adobe Photoshop Lightroom y Adobe Photoshop Elements 6 para Mac OS X 10.5, desactive la casilla Use Generic RGB (Usar RGB genérico). Si usa otra aplicación, seleccione esa casilla.*

### De Mac OS X 10.3.9 a 10.4:

Seleccione **Printer Color Management (Gestión del color de la impresora)**, haga clic en **Color Controls (Ajuste Color)** y luego en **Advanced Settings (Más Ajustes)**.

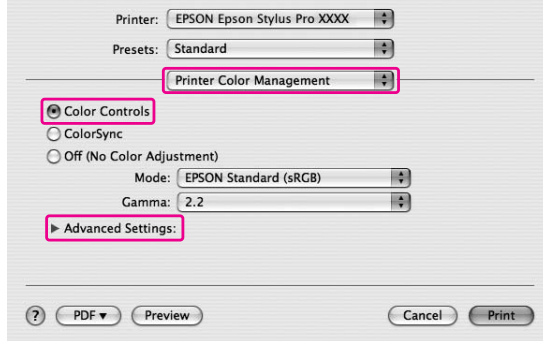

7. Configure los ajustes necesarios.

Si desea más información, consulte la ayuda on-line de la impresora.

En Mac OS X 10.5:

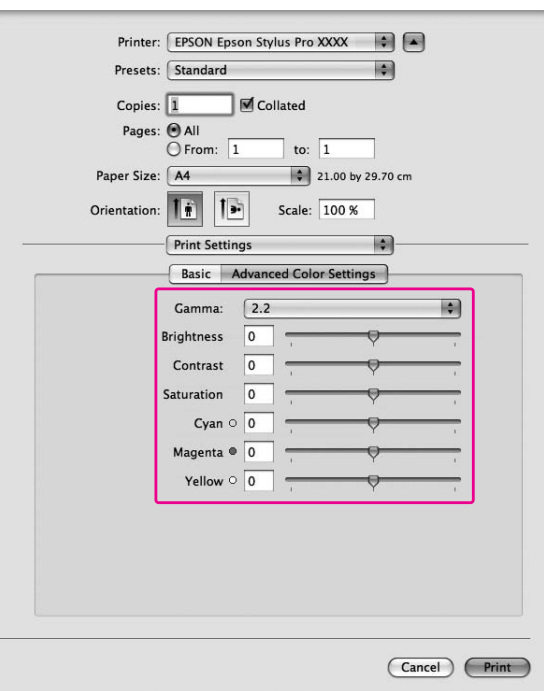

De Mac OS X 10.3.9 a 10.4:

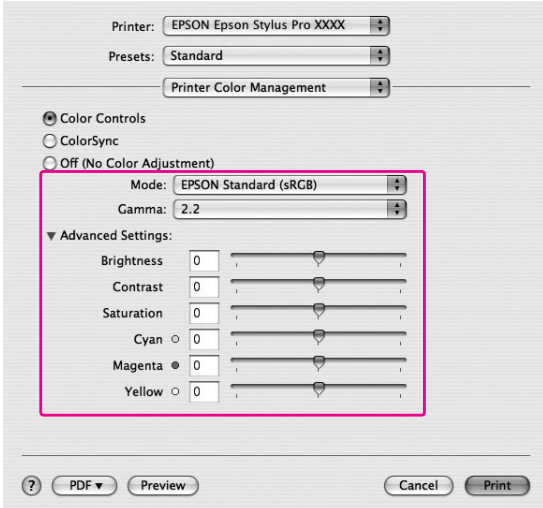

8. Compruebe otros ajustes y comience a imprimir.

### **Impresión de fotos en blanco y negro**

En el cuadro de diálogo Color Controls (Ajuste Color) puede afinar la impresión de fotografías en blanco y negro. Aquí puede imprimir imágenes a color primero en blanco y negro sin tener que convertirlas en monocromáticas con la aplicación de edición de imágenes. La imagen impresa se ajustará sin alterar los datos originales.

#### *Nota:*

*Incluso en los modos* **Advanced B&W Photo (Foto ByN avanzada)** *y* **Black (Negro)** *se usa tinta de todos los colores para mantener los cabezales de impresión en buen estado.*

Tiene que usar un soporte adecuado para la impresión de fotos en blanco y negro. Si desea más información, consulte ["Información sobre el papel" de la página 201](#page-200-0).

### **En Windows**

1. Si la aplicación admite el ajuste de color, consulte la siguiente tabla para configurar el ajuste del color en la aplicación.

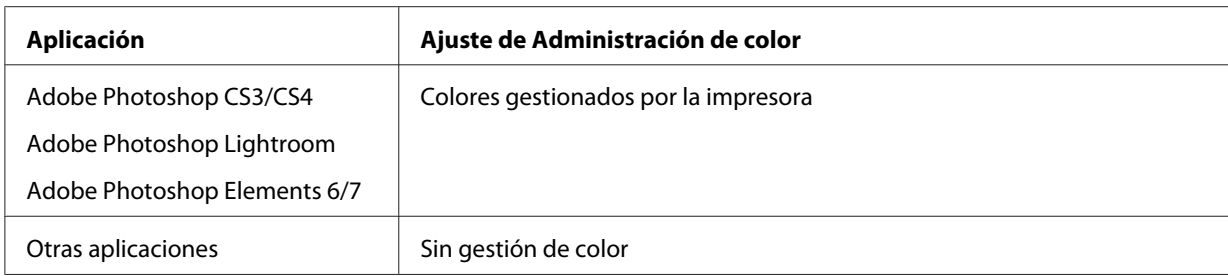

### **Con Adobe Photoshop CS3**

2. Abra el menú File (Archivo) y seleccione **Print (Imprimir)**.

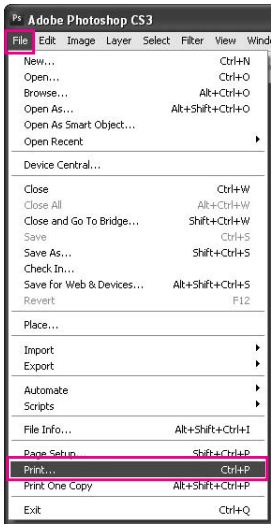

3. Seleccione **Gestión de color**. En la sección Print (Imprimir), seleccione **Documento** y elija **Colores gestionados por la impresora** en Ajuste de color. Haga clic en **Print (Imprimir)**.

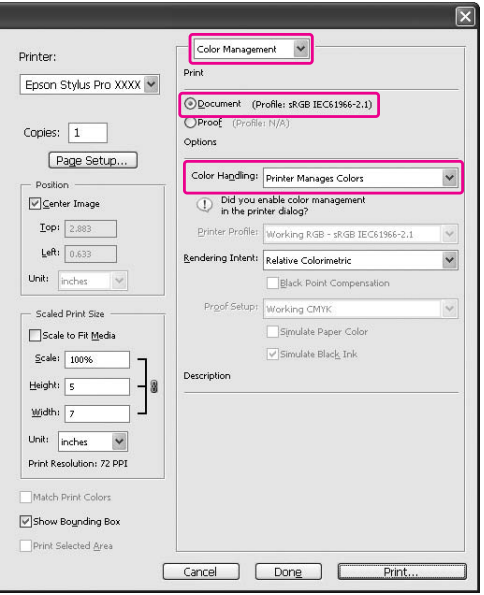

Si utiliza esta función con una aplicación que no admita ninguna función de gestión del color, tendrá que realizar el proceso de correspondencia de colores desde el paso 4.

4. Abra la ventana del controlador de impresora.

Consulte ["Desde las aplicaciones de Windows" de la página 12](#page-11-0)

- Epson Stylus Pro XXXX Printing Preferences  $\sqrt{2}$ Main 1 Page Layout | / Utility Select Setting : Current Settings  $\vee$  Save/Del... -<br>Media Settings  $\begin{tabular}{|c|c|} \hline $\checkmark$ & \multicolumn{3}{|c|}{\textbf{Custom} Setting...} \end{tabular}$ Media Type : Premium Luster Photo Paper Color : Advanced B&W Photo  $\begin{array}{|c|c|c|c|}\hline \multicolumn{1}{|c|}{\mathbf{W}} & \multicolumn{1}{|c|}{\mathbf{Photo} Black Ink} & \multicolumn{1}{|c|}{\mathbf{W}} \hline \end{array}$  $\begin{array}{|c|c|} \hline \textbf{}} & \textbf{Paper Config...} \ \hline \end{array}$ Print Quality : Speed  $\label{eq:Model} \begin{minipage}{0.9\linewidth} \textbf{Mode}: \qquad \textbf{Q} \textbf{ Automatic} \quad \textbf{Q} \textbf{Custom} \end{minipage}$  $\overline{\mathbf{v}}$ Neutral Paper Settings  $\overline{\mathbf{v}}$ Source: Sheet V User Defined...  $Size:$ Letter 8  $1/2 \times 11$  in  $\fbox{Borderless}$ - Ink Levels Print Preview  $MK$  $PK$ LK LLK C VM LC VLM Y Manual Version 6.60 Reset Defaults(Y) Cancel Apply Help
- 5. Seleccione **Advanced B&W Photo (Foto ByN avanzada)** para el Color.

6. En el menú Main (Principal), haga clic en **Custom (Personaliz)** en Mode (Modo). Seleccione **Color Controls (Ajuste Color)** y haga clic en **Advanced (Más Ajustes)**.

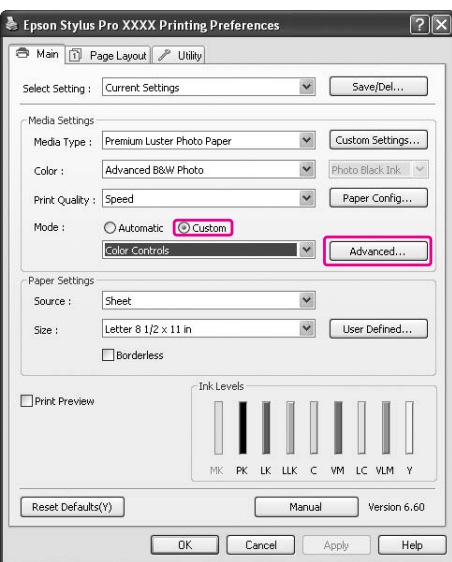

7. Configure los ajustes necesarios y comience a imprimir.

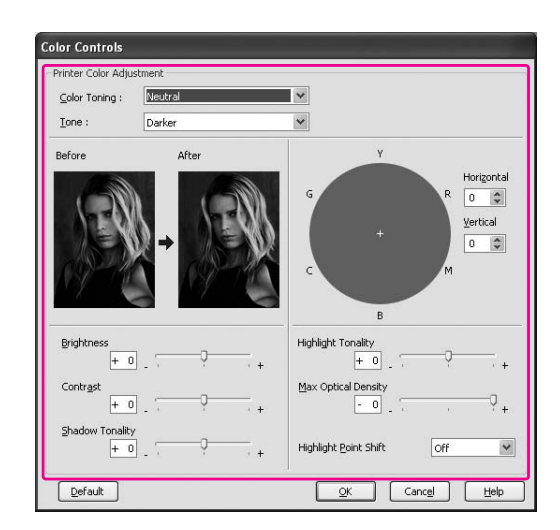

Si desea más información, consulte la ayuda on-line del controlador de impresora.

8. Compruebe otros ajustes y comience a imprimir.

## **En Mac OS X**

1. Si la aplicación admite el ajuste de color, consulte la siguiente tabla para configurar el ajuste del color en la aplicación.

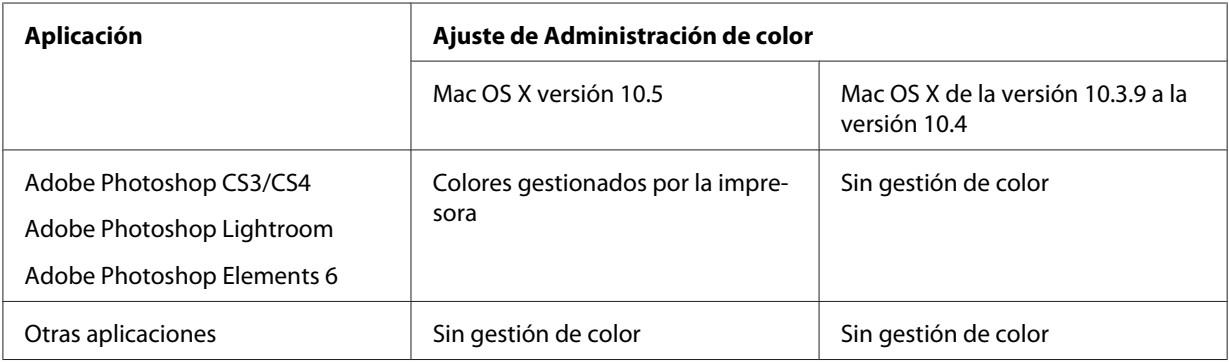

### **Con Adobe Photoshop CS3**

2. Abra el menú File (Archivo) y seleccione **Print (Imprimir)**.

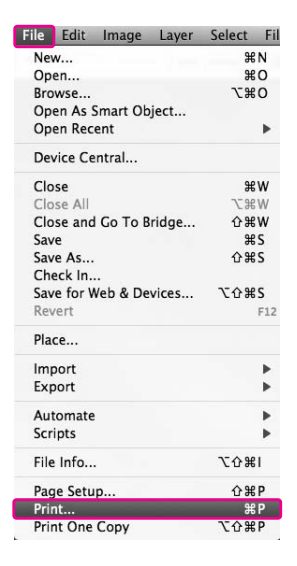

3. Seleccione **Gestión de color**. En la sección Print (Imprimir), seleccione **Documento** y elija **Colores gestionados por la impresora** en Ajuste de color. Haga clic en **Print (Imprimir)**.

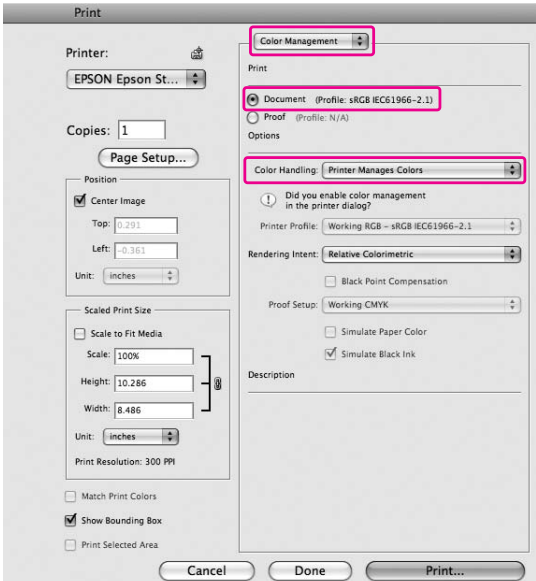

Si utiliza esta función con una aplicación que no admita ninguna función de gestión del color, tendrá que realizar el proceso de correspondencia de colores desde el paso 4.

4. Abra el cuadro de diálogo Print (Imprimir).

Consulte ["Acceso al cuadro de diálogo Imprimir" de la página 34](#page-33-0)

5. Seleccione **Print Settings (Ajustes Impresión)** y luego **Advanced B&W Photo (Foto ByN avanzada)** para el Color.

En Mac OS X 10.5:

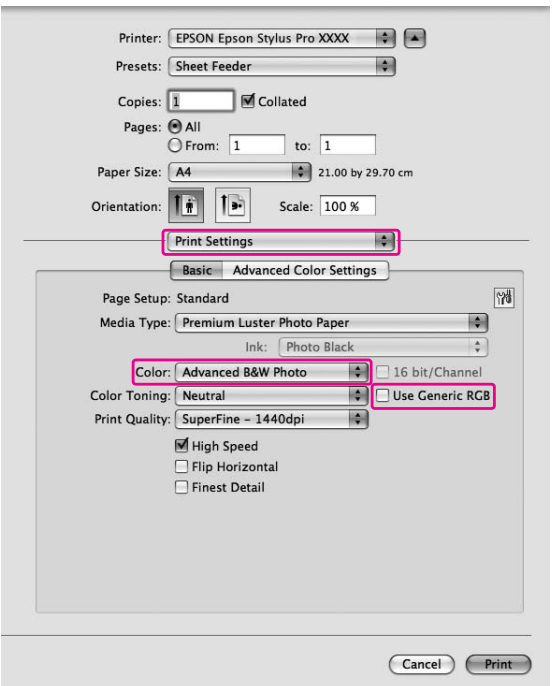

#### *Nota:*

*Si usa Adobe Photoshop CS3/CS4, Adobe Photoshop Lightroom y Adobe Photoshop Elements 6 para Mac OS X 10.5, desactive la casilla Use Generic RGB (Usar RGB genérico). Si usa otra aplicación, seleccione esa casilla.*

De Mac OS X 10.3.9 a 10.4:

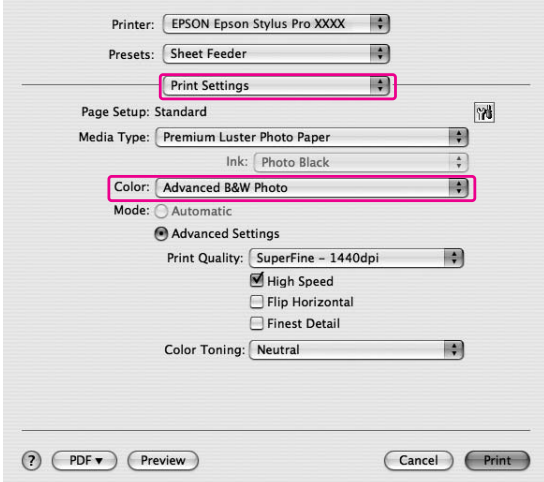

6. Abra el cuadro de diálogo de ajustes avanzados.

### En Mac OS X 10.5:

Haga clic en **Advanced Color Settings (Ajustes avanzados de color)**.

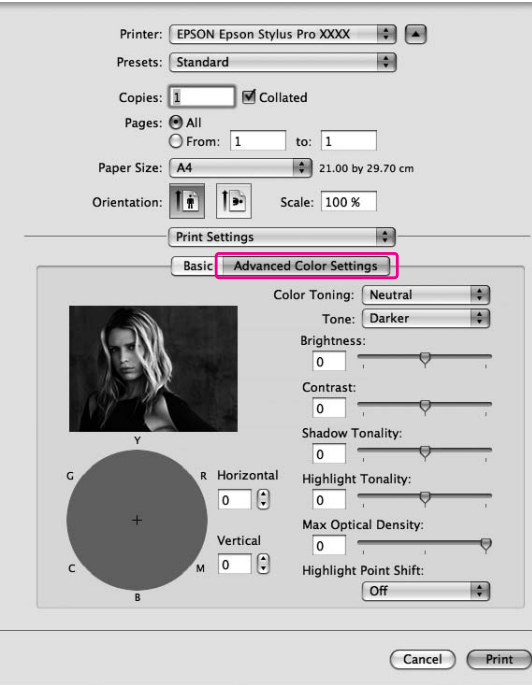

### De Mac OS X 10.3.9 a 10.4: Seleccione **Printer Color Management (Gestión del color de la impresora)**.

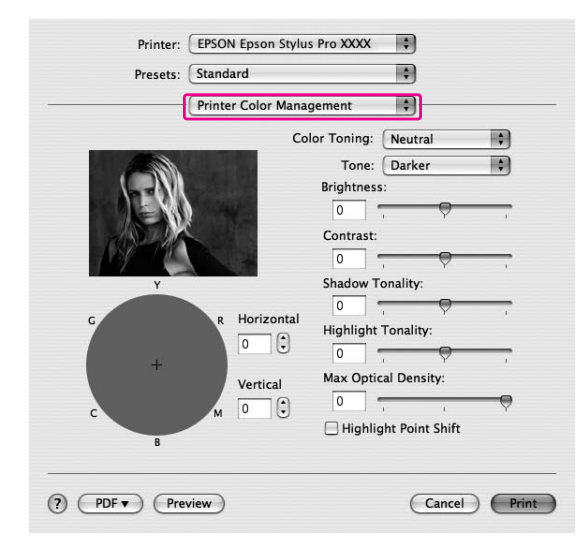

7. Configure los ajustes necesarios.

Si desea más información, consulte la ayuda on-line del controlador de impresora.

En Mac OS X 10.5:

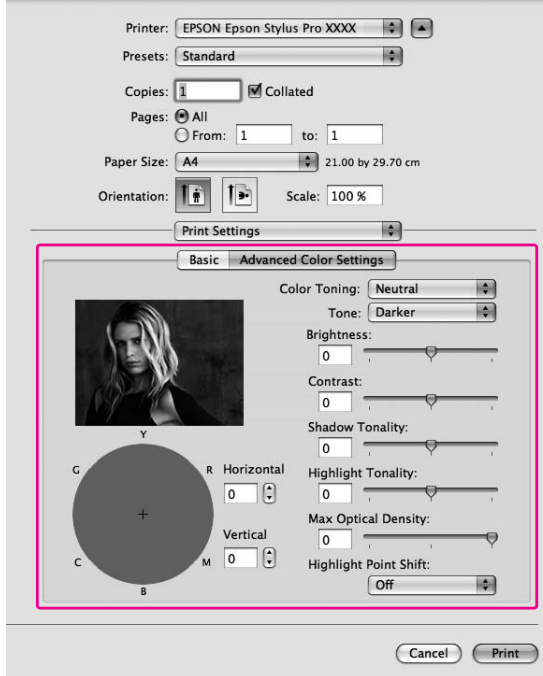

### De Mac OS X 10.3.9 a 10.4:

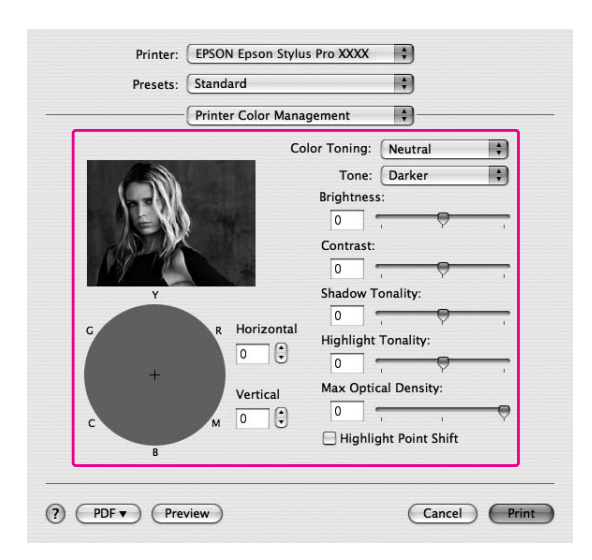

8. Compruebe otros ajustes y comience a imprimir.

### **Impresión sin márgenes**

Si lo desea, puede imprimir los datos en el papel sin márgenes. Hay dos tipos de impresión sin márgenes.

#### *Nota:*

*Los cuatro lados pueden quedar sin márgenes en una hoja de papel.*

❏ Auto Expand (Auto Ampliación)

Amplíe automáticamente el tamaño de los datos impresos e imprima sin márgenes. Las áreas ampliadas que excedan del tamaño del papel no aparecerán impresas.

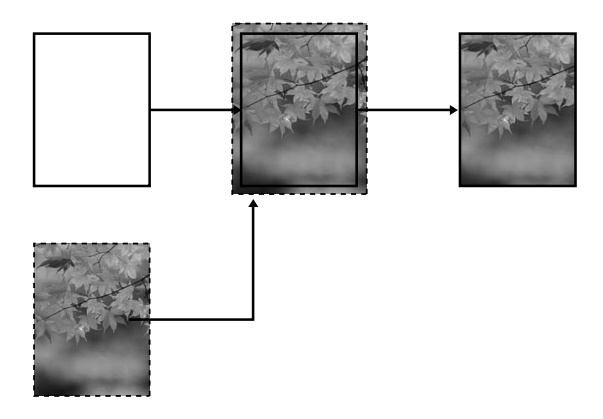

### ❏ Retain Size (Manetener Tamaño)

Utilizando una aplicación, amplíe los datos de la imagen que excedan del ancho y largo del papel con el objeto de evitar que las áreas no impresas aparezcan en los cuatro bordes. El controlador de impresora no aumenta los datos de las imágenes.

Seleccione este ajuste si no desea cambiar la proporción de sus datos de impresión con el controlador de impresora.

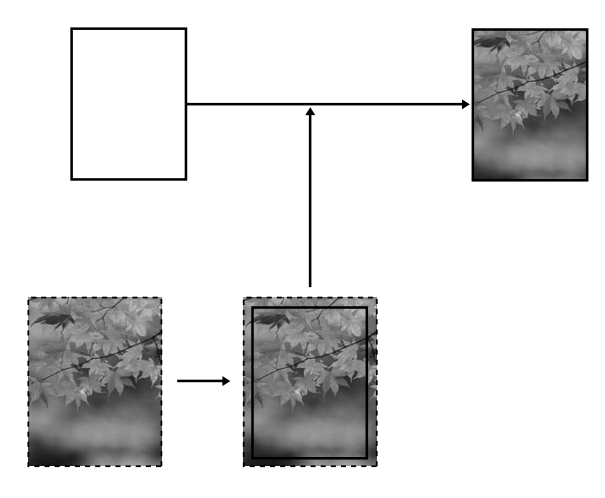

## **Tipo de papel admitido**

La impresión sin márgenes admite los tamaños de papel siguientes.

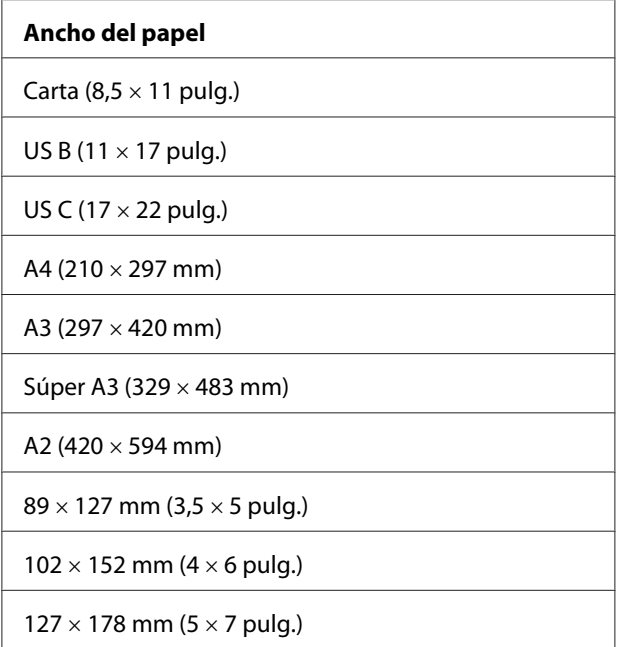

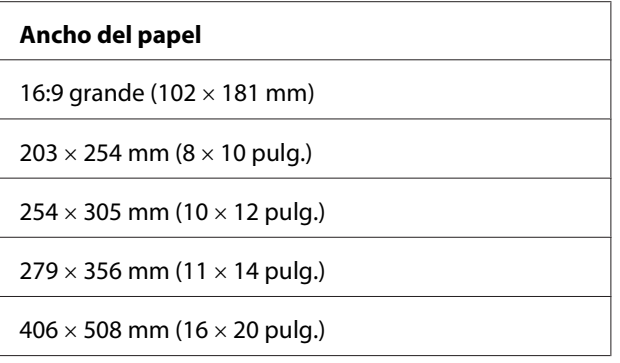

*Nota:*

- ❏ *Si su aplicación tiene ajustes de márgenes, confirme que están configurados a cero antes de imprimir.*
- ❏ *La tinta puede manchar el rodillo de la impresora. Si se mancha, limpie la tinta con un paño.*
- ❏ *La impresión con esta función tarda más que la impresión normal.*
- ❏ *Es posible que se manchen de tinta las zonas superior e inferior de algunos soportes.*
- ❏ *Si selecciona* **Manual-Frontal** *en Fuente Papel, no aparecerá la casilla de verificación* **Borderless (Sin márgenes)***.*
- ❏ *No se puede imprimir sin márgenes si está desactivado el ajuste DETECTAR TAMAÑO PAPEL. Compruebe que* PAPER SIZE CHECK *(DETECTAR TAMÑO PAPEL) esté configurado como* ON *(ACTIVADA) en el panel de control de la impresora.*

Según el tipo de soporte elegido, es posible que merme la calidad de impresión o que no admita la impresión sin márgenes. Si desea más información, consulte ["Información sobre el papel" de la](#page-200-0) [página 201](#page-200-0).

## **Ajustes de la aplicación**

Configure el tamaño de los datos de imagen utilizando el cuadro de diálogo Ajustes página del software de la aplicación.

### **Para Auto Ampliación**

- ❏ Configure el mismo tamaño de papel que el utilizado para imprimir.
- ❏ Si su aplicación tiene ajustes de márgenes, confirme que están configurados a cero.
- ❏ Amplíe los datos de la imagen hasta el tamaño del papel.

### **Para Manetener Tamaño**

- ❏ Amplíe el tamaño de la imagen 5 mm en las cuatro direcciones, utilizando la aplicación con la que se crearon los datos.
- ❏ Si su aplicación tiene ajustes de márgenes, confirme que están configurados a cero.
- ❏ Amplíe los datos de la imagen hasta el tamaño del papel.

## **Ajustes del controlador de impresora**

Siga estos pasos para imprimir datos con esta función.

### **En Windows**

1. Abra la ventana del controlador de impresora.

Consulte ["Cómo acceder al controlador de impresora" de la página 12.](#page-11-0)

2. En el menú Main (Principal) seleccione el tipo de papel, origen del papel, tamaño de la página y del papel.

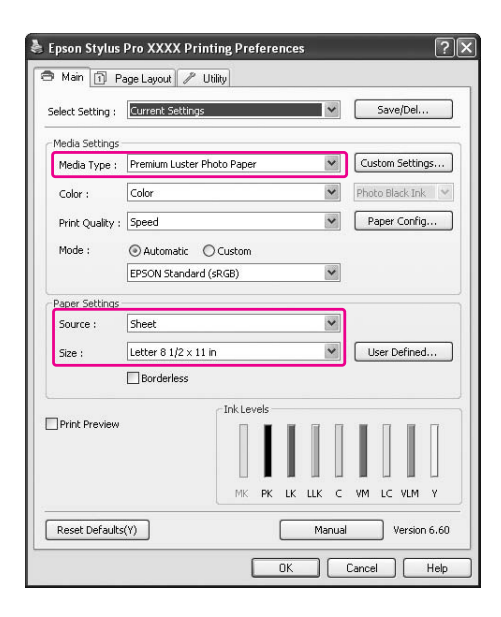

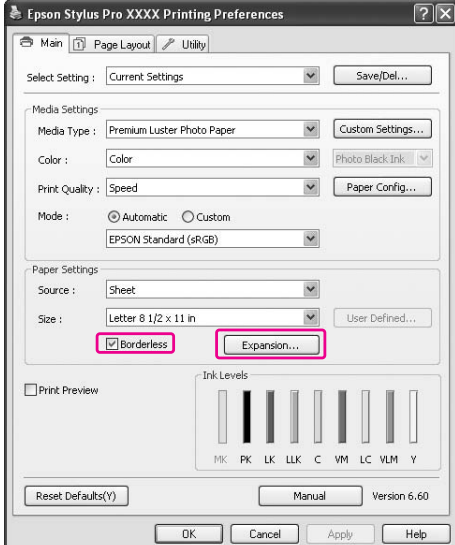

3. Seleccione **Borderless (Sin márgenes)** y haga clic en **Expansion (Expansión)**.

4. Seleccione **Auto Expand (Auto Ampliación)** o **Retain Size (Manetener Tamaño)**. Si selecciona **Auto Expand (Auto Ampliación)**, puede elegir la cantidad de ampliación.

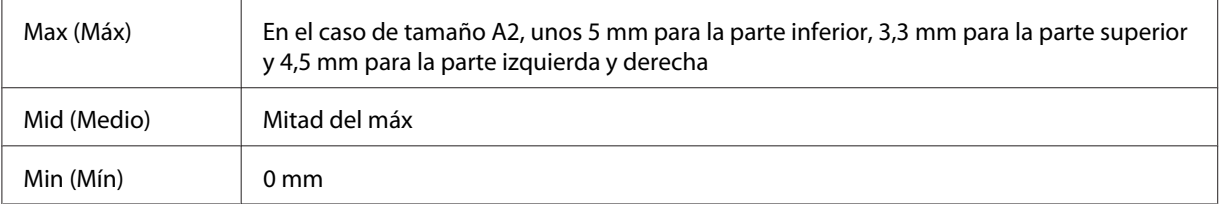

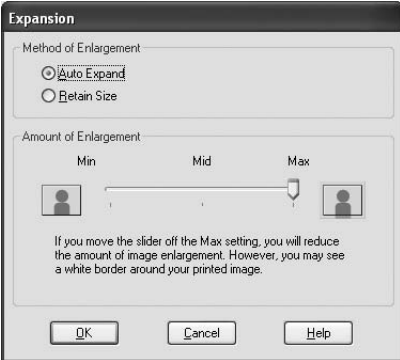

*Nota:*

*Si se desplaza el control deslizante hacia Mín, la imagen se reduce. Según disminuye la cantidad de ampliación, irán apareciendo márgenes en uno o más lados del papel.*

5. Compruebe los otros ajustes y comience a imprimir.

### **En Mac OS X**

1. Abra el cuadro de diálogo Page Setup (Ajustar página).

Consulte ["Cómo acceder al controlador de impresora" de la página 32.](#page-31-0)

2. Seleccione el tamaño de papel y la impresión sin márgenes, por ejemplo, **Auto Expand (Auto Ampliación)** o **Retain Size (Manetener Tamaño)** y haga clic en **OK (Aceptar)**.

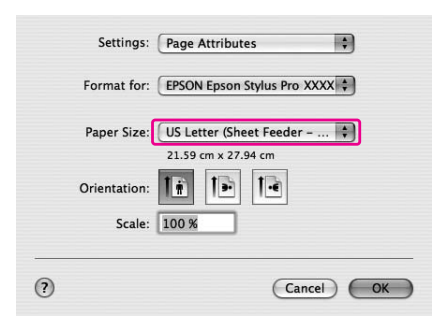

3. Abra el cuadro de diálogo Print (Imprimir).

Consulte ["Cómo acceder al controlador de impresora" de la página 32.](#page-31-0)

4. Si está seleccionado **Auto Expand (Auto Ampliación)**, puede cambiar cuánto se amplía en el cuadro de diálogo Print Layout Settings (Ajustes de Imprimir Composición) (10.5 o posterior) o Expansion (Expansión) (de 10.3.9 a 10.4).

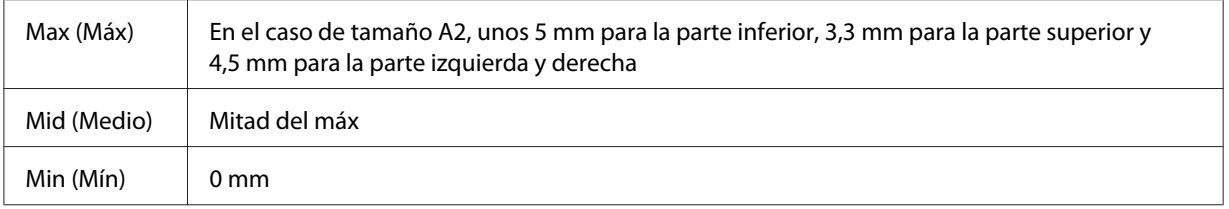
Mac OS X (10.5 o posterior)

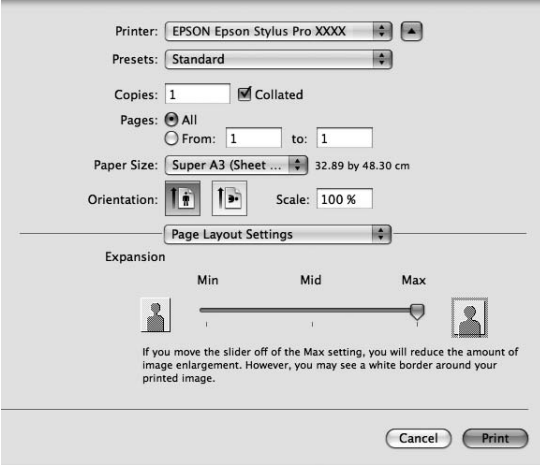

#### *Nota:*

*Si se desplaza el control deslizante hacia Min (Mín) la imagen se reduce. Según disminuye la cantidad de ampliación, irán apareciendo márgenes en uno o más lados del papel.*

Mac OS X (de 10.3.9 a 10.4)

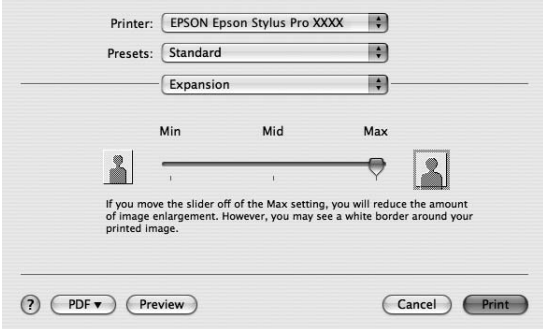

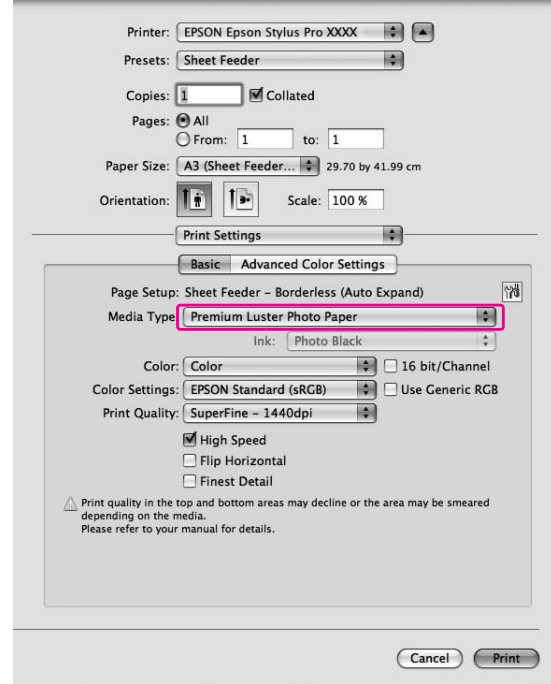

<span id="page-73-0"></span>5. Seleccione el tipo de papel en el cuadro de diálogo Print Settings (Ajustes Impresión).

6. Compruebe los otros ajustes y comience a imprimir.

# **Ampliación o Reducción del tamaño de la impresión**

Se puede ajustar el tamaño de los datos al tamaño del papel sobre el que se va a imprimir. Hay dos formas de ampliar o reducir el tamaño de los datos.

❏ Fit to Page (Ajustar a Página) (sólo en Windows)

Amplía o reduce proporcionalmente el tamaño de los datos para ajustarlos al tamaño del papel seleccionado en la lista Output Paper (Salida de Papel).

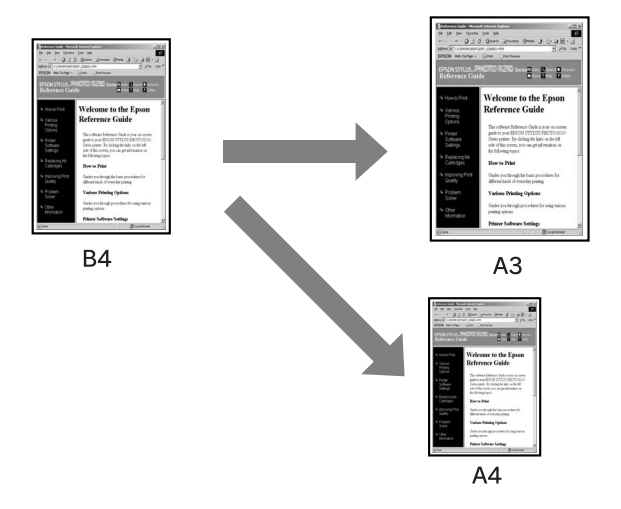

### ❏ Custom (Personaliz)

Permite definir el porcentaje de reducción o ampliación de los datos.

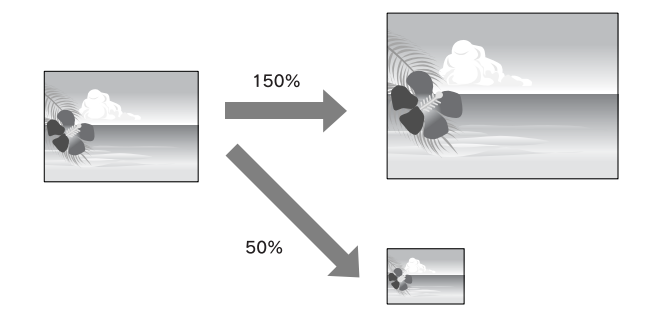

# **Ajustar a Página (sólo en Windows)**

Se puede ajustar el tamaño de los datos al tamaño del papel sobre el que se va a imprimir.

1. Abra la ventana del controlador de impresora.

Consulte ["Cómo acceder al controlador de impresora" de la página 12.](#page-11-0)

2. Haga clic en la ficha **Page Layout (Composición)** y después seleccione el mismo tamaño de papel que el tamaño de papel de los datos.

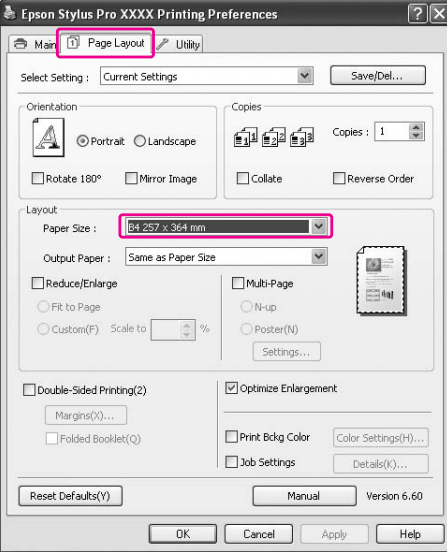

3. Seleccione el tamaño del papel cargado en la impresora de la lista Output Paper (Salida de Papel).

Amplía o reduce proporcionalmente el tamaño de los datos para ajustarlos al tamaño del papel seleccionado para el Output Paper (Salida de Papel).

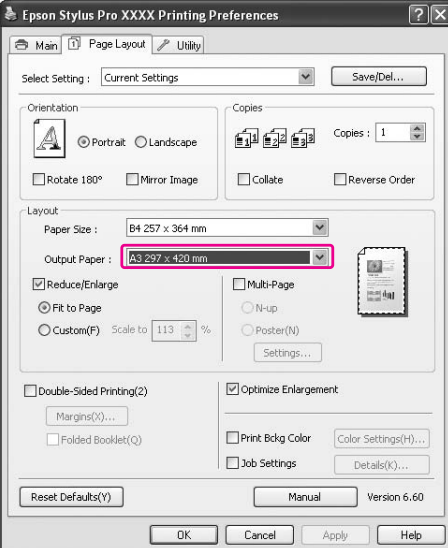

4. Compruebe los otros ajustes y comience a imprimir.

# **Predefinido**

Permite definir el porcentaje de reducción o ampliación.

### **En Windows**

1. Abra la ventana del controlador de impresora.

Consulte ["Cómo acceder al controlador de impresora" de la página 12.](#page-11-0)

- 2. Haga clic en la ficha **Page Layout (Composición)** y después seleccione el mismo tamaño de papel que el tamaño de papel de los datos.
- 3. Seleccione el tamaño del papel cargado en la impresora en Output Paper (Salida de Papel).
- 4. Seleccione **Reduce/Enlarge (Impresión Proporcional)** y haga clic en **Custom (Personaliz)**.

Haga clic en las flechas situadas junto al cuadro Scale (Proporción) para seleccionar un porcentaje comprendido entre 10 y 650%.

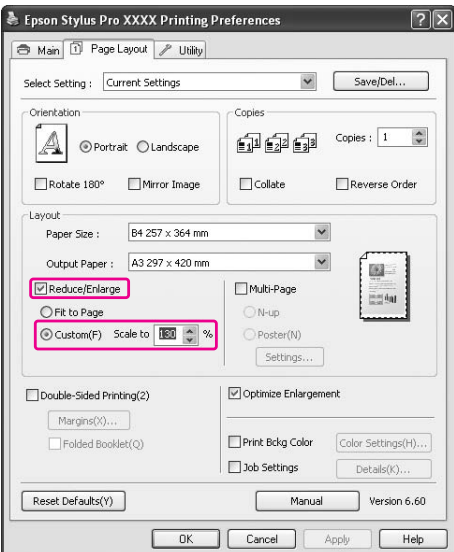

5. Compruebe los otros ajustes y comience a imprimir.

### **En Mac OS X**

1. Abra el cuadro de diálogo Page Setup (Ajustar página).

Consulte ["Cómo acceder al controlador de impresora" de la página 32.](#page-31-0)

2. Seleccione la impresora y el tamaño del papel cargado en la impresora.

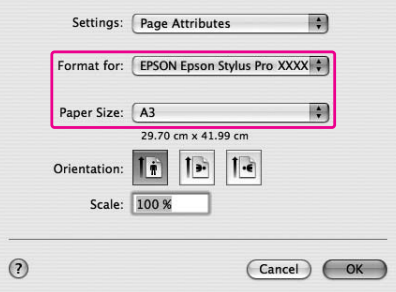

3. Configure el valor de Scale (Proporción). En Mac OS X 10.5: entre 1 y 10.000% De Mac OS X 10.3.9 a 10.4: entre 1 y 400%

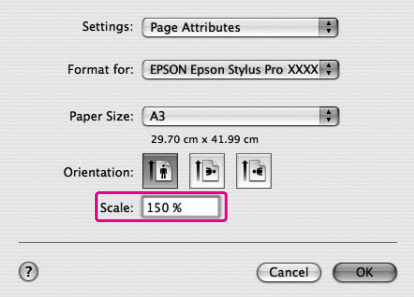

4. Compruebe los otros ajustes y comience a imprimir.

# **Impresión de páginas por hoja**

Puede imprimir 2 ó 4 páginas del documento en una sola hoja de papel.

Si imprime datos de composición continua preparados en un tamaño A4, se imprimirán como se muestra a continuación.

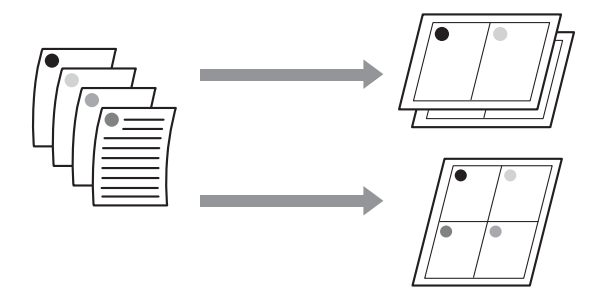

### *Nota:*

- ❏ *Para los usuarios de Windows, utilizar la función del controlador de impresora para imprimir la composición. Para los de Mac OS X, utilizar la función estándar del sistema operativo.*
- ❏ *No puede utilizar la función Multi-Page (Multi páginas) del controlador de impresora de Windows si está utilizando la impresión sin márgenes.*
- ❏ *Para los usuarios de Windows al utilizar la función Fit to Page (Ajustar a Página) se pueden imprimir los datos en diferentes tamaños de papel. Consulte ["Ampliación o Reducción del tamaño de la impresión" de la página 74.](#page-73-0)*

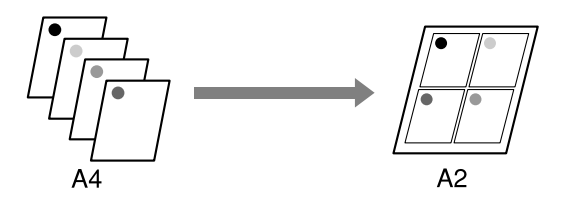

# **En Windows**

1. Abra la ventana del controlador de impresora.

Consulte ["Cómo acceder al controlador de impresora" de la página 12.](#page-11-0)

2. Haga clic en la ficha **Page Layout (Composición)**, seleccione la casilla de verificación **Multi-Page (Multi páginas)**, seleccione la opción **N-up** y haga clic en **Settings (Ajustes)**.

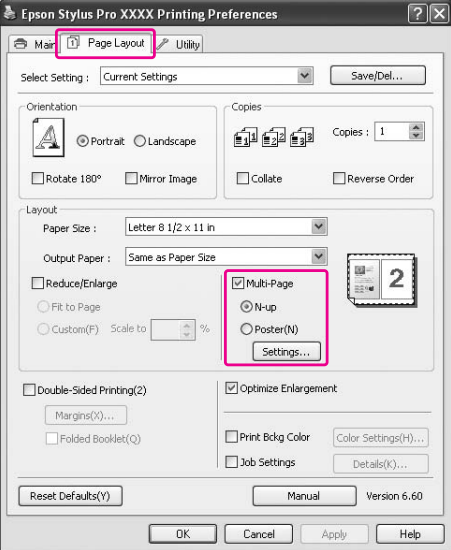

3. En el cuadro de diálogo Print Layout (Imprimir Composición) especifique en qué orden desea que se impriman las páginas.

Para imprimir los marcos alrededor de las páginas en todas las hojas, seleccione la casilla de verificación **Print page frames (Imprimir marcos en cada Página)**.

4. Compruebe los otros ajustes y comience a imprimir.

# **En Mac OS X**

1. Abra el cuadro de diálogo Print (Imprimir).

Consulte ["Cómo acceder al controlador de impresora" de la página 32.](#page-31-0)

2. Seleccione **Layout (Composición)** de la lista para especificar el orden de impresión de las páginas.

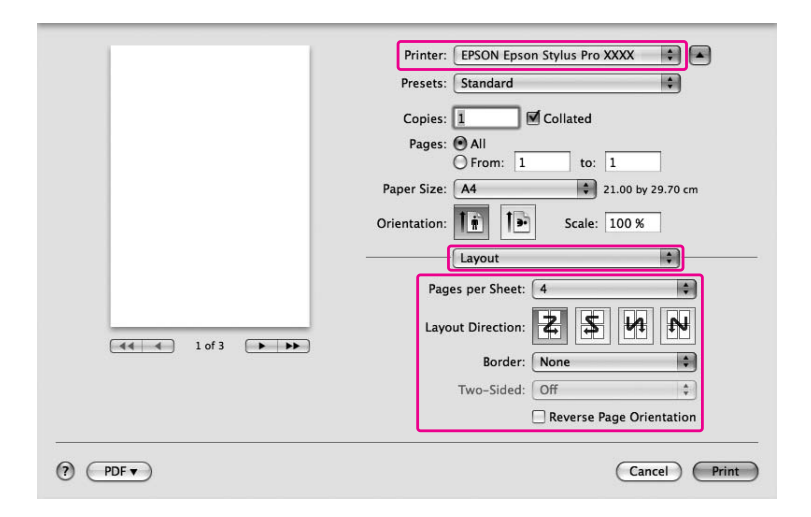

### *Nota:*

*Si selecciona una opción que no sea* **None (Ninguno)** *para Border (Borde) se imprimen los marcos alrededor de las páginas en todas las hojas.*

3. Compruebe los otros ajustes y comience a imprimir.

# **Impresión de pósteres (sólo en Windows)**

La función imprimir póster le permite imprimir imágenes en tamaño póster ampliando una página para que ocupe varias hojas de papel. Esta función sólo se admite en Windows. Puede realizar un póster o un calendario uniendo varias hojas de papel impresas. Se pueden imprimir pósteres doblando hasta 16 veces una impresión normal (4 x 4 páginas). La función imprimir pósters admite los dos tipos siguientes.

❏ Impresión de pósteres sin márgenes

Puede imprimir una imagen en tamaño póster sin márgenes ampliando automáticamente una página para que ocupe varias hojas de papel. Puede realizar un póster uniendo varias hojas de papel impresas.

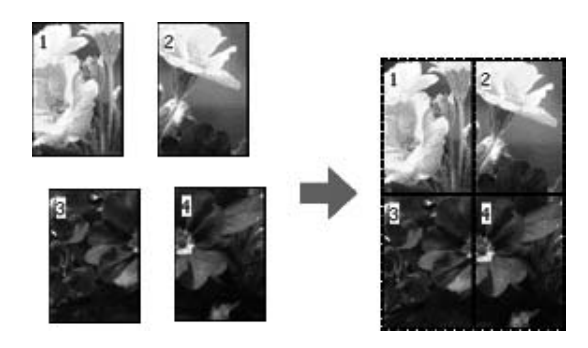

❏ Impresión de pósteres con márgenes

Puede imprimir una imagen en tamaño póster ampliando automáticamente una página para que ocupe varias hojas de papel. Tiene que cortar los márgenes y unir varias hojas de papel impresas para realizar un póster.

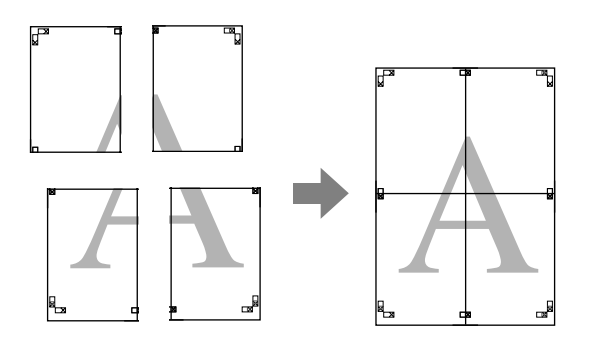

- 1. Prepare los datos de impresión con una aplicación. El controlador de impresora aumenta automáticamente los datos de las imágenes durante la impresión.
- 2. Abra la ventana del controlador de impresora.

Consulte ["Cómo acceder al controlador de impresora" de la página 12.](#page-11-0)

3. Haga clic en la ficha **Page Layout (Composición)**, seleccione la casilla de verificación **Multi-Page (Multi páginas)**, seleccione la opción **Poster (Póster)** y haga clic en **Settings (Ajustes)**.

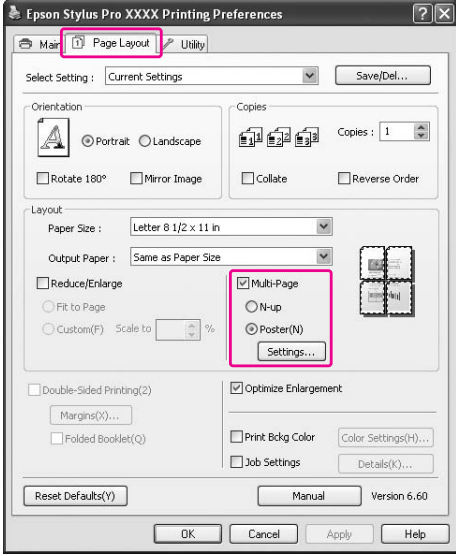

4. En el cuadro de diálogo Poster Settings (Ajustes del Póster) seleccione el número de páginas que quiera que ocupe el póster.

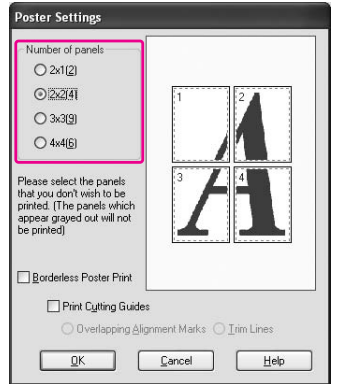

#### *Nota:*

*Cuanto mayor sea el número de división, mayor será el tamaño del póster.*

5. Cuando desee imprimir un póster sin márgenes, active la casilla de verificación **Borderless Poster Print (Impresión de póster sin margen)**, seleccione los paneles que desee imprimir y haga clic en **OK (Aceptar)**. Después, vaya al paso 6.

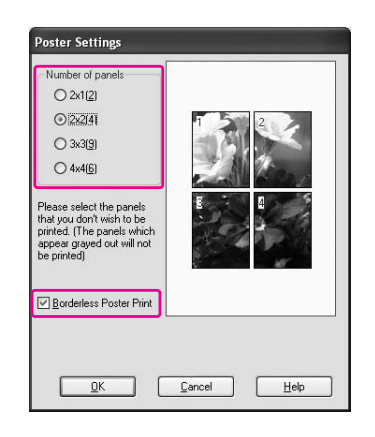

6. Si desea dejar márgenes alrededor del póster, asegúrese de que esté desactivada la casilla de verificación **Borderless Poster Print (Impresión de póster sin margen)** y configure el resto de ajustes necesarios.

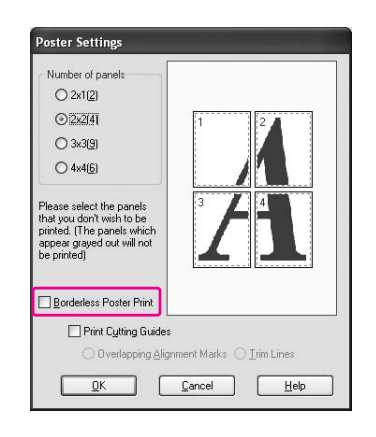

*Nota:*

*Respecto al tamaño a la hora de juntar las piezas: El tamaño acabado es igual independientemente de si se ha seleccionado o no* **Trim Lines (Líneas de Recorte)***. Sin embargo, si está seleccionado* **Print Cutting Guides (Imprimir Líneas de Corte)** *el tamaño final es menor debido a la cantidad de superposición.*

7. Compruebe los otros ajustes y comience a imprimir.

# **Unión de las hojas por la línea de corte**

Los pasos para unir las hojas son diferentes si las hojas presentan márgenes o no.

### **Para la impresión sin márgenes de pósteres**

Esta sección explica cómo unir las cuatro páginas impresas. Una las cuatro páginas adecuadamente y péguelas por la parte posterior con celo.

Únalas siguiendo el orden indicado en la siguiente ilustración.

La impresión de pósters sin márgenes puede que no produzca un conjunto completo de imágenes parciales que se puedan ensamblar para crear un póster. Si desea un póster completo, pruebe la función Imprimir póster con márgenes.

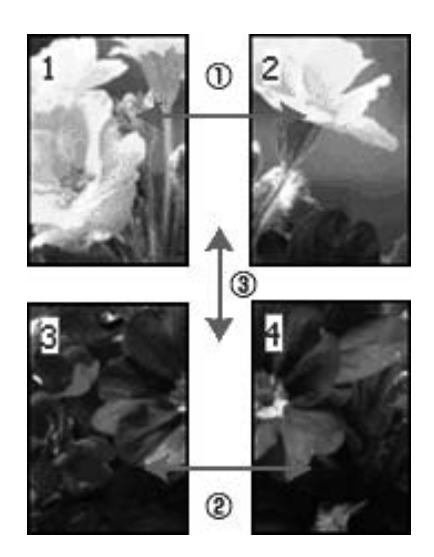

### **Para imprimir pósters con márgenes**

Cuando selecciona **Overlapping Alignment Marks (Superposición de Marcas de Alineación)** se imprimen las siguientes marcas en el papel. Consulte los pasos siguientes para unir las páginas impresas utilizando las marcas de alineación.

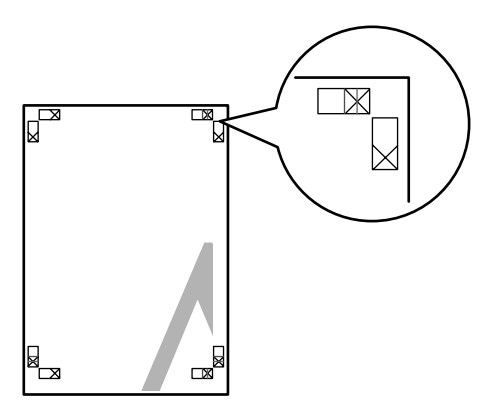

Las cuatro hojas se unen en el orden siguiente.

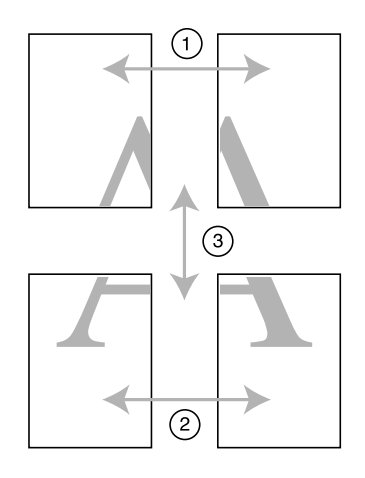

1. Corte la hoja izquierda superior por la marca de alineación (línea vertical azul).

La línea es negra en la impresión en blanco y negro.

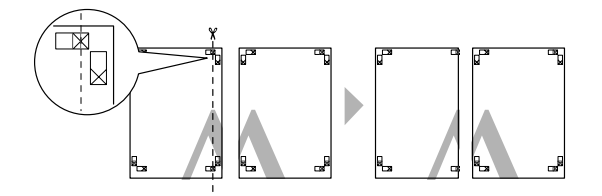

2. Ponga la hoja izquierda superior en la parte superior de la hoja derecha superior. Las marcas X deberían coincidir como se muestra en la siguiente ilustración. Una la hoja izquierda superior con la hoja derecha superior con celo de forma provisional.

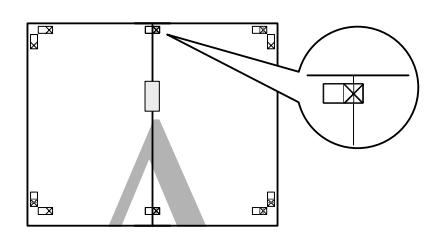

3. Corte las hojas superiores por la marca de alineación (línea vertical roja).

La línea es negra en la impresión en blanco y negro.

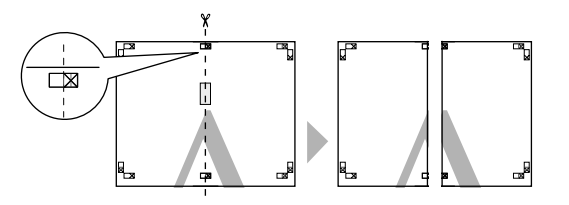

4. Una las hojas derecha e izquierda superiores con celo por la parte posterior.

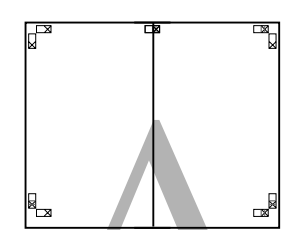

- 5. Pruebe los pasos del 1 a 4 para las hojas inferiores.
- 6. Corte la parte inferior de las hojas superiores por la marca de alineación (línea horizontal azul).

La línea es negra en la impresión en blanco y negro.

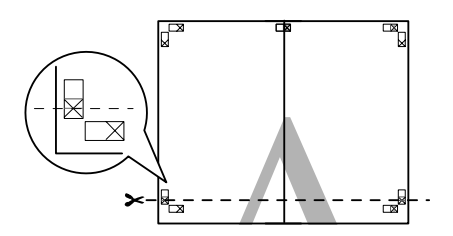

7. Ponga las hojas superiores en la parte superior de las hojas inferiores. Las marcas X deberían coincidir como se muestra en la siguiente ilustración. Una las hojas superiores y las inferiores con celo de forma provisional.

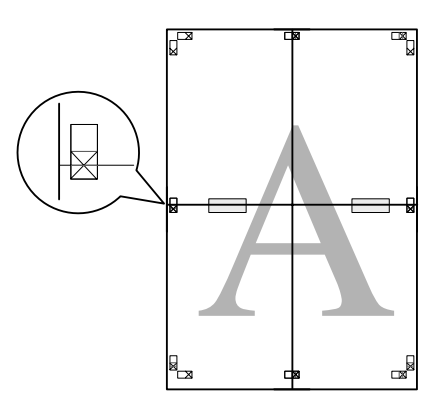

8. Corte las hojas por la marca de alineación (línea horizontal roja).

La línea es negra en la impresión en blanco y negro.

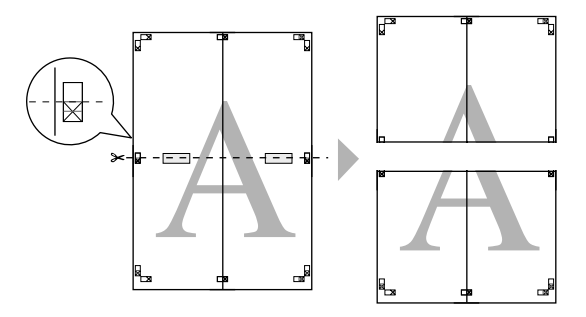

9. Una las hojas superiores y las inferiores con celo por la parte posterior.

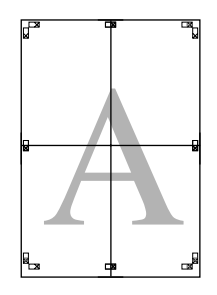

10. Después de unir todas las hojas, corte los márgenes por la línea de corte exterior.

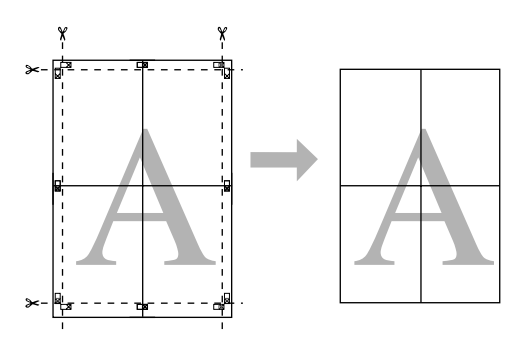

# **Impresión a Doble Cara**

Puede imprimir por las dos caras. Hay dos tipos de impresión a doble cara disponibles. La impresión a doble cara estándar le permite imprimir primero las páginas impares. Después de impresas, se pueden volver a cargar esas hojas para imprimir las páginas pares en el reverso.

También es posible imprimir a doble cara en la modalidad Folleto Plegado. Permite imprimir folletos plegados.

### *Nota:*

- ❏ *La función de impresión a doble cara no está disponible cuando se accede a la impresora por una red, se utiliza como impresora compartida o su sistema no está configurado para admitir la comunicación en dos sentidos (bidireccional).*
- ❏ *Utilice únicamente los soportes adecuados para la impresión por las dos caras, si no podría disminuir la calidad de la impresión.*
- ❏ *Según el tipo de papel y la cantidad de tinta utilizados para imprimir textos e imágenes, puede ser que la tinta traspase el papel y se vea por la otra cara.*
- ❏ *La superficie del papel podría mancharse durante la impresión a doble cara.*
- ❏ *Esta función está disponible cuando la Fuente Papel seleccionada es* **Sheet (Hoja)***.*

### **Impresión a doble cara estándar**

Siga estos pasos para imprimir primero todas las páginas impares y luego las pares en el reverso del papel.

1. Abra la ventana del controlador de impresora.

Consulte ["Cómo acceder al controlador de impresora" de la página 12.](#page-11-0)

2. Haga clic en la ficha **Page Layout (Composición)**, active la casilla de verificación **Double-Sided Printing (Impresión Doble Cara)** y haga clic en **Margins (Márgenes)**.

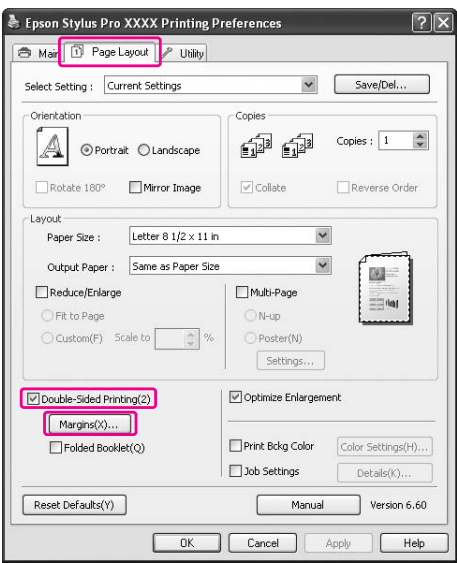

3. Especifique la posición del encuadernado en el papel. Puede elegir entre **Left (Izquierda)**, **Top (Superior-Centrado)** y **Right (Derecha)**. Especifique el ancho del margen del encuadernado en el cuadro de texto Margen Encuadernado. Se puede especificar cualquier valor comprendido entre 3 y 30 mm (de 0,12 a 1,18 pulgadas).

*Nota:*

*El margen de encuadernado real puede variar con respecto a los ajustes especificados en la aplicación. Recomendamos probar la calidad de impresión antes de imprimir todo el trabajo.*

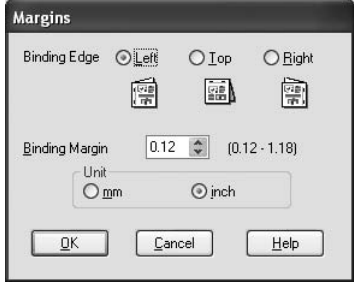

- 4. Haga clic en **OK (Aceptar)** para regresar al menú Composición y haga clic en **OK (Aceptar)** si desea guardar sus ajustes.
- 5. Compruebe que haya papel cargado y envíe un trabajo de impresión desde la aplicación. Mientras se imprimen las páginas impares, aparecerán en pantalla las instrucciones para generar las páginas pares.
- 6. Siga las instrucciones de la pantalla para volver a colocar el papel.

#### *Nota:*

- ❏ *Es posible que el papel se curve durante la impresión debido a la cantidad de tinta utilizada. Si sufre este problema, enrolle ligeramente las hojas en la dirección opuesta antes de volver a cargarlas en la impresora.*
- ❏ *Alinee la pila de hojas nivelando los bordes con unos golpecitos sobre una superficie plana y dura antes de volver a cargar la pila en la impresora.*
- ❏ *Siga las instrucciones indicadas cuando vuelva a cargar las impresiones. Si las páginas impresas no se vuelven a cargar correctamente, pueden producirse atascos de papel o márgenes de encuadernado incorrectos.*
- ❏ *Si se atasca el papel, consulte ["Solución de atascos de papel" de la página 199](#page-198-0).*
- 7. Después de volver a cargar el papel, haga clic en **Reanudar** para imprimir las páginas pares.

# **Impresión a doble cara de folletos plegados**

También puede crear folletos plegados con la función de impresión a doble cara. Cuando se crea un folleto así, primero se imprimen las páginas que aparecen en el exterior (cuando se dobla el folleto). Las páginas que aparecerán en el interior del folleto se imprimen después de volver a cargar el papel en la impresora.

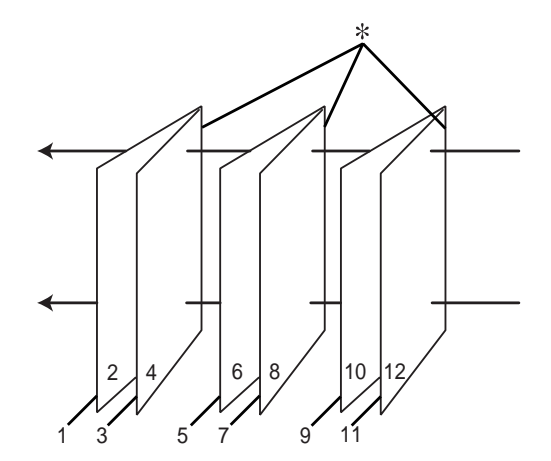

✽ Posición de encuadernado

Se puede crear un folleto imprimiendo las páginas 1 y 4 en la primera hoja de papel, las páginas 5 y 8 en la segunda hoja, y las páginas 9 y 12 en la tercera. Después de volver a cargar esas hojas en el alimentador, ya puede imprimir las páginas 2 y 3 en el reverso de la primera hoja de papel, las páginas 6 y 7 en el reverso de la segunda hoja, y las páginas 10 y 11 en el reverso de la tercera. Después, se pliegan las páginas resultantes y se encuadernan para formar un folleto.

Siga estos pasos para crear el folleto.

1. Seleccione **Double-Sided Printing (Impresión Doble Cara)**, luego **Folded Booklet (Folleto Plegado)** y haga clic en **Margins (Márgenes)**.

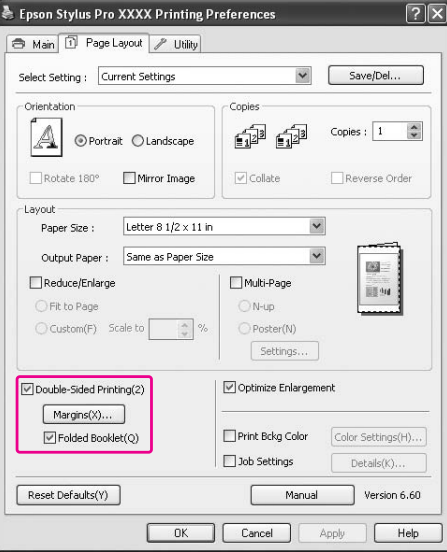

2. Especifique la posición del encuadernado en el papel. Puede elegir entre **Left (Izquierda)**, **Top (Superior-Centrado)** y **Right (Derecha)**.

#### *Nota:*

*Cuando el ajuste de Orientación seleccionado en el menú Papel es* **Portrait (Vertical)***, están disponibles las posiciones de encuadernado Izquierda o Derecha. La opción Superior-Centrado sólo estará disponible si se ha seleccionado* **Landscape (Horizontal)** *en Orientación.*

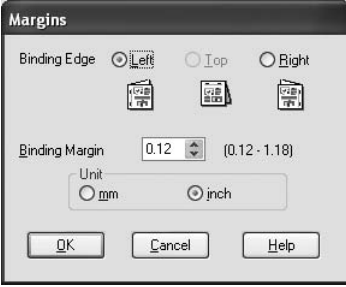

3. Especifique el ancho del margen del encuadernado en el cuadro de texto Margen Encuadernado. Se puede especificar cualquier valor comprendido entre 3 y 30 mm. La anchura de margen especificada se utilizará a ambos lados del pliegue. Por ejemplo, si se especifica un margen de 10 mm, se insertará un margen total de 20 mm. (Es decir, un margen de 10 mm en cada cara del pliegue.)

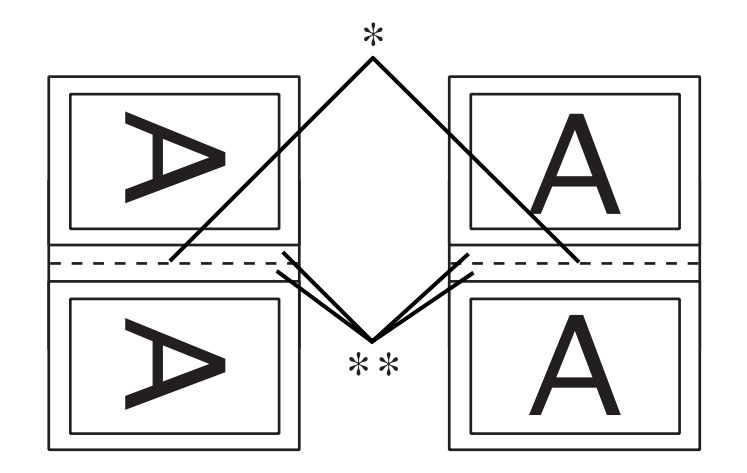

✽ Línea de plegado

✽✽ Margen

- 4. Haga clic en **OK (Aceptar)** para regresar al menú Composición. Allí, haga clic en **OK (Aceptar)** si desea guardar sus ajustes.
- 5. Compruebe que haya papel cargado y envíe un trabajo de impresión desde la aplicación.
- 6. Mientras se imprimen las páginas del exterior, aparecerán en pantalla las instrucciones para generar las páginas del interior. Siga las instrucciones de la pantalla para volver a colocar el papel.

### *Nota:*

- ❏ *Es posible que el papel se curve durante la impresión debido a la cantidad de tinta utilizada. Si sufre este problema, enrolle ligeramente las hojas en la dirección opuesta antes de volver a cargarlas en la impresora.*
- ❏ *Alinee la pila de hojas nivelando los bordes con unos golpecitos sobre una superficie plana y dura antes de volver a cargar la pila en la impresora.*
- ❏ *Siga las instrucciones indicadas cuando vuelva a cargar las impresiones. Si las páginas impresas no se vuelven a cargar correctamente, pueden producirse atascos de papel o márgenes de encuadernado incorrectos.*
- 7. Después de volver a cargar el papel, haga clic en **Reanudar** para imprimir las páginas del interior.
- 8. Cuando haya terminado la impresión, pliegue las hojas para encuadernarlas con una grapadora u otra forma de encuadernación.

## **Impresión en papel personalizado**

También puede imprimir en papel personalizado siguiendo estos pasos. Los tamaños disponibles varían según el alimentador de hojas que use.

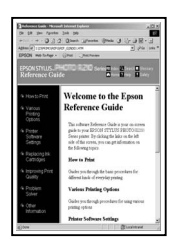

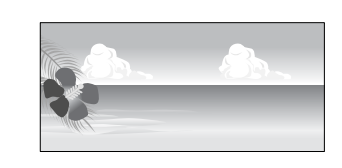

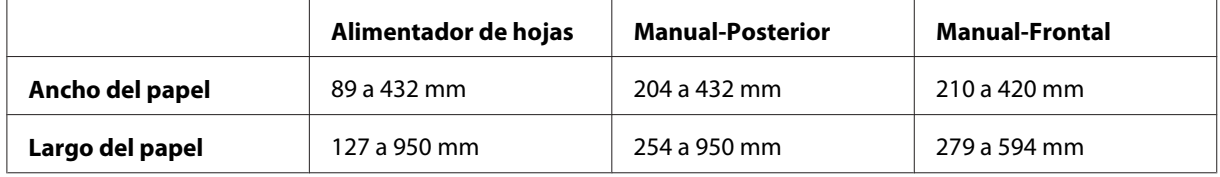

#### *Nota:*

- ❏ *En Mac OS X puede configura un tamaño mayor en el Tamaño de papel personalizado que el tamaño que haya configurado en la impresora, sin embargo, no se imprime correctamente.*
- ❏ *El tamaño de salida disponible se puede limitar dependiendo del software de la aplicación.*

### **En Windows**

1. Abra la ventana del controlador de impresora.

Consulte ["Cómo acceder al controlador de impresora" de la página 12.](#page-11-0)

Epson Stylus Pro XXXX Printing Preferences Main 1 Page Layout / Utility  $\blacktriangleright$   $\blacksquare$  Save/Del... Select Setting : Current Settings -<br>Media Settings v Custom Settings... Media Tyne : Premium Luster Photo Paper  $\blacktriangleright$  Photo Black Ink  $\sqrt{C}$ olog  $color: 1$  $\begin{array}{|c|c|} \hline \textbf{}} & \textbf{Paper Config...} \ \hline \end{array}$ Print Ouality : Speed ⊙ Automatic ○ Custom Mode: EPSON Standard (sRGB)  $\overline{\mathbf{v}}$ Paper Settings  $\overline{\cdot}$ Sheet Source: V User Defined. Letter 8  $1/2 \times 11$  in Size: Borderless Ink Leve Print Preview  $_{10}$ Reset Defaults(Y) Manual Version 6.60 OK Cancel | Help

### 2. Haga clic en **User Defined (Definido por Usuario)** en el menú Main (Principal).

### *Nota:*

*No puede seleccionar* **User Defined (Definido por Usuario)** *si está seleccionado* **Borderless (Sin márgenes)** *en Paper Settings (Ajustes de Papel).*

- 3. Configure el tamaño del papel personalizado que quiera utilizar y haga clic en **Save (Guardar)**.
	- ❏ Se pueden escribir hasta 24 caracteres para el Paper Size Name (Nombre Tamaño de Papel).
	- ❏ Puede cambiar fácilmente el tamaño al seleccionar el tamaño de papel al lado del tamaño que quiera configurar en Base Paper Size (Tamaño de papel de base).
	- ❏ Si las proporciones son las mismas que las del tamaño de papel definido, seleccione las proporciones desde Fix Aspect Ratio (Fijar proporción de aspecto) y seleccione **Landscape (Horizontal)** o **Portrait (Vertical)** para la Base. En este caso, sólo puede ajustar o Paper Width (Ancho Papel) o Paper Height (Largo papel).

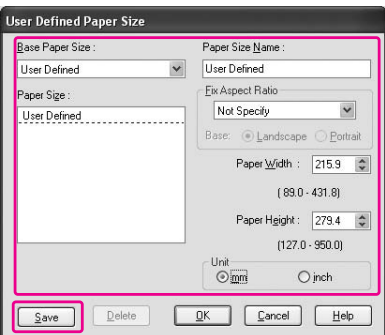

*Nota:*

- ❏ *Para cambiar el tamaño del papel que ha registrado, seleccione el nombre del tamaño del papel en la lista y cambie el tamaño.*
- ❏ *Para borrar el tamaño definido por el usuario que haya registrado, seleccione el nombre del tamaño del papel en la lista y haga clic en* **Delete (Borrar)***.*
- ❏ *Puede registrar hasta 100 tamaños de papel.*
- 4. Haga clic en **OK (Aceptar)** para guardar el tamaño del papel personalizado.

El tamaño del papel personalizado se registra en el Paper Size (Tamaño papel). Ahora puede imprimir siguiendo los mismos pasos de siempre.

## **En Mac OS X**

1. Abra el cuadro de diálogo Page Setup (Ajustar página).

Consulte ["Cómo acceder al controlador de impresora" de la página 32.](#page-31-0)

2. Seleccione **Manage Custom Sizes (Administrar Tamaños personalizados)** en Paper Size (Tamaño papel).

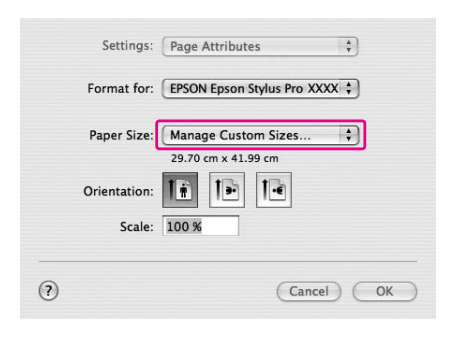

3. Haga clic en **+** y escriba el nombre del tamaño del papel.

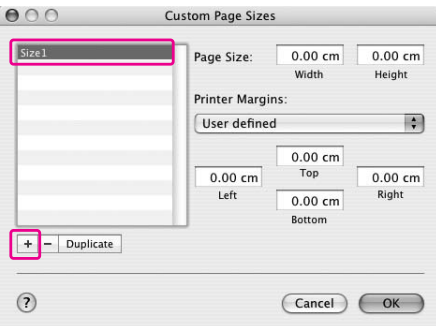

4. Introduzca el ancho y largo del papel, el largo y los márgenes, y haga clic en **OK (Aceptar)**.

El tamaño del papel y el margen de la impresora se pueden configurar de la forma siguiente.

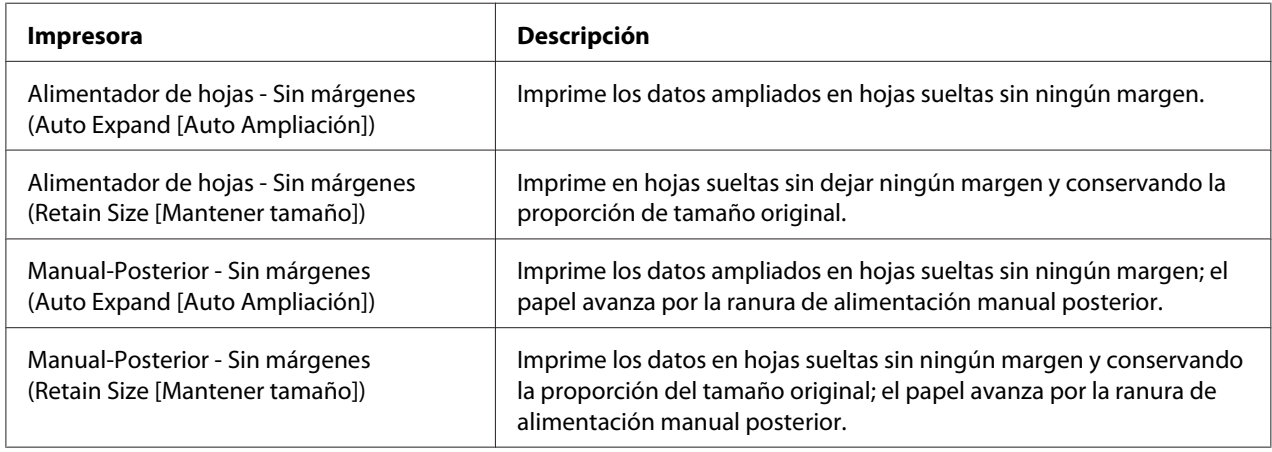

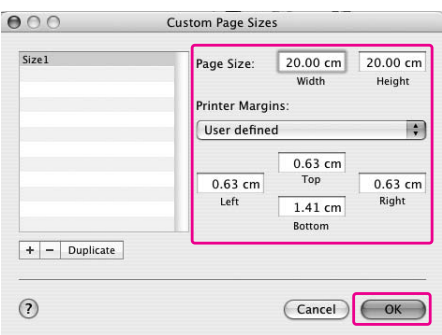

#### *Nota:*

❏ *Para cambiar los ajustes que ha registrado, haga clic en el nombre del tamaño del papel en la lista.*

- ❏ *Para duplicar el tamaño del papel que haya registrado, haga clic en el nombre del tamaño de papel de la lista y luego en* **Duplicate***.*
- ❏ *Para borrar el tamaño del papel que haya registrado, haga clic en el nombre del tamaño de papel de la lista y haga clic -.*
- ❏ *La configuración del tamaño del papel personalizado es diferente en función de la versión del sistema operativo. Consulte la documentación del sistema operativo para obtener más información.*
- 5. Haga clic en **OK (Aceptar)**.

El tamaño del papel personalizado se registra en el menú emergente Paper Size (Tamaño papel). Ahora puede imprimir siguiendo los mismos pasos de siempre.

# **Personalización de las opciones del controlador de impresora**

Puede guardar los ajustes o cambiar los elementos que se muestran según desee. También puede exportar los ajustes en un archivo y realizar los mismos ajustes del controlador de impresora en varios ordenadores.

# **Almacenamiento de los ajustes del controlador de impresora**

Puede guardar hasta 100 ajustes.

### **Almacenamiento como favorito**

Puede guardar todos los ajustes del controlador de impresora.

1. Cambie los ajustes en el menú Main (Principal) y Page Layout (Composición).

2. Haga clic en **Save/Del... (Guardar/Borrar...)** en el menú Main (Principal) o Page Layout (Composición).

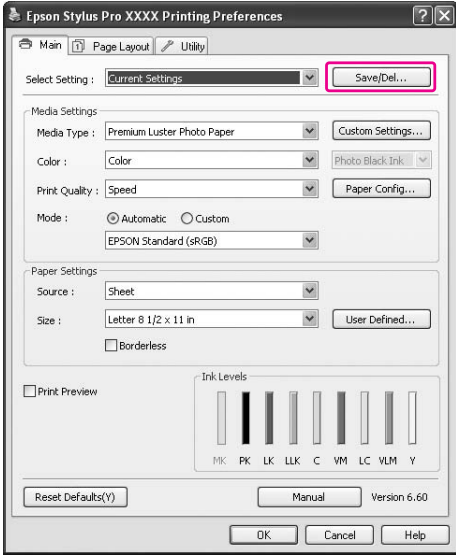

3. Escriba el nombre en el cuadro Name (Nombre) y haga clic en **Save (Guardar)**.

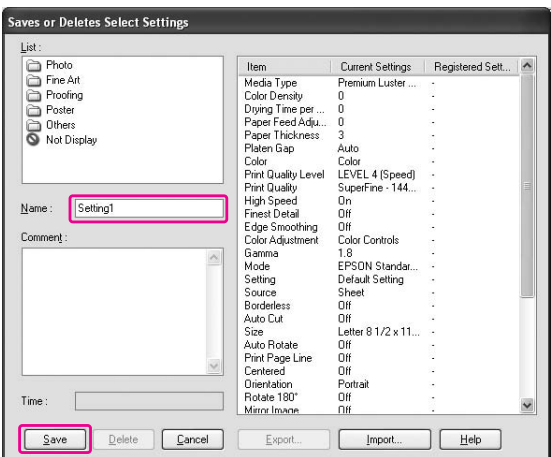

Puede elegir un ajuste que haya registrado en el cuadro de la lista Select Setting (Ajuste seleccionado).

### **Almacenamiento como soporte personalizado**

Puede guardar todos los ajustes de Media Settings (Ajustes del soporte) en el menú Main (Principal).

1. Cambiar las opciones Media Settings (Ajustes del soporte) en el menú Main (Principal).

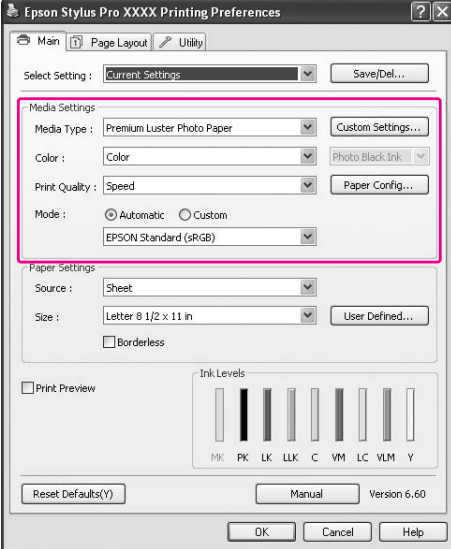

2. Haga clic en **Custom Settings (Ajustes personalizados)**.

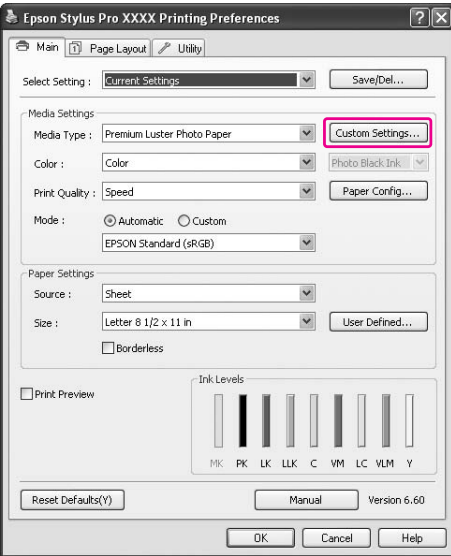

- .<br>Saves or deletes Custom Media ltem<br>Media Type<br>Color Density<br>Dying Time per ...<br>Paper Feed Adju...<br>Paper Trickness<br>Color<br>Cindia<br>Color Adjustment<br>High Speed<br>Edge Smoothing Canal<br>Color Adjustment<br>Color Adjustment<br>Color Adjustment<br>Golor Adjustment<br>Gond Adj Current Settings  $\overline{R}$ red Se emium Luster Áuto Auto<br>Color<br>LEVEL 4 (Speed)<br>SuperFine - 144... Sup<br>On<br>Off<br>Off  $Name$ Media Setting1 Off<br>Color Controls<br>1.8<br>EPSON Standar..<br>Default Setting Time  $\fbox{$\underline{\textsf{C}}$} \text{anced}$  $Save$ Delete Export  $\fbox{\halign{\textwidth}{\begin{tabular}{|c|c|} \hline & \multicolumn{3}{|c|}{\multicolumn{3}{|c|}{\hline \hline & \multicolumn{3}{|c|}{\hline \hline & \multicolumn{3}{|c|}{\hline \hline & \multicolumn{3}{|c|}{\hline \hline & \multicolumn{3}{|c|}{\hline \hline & \multicolumn{3}{|c|}{\hline \hline & \multicolumn{3}{|c|}{\hline \hline & \multicolumn{3}{|c|}{\hline \hline & \multicolumn{3}{|c|}{\hline \hline & \multicolumn{3}{|c|}{\hline \hline & \multicolumn$  $\Box$
- 3. Escriba el nombre en el cuadro Name (Nombre) y haga clic en **Save (Guardar)**.

Puede elegir un ajuste que haya registrado en el cuadro de la lista Media Type (Tipo papel).

## **Disposición de menús**

Puede organizar los elementos Select Setting (Ajuste seleccionado), Media Type (Tipo papel) y Paper Size (Tamaño papel).

1. Haga clic en la ficha **Utility (Utilidades)** y luego en **Menu Arrangement (Disposición de menús)**.

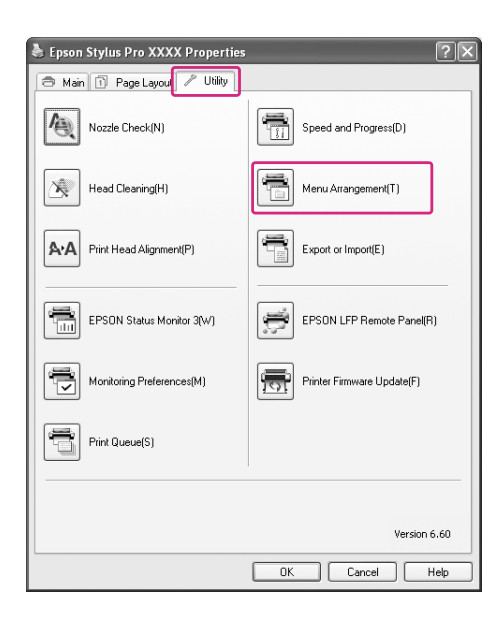

2. Seleccione el elemento de edición.

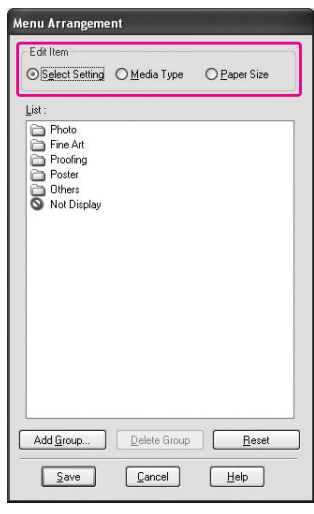

- 3. En el cuadro de la lista, organice los elementos como prefiera o clasifíquelos en grupos.
- ❏ Puede organizar los elementos de la lista arrastrando y soltando.
- ❏ Para añadir un grupo nuevo, haga clic en **Add Group (Añadir grupo...)**.
- ❏ Para borrar el grupo, haga clic en **Delete Group (Borrar grupo)**.
- ❏ Mueva los elementos que no utilice al grupo **Not Display (No mostrar)**.

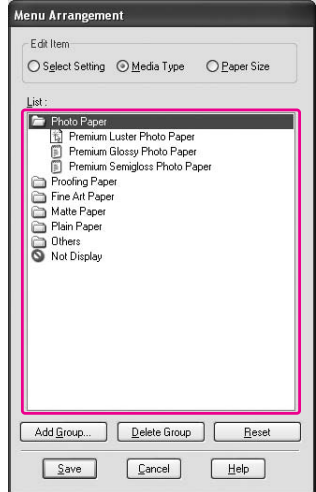

*Nota:*

*No se pueden borrar los elementos predeterminados.*

4. Haga clic en **Save (Guardar)**.

## **Exportación o importación**

Puede exportar o importar los ajustes que ha registrado como un archivo.

### **Exportación de los ajustes**

- 1. Abra el cuadro de diálogo Save or Deletes Select Settings (Guarda o borra los Ajustes seleccionados) o el cuadro de diálogo Saves or deletes Custom Media (Guarda o borra el soporte personalizado.).
- 2. Seleccione el ajuste en el cuadro List (Lista) y haga clic en **Export (Exportar)**.

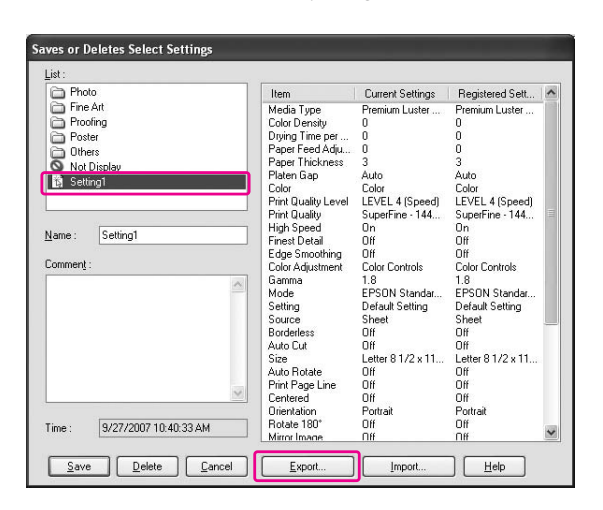

3. Seleccione el lugar donde desea guardar el archivo y haga clic en **Save (Guardar)**.

### **Importación de los ajustes**

1. Abra el cuadro de diálogo Save or Deletes Select Settings (Guarda o borra los Ajustes seleccionados) o el cuadro de diálogo Saves or deletes Custom Media (Guarda o borra el soporte personalizado.).

2. Haga clic en **Import (Importar)**.

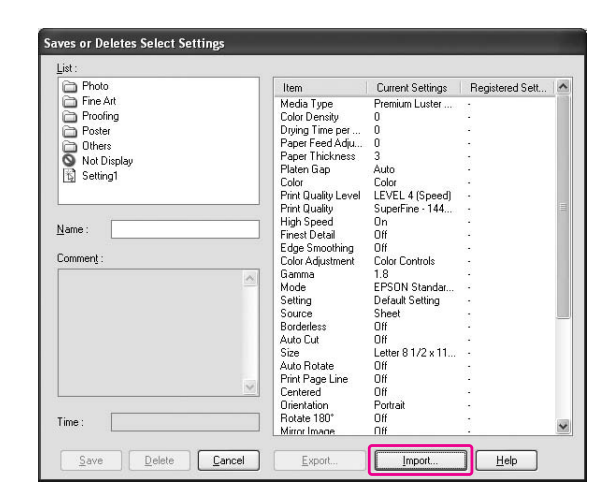

3. Seleccione el archivo que desea importar y haga clic en **Open (Abrir)**.

### **Exportación o importación de todos los ajustes**

Puede exportar o importar todos los ajustes del controlador de impresora como un archivo.

1. Haga clic en la ficha **Utility (Utilidades)** y luego en **Export or Import (Exportar o importar)**.

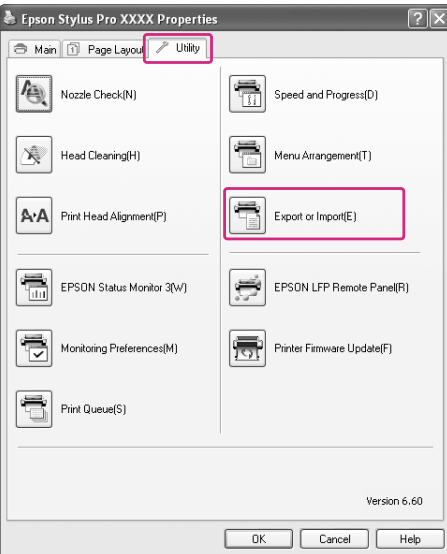

2. Haga clic en **Export (Exportar)** o **Import (Importar)**.

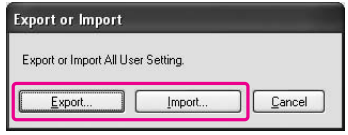

3. Para exportar el ajuste, escriba el nombre del archivo y haga clic en **Save (Guardar)**. Para importar el ajuste, seleccione el archivo que desea importar y haga clic en **Open (Abrir)**.

# **Uso de Gestión del color**

Puede gestionar el color con el controlador de impresora de las tres formas siguientes.

- ❏ Gestión del color con ICM de controlador (sólo en Windows) Puede gestionar el color únicamente con el controlador de impresora. Resulta conveniente si usa una aplicación que no admite esta función. Imprime con la función de ajuste de color del sistema operativo.
- ❏ Gestión del color con Host ICM o ColorSync Es necesario que una aplicación admita un sistema de gestión del color. Como imprime con la función de gestión del color del sistema operativo, puede obtener impresiones con el mismo sistema de gestión del color aunque ejecute la función con distintas aplicaciones. No obstante, los colores impresos pueden ser distintos en función de la versión del sistema operativo.
- ❏ Gestión del color con una aplicación Es necesario que una aplicación admita un sistema de gestión del color. Como imprime con la función de gestión del color de una aplicación común, puede obtener impresiones con el mismo sistema de gestión del color aunque ejecute la función con otro sistema operativo.

### **Configuración de perfiles**

La configuración de un perfil de entrada, de impresora o de intento puede variar según el sistema de gestión del color. El motivo es que el uso de la gestión del color varía según el motor.

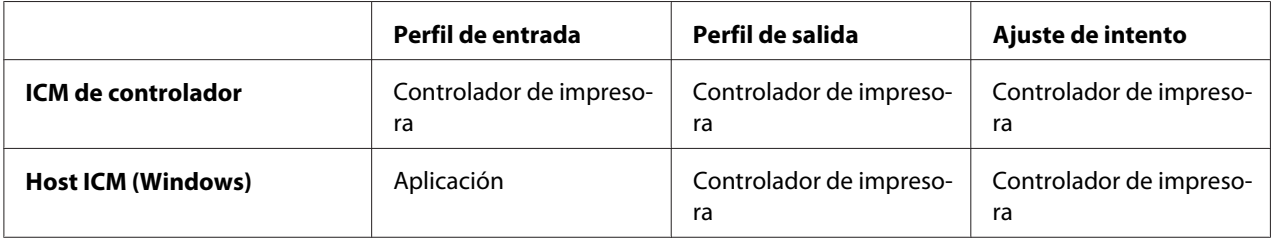

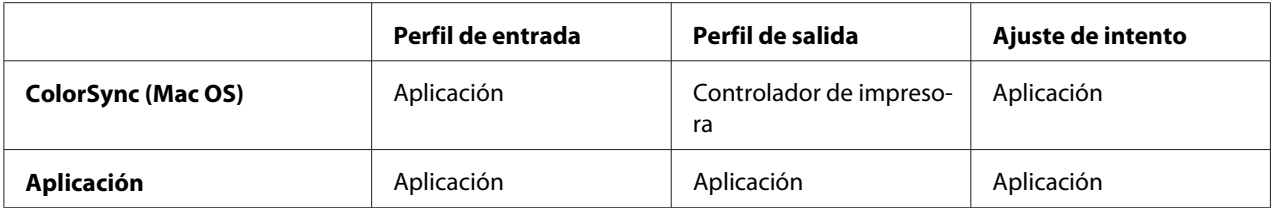

Los perfiles de impresora de todas las hojas necesarias para realizar la gestión del color se instalan junto con el controlador de impresora de este producto. Puede seleccionar el perfil en el cuadro de diálogo de ajustes del controlador de impresora.

Para más información, consulte las siguientes secciones.

Consulte ["Gestión del color con Controlador ICM \(sólo en Windows\)" de la página 108](#page-107-0) Consulte ["Gestión del color con Host ICM \(Windows\)" de la página 111](#page-110-0)  Consulte ["Gestión del color con ColorSync \(Mac OS X\)" de la página 114](#page-113-0)  Consulte ["Gestión del color con una aplicación" de la página 116](#page-115-0)

#### *Nota:*

*Aunque use los mismos datos de imagen, la imagen original tendrá un aspecto distinto en la pantalla. También la imagen impresa puede resultar distinta de la que ve en la pantalla. Esto se debe a la diferencia de características entre los dispositivos de entrada y de salida. Los dispositivos de entrada como escáneres o cámaras digitales importan los colores como datos electrónicos. Los dispositivos de salida reproducen las imágenes a partir de los datos de color. Para ajustar los colores entre los dispositivos, utilice un sistema de gestión del color. Cada sistema operativo cuenta con un sistema de gestión del color, como el ICM de Windows y ColorSync de Mac OS X. Además, algunos programas de edición de imágenes admiten sistemas de gestión del color.*

*En un sistema de gestión del color, hay un archivo de definición de colores llamado "Perfil" que sirve para hallar la correspondencia entre los colores de distintos dispositivos. (Este archivo también se llama "perfil ICC".) El perfil de un dispositivo de entrada se llama "perfil de entrada" (o "perfil de origen"), y el de un dispositivo de salida (una impresora, por ejemplo) se llama "perfil de impresora" (o "perfil de salida"). El perfil está preparado para un determinado modelo de impresora y tipo de soporte.* 

*La zona de conversión de colores de un dispositivo de entrada es distinta de la zona de reproducción de colores de un dispositivo de salida. Como consecuencia, hay una zona de colores que nunca coincide aunque se realice la "correspondencia de colores" con el perfil. En el sistema de gestión del color, especifique la condición de conversión de la zona que no coincide como "Intento" en vez de especificar perfiles. El nombre y el tipo de intento varían según el sistema de gestión del color que utilice.*

*Si realiza la gestión del color entre un dispositivo de entrada y la impresora, no podrá hacer coincidir el color de la impresión con el de la imagen de la pantalla. Para realizar la correspondencia de esos dos colores, tiene que ejecutar la gestión del color también entre el dispositivo de entrada y la pantalla.*

# <span id="page-107-0"></span> **Gestión del color con Controlador ICM (sólo en Windows)**

1. Si la aplicación admite el ajuste de color, consulte la siguiente tabla para configurar el ajuste del color en la aplicación.

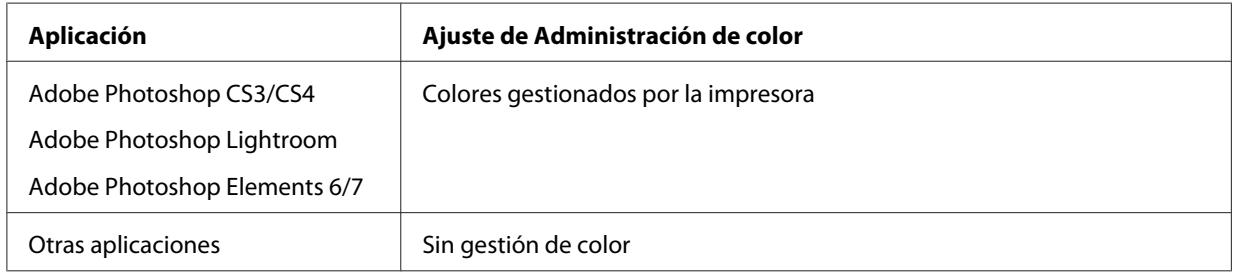

### **Con Adobe Photoshop CS3**

2. En el menú File (Archivo), seleccione **Print (Imprimir)**.

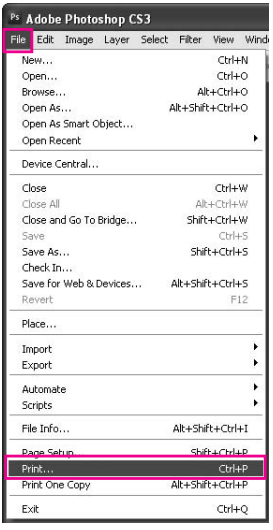
3. Seleccione **Gestión de color**. En la sección Print (Imprimir), seleccione **Documento** y elija **Colores gestionados por la impresora** en Ajuste de color. Haga clic en **Print (Imprimir)**.

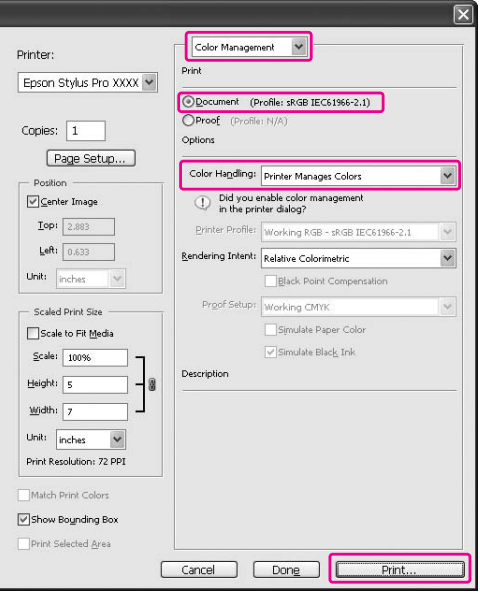

Si utiliza esta función con una aplicación que no admita ninguna función de gestión del color, tendrá que realizar el proceso de correspondencia de colores desde el paso 4.

4. Abra la ventana del controlador de impresora.

Consulte ["Desde las aplicaciones de Windows" de la página 12](#page-11-0)

5. Seleccione **Custom (Personaliz)** en Mode (Modo) en el menú Main (Principal), seleccione **ICM** y haga clic en **Advanced (Avanzado)**.

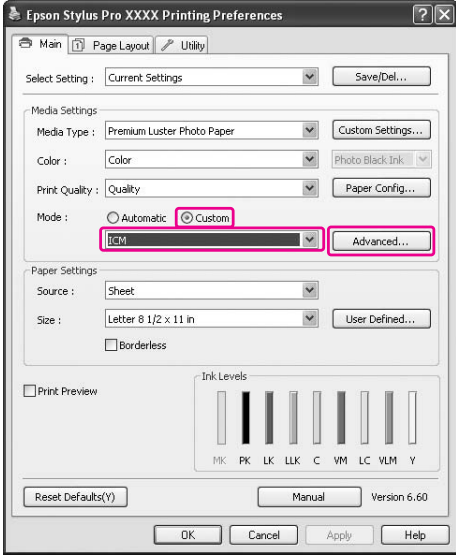

6. En el cuadro de diálogo ICM, seleccione **Driver ICM (Basic) (Controlador ICM (Básico))** o **Driver ICM (Advanced) (Controlador ICM (Avanzado))** en el ICM Mode (Modo ICM).

Si selecciona **Driver ICM (Advanced) (Controlador ICM (Avanzado))**, puede especificar los perfiles e intentos de imagen, gráficos y texto individualmente.

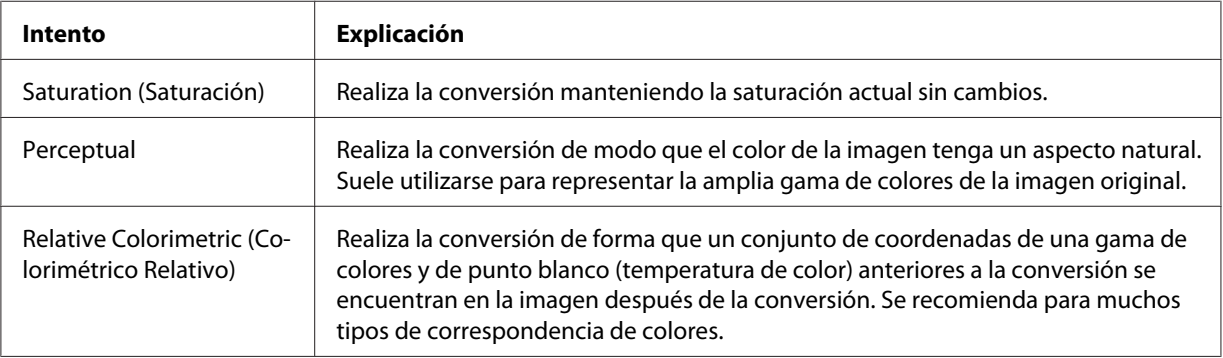

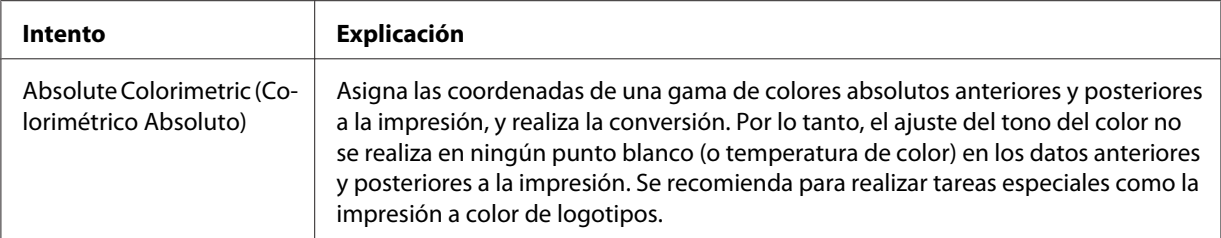

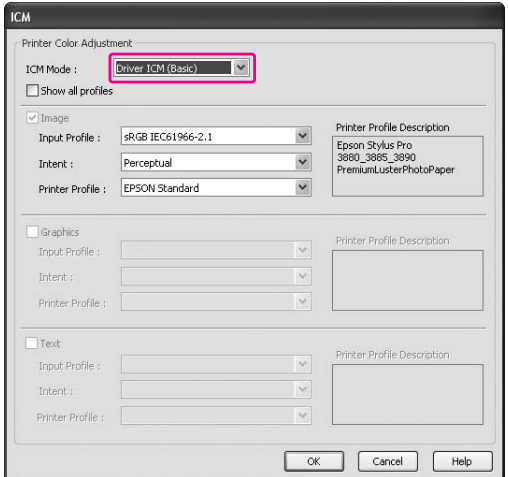

7. Compruebe otros ajustes y comience a imprimir.

# **Gestión del color con Host ICM (Windows)**

Use datos de imagen con un perfil de entrada incrustado. La aplicación tiene que ser compatible con ICM.

Si usa Adobe Photoshop CS3/CS4, Adobe Photoshop Lightroom y Adobe Photoshop Elements 6 en Mac OS X 10.5, no se puede utilizar la gestión del color de Host ICM ni de ColorSync. Use la función de gestión del color de la aplicación.

1. Consulte la tabla siguiente para configurar la gestión del color en la aplicación.

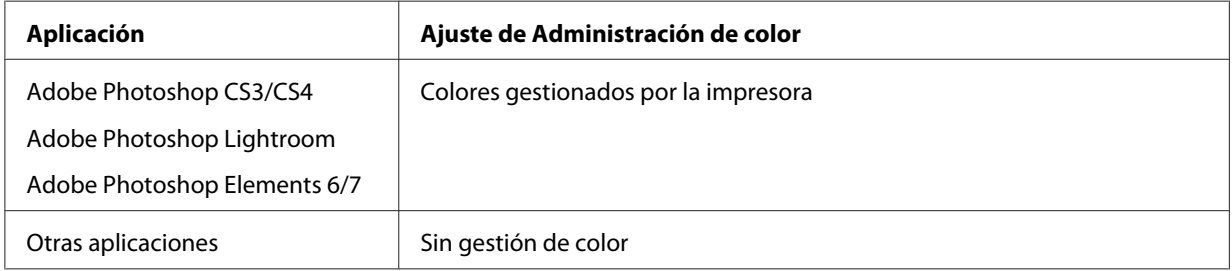

# **Con Adobe Photoshop CS3**

2. En el menú File (Archivo), seleccione **Print (Imprimir)**.

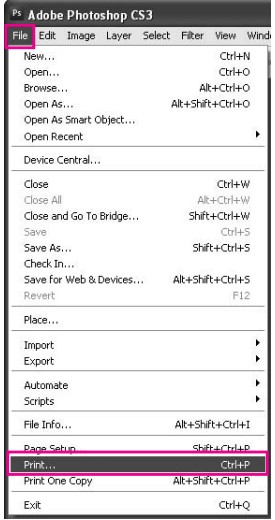

3. Seleccione **Gestión de color**. En la sección Print (Imprimir), seleccione **Documento** y elija **Colores gestionados por la impresora** en Ajuste de color. Haga clic en **Print (Imprimir)**.

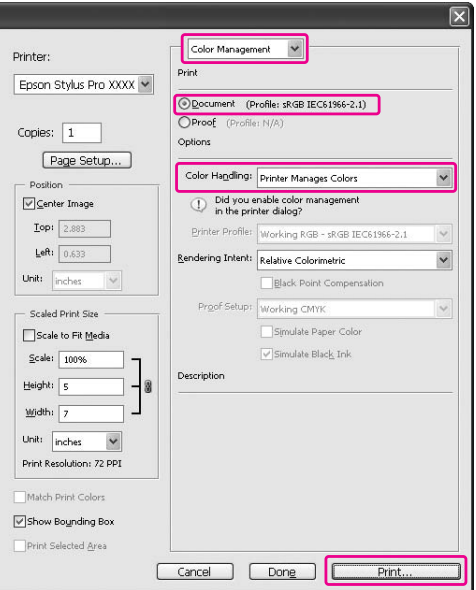

4. Abra la ventana del controlador de impresora.

Consulte ["Desde las aplicaciones de Windows" de la página 12](#page-11-0)

5. Seleccione **Custom (Personaliz)** en Mode (Modo) en el menú Main (Principal), seleccione **ICM** y haga clic en **Advanced (Avanzado)**.

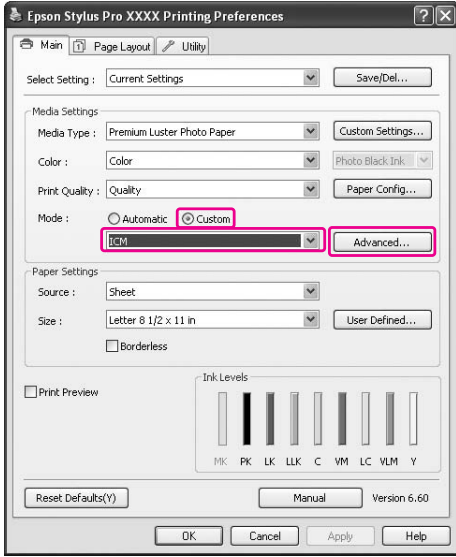

#### 6. Seleccione **Host ICM**.

El perfil de la impresora se selecciona automáticamente. Puede cambiarlo seleccionando la casilla Show all profiles (Mostrar todos los perfiles).

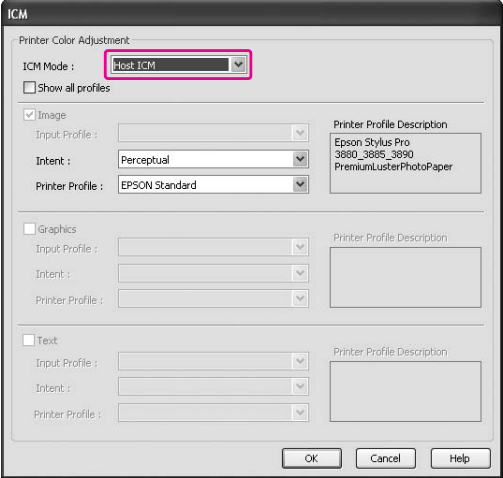

7. Compruebe otros ajustes y comience a imprimir.

# **Gestión del color con ColorSync (Mac OS X)**

Use datos de imagen con un perfil de entrada incrustado. La aplicación tiene que ser compatible con ColorSync.

# **En Mac OS X 10.5**

Si desea gestionar el color con ColorSync y una aplicación distinta de Adobe Photoshop CS3/CS4, Adobe Photoshop Lightroom o Adobe Photoshop Elements 6, configure los siguientes ajustes.

### *Nota:*

*Este procedimiento no sirve para configurar los ajustes de gestión del color ni en Adobe Photoshop CS3/ CS4, en Adobe Photoshop Lightroom ni en Adobe Photoshop Elements 6.*

- 1. Desactive la gestión del color en la aplicación.
- 2. Abra el cuadro de diálogo Print (Imprimir).

Consulte ["Acceso al cuadro de diálogo Imprimir" de la página 34](#page-33-0)

3. En el cuadro de diálogo Print (Imprimir), seleccione **Color Matching (Correspondencia de colores)** y luego **ColorSync**.

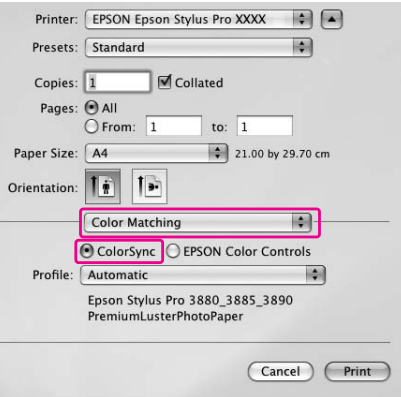

4. En la lista, seleccione **Print Settings (Ajustes Impresión)** y, en Color Settings (Ajustes de color), seleccione **Off (No Color Adjustment) (Desactivado (Sin Ajuste de Color))**.

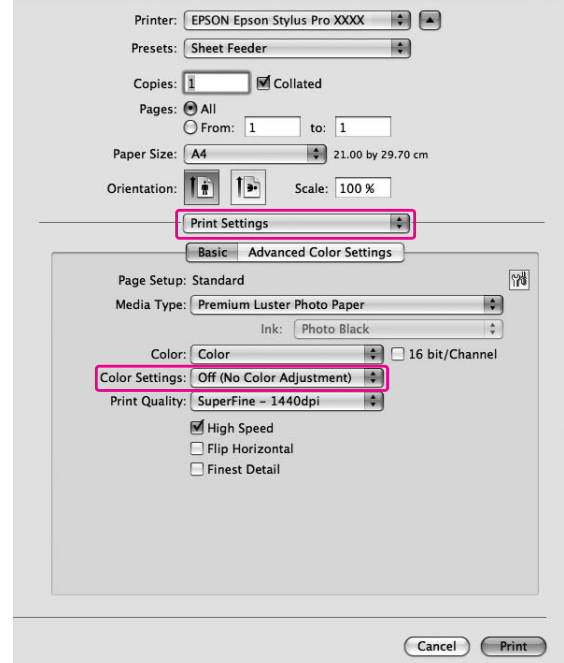

#### **De Mac OS X 10.3.9 a 10.4**

1. Desactive la gestión del color en la aplicación.

#### **Con Adobe Photoshop CS3**

- 2. En el menú File (Archivo) de la aplicación, seleccione **Print (Imprimir)**.
- 3. Seleccione **Gestión de color** y elija **Sin gestión de color** en Ajuste de color. Haga clic en **Print (Imprimir)**.
- 4. Abra el cuadro de diálogo Print (Imprimir).

Consulte ["Acceso al cuadro de diálogo Imprimir" de la página 34](#page-33-0)

5. Seleccione **Printer Color Management (Gestión del color de la impresora)** y luego **ColorSync**.

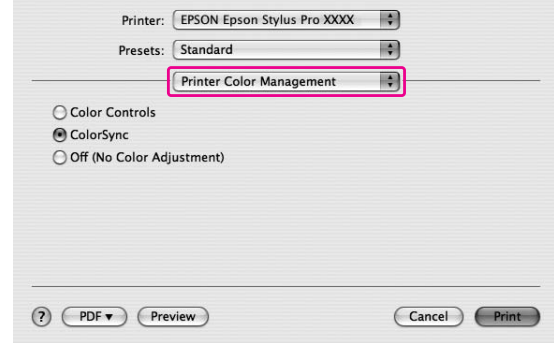

6. Compruebe otros ajustes y comience a imprimir.

# **Gestión del color con una aplicación**

El siguiente procedimiento está indicado para aplicaciones compatibles con la gestión del color.

1. Configure el ajuste de gestión del color en la aplicación.

# **Con Adobe Photoshop CS3**

2. En el menú File (Archivo), seleccione **Print (Imprimir)**.

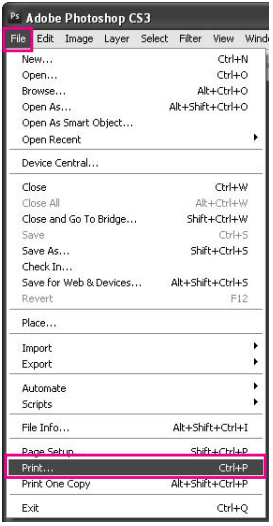

3. Seleccione **Gestión del color** y **Documento** en Print (Imprimir). Seleccione **Photoshop Manages Colors (Colores gestionados por Photoshop)** en el Color Handling (Ajuste de color). Seleccione el Printer Profile (Perfil de impresora) y la Interpretación. Después, haga clic en **Print (Imprimir)**.

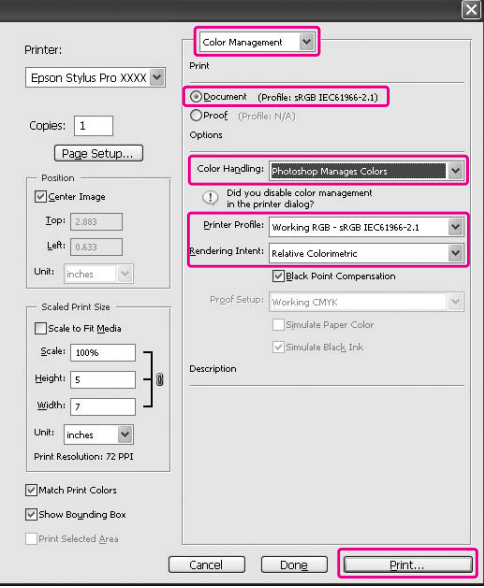

4. Abra la ventana del controlador de impresora (en Windows) o el cuadro de diálogo Print (Imprimir) (en Mac OS X).

Windows

Consulte ["Desde las aplicaciones de Windows" de la página 12](#page-11-0)

Mac OS X Consulte ["Acceso al cuadro de diálogo Imprimir" de la página 34](#page-33-0)

5. Desactive la gestión del color.

En Windows, seleccione **Custom (Personaliz)** en Mode (Modo) en el menú Main (Principal) y seleccione **Off (No Color Adjustment) (Desactivado (Sin Ajuste de Color))**.

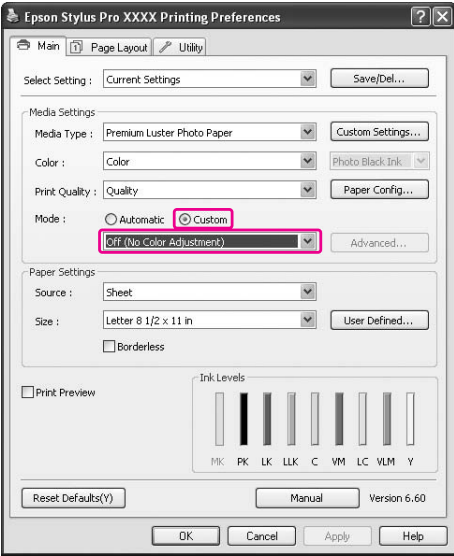

*Nota:*

*Si usa Windows Vista/Windows XP Service Pack 2 o posterior y .NET 3.0,* **Off (No Color Adjustment) (Desactivado (Sin Ajuste de Color))** *se seleccionará automáticamente.*

En Mac OS X 10.5, seleccione **Print Settings (Ajustes Impresión)** y **Off (No Color Adjustment) (Desactivado (Sin Ajuste de Color))** en Color Settings (Ajustes de color).

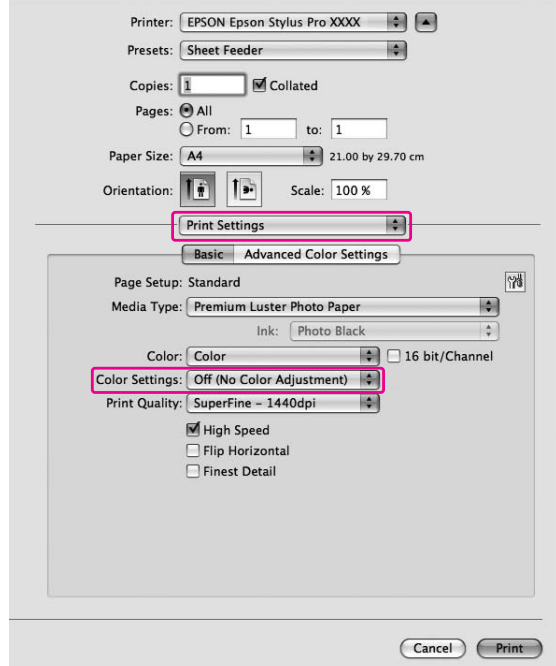

De Mac OS X 10.3.9 a 10.4, seleccione **Off (No Color Adjustment) (Desactivado (Sin Ajuste de Color))** en el cuadro de diálogo Printer Color Management (Gestión del color de la impresora).

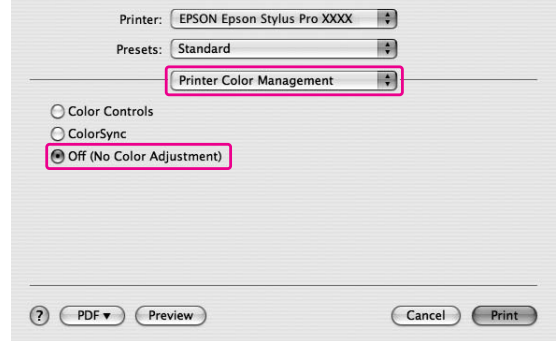

6. Compruebe otros ajustes y comience a imprimir.

# **Cambio de la tinta negra**

Tanto Photo Black (Negro foto), como Matte Black (Negro mate) están instalados en esta impresora.

La tinta Photo Black (Negro foto) se puede utilizar en la mayoría de los tipos de papel con resultados de calidad profesional. La tinta Matte Black (Negro mate) aumenta significativamente la densidad óptica del negro al imprimir en mate y en papeles de acabado artístico. La tinta negra cambia automáticamente según el tipo de soporte elegido.

Consulte ["Información sobre el papel" de la página 201](#page-200-0) para elegir la tinta negra adecuada al tipo de soporte.

1. Abra el menú **Main (Principal)** (en Windows) o el cuadro de diálogo Print Settings (Ajustes Impresión) (en Mac OS X).

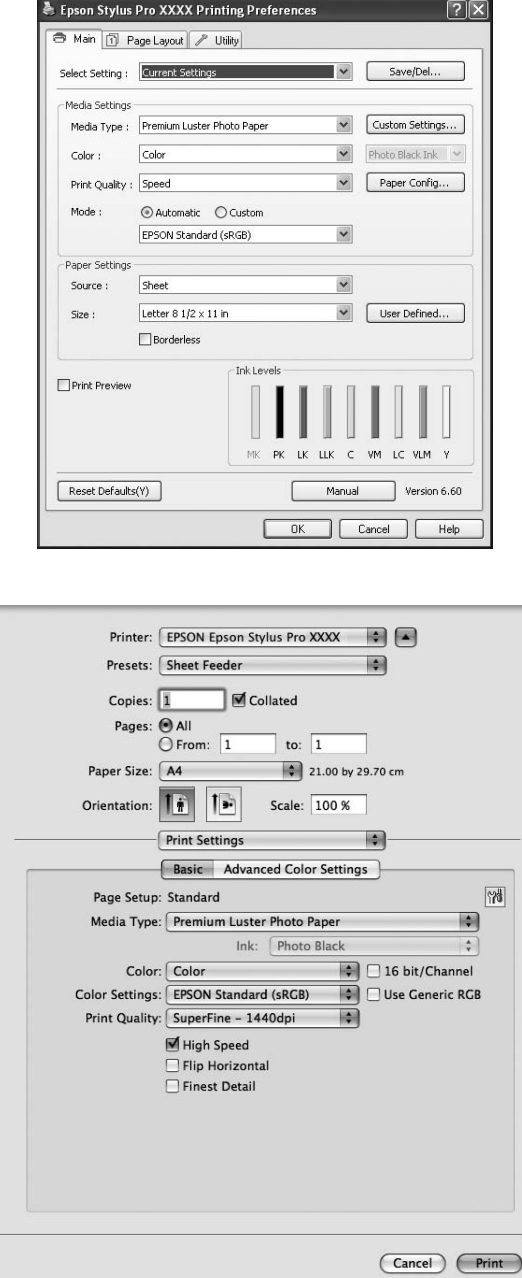

2. Seleccione el papel en Media Type (Tipo papel).

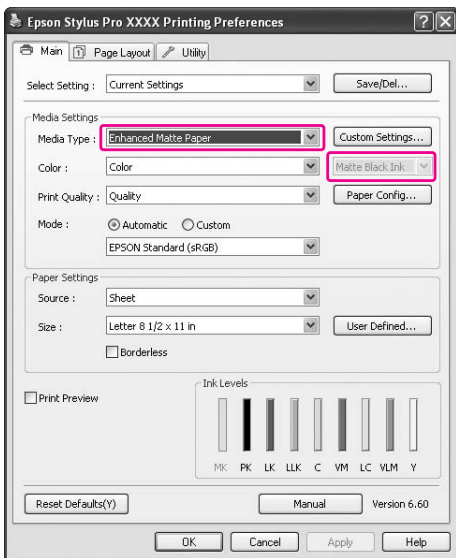

La tinta negra cambia automáticamente según el tipo de soporte elegido.

3. Compruebe los otros ajustes y comience a imprimir.

# Capítulo 4 **El panel de control**

# **Botones, indicadores luminosos y mensajes**

El panel de control de la impresora consta de 7 botones, 3 indicadores luminosos y una pantalla de cristal líquido (LCD).

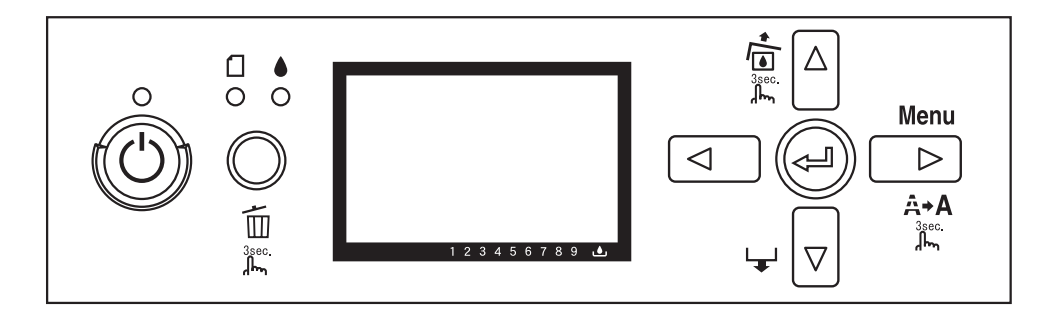

# **Botones**

En esta sección se describen las funciones de los botones del panel de control.

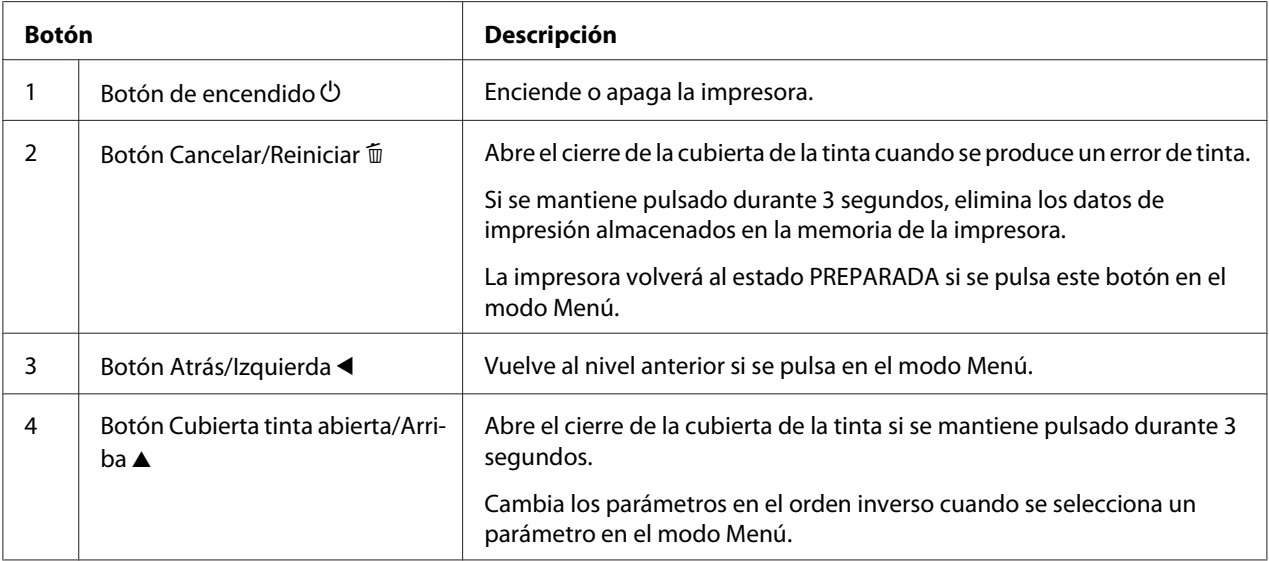

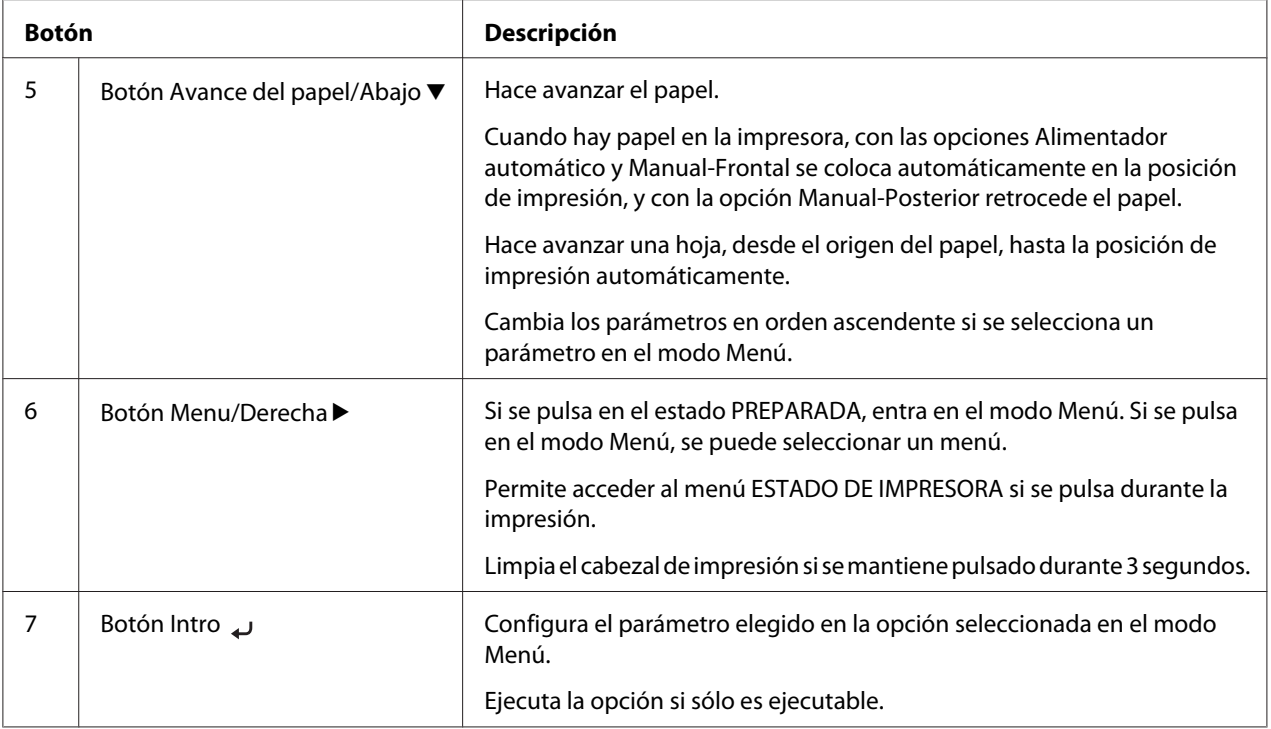

# **Indicadores luminosos**

En esta sección, se describen las funciones de los indicadores luminosos del panel de control.

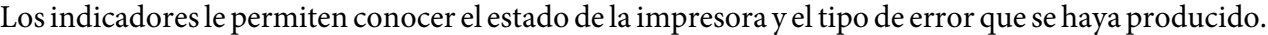

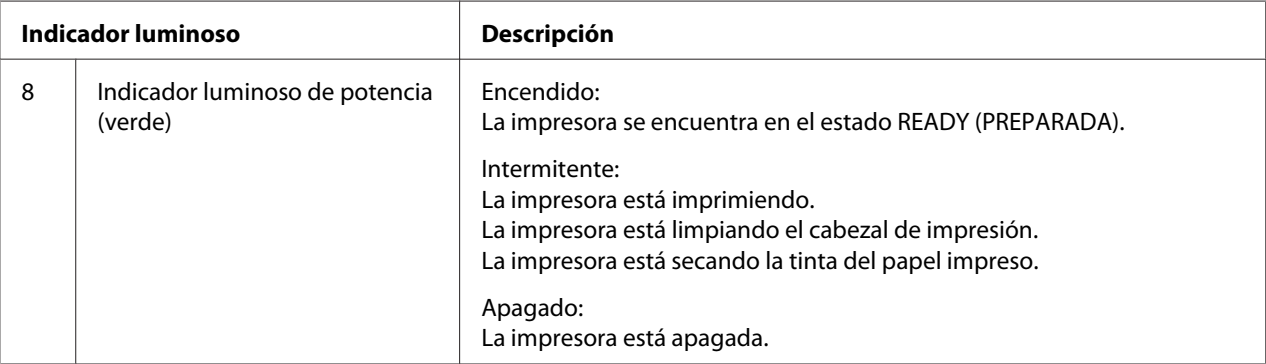

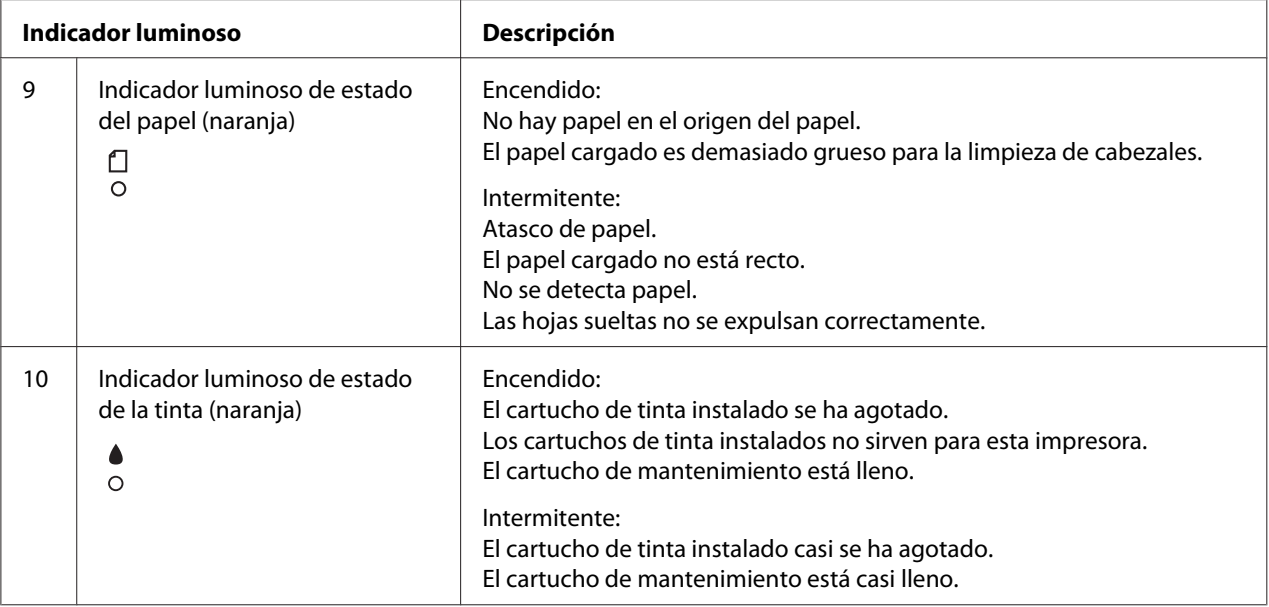

#### *Nota:*

*Cuando se produce un error de llamar al Servicio Técnico, todos los indicadores se ponen intermitentes.*

# **Combinación de botones**

En esta sección, se describen las funciones disponibles tras pulsar simultáneamente varios botones.

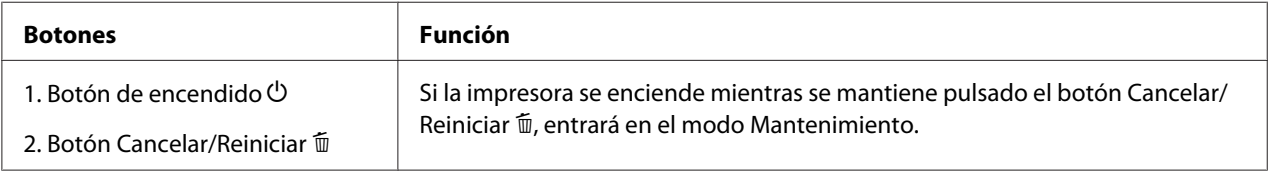

# **Mensajes**

En esta sección se explican los mensajes que aparecen en la pantalla LCD.

Los mensajes son de estado o de error. Para obtener información acerca de los mensajes de error, consulte ["Ha ocurrido un error" de la página 182.](#page-181-0)

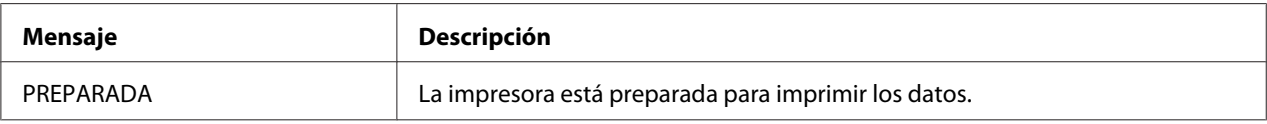

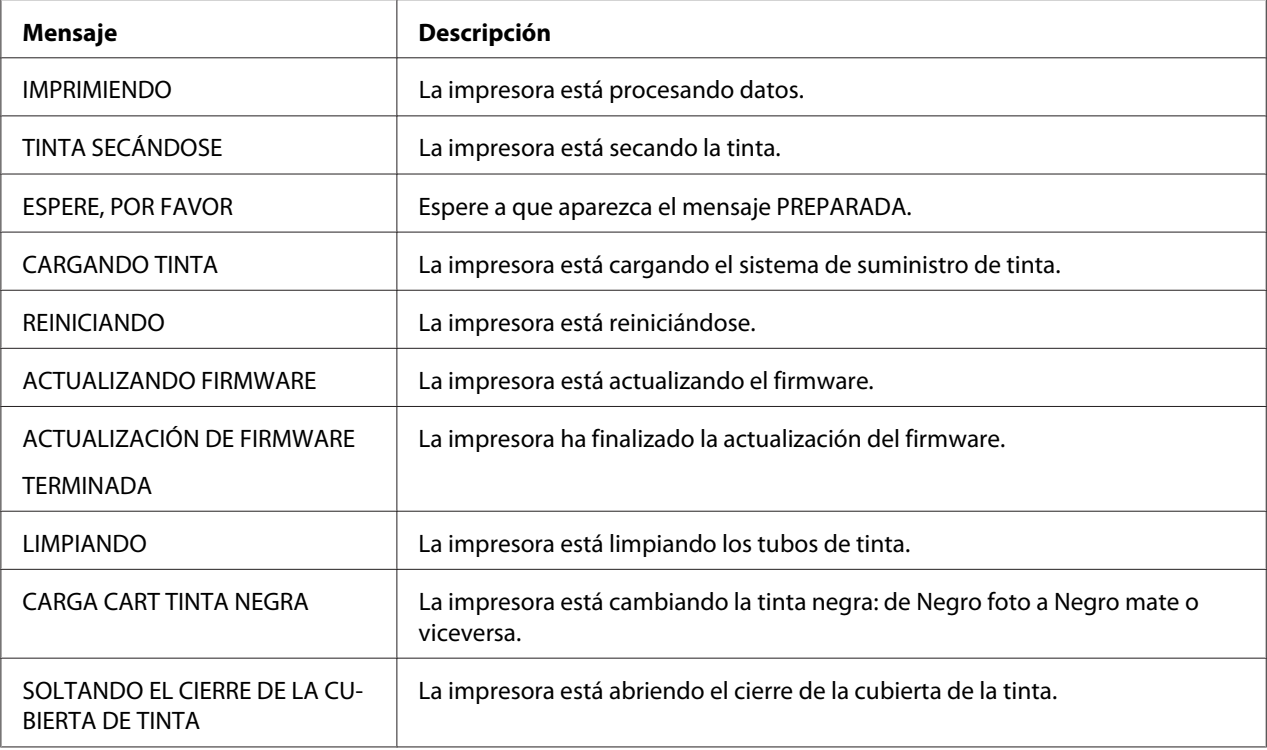

# **Iconos**

En esta sección, se explica el significado de los iconos que aparecen en la pantalla LCD.

# **Icono Tipo papel**

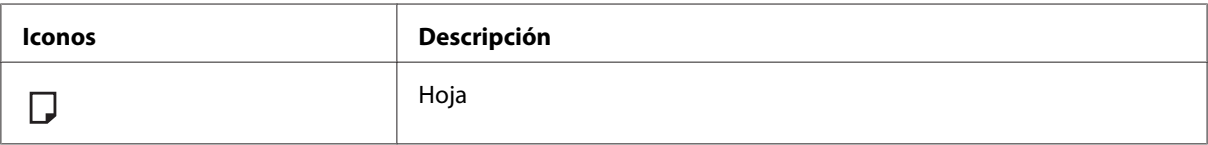

# **Icono Separación del cabezal**

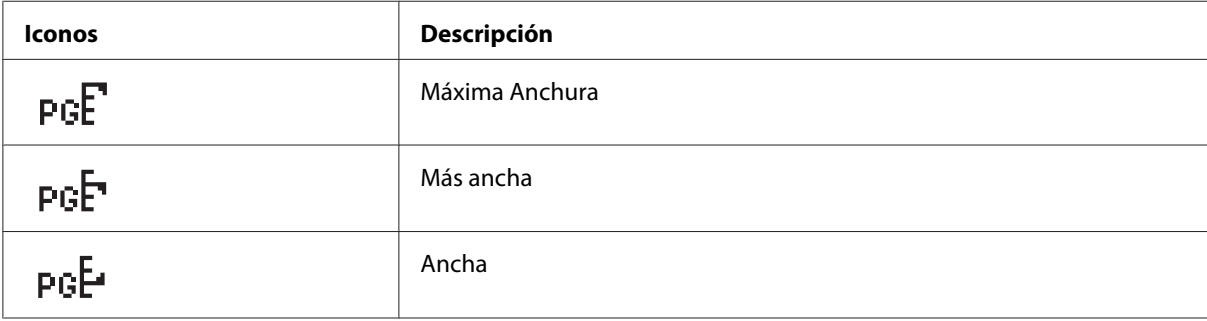

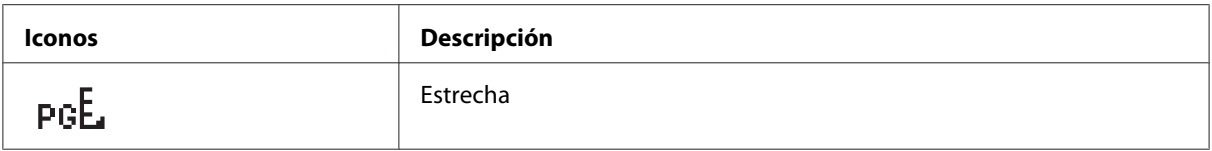

#### **Icono Estado del cartucho de tinta**

Muestra el estado del cartucho de tinta.

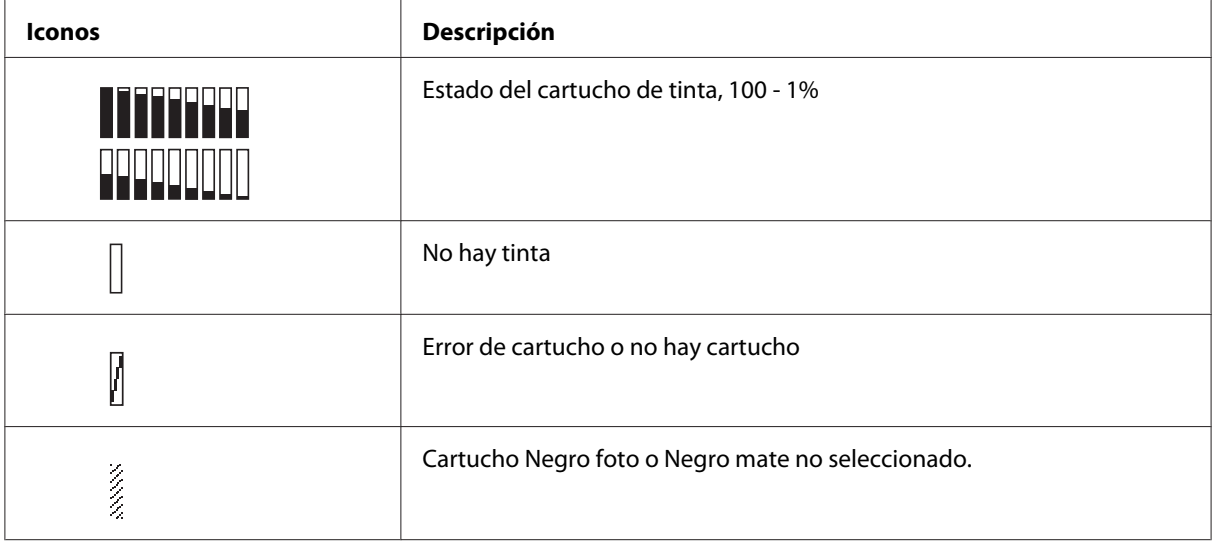

#### *Nota:*

❏ *El icono de la tinta con la abreviatura del color se pone intermitente cuando queda poca tinta.*

❏ *El icono de la tinta con la abreviatura del color se enciende cuando se ha agotado la tinta.*

#### **Icono del nivel del cartucho de mantenimiento**

Muestra la capacidad disponible del cartucho de mantenimiento.

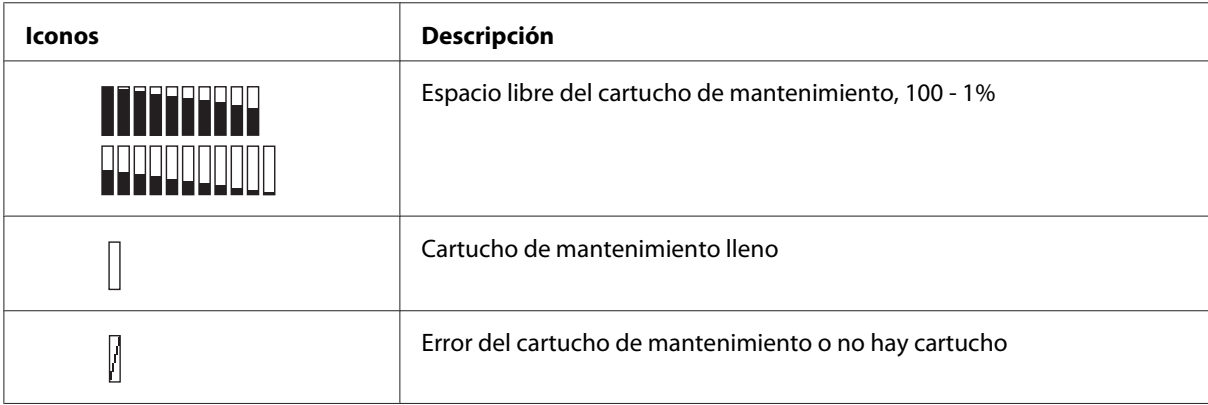

#### *Nota:*

*El icono del cartucho de mantenimiento se pone intermitente cuando el cartucho está casi lleno.*

# **Ajustes de Menú**

# **Cuándo utilizar el modo Menú**

El modo Menú permite configurar los ajustes de la impresora y de otro tipo, directamente desde el panel de control, como si lo hiciera en el controlador o el software.

#### *Nota:*

- ❏ *Es posible que algunas aplicaciones envíen instrucciones a la impresora que anulen los ajustes de Menú. Revise los ajustes de su aplicación si no consigue los resultados esperados.*
- ❏ *Para ver los ajustes en vigor de Menú, imprima una hoja de estado.*

# **Lista de menús**

#### **CONFIG. IMPRESORA**

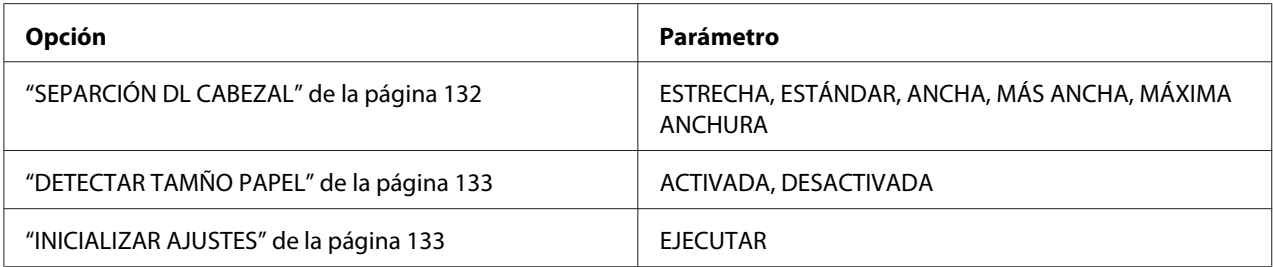

# **IMPRESIÓN DE PRUEBA**

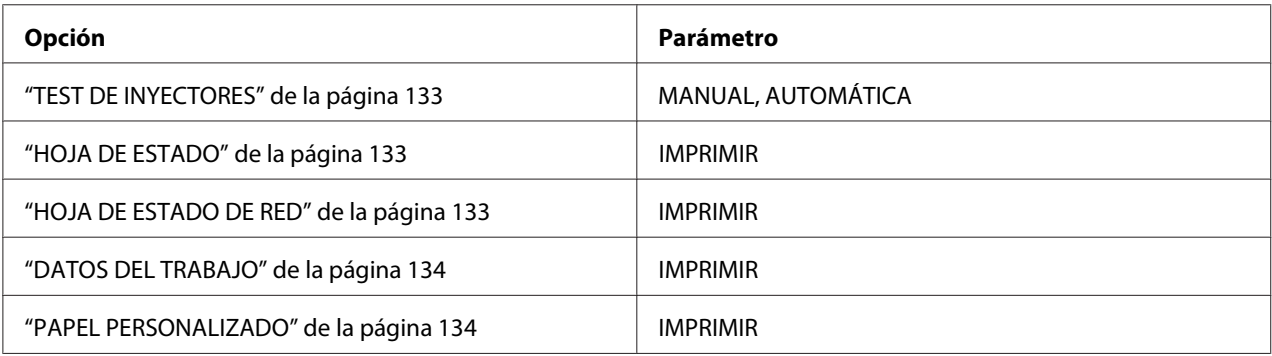

# **ESTADO DE IMPRESORA**

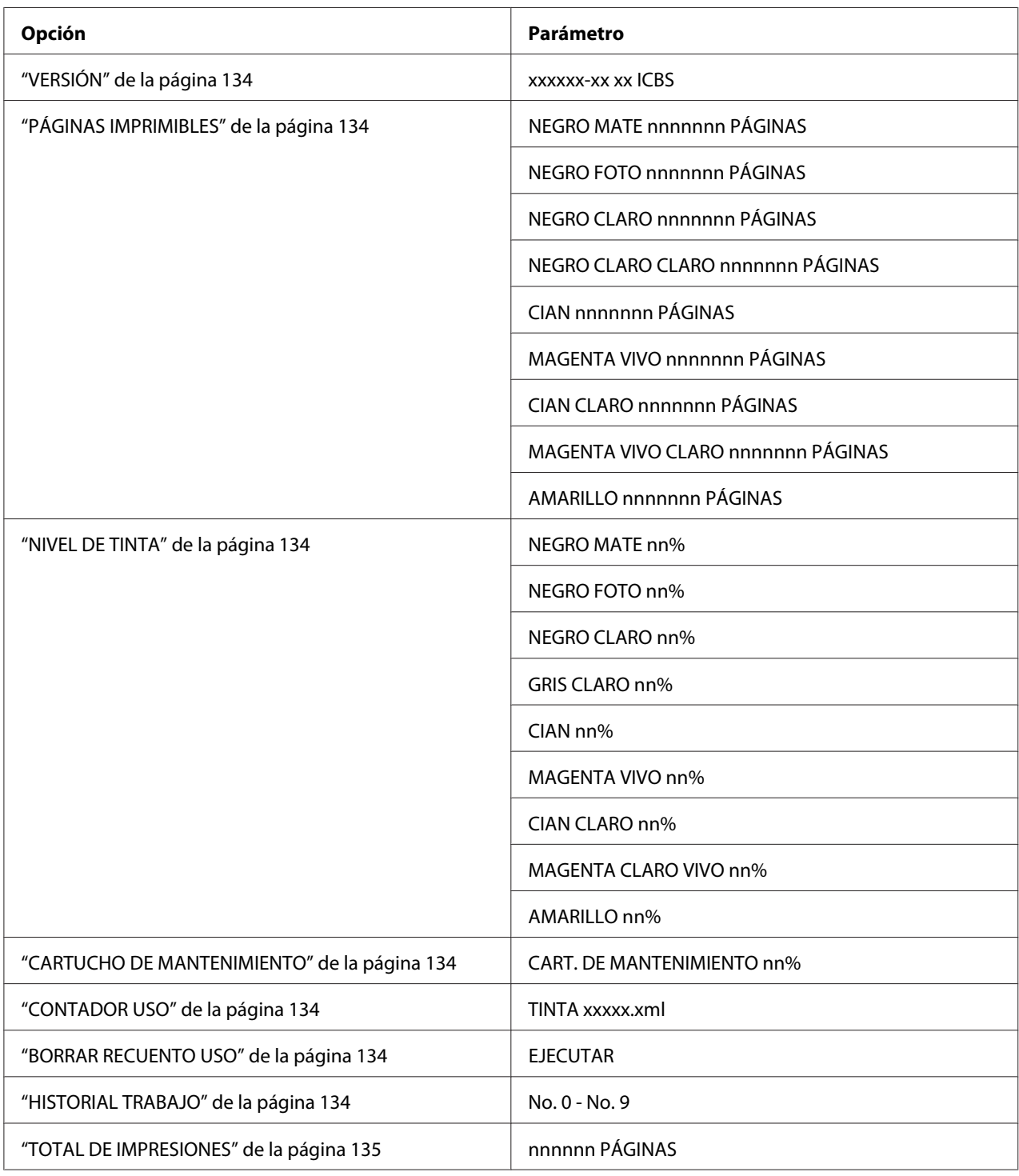

# **PAPEL PERSONALIZADO**

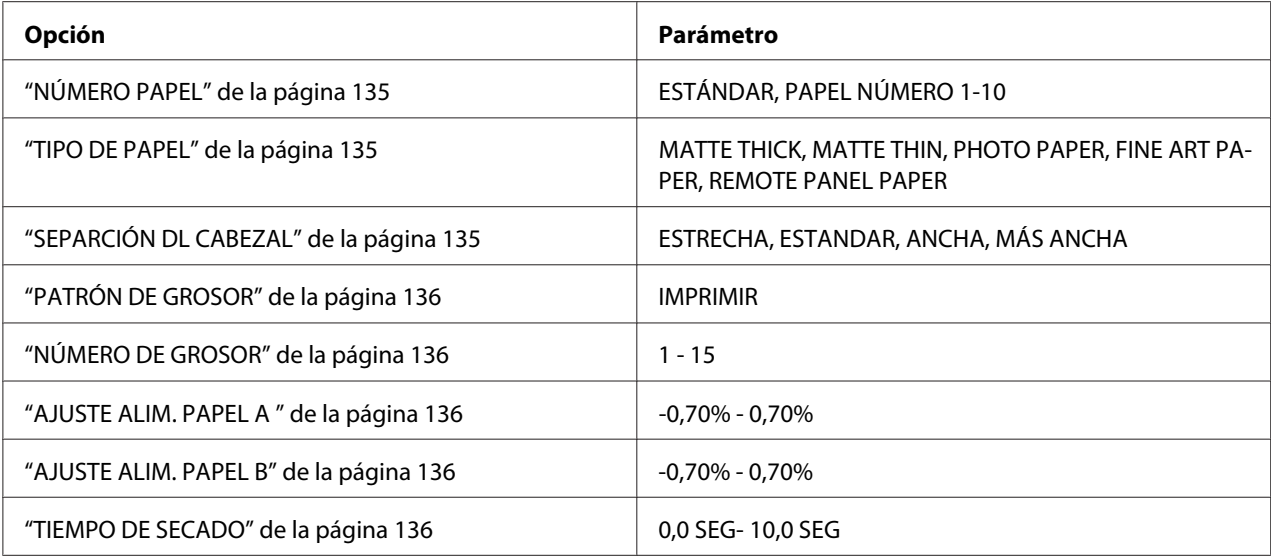

#### **MANTENIMIENTO**

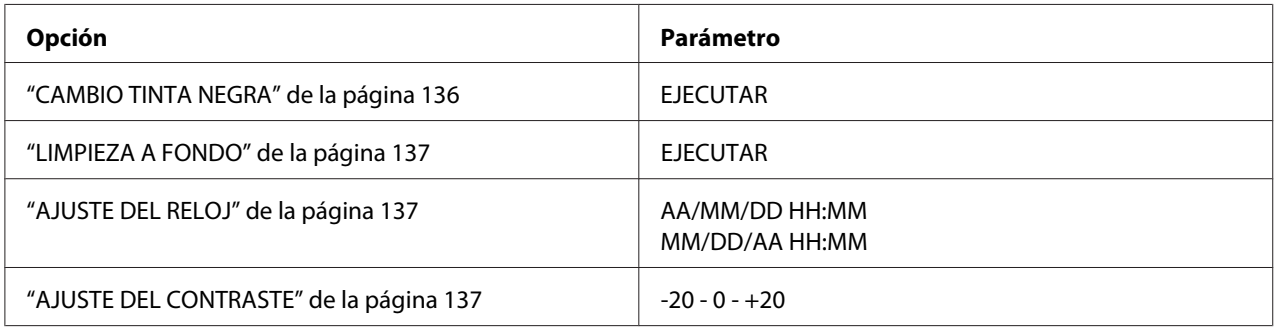

# **ALINEACIÓN CABEZALES**

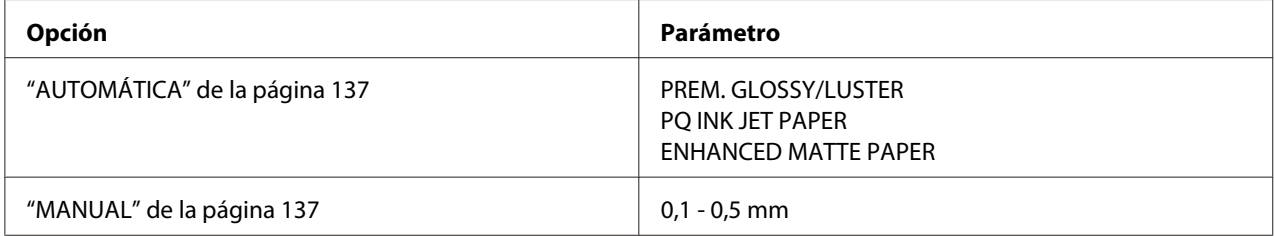

# **CONFIGURACIÓN DE RED**

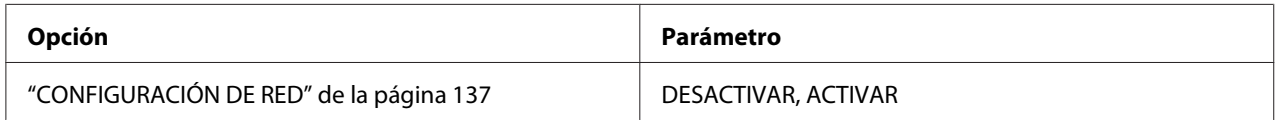

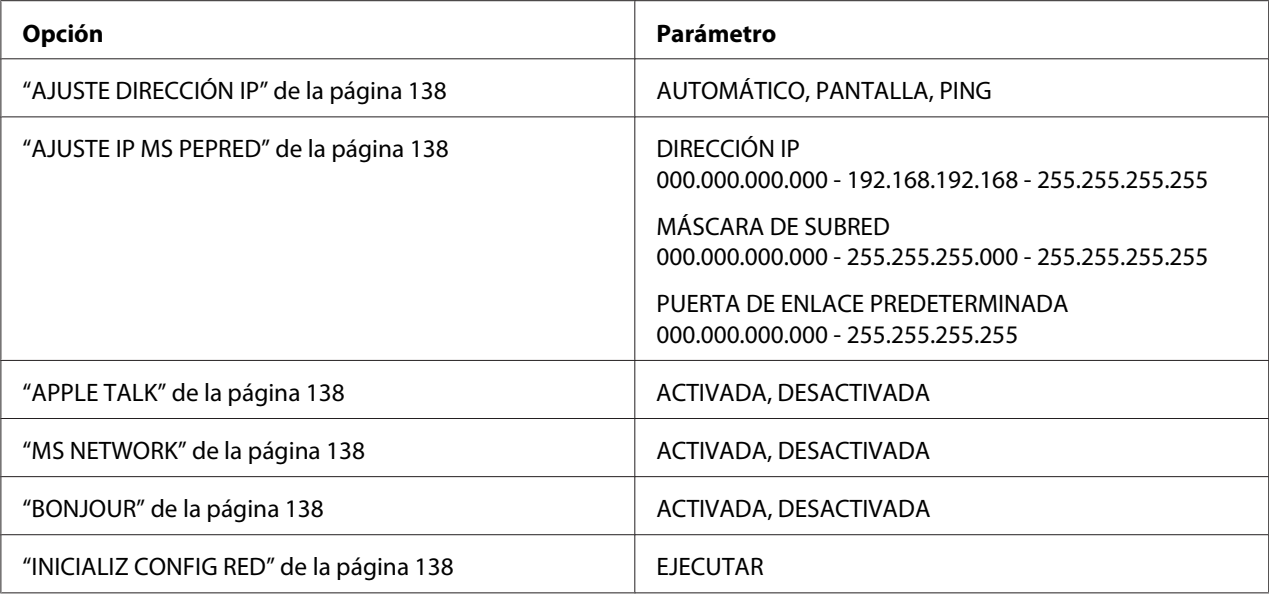

# **Procedimiento básico para configurar Menú**

En esta sección se describe cómo acceder al modo Menú y configurar ajustes con los botones del panel de control.

#### *Nota:*

- ❏ *Pulse el botón* **Cancelar/Reiniciar** + *cuando quiera salir del modo Menú y volver al estado* READY *(PREPARADA).*
- ❏ *Pulse el botón* **Atrás/Izquierda** l *para volver al paso anterior.*

#### 1. **Entre en el modo Menú**

Confirme que en la pantalla LCD aparezca el mensaje READY (PREPARADA) y luego pulse el botón **Menu/Derecha** . En la pantalla LCD aparecerá el primer menú.

#### 2. **Seleccione un menú**

Pulse el botón **Avance del papel/Abajo** ▼ o Cubierta tinta abierta/Arriba ▲ para seleccionar el menú deseado.

#### 3. **Configure el menú**

Pulse el botón **Menu/Derecha** para configurar el menú seleccionado. En la pantalla LCD aparecerá la primera opción.

#### <span id="page-131-0"></span>4. **Seleccione una opción**

Pulse el botón Avance del papel/Abajo **v** o Cubierta tinta abierta/Arriba ▲ para seleccionar la opción deseada.

#### 5. **Configure la opción**

Pulse el botón **Menu/Derecha** para entrar en la opción seleccionada. En la pantalla LCD aparecerá el primer parámetro.

### 6. **Seleccione un parámetro** Pulse el botón **Avance del papel/Abajo** ▼ o **Cubierta tinta abierta/Arriba** ▲ para seleccionar un parámetro de la opción.

#### 7. **Configure el parámetro**

Pulse el botón **Intro** para guardar el parámetro seleccionado. Si el parámetro es únicamente para ejecutar, pulse el botón **Intro** para ejecutar su función.

Después de la ejecución, la impresora saldrá del modo Menú y volverá al estado READY (PREPARADA).

#### 8. **Salga del modo Menú**

Pulse el botón **Cancelar/Reiniciar**  $\overline{\mathbb{m}}$ . La impresora volverá al estado READY (PREPARADA).

# **Detalles del modo Menú**

# **CONFIG. IMPRESORA**

Este menú consta de las siguientes opciones.

#### SEPARCIÓN DL CABEZAL

Permite ajustar la distancia entre el cabezal de impresión y el papel. En condiciones normales, deje esta opción configurada como STANDARD (ESTÁNDAR). Si observa que las imágenes impresas aparecen borrosas, seleccione WIDE (ANCHA) o WIDER (MÁS ANCHA). Seleccione NARROW (ESTRECHA) para imprimir en papel fino, o WIDEST (MÁXIMA ANCHURA) para imprimir en papel grueso.

### <span id="page-132-0"></span>DETECTAR TAMÑO PAPEL

Si está seleccionada la opción ON (ACTIVADA), la impresora interrumpirá la impresión en caso de que el ancho del papel cargado no coincida con el ancho de los datos. Si está seleccionada la opción OFF (DESACTIVADA), la impresora continuará imprimiendo aunque el ancho del papel no coincida con los datos y el área de impresión sea mayor que el papel.

### *Nota:*

❏ *Cuando cargue el papel por la ranura de alimentación manual, seleccione* ON *(ACTIVADA).*

❏ *Si va a imprimir sin márgenes, seleccione* ON *(ACTIVADA).*

### INICIALIZAR AJUSTES

Puede recuperar todos los valores predeterminados de fábrica que haya modificado en PRINTER SETUP (CONFIG.IMPRESORA).

# **IMPRESIÓN DE PRUEBA**

Este menú consta de las siguientes opciones.

### TEST DE INYECTORES

Puede imprimir un patrón de comprobación de inyectores del cabezal de impresión por cada cartucho de tinta. A partir de los resultados de la impresión, podrá comprobarse si los inyectores suministran tinta correctamente. Si desea más detalles, consulte ["Comprobación de los inyectores](#page-137-0) [del cabezal de impresión" de la página 138](#page-137-0).

#### *Nota:*

- ❏ *Si está seleccionada la opción* AUTO *(AUTOMÁTICA) y se ejecuta un test de inyectores, la impresora no sólo verá si los inyectores están obstruidos sino que además realizará automáticamente una limpieza del cabezal de impresión.*
- ❏ *Se puede imprimir un patrón de test de inyectores desde el menú Utilidades del software de la impresora. En Windows, consulte ["Uso de las utilidades de la impresora" de la página 22](#page-21-0). En Mac OS X, consulte ["Uso de las utilidades de la impresora" de la página 39](#page-38-0).*

# HOJA DE ESTADO

Imprime el estado actual de la impresora. Si desea más detalles, consulte ["Impresión de una hoja](#page-145-0) [de estado" de la página 146](#page-145-0).

#### HOJA DE ESTADO DE RED

Imprime el estado actual de la red.

### <span id="page-133-0"></span>DATOS DEL TRABAJO

Puede imprimir los datos de los trabajos guardados en la impresora (hasta un máximo de 10 trabajos).

### PAPEL PERSONALIZADO

Puede imprimir la información que haya registrado.

# **ESTADO DE IMPRESORA**

Este menú consta de las siguientes opciones.

#### VERSIÓN

Muestra la versión del "firmware".

#### PÁGINAS IMPRIMIBLES

Muestra el número de páginas imprimibles con cada cartucho de tinta.

#### NIVEL DE TINTA

Puede conocer el estado de cada cartucho de tinta.

#### CARTUCHO DE MANTENIMIENTO

Muestra la capacidad disponible del cartucho de mantenimiento ("V" significa "vacío" y "LL" es "lleno").

#### CONTADOR USO

Puede ver el consumo de tinta en mililitros.

*Nota: Los valores indicados en* USAGE COUNT *(CONTADOR USO) son aproximados.*

#### BORRAR RECUENTO USO

Puede borrar los valores configurados en USAGE COUNT (CONTADOR USO).

#### HISTORIAL TRABAJO

Se puede ver el consumo de tinta (INK (TINTA)) en mililitros y el tamaño del papel (PAPER (PAPEL)) de cada trabajo de impresión guardado en la impresora. El trabajo más reciente quedará guardado con el número 0.

#### <span id="page-134-0"></span>TOTAL DE IMPRESIONES

Muestra la cantidad total de páginas impresas por la impresora.

# **PAPEL PERSONALIZADO**

Este menú consta de las siguientes opciones. Para definir el ajuste de papel, consulte ["Configuración de los ajustes de Papel" de la página 142.](#page-141-0)

#### NÚMERO PAPEL

Si está seleccionada la opción STANDARD (ESTÁNDAR), la impresora detectará automáticamente el grosor del papel. También se puede seleccionar  $\mathbb{N}_0$ .  $\mathbb{X}$  (siendo  $\mathbb{X}$  cualquier número del 1 al 10) para registrar los siguientes ajustes o recuperar los ajustes siguientes definidos.

- ❏ Tipo de papel
- ❏ Separación del cabezal
- ❏ Patrón de grosor
- ❏ Número de grosor
- ❏ Ajuste de alimentación del papel
- ❏ Tiempo de secado

#### *Nota:*

*Si está seleccionada la opción* STANDARD *(ESTÁNDAR), la impresora imprimirá los datos en función de los ajustes del controlador. Si selecciona la opción* No. X*, los ajustes del panel de control sustituirán a los del controlador.*

#### TIPO DE PAPEL

Puede elegir uno de estos tipos de papel: MATTE THICK (MATTE/THICK), MATTE THIN (MATTE/ THIN), PHOTO PAPER, FINE ART PAPER o REMOTE PANEL PAPER. REMOTE PANEL PAPER sólo aparece cuando el Papel personalizado se ha registrado en EPSON LFP Remote Panel.

# SEPARCIÓN DL CABEZAL

Permite ajustar la distancia entre el cabezal de impresión y el papel. En condiciones normales, deje esta opción configurada como STANDARD (ESTÁNDAR). Si observa que las imágenes impresas aparecen borrosas, seleccione WIDE (ANCHA). Seleccione NARROW (ESTRECHA) para imprimir en papel fino, o WIDER (MÁS ANCHA) para imprimir en papel grueso.

### <span id="page-135-0"></span>*Nota:*

*Después de apagar la impresora y volver a encenderla, el ajuste volverá a ser* STANDAR*D (ESTÁNDAR)*.

# PATRÓN DE GROSOR

Imprime el patrón de detección de grosor del papel. Si se ha seleccionado la opción STANDARD (ESTÁNDAR) en PAPER NUMBER (NÚMERO PAPEL), el patrón no se imprimirá.

# NÚMERO DE GROSOR

Revise el patrón de detección de grosor del papel y escriba el número del patrón de impresión más correcto.

# AJUSTE ALIM. PAPEL A

Permite definir el ritmo de avance del papel del área imprimible. Se admiten valores comprendidos entre -0,70 y 0,70%. Si el valor de avance del papel es demasiado alto, es posible que aparezcan pequeñas bandas blancas horizontales. Si el valor de alimentación del papel es demasiado bajo, quizá aparezcan pequeñas bandas oscuras horizontales.

# AJUSTE ALIM. PAPEL B

Permite definir el ritmo de avance del papel de la parte inferior del papel. Se admiten valores comprendidos entre -0,70 y 0,70%. Si el valor de avance del papel es demasiado alto, es posible que aparezcan pequeñas bandas blancas horizontales. Si el valor de alimentación del papel es demasiado bajo, quizá aparezcan pequeñas bandas oscuras horizontales.

# TIEMPO DE SECADO

Permite especificar el tiempo de secado de la tinta para cada pasada del cabezal de impresión. Puede configurar de 0 a 10 segundos.

# **MANTENIMIENTO**

Este menú consta de las siguientes opciones.

# CAMBIO TINTA NEGRA

Es posible cambiar la tinta negra para adaptarla a sus necesidades. Puede elegir entre Negro mate y Negro foto.

### <span id="page-136-0"></span>LIMPIEZA A FONDO

Esta función permite limpiar el cabezal de impresión de una manera más eficaz que la limpieza normal de cabezales.

#### AJUSTE DEL RELOJ

Permite ajustar el año, el mes, la fecha, la hora y los minutos.

#### AJUSTE DEL CONTRASTE

Puede ajustar el contraste de la pantalla de cristal líquido (LCD).

# **ALINEACIÓN CABEZALES**

Este menú consta de las siguientes opciones.

### AUTOMÁTICA

Permite corregir los fallos de alineación de los cabezales automáticamente para obtener unos resultados de impresión óptimos. Si utiliza papeles especiales de Epson, seleccione AUTO (AUTOMÁTICA) y luego el papel.

#### **MANUAL**

Permite corregir los fallos de alineación de los cabezales manualmente para obtener unos resultados de impresión óptimos. Si utiliza papel especial de otra marca, seleccione MANUAL y especifique un valor de grosor comprendido entre 0,1 y 0,4 mm. Para más detalles, consulte ["Alineación del cabezal de impresión" de la página 140.](#page-139-0)

# **CONFIGURACIÓN DE RED**

Este menú consta de las siguientes opciones. Encontrará información detallada sobre los ajustes de red en el *Manual del administrador*.

# CONFIGURACIÓN DE RED

Puede configurar el ajuste de red de la impresora. Las siguientes opciones sólo aparecen si está seleccionada ENABLE (ACTIVAR).

### <span id="page-137-0"></span>AJUSTE DIRECCIÓN IP

Puede seleccionar el método de obtención de la dirección IP de la impresora. Si selecciona AUTO (AUTOMÁTICA) o PING, no se mostrará IP, SM, DG SETTING (AJUSTE IP MS PEPRED). Seleccione PANEL (PANTALLA) si desea configurar esas direcciones con el panel de control de la impresora.

Elija PANEL (PANTALLA) cuando configure la dirección IP, la máscara de subred y la puerta de enlace predeterminada con el panel de control de la impresora.

Elija AUTO (AUTOMÁTICA) si obtiene la dirección IP de un servidor DHCP. La dirección IP se obtendrá automáticamente del servidor DHCP siempre que se reinicie o apague la impresora. Elija PING si configura la dirección IP con el comando arp/ping. La interfaz de red usa la dirección IP configurada con el comando arp o ping. La configuración está disponible cuando la impresora se reinicia o se apaga y se vuelve a encender.

#### AJUSTE IP MS PEPRED

Puede configurar la dirección IP, la Máscara de subred y la Puerta de enlace predeterminada de la impresora.

#### APPLE TALK

Puede configurar los ajustes de AppleTalk de la impresora.

#### MS NETWORK

Puede configurar los ajustes de MS Network de la impresora.

#### BONJOUR

Puede configurar los ajustes de Bonjour de la impresora.

# INICIALIZ CONFIG RED

Puede recuperar la configuración de red predeterminada de fábrica de la impresora.

# **Comprobación de los inyectores del cabezal de impresión**

Puede imprimir un patrón de comprobación de inyectores para averiguar si los inyectores funcionan correctamente. Si los inyectores no suministran adecuadamente la tinta, el patrón de impresión mostrará de forma evidente que faltan puntos. Siga estos pasos para imprimir un patrón de test de inyectores.

### *Nota:*

*Antes de comenzar a imprimir sus datos, asegúrese de que haya finalizado la impresión del patrón de comprobación de inyectores. Si no, la calidad de impresión podría disminuir.*

- 1. Compruebe que haya papel cargado en la impresora.
- 2. Pulse el botón **Menu/Derecha** ▶ para entrar en el modo Menú.
- 3. Pulse el botón **Avance del papel/Abajo ▼** o **Cubierta tinta abierta/Arriba ▲** para ver en pantalla TEST PRINT (IMPRESIÓNDEPRUEBA). Después, pulse el botón Menu/Derecha >.
- 4. Pulse el botón **Avance del papel/Abajo ▼ o Cubierta tinta abierta/Arriba ▲** para ver en pantalla NOZZLE CHECK (TEST DE INYECTORES). Después, pulse el botón **Menu/** Derecha  $\blacktriangleright$ .
- 5. Pulse el botón **Avance del papel/Abajo ▼ o Cubierta tinta abierta/Arriba** ▲ para seleccionar AUTO (AUTOMÁTICA) o MANUAL.

#### *Nota:*

*Si selecciona* AUTO *(AUTOMÁTICA), la impresora no sólo verá si los inyectores están obstruidos sino que además realizará automáticamente una limpieza del cabezal de impresión. Si sólo desea imprimir un patrón de test de inyectores para averiguar si están obstruidos, seleccione* MANUAL*.*

- 6. Pulse el botón **Menu/Derecha** ▶ para ver en pantalla PRINT (IMPRIMIR PATRÓN).
- 7. Pulse el botón **Intro** para iniciar la impresión del patrón de test de inyectores.

Después de imprimir el patrón, la impresora saldrá del modo Menú y volverá al estado READY (PREPARADA).

Ejemplos de patrones de test de inyectores (Manual):

correcto

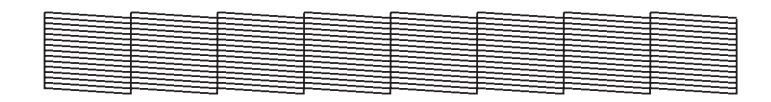

es necesario limpiar los cabezales

<span id="page-139-0"></span>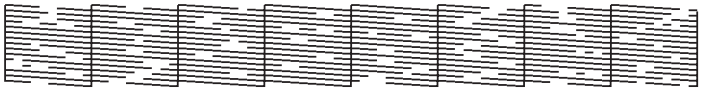

Si nota que falta algún punto en las líneas de prueba del patrón, será necesario realizar una limpieza de cabezales. Mantenga pulsado el botón **Menu/Derecha** más de 3 segundos, o bien abra la utilidad Limpieza de cabezales. En Windows, consulte ["Uso de las utilidades de la](#page-21-0) [impresora" de la página 22](#page-21-0). En Mac OS X, consulte ["Uso de las utilidades de la impresora" de la](#page-38-0) [página 39](#page-38-0).

# **Alineación del cabezal de impresión**

Para evitar el deterioro de la calidad de impresión como consecuencia de un problema de alineación del cabezal de impresión, alinéelo antes de comenzar a imprimir datos. Puede alinear el cabezal de impresión tanto manual como automáticamente. Pruebe primero con la alineación automática. Si sigue desalineado el cabezal, intente alinearlo a mano.

# **Alineación automática del cabezal de impresión**

- 1. Compruebe que haya papel (Premium Glossy Photo Paper [Papel fotográfico satinado Premium], Premium Luster Photo Paper [Papel fotográfico lustroso Premium], Photo Quality Ink Jet Paper [Papel especial HQ], Enhanced Matte Paper [Papel mate de calidad superior] o Archival Matte Paper [Papel mate de larga duración]) cargado en la impresora.
- 2. Pulse el botón **Menu/Derecha** ▶ para entrar en el modo Menú.
- 3. Pulse el botón **Avance del papel/Abajo ▼ o Cubierta tinta abierta/Arriba ▲** para ver en pantalla HEAD ALIGNMENT (ALINEACIÓNCABEZALES). Después, pulse el botón **Menu/** Derecha  $\blacktriangleright$ .
- 4. Pulse el botón **Avance del papel/Abajo ▼** o **Cubierta tinta abierta/Arriba ▲** para seleccionar AUTO (AUTOMÁTICA). Después, pulse el botón **Menu/Derecha**  $\blacktriangleright$ .
- 5. Pulse el botón **Avance del papel/Abajo ▼ o Cubierta tinta abierta/Arriba ▲** para seleccionar el tipo de papel cargado en la impresora: PREM.\_GLOSSY/LUSTER (PREM. GLOSSY/ LUSTER), P\_Q\_INK\_JET\_PAPER (P Q INK JET PAPER) o ENHANCED\_MATTE\_PAPER (ENHANCED MATTE PAPER). Después, pulse el botón **Menu/Derecha** r.

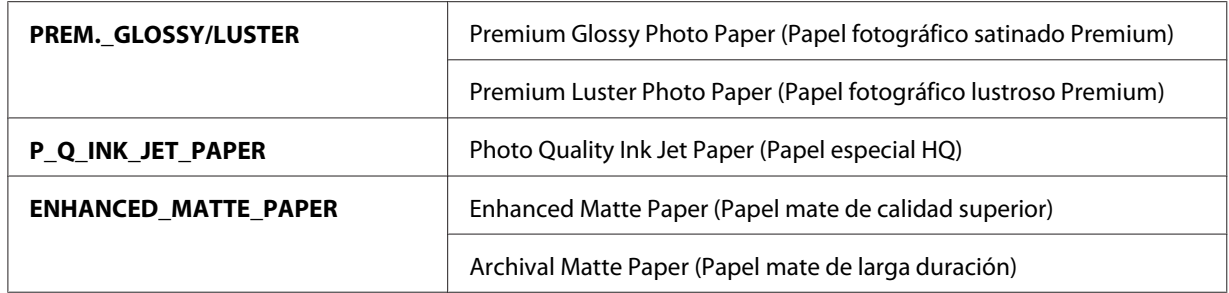

6. Pulse el botón **Intro** para empezar a imprimir. Terminada la impresión, la alineación de cabezales se iniciará automáticamente.

Cuando termine la alineación, la impresora saldrá del modo Menú y volverá al estado READY (PREPARADA).

#### **Alineación manual del cabezal de impresión**

Si desea utilizar papeles especiales que no sean de Epson, puede alinear los cabezales manualmente. Para hacerlo, siga estos pasos.

- 1. Pulse el botón **Menu/Derecha** ▶ para entrar en el modo Menú.
- 2. Pulse el botón **Avance del papel/Abajo ▼ o Cubierta tinta abierta/Arriba** ▲ para ver en pantalla HEAD ALIGNMENT (ALINEACIÓNCABEZALES). Después, pulse el botón **Menu/** Derecha  $\blacktriangleright$ .
- 3. Pulse el botón Avance del papel/Abajo ▼ o Cubierta tinta abierta/Arriba ▲ para seleccionar MANUAL. Después, pulse el botón **Menu/Derecha**.
- 4. Pulse el botón **Avance del papel/Abajo ▼** o **Cubierta tinta abierta/Arriba** ▲ para seleccionar el grosor del papel entre 0.1 mm y 0.5 mm.
- 5. Pulse el botón **Menu/Derecha** para que quede registrado el valor.
- 6. Pulse el botón **Intro** y la impresora comenzará a imprimir.

<span id="page-141-0"></span>Ejemplos de patrones de alineación de cabezales:

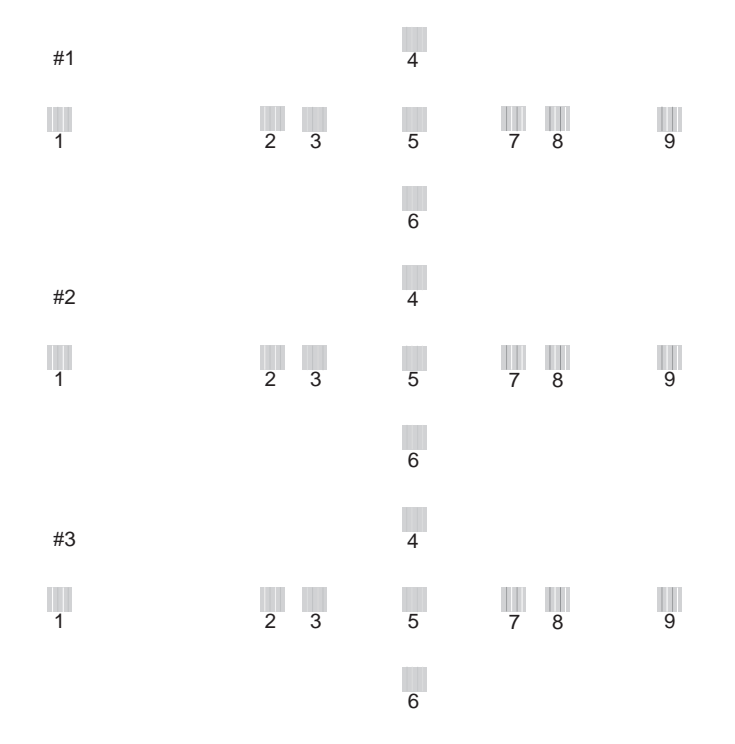

- 7. Después de la impresión, se muestran los números de patrón y juego actual. Seleccione el juego de menor separación y pulse el botón **Avance del papel/Abajo** ▼ o **Cubierta tinta abierta/ Arriba** ▲ para ver el número de dicho juego.
- 8. Pulse el botón **Intro** para registrar el número del juego. Se mostrará el número del siguiente patrón. A continuación, repita el paso 7.

Después de configurar el patrón, la impresora saldrá del modo Menú y volverá al estado READY (PREPARADA).

# **Configuración de los ajustes de Papel**

Puede registrar y recuperar posteriormente sus propios ajustes de papel adaptados a cualquier tipo de papel.

Estos son los ajustes de papel:

❏ Tipo de papel

- ❏ Separación del cabezal
- ❏ Patrón de grosor
- ❏ Número de grosor
- ❏ Ajuste de alimentación del papel
- ❏ Tiempo de secado

### **Registro de los ajustes**

Para registrar los ajustes del papel, siga estos pasos.

- 1. Cargue el papel que desee comprobar.
- 2. Pulse el botón **Menu/Derecha** ▶ para entrar en el modo Menú.
- 3. Pulse el botón **Avance del papel/Abajo** ▼ o **Cubierta tinta abierta/Arriba ▲** para ver en pantalla CUSTOM PAPER (PAPELPERSONALIZADO).
- 4. Pulse el botón **Menu/Derecha** ▶ para ver en pantalla PAPER NUMBER (NÚMERO PAPEL).
- 5. Pulse el botón **Menu/Derecha** ▶ y luego el botón **Avance del papel/Abajo** ▼ o **Cubierta tinta abierta/Arriba ▲** para seleccionar STANDARD (ESTÁNDAR) o un número (del No. 1 al No. 10) que desee registrar como ajuste.

Si utiliza papeles especiales de Epson, seleccione STANDARD (ESTÁNDAR). No tiene que configurar los siguientes ajustes del papel porque STANDARD (ESTÁNDAR) detecta el grosor del papel automáticamente.

- 6. Pulse el botón **Intro** para registrar el número de papel.
- 7. Seleccione PAPER TYPE (TIPO DE PAPEL) y pulse el botón **Menu/Derecha** . Pulse el botón **Avance del papel/Abajo ▼ o Cubierta tinta abierta/Arriba ▲ para seleccionar MATTE** THICK (MATTE/THICK), MATTE THIN (MATTE/THIN), PHOTO PAPER o FINE ART PAPER. Después, pulse el botón **Intro** .
- 8. Pulse el botón **Atrás/Izquierda <.**
- 9. Seleccione PLATEN GAP (SEPARCIÓN DL CABEZAL) y pulse el botón **Menu/Derecha**. Pulse el botón **Avance del papel/Abajo** ▼ o **Cubierta tinta abierta/Arriba** ▲ para seleccionar NARROW (ESTRECHA), STANDARD (ESTÁNDAR), WIDE (ANCHA) o WIDER (MÁS ANCHA). Después, pulse el botón **Intro** para guardar el ajuste de separación del cabezal seleccionado.
- 10. Pulse el botón **Atrás/Izquierda <.**
- 11. Seleccione THICKNESS PATTERN (PATRÓN DE GROSOR) y pulse el botón **Menu/ Derecha**  $\triangleright$ . Pulse el botón **Intro**  $\rightarrow$  para imprimir el patrón de prueba de impresión de grosor.

Ejemplo de patrón de test de grosor del papel:

1 234 5 6 7 8 9 10 11 12 13 14 15

- 12. Examine el patrón impreso para determinar qué conjunto de líneas se encuentra alineado (muestra la separación más pequeña) y anote el número correspondiente.
- 13. Tras imprimir el patrón, aparecerá en pantalla THICKNESS NUMBER (NÚMERO DE GROSOR). Pulse el botón **Avance del papel/Abajo**  $\blacktriangledown$  o **Cubierta tinta abierta**  $\blacktriangle$  para seleccionar el número apuntado en el paso 12. Después, pulse el botón **Intro** para guardar el valor seleccionado.
- 14. Pulse el botón **Atrás/Izquierda <.**
- 15. Seleccione PAPER FEED ADJUST A (AJUSTE ALIM. PAPEL A) y pulse el botón **Menu/ Derecha →**. Pulse el botón **Avance del papel/Abajo** ▼ o **Cubierta tinta abierta/Arriba ▲** para configurar el ritmo de avance del papel del área imprimible (área A en la siguiente ilustración). Después, pulse el botón **Intro** .

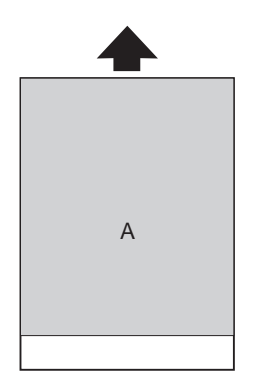
- 16. Pulse el botón **Atrás/Izquierda <**
- 17. Seleccione PAPER FEED ADJUST B (AJUSTE ALIM. PAPEL B) y pulse el botón **Menu/ Derecha** •. Pulse el botón **Avance del papel/Abajo** ▼ o **Cubierta tinta abierta/Arriba ▲** para configurar el ritmo de avance del papel de la zona inferior, que corresponde a los 2 ó 3 cm del final del papel (área B en la siguiente ilustración). Después, pulse el botón **Intro** .

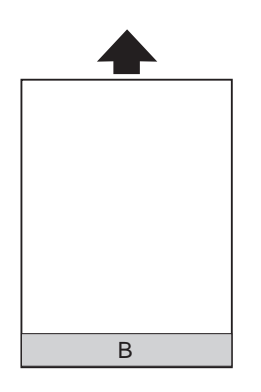

- 18. Pulse el botón **Atrás/Izquierda <.**
- 19. Seleccione DRYING TIME (TIEMPO DE SECADO) y pulse el botón **Menu/Derecha** . Pulse el botón **Avance del papel/Abajo** ▼ o **Cubierta tinta abierta ▲** para seleccionar el tiempo (en segundos). Después, pulse el botón **Intro** para guardar el valor seleccionado.
- 20. Después de registrar los ajustes del papel, pulse el botón **Cancelar/Reiniciar** + para salir del modo Menú.

#### **Selección de los ajustes registrados**

Siga las instrucciones que se indican a continuación para seleccionar los ajustes registrados.

- 1. Pulse el botón **Menu/Derecha** ▶ para entrar en el modo Menú.
- 2. Pulse el botón **Avance del papel/Abajo ▼ o Cubierta tinta abierta/Arriba ▲** para ver en pantalla CUSTOM PAPER (PAPELPERSONALIZADO). Después, pulse el botón **Menu/** Derecha **R.**
- 3. Pulse el botón **Avance del papel/Abajo ▼** o **Cubierta tinta abierta/Arriba** ▲ para seleccionar el número registrado que desee utilizar. Si está seleccionada la opción STANDARD (ESTÁNDAR), la impresora imprimirá los datos en función de los ajustes del controlador. Si selecciona la opción No. X, los ajustes del panel de control sustituirán a los del controlador.
- 4. Pulse el botón **Intro** . Si selecciona No. X, el número seleccionado aparecerá en la pantalla LCD.
- 5. Pulse el botón **Cancelar/Reiniciar** + para salir del modo Menú.

### **Impresión de una hoja de estado**

Se puede imprimir una hoja de estado en el modo Menú para revisar los valores predeterminados actuales de dicho modo. Para imprimir una hoja de estado, siga estos pasos.

- 1. Compruebe que haya papel cargado en la impresora.
- 2. Pulse el botón **Menu/Derecha** ▶ para entrar en el modo Menú.
- 3. Pulse el botón **Avance del papel/Abajo ▼** o **Cubierta tinta abierta/Arriba ▲** para ver en pantalla TEST PRINT (IMPRESIÓNDEPRUEBA). Después, pulse el botón **Menu/Derecha** ►.
- 4. Pulse el botón **Avance del papel/Abajo ▼** o **Cubierta tinta abierta/Arriba ▲** para ver en pantalla STATUS SHEET (HOJA DE ESTADO). Después, pulse el botón **Menu/Derecha**.
- 5. Pulse el botón **Intro** para iniciar la impresión de la hoja de estado.

Después de la impresión, la impresora saldrá del modo Menú y volverá al estado READY (PREPARADA).

# **Modo Mantenimiento**

# **Procedimiento de configuración del modo de mantenimiento**

En esta sección se explica cómo acceder al modo Mantenimiento y cómo configurar ajustes con los botones del panel de control.

Para configurar los ajustes del modo Mantenimiento, siga estos pasos.

#### *Nota:*

*Pulse el botón* **Atrás/Izquierda <** *para volver al paso anterior.* 

#### 1. **Entre en el modo Mantenimiento**

En primer lugar, compruebe que la impresora esté apagada. Mientras mantiene pulsado el botón **Cancelar/Reiniciar**  $\overline{w}$ , pulse el botón **de encendido**  $\overline{w}$  para encender la impresora.

#### 2. **Seleccione una opción**

Pulse el botón **Avance del papel/Abajo** ▼ o **Cubierta tinta abierta/Arriba** ▲ para seleccionar la opción deseada.

#### 3. **Configure la opción**

Pulse el botón **Menu/Derecha** para entrar en la opción seleccionada. En la pantalla LCD aparecerá el primer parámetro.

#### 4. **Seleccione un parámetro**

Pulse el botón **Avance del papel/Abajo** ▼ o **Cubierta tinta abierta/Arriba** ▲ para seleccionar un parámetro de la opción.

#### 5. **Configure el parámetro**

Pulse el botón **Intro** para guardar el parámetro seleccionado. Si el parámetro es únicamente para ejecutar, pulse el botón **Intro** para ejecutar su función.

#### *Nota:*

*Si en la pantalla LCD aparece un segundo parámetro, repita los pasos 4 y 5 para seleccionarlo y configurarlo.*

6. **Salga del modo Mantenimiento** Pulse el botón **de encendido**  $\circledcirc$  para apagar la impresora y vuelva a encenderla.

# **Lista del modo Mantenimiento**

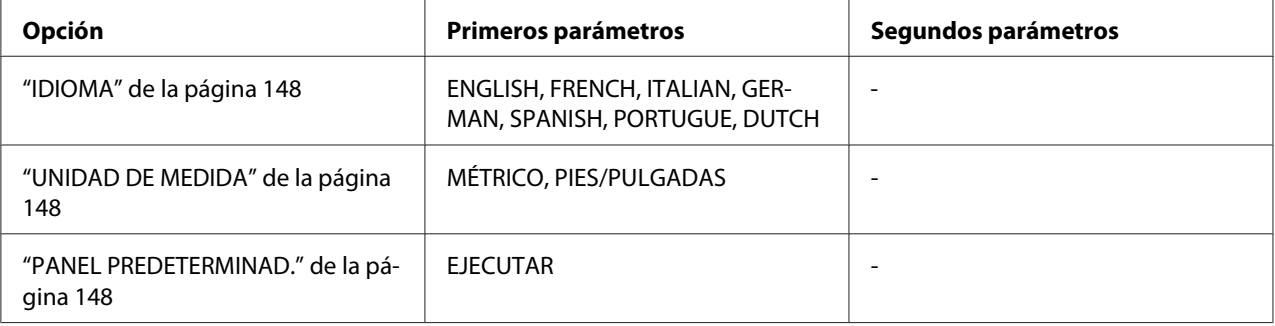

# <span id="page-147-0"></span>**Detalles de las opciones del modo Mantenimiento**

#### **IDIOMA**

Es posible seleccionar el idioma de la pantalla LCD.

Siga estos pasos para seleccionar el idioma de su preferencia.

- 1. En el modo Mantenimiento, pulse el botón **Avance del papel/Abajo ▼** o **Cubierta tinta abierta/Arriba ▲** hasta ver en pantalla LANGUAGE (IDIOMA). Después, pulse el botón Menu/ Derecha  $\blacktriangleright$ .
- 2. Pulse el botón **Avance del papel/Abajo ▼ o Cubierta tinta abierta/Arriba** ▲ para seleccionar un idioma.
- 3. Pulse el botón **Intro** para seleccionar el idioma. Verifique que en la pantalla LCD haya aparecido el texto READY (PREPARADA) (o similar en el idioma seleccionado).

#### *Nota:*

*El mensaje* READY *(PREPARADA) (o similar en el idioma seleccionado) tardará unos instantes en aparecer.*

#### **UNIDAD DE MEDIDA**

Puede seleccionar la unidad de medida en que se mostrará la longitud. Para seleccionar la unidad, siga estos pasos.

- 1. En el modo Mantenimiento, pulse el botón **Avance del papel/Abajo ▼** o **Cubierta tinta abierta/Arriba ▲** hasta ver en pantalla UNIT (UNIDAD DE MEDIDA). Después, pulse el botón **Menu/Derecha**  $\blacktriangleright$ .
- 2. Pulse el botón **Avance del papel/Abajo ▼ o Cubierta tinta abierta/Arriba ▲** para seleccionar una unidad de medida.
- 3. Pulse el botón **Intro** para configurar la unidad.

#### **PANEL PREDETERMINAD.**

Puede anular todos los valores que haya configurado en el modo Menú y recuperar los ajustes de fábrica.

# Capítulo 5 **Manipulación del papel**

# **Notas sobre soportes especiales y otros tipos de papel Epson**

Aunque la mayoría de los tipos de papel estucado permiten obtener buenos resultados de impresión, la calidad resultante puede variar en función de la calidad del papel y del fabricante. Pruebe la calidad de la impresión antes de adquirir una gran cantidad de un tipo de papel determinado.

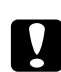

#### c *Precaución:*

*No toque la superficie imprimible del papel puesto que las huellas dactilares pueden reducir la calidad de impresión. Siempre que sea posible, utilice guantes para manipular el papel.*

# **Uso de papel especial Epson**

Epson suministra soportes especiales que pueden mejorar la utilización y la expresividad de los resultados de la impresión. Cuando utilice papel especial Epson, asegúrese de haber configurado los ajustes adecuados en el controlador de impresora. Si desea información acerca de los papeles especiales Epson, consulte ["Soportes especiales de Epson" de la página 228.](#page-227-0)

#### *Nota:*

- ❏ *Para obtener los mejores resultados, utilice los papeles especiales Epson en condiciones normales (temperatura y humedad).*
- ❏ *Antes de utilizar papel especial Epson, lea las hojas de instrucciones adjuntas.*

#### **Almacenamiento de soportes especiales EPSON**

Para mantener la calidad del papel especial Epson:

- ❏ Para evitar problemas de humedad, guarde el material no utilizado en la bolsa de plástico y envoltorio exterior originales.
- ❏ No almacene el papel en lugares expuestos a altas temperaturas, humedad o luz directa del sol.

# **Utilización de otro papel que no sean los soportes especiales Epson**

Si utiliza papel de otras marcas o imprime con el RIP (Raster Images Processor), consulte las instrucciones adjuntas al material o al sistema, o bien solicite más información al proveedor.

# **Uso de hojas sueltas**

# **Comprobación del recorrido del papel**

El recorrido del papel varía en función del tipo de soporte que se esté utilizando. Compruebe siempre el tipo de papel y su recorrido.

**Lista del recorrido del papel**

| Recorrido del papel                          | Nombre del papel                                                                     |
|----------------------------------------------|--------------------------------------------------------------------------------------|
| Alimentador de hojas automático              | Premium Glossy Photo Paper (Papel fotográfico satinado Premium)                      |
|                                              | Premium Semigloss Photo Paper (Papel fotográfico semibrillo Premium)                 |
|                                              | Premium Luster Photo Paper (Papel fotográfico lustroso Premium)                      |
|                                              | Photo Quality Ink Jet Paper (Papel especial HQ)                                      |
|                                              | Epson Proofing Paper White Semimatte (Epson Papel pruebas blanco<br>semimate)        |
|                                              | Archival (Enhanced) Matte Paper (Papel mate de larga duración [calidad<br>superior]) |
|                                              | Papel normal                                                                         |
| Ranura de alimentación manual poste-<br>rior | Watercolor Paper-Radiant White (Papel acuarela blanco)                               |
|                                              | Ultra Smooth Fine Art Paper (Papel de acabado artístico extra suave)                 |
|                                              | Velvet Fine Art Paper (Papel de acabado artístico aterciopelado)                     |

# **Carga de hojas sueltas**

Puede cargar hojas sueltas en el alimentador automático, en la ranura de alimentación manual delantera o en la trasera.

Las ranuras de alimentación manual frontal y posterior sólo admiten una hoja.

El alimentador automático admite hasta 120 hojas de papel normal. No cargue papel por encima de la flecha de la superficie interior de la guía izquierda.

Encontrará más información acerca de la capacidad de carga de los papeles especiales Epson en el alimentador automático en la siguiente tabla.

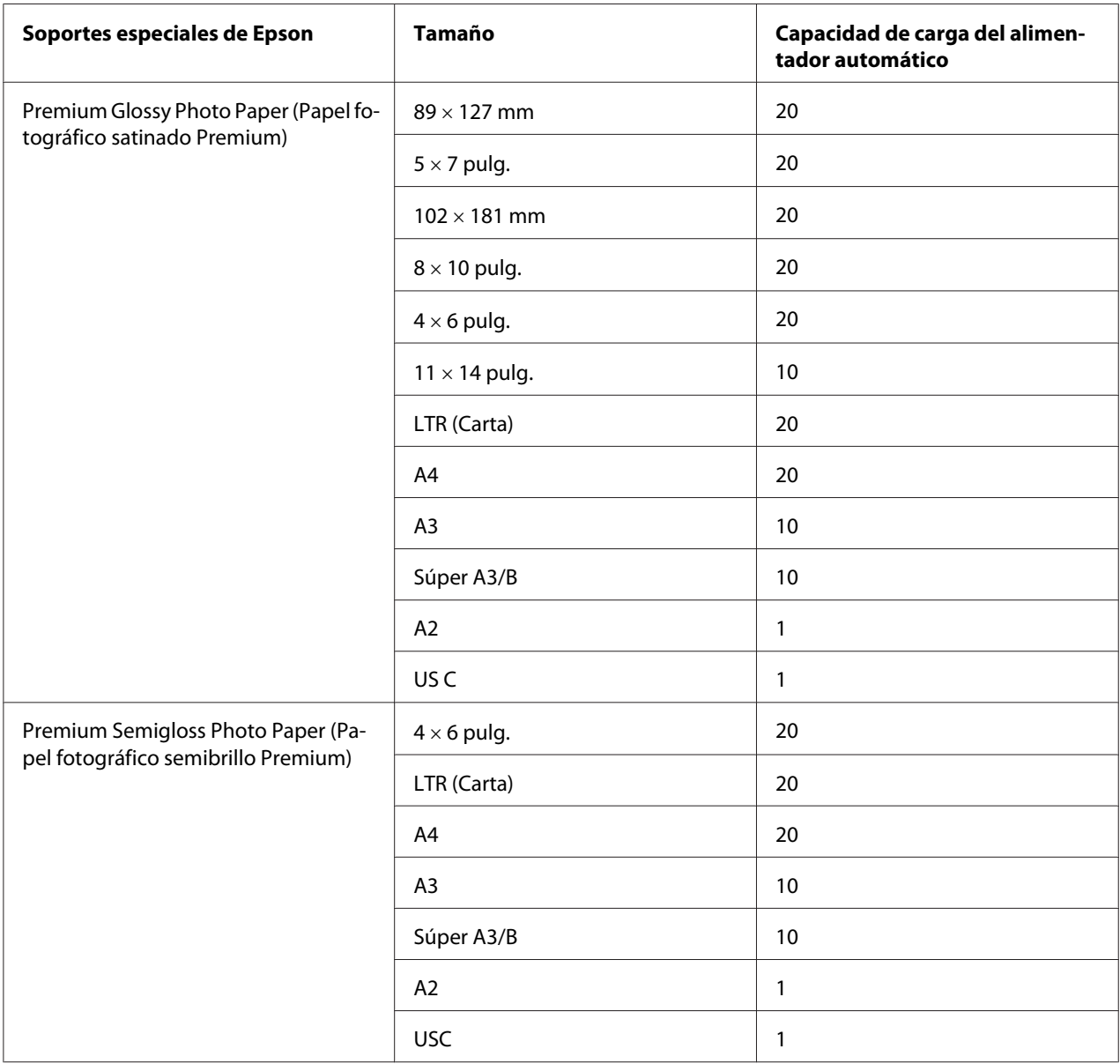

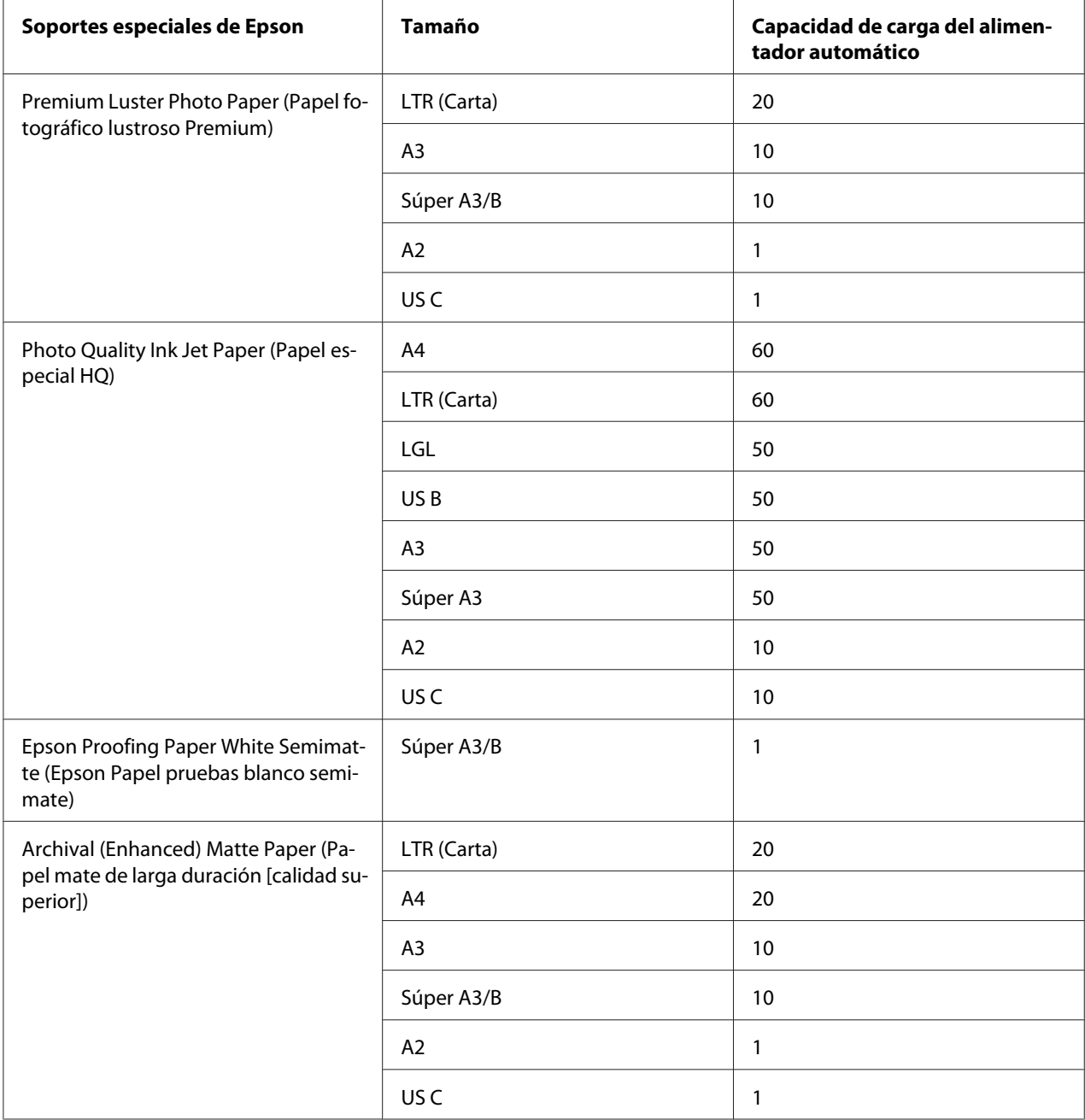

### **Carga de papel en el alimentador automático de hojas**

Siga estos pasos para colocar el papel en el alimentador automático.

1. Compruebe que la impresora esté encendida y en el estado READY (PREPARADA).

2. Despliegue la guía del papel para ajustarla al tamaño del papel.

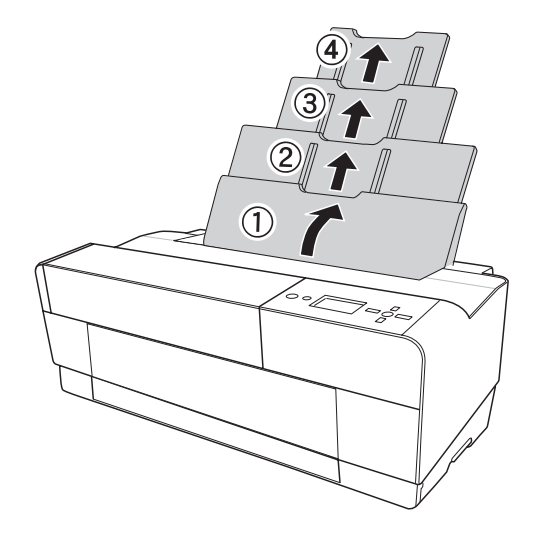

3. Empuje la cubierta de la bandeja de salida y ábrala totalmente con la mano.

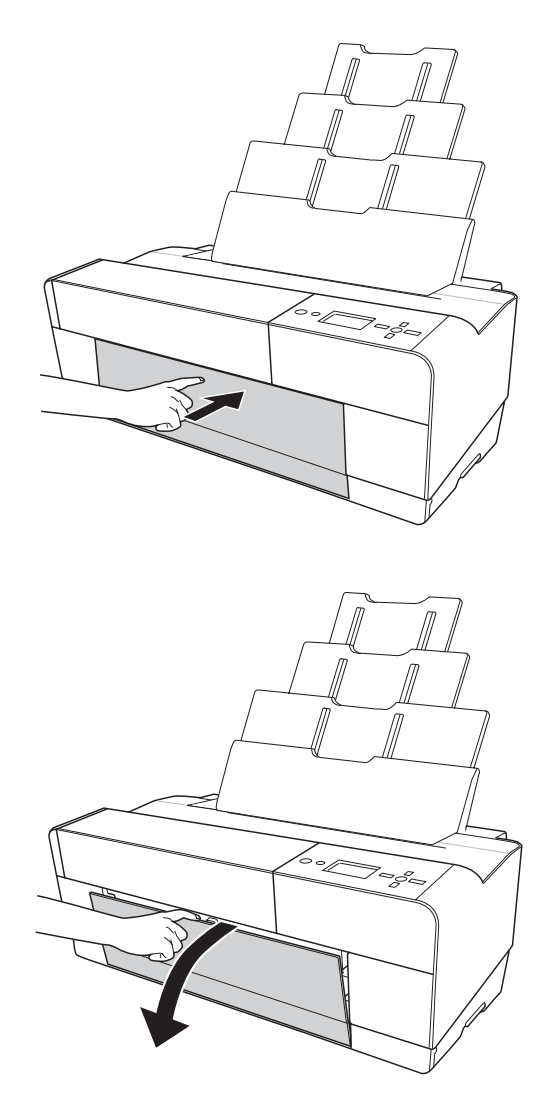

4. Levante y quite la extensión de la bandeja de salida para sacarla.

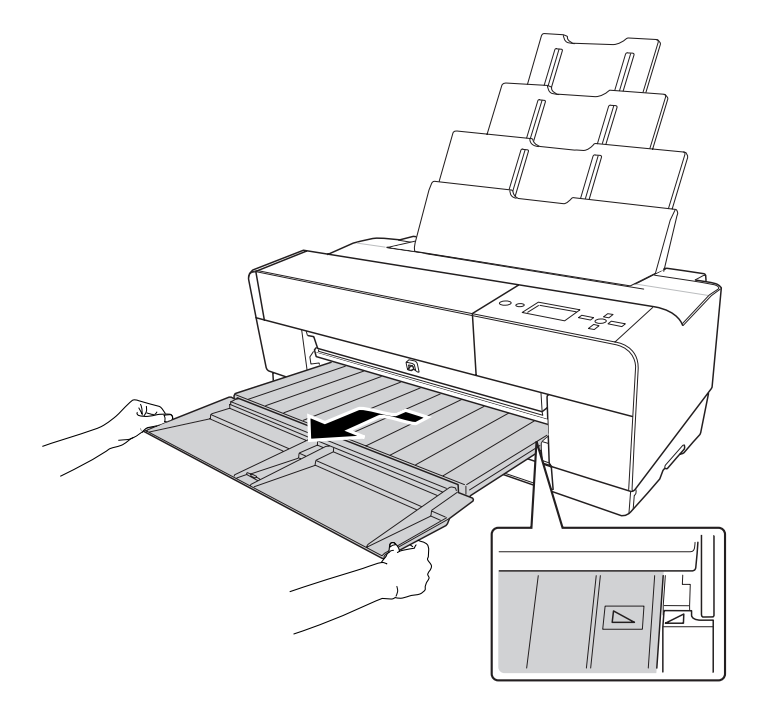

#### *Nota:*

*Levante la bandeja de salida de forma que el triángulo de la bandeja coincida con el triángulo del lateral derecho de la impresora.*

5. Tire de la extensión de la bandeja de salida para adaptarla al tamaño del papel. Si no la despliega correctamente, las hojas impresas podrían caer al suelo.

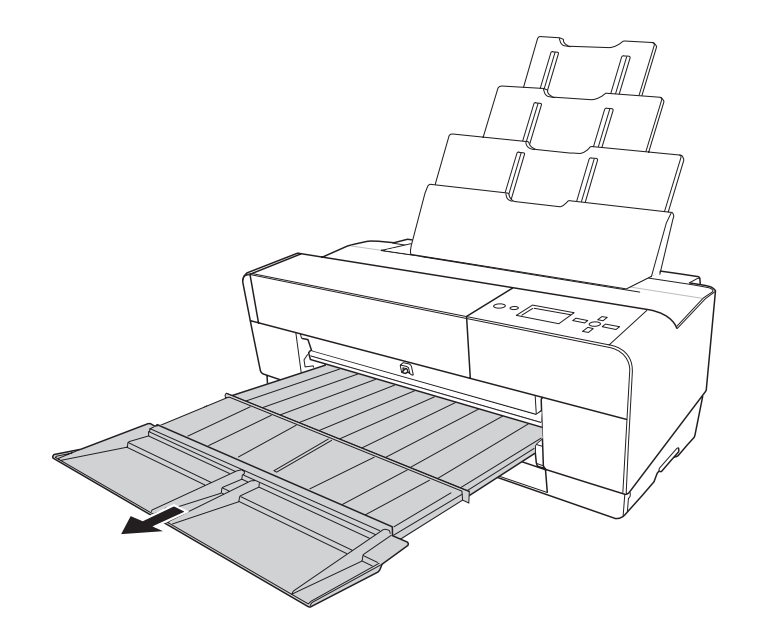

- 
- 6. Mueva la guía lateral hacia la izquierda para que quede algo más ancha que el papel.

7. Airee una pila de papel y nivele los bordes con unos golpecitos sobre una superficie plana.

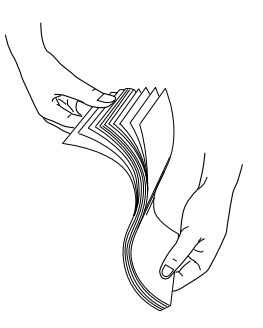

Si el papel está curvado, alíselo antes de cargarlo. Si se curva en exceso y se atasca con frecuencia, deje de utilizarlo.

8. Sujete el papel por los extremos izquierdo y derecho. Alinee el borde derecho del papel a la derecha, e introduzca el papel hasta que sienta que ha llegado al tope. Deslice la guía lateral para ajustarla al borde izquierdo del papel.

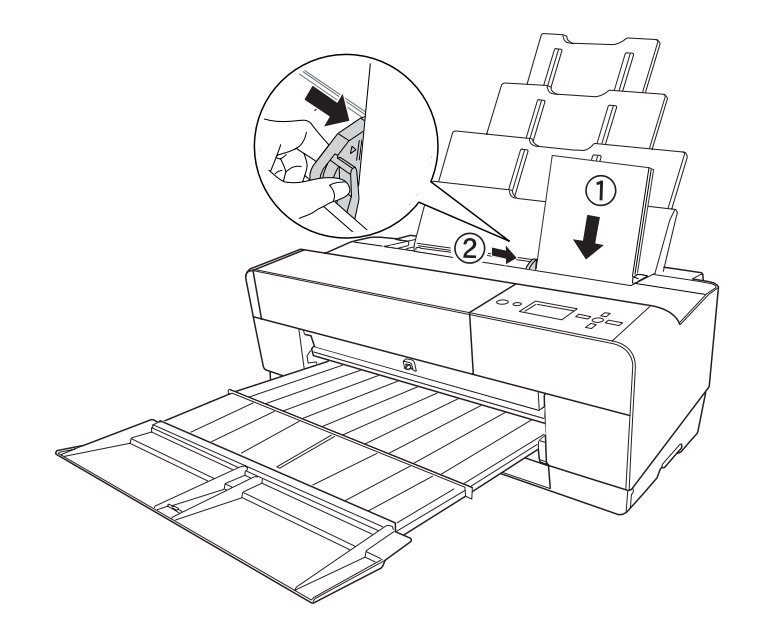

Ahora, la impresora ya está preparada para imprimir.

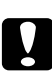

#### c *Precaución:*

- ❏ *Durante la impresión la guía lateral se mueve automáticamente 3 mm hacia fuera. No la devuelva a su posición de forma manual.*
- ❏ *No deje el papel en la impresora durante mucho tiempo, pues podría disminuir su calidad. Recomendamos sacar el papel de la impresora después de imprimir.*

#### *Nota:*

*Si está imprimiendo en papel tamaño A3 o mayor y se tuerce, use la guía lateral del lado derecho del alimentador automático para cargar el papel recto.*

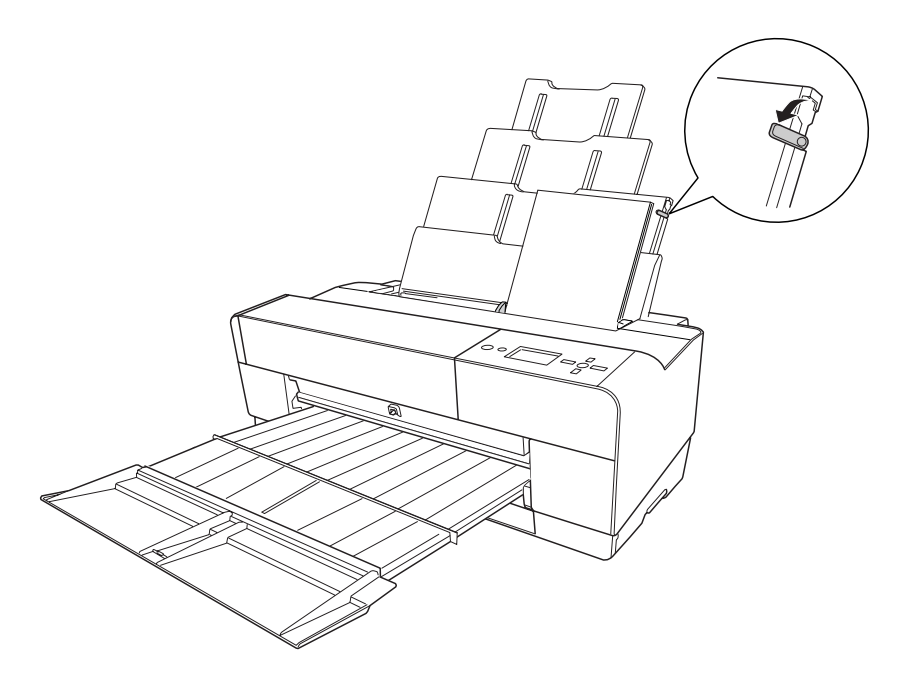

#### **Carga de papel desde la ranura frontal de alimentación manual**

Dado que la impresora alimenta el papel desde la parte delantera de la impresora hacia la trasera, asegúrese de que haya espacio suficiente entre la parte trasera y la pared, según la siguiente tabla.

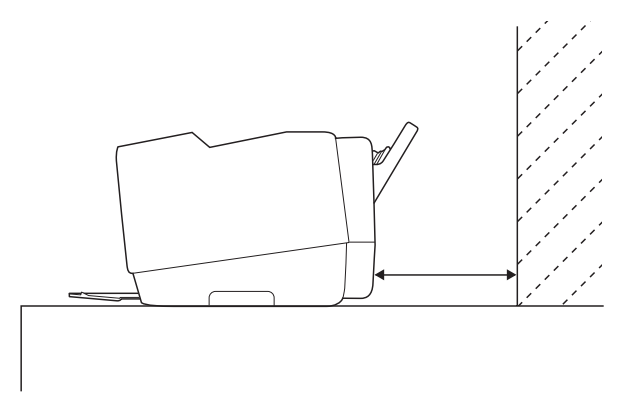

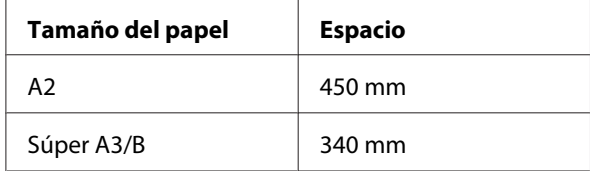

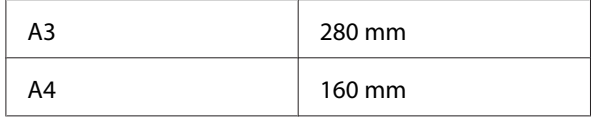

#### *Nota:*

- ❏ *Si DETECTAR TAMAÑO PAPEL está configurado como* OFF *(DESACTIVADA) en el panel de control de la impresora, no podrá introducir el papel por la ranura de alimentación manual. Si desea más información, consulte ["DETECTAR TAMÑO PAPEL" de la página 133.](#page-132-0)*
- ❏ *Si imprime con un papel grueso (de 1,2 a 1,5 mm), cargue la hoja siempre por la ranura de alimentación manual frontal.*
- ❏ *Puede cargar una hoja de tamaño A4/Carta hasta A2.*
- ❏ *En la ranura de alimentación frontal se pueden cargar las hojas una a una.*
- ❏ *Cargue el papel con la cara imprimible hacia arriba.*
- 1. Compruebe que la impresora esté encendida y en el estado READY (PREPARADA).

2. Presione la bandeja manual frontal un poco más para que salga.

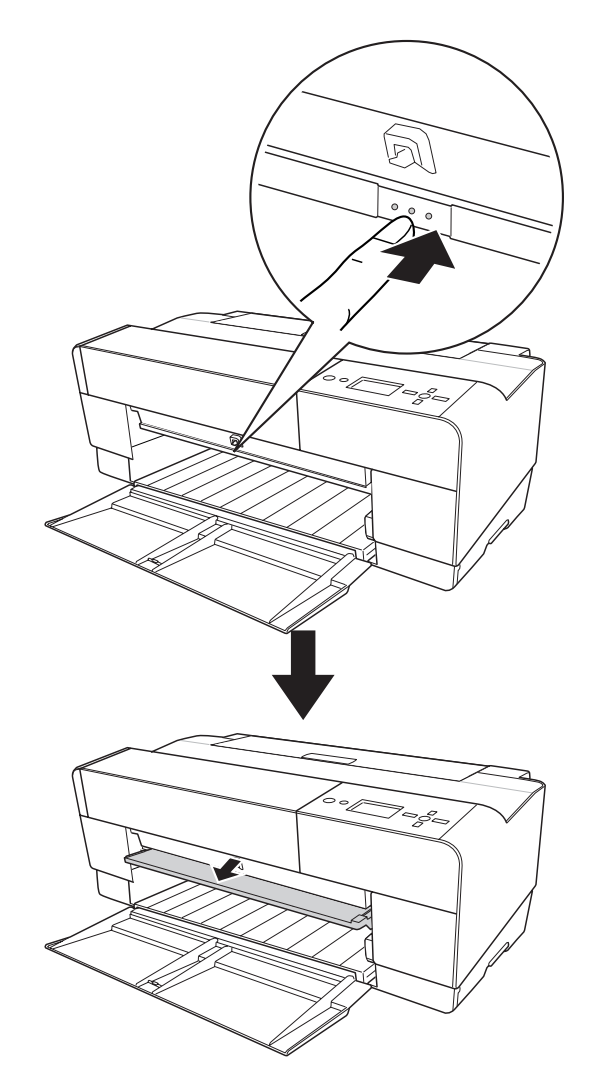

3. Inserte una hoja por donde suele salir el papel.

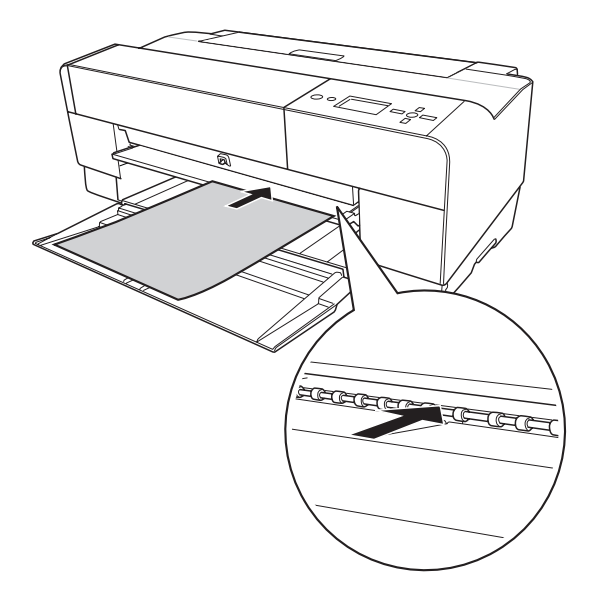

4. Coloque el borde derecho del papel junto al lateral derecho de la bandeja frontal manual, y alinee el borde inferior del papel con la línea blanca.

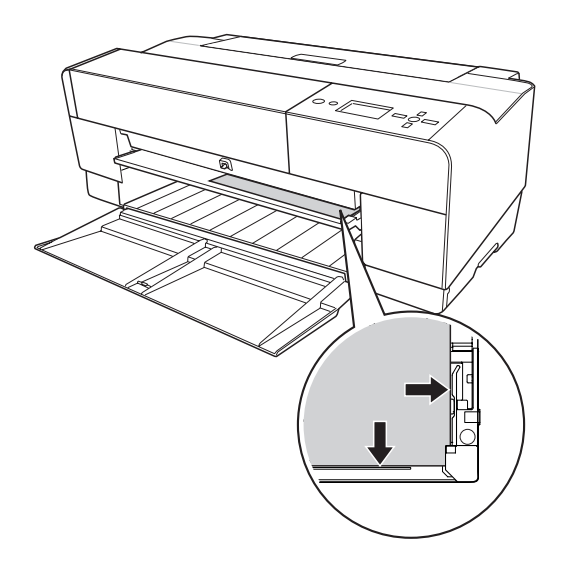

5. Pulse el botón **Avance del papel/Abajo**  $\blacktriangledown$  para que el papel avance hasta la posición de impresión.

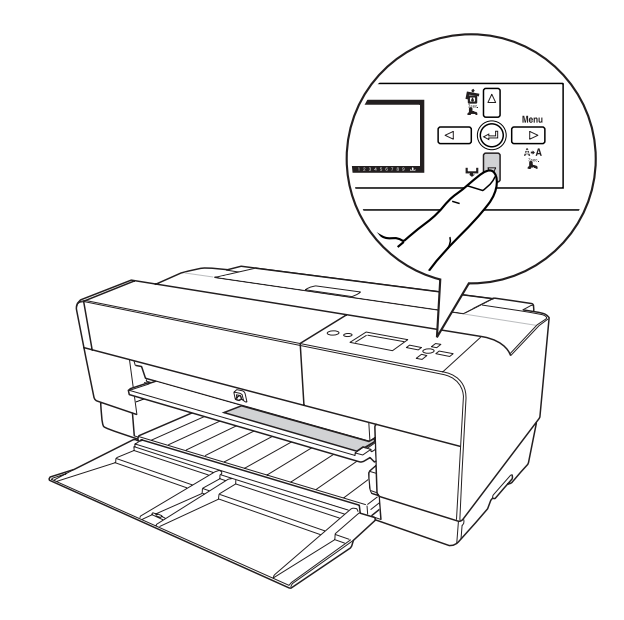

6. Tire de la extensión de la bandeja de salida para adaptarla al tamaño del papel. Si no la despliega correctamente, las hojas impresas podrían caer al suelo.

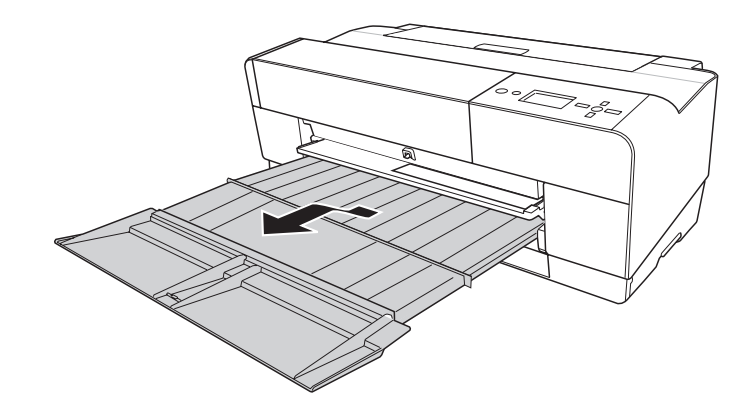

Ahora, la impresora ya está preparada para imprimir.

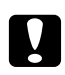

#### Precaución:

*No deje el papel en la impresora durante mucho tiempo, pues podría disminuir su calidad. Recomendamos sacar el papel de la impresora después de imprimir.*

#### *Nota:*

*Cuando no cargue el papel por la ranura frontal, presione la bandeja frontal manual para guardarla dentro de la impresora.*

#### **Carga de papel desde la ranura posterior de alimentación manual**

#### *Nota:*

- ❏ *Puede cargar una hoja de tamaño A4/Carta hasta A2/USC con un grosor de 0,29 a 0,5 mm.*
- ❏ *En la ranura de alimentación posterior se pueden cargar las hojas una a una.*
- ❏ *Cargue el papel con la cara imprimible hacia arriba.*
- 1. Compruebe que la impresora esté encendida y en el estado READY (PREPARADA).
- 2. Instale la guía posterior de hojas en la parte posterior de la impresora.

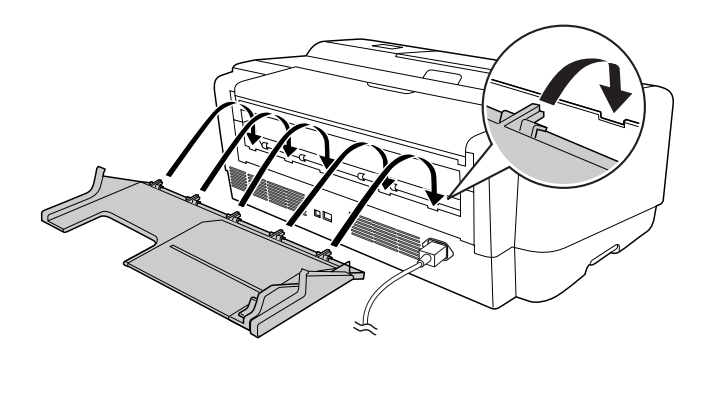

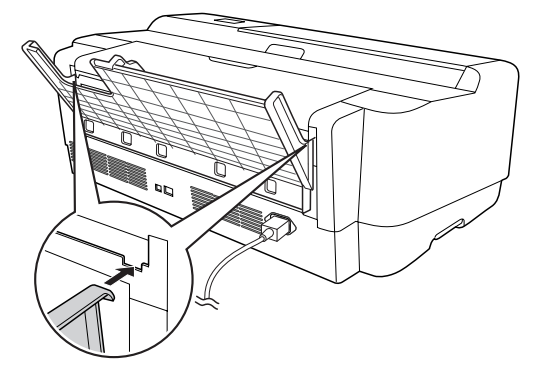

3. Mueva la guía lateral hacia la izquierda para que quede algo más ancha que el papel.

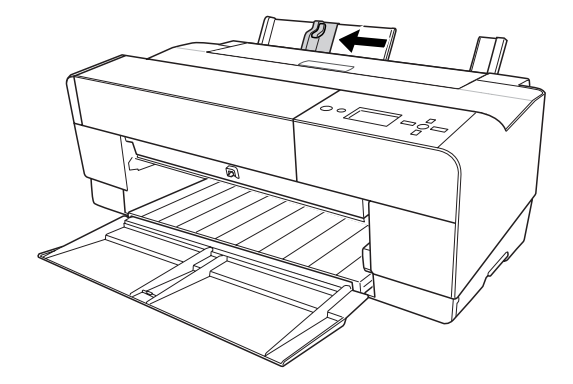

- 4. Con la guía posterior de hojas, introduzca el papel en la ranura posterior de alimentación manual, junto a la guía lateral derecha.
- 5. Deslice la guía lateral sobre la guía posterior de hojas hasta que esté a la altura del papel.

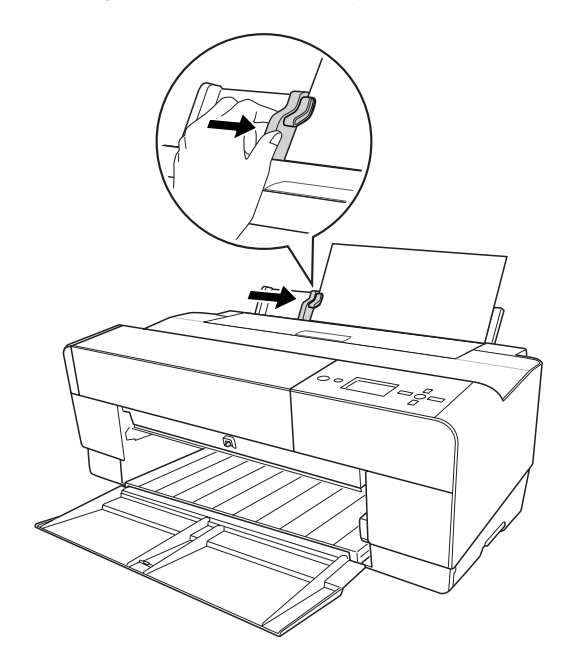

6. Conduzca el papel dentro de la ranura e introdúzcalo en la impresora hasta llegar al tope. Empuje el papel con una presión constante (unos 3 segundos) hasta que note que la impresora tira suavemente del papel.

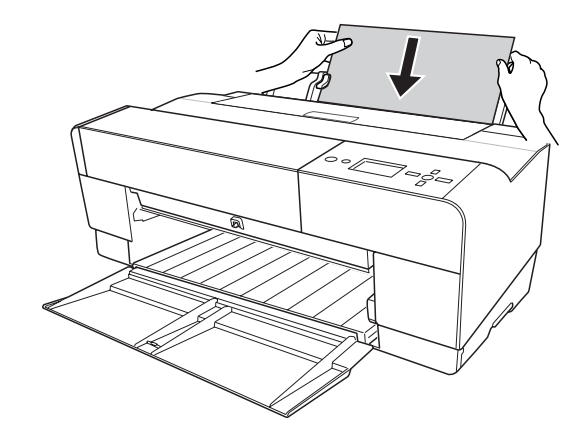

La impresora hará avanzar el papel automáticamente hasta situarlo en la posición de impresión.

#### *Nota:*

*Si desea sacar el papel, pulse el botón* **Avance del papel/Abajo** d *para que retroceda el papel.*

7. Tire de la extensión de la bandeja de salida para adaptarla al tamaño del papel.

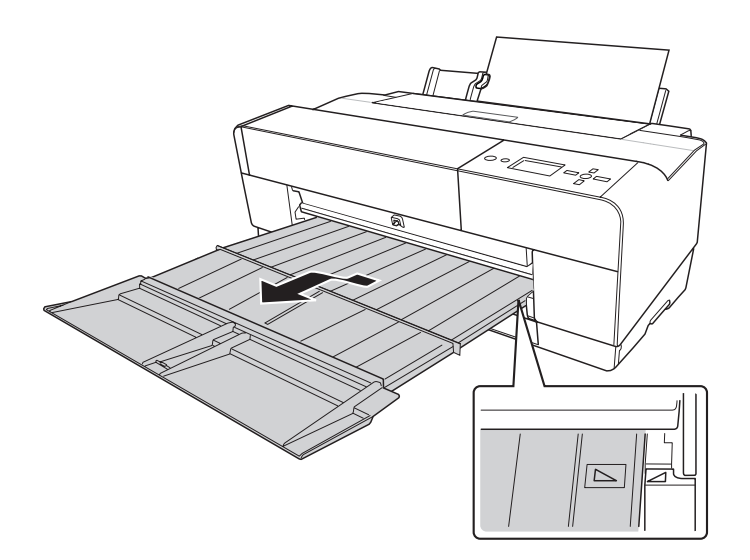

Ahora, la impresora ya está preparada para imprimir.

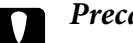

**Precaución:** *No deje el papel en la impresora durante mucho tiempo, pues podría disminuir su calidad. Recomendamos sacar el papel de la impresora después de imprimir.*

# Capítulo 6

# **Mantenimiento y transporte**

# **Sustitución de los cartuchos de tinta**

Cuando el indicador luminoso de la impresora está intermitente, significa que hay poca tinta y que tiene que conseguir un cartucho de tinta de repuesto. Cuando el indicador está encendido, significa que tiene que sustituir el cartucho vacío. La pantalla LCD también muestra INK LOW (QUEDA POCA TINTA) o INK CARTRIDGE REPLACE INK CARTRIDGE (CARTUCHO DE TINTA SUSTITUYA EL CARTUCHO DE TINTA).

#### *Nota:*

❏ *Incluso si sólo uno de los cartuchos está vacío, la impresora no puede continuar la impresión.*

❏ *La impresora consume tinta de todos los cartuchos durante el inicio y regularmente, durante la impresión, para impedir que los inyectores del cabezal de impresión se obstruyan.*

Para más información sobre los cartuchos de tinta, visite el sitio Web de EPSON o consulte el catálogo de productos.

Para conocer los códigos de producto de los cartuchos de tinta, consulte ["Productos consumibles"](#page-226-0) [de la página 227](#page-226-0).

Siga estos pasos para sustituir un cartucho de tinta.

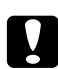

#### c *Precaución:*

*Deje el cartucho de tinta antiguo instalado en la impresora hasta el momento en que vaya a sustituirlo por uno nuevo.*

- 1. Compruebe que la impresora esté encendida. Averigüe qué cartucho necesita sustituir, mostrado por el icono de tinta del panel de control.
- 2. Mantenga pulsado 3 segundos el botón **Cubierta de tinta abierta/Arriba ▲** para abrir la cubierta de la tinta.

*Nota:*

*Cuando se ha agotado la tinta (*INK CARTRIDGE REPLACE INK CARTRIDGE *(CARTUCHO DE TINTA SUSTITUYA EL CARTUCHO DE TINTA) en la pantalla LCD), la cubierta de la tinta se abre con sólo pulsar el botón Cubierta de tinta abierta/Arriba* ▲.

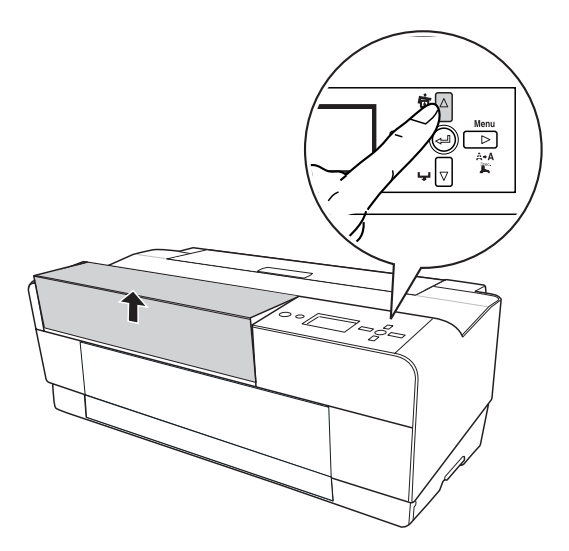

3. Abra la cubierta de la tinta.

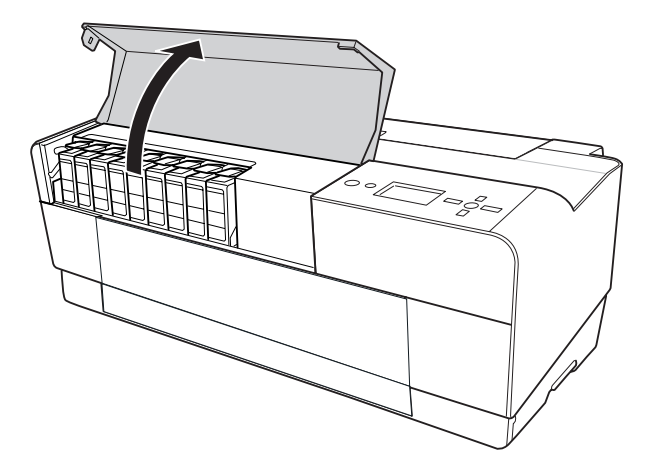

4. Pulse el botón de expulsión de tinta para hacer que el cartucho sobresalga ligeramente.

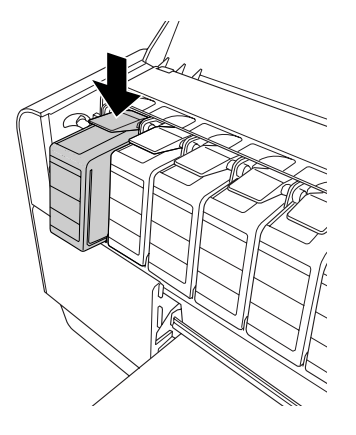

5. Con cuidado, saque el cartucho usado de la ranura y deséchelo de forma adecuada.

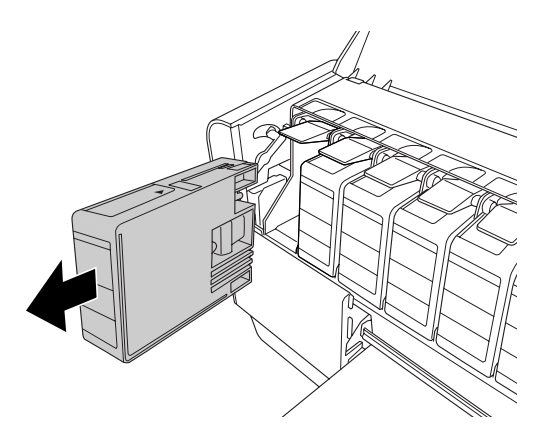

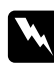

#### $Advertencia:$

*Si se mancha las manos de tinta, láveselas a conciencia con agua y jabón. Si le entra tinta en los ojos, láveselos inmediatamente con agua.*

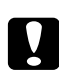

#### c *Precaución:*

*No agite con demasiada fuerza los cartuchos que se hayan instalado anteriormente.*

6. Asegúrese de que el cartucho de tinta de recambio es del color correcto y desembálelo.

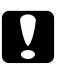

#### c *Precaución:*

*No toque el chip verde del lateral del cartucho. Podría impedir un funcionamiento e impresión normales.*

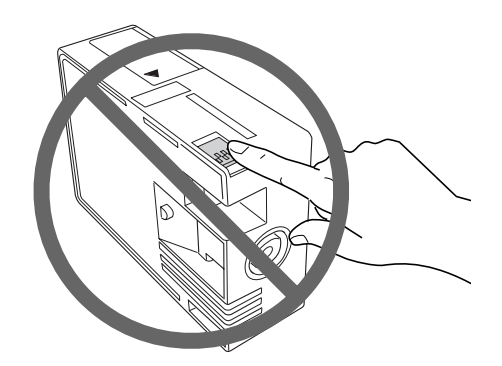

7. Para obtener un resultado óptimo, agite bien el cartucho antes de instalarlo.

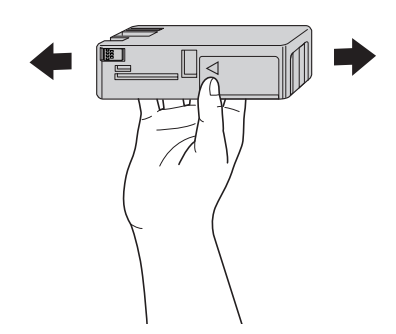

8. Sostenga el cartucho de tinta con la flecha hacia arriba, apuntando hacia la parte posterior de la impresora, e introdúzcalo en la ranura hasta oír un clic.

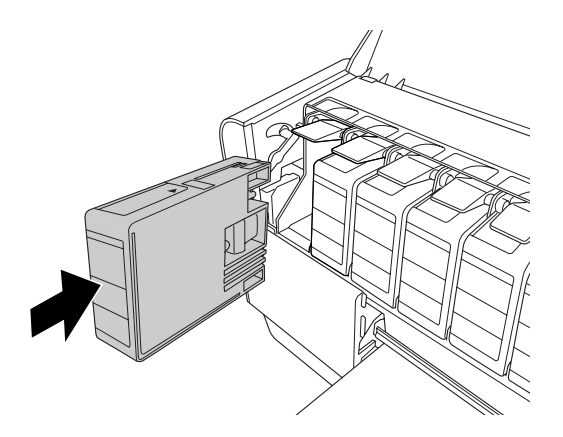

*Nota:*

- ❏ *La impresora tiene un sistema de protección para impedir que los cartuchos se inserten de forma incorrecta. Si no puede colocar suavemente el cartucho, quizás no sea del tipo adecuado. Compruebe el embalaje y el código de producto.*
- ❏ *Si el indicador luminoso de estado de la tinta permanece encendido, es posible que el cartucho de tinta no esté instalado correctamente. Saque el cartucho de tinta y vuelva a colocarlo como se indica arriba.*
- ❏ *Si instala un cartucho de tinta en la ranura incorrecta, en la pantalla LCD aparecerá el mensaje* INK CARTRIDGE ERROR *(ERROR CARTUCHO TINTA). Asegúrese de haber instalado el cartucho de tinta correcto en la ranura adecuada.*
- 9. Cierre la cubierta de la tinta. La impresora vuelve al estado anterior.

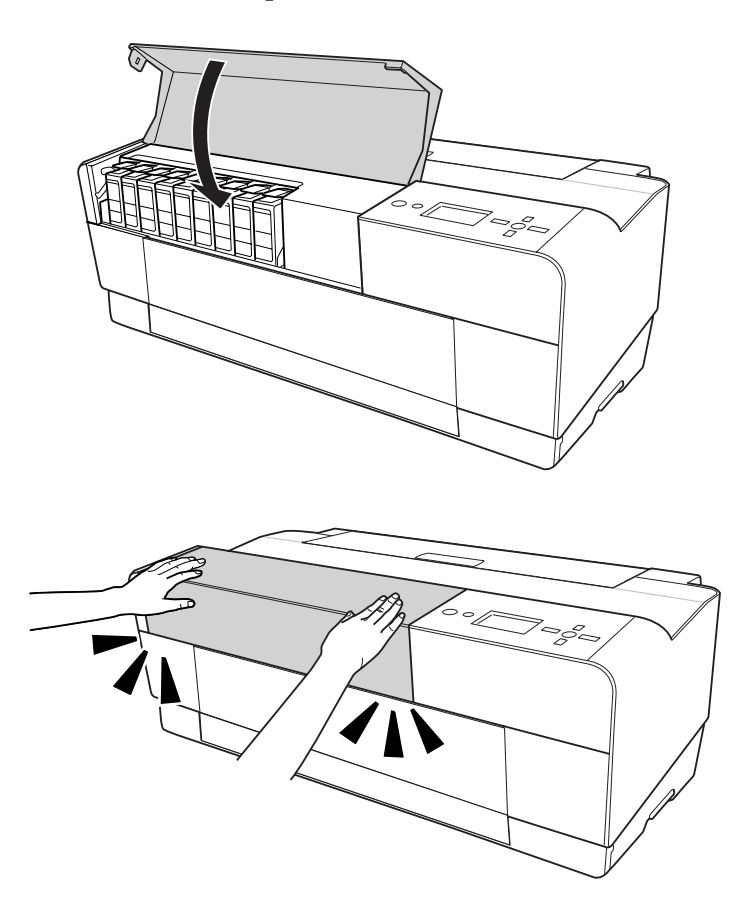

# **Sustitución del cartucho de mantenimiento**

Si el icono del cartucho de mantenimiento indica que está lleno o casi lleno en la pantalla LCD, sustituya el cartucho.

Para conocer el código de producto del cartucho de mantenimiento, consulte ["Productos](#page-226-0) [consumibles" de la página 227](#page-226-0).

Siga estos pasos para sustituir el cartucho de mantenimiento.

- 1. Apague la impresora.
- 2. Abra la cubierta del cartucho de mantenimiento.

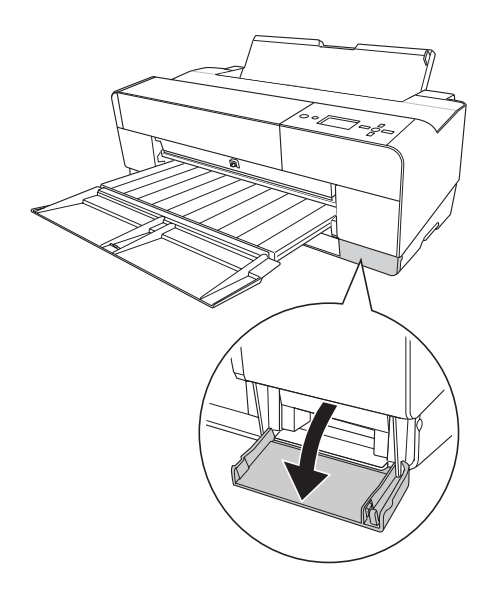

3. Ponga la mano en el asa del cartucho de mantenimiento, presione el cartucho y tire suavemente de él hacia afuera.

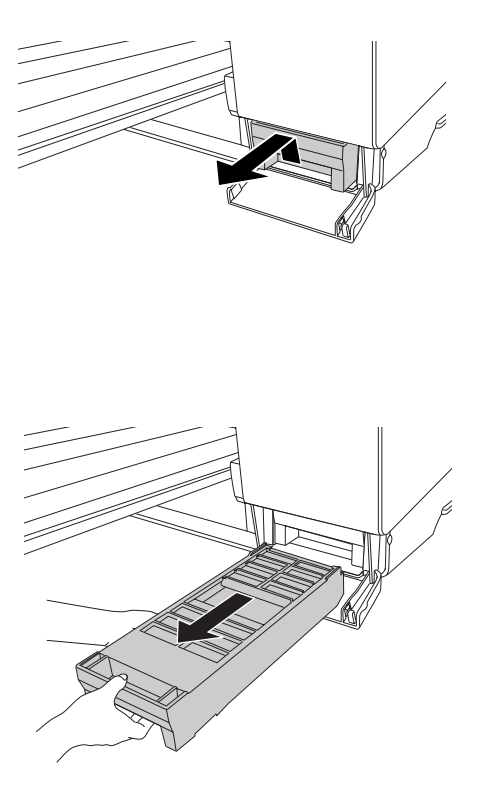

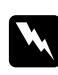

#### $Advertencia:$

*Si se mancha las manos de tinta, láveselas a conciencia con agua y jabón. Si le entra tinta en los ojos, láveselos inmediatamente con agua.*

4. Coloque el cartucho de mantenimiento usado en la bolsa de plástico que lo acompaña y deséchelo de la forma adecuada.

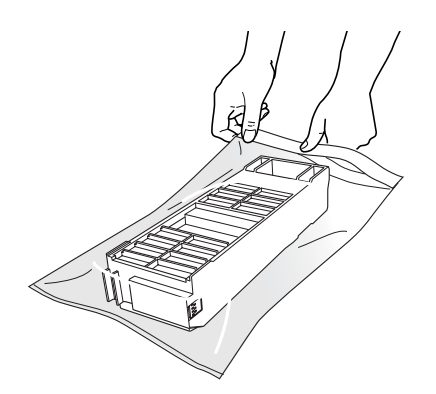

#### *Nota:*

*Evite sacudir el cartucho de mantenimiento usado antes de que quede herméticamente sellado en la bolsa de plástico.*

5. Saque el cartucho de mantenimiento nuevo de su embalaje.

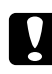

#### c *Precaución:*

*No toque el chip verde del lateral del cartucho. Podría afectar negativamente al funcionamiento.*

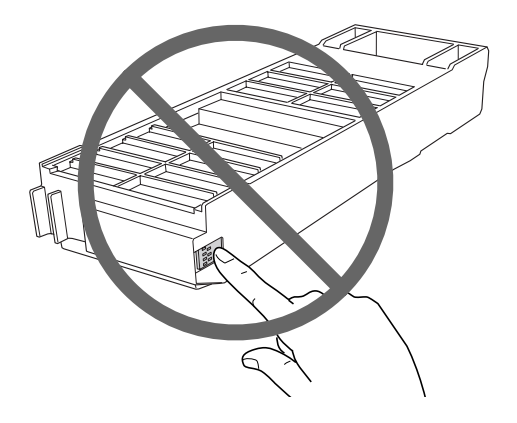

6. Introduzca el cartucho de mantenimiento nuevo en su sitio lo más profundo que pueda.

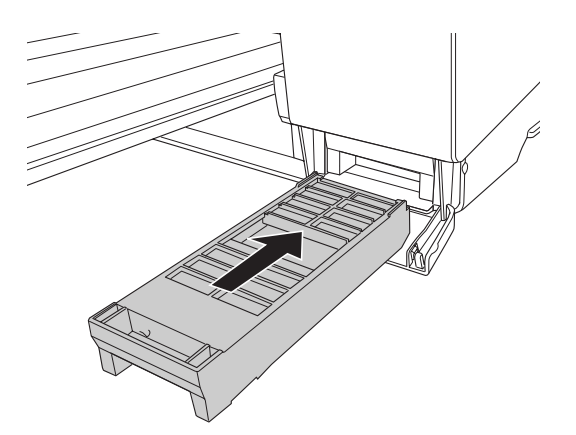

7. Cierre la cubierta del cartucho de mantenimiento.

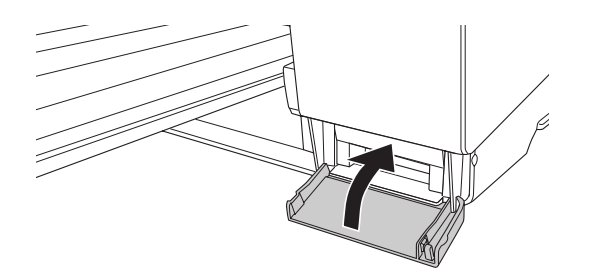

# **Limpieza de la impresora**

Para que la impresora siga funcionando al máximo de sus prestaciones, límpiela a fondo cuando se ensucie.

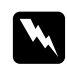

#### $Advert$ encia:

*No toque los engranajes internos de la impresora.*

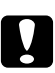

#### c *Precaución:*

❏ *No utilice nunca alcohol ni disolventes para limpiar la impresora, puesto que esos productos químicos pueden dañar los componentes y la carcasa.*

- ❏ *Vigile que no se mojen con agua ni el mecanismo ni los componentes electrónicos de la impresora.*
- ❏ *No utilice cepillos duros ni abrasivos.*
- ❏ *No rocíe el interior de la impresora con lubricantes, ya que los aceites no adecuados pueden dañar el mecanismo. Si necesita lubricar la impresora, consulte a su vendedor o a EPSON. Consulte ["Centro de Atención al cliente" de la página 208](#page-207-0).*
- 1. Compruebe que tanto la impresora como sus indicadores luminosos estén apagados y desenchufe el cable de alimentación. Deje la impresora un minuto.

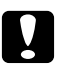

# **Precaución:**<br>No toque la c

*No toque la absorción de la tinta (la pieza magenta claro), pues las impresiones podrían salir manchadas.*

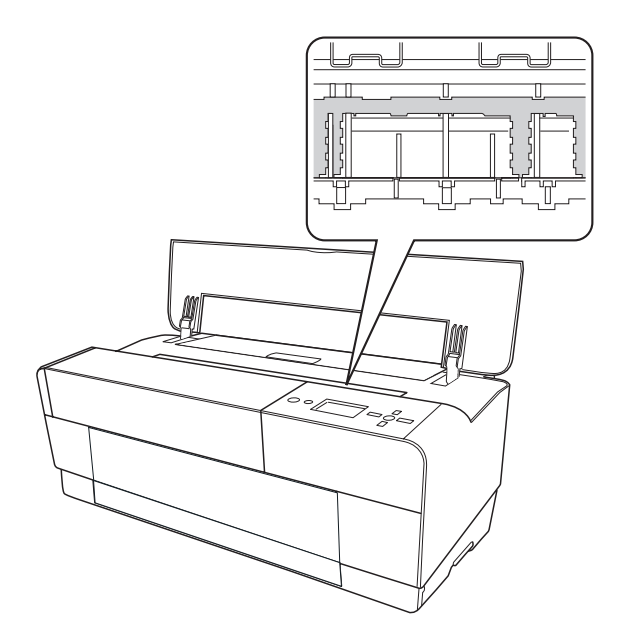

2. Si la bandeja manual frontal está hacia afuera, guárdela introduciéndola en la impresora.

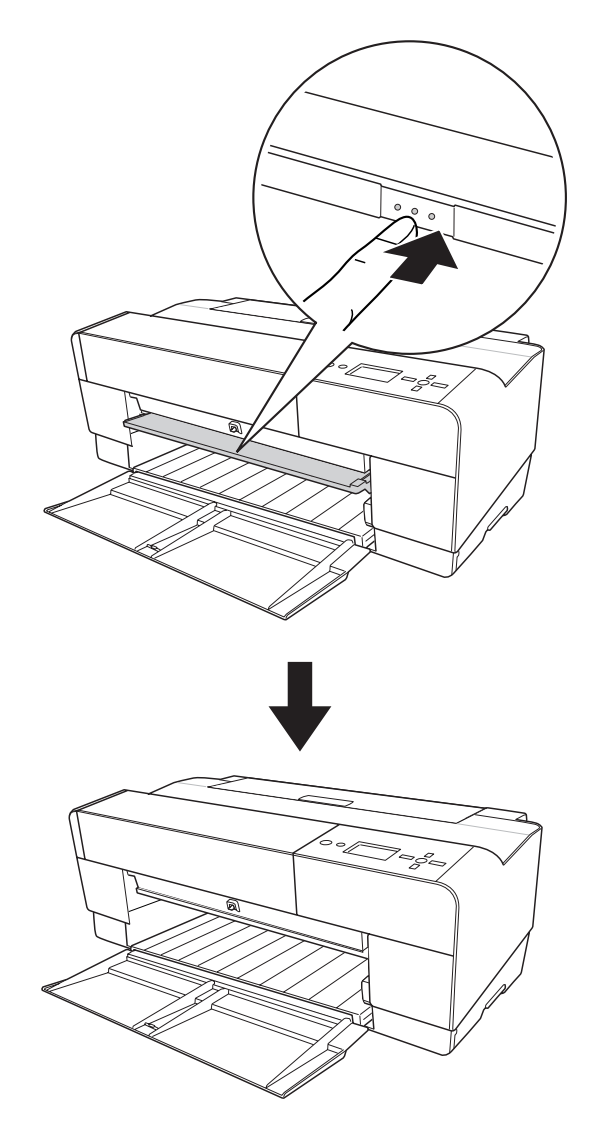

3. Abra la cubierta superior y utilice un cepillo suave para limpiar cuidadosamente cualquier resto de polvo o suciedad que haya dentro de la misma. Si está sucio el reverso de una impresión, limpie cuidadosamente el cabezal (la pieza magenta claro) con un paño suave y limpio en el sentido de las flechas.

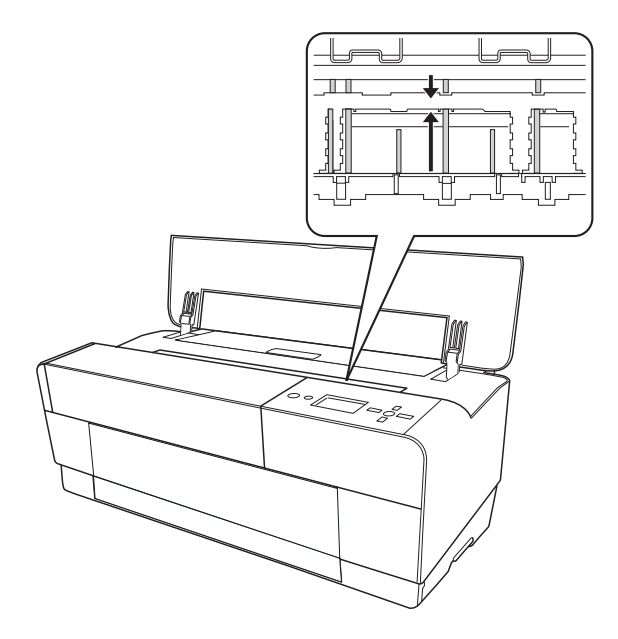

4. Si el problema no desaparece, límpiela con un paño suave y limpio humedecido con un detergente neutro. Después, limpie el interior de la impresora con un paño seco y suave.

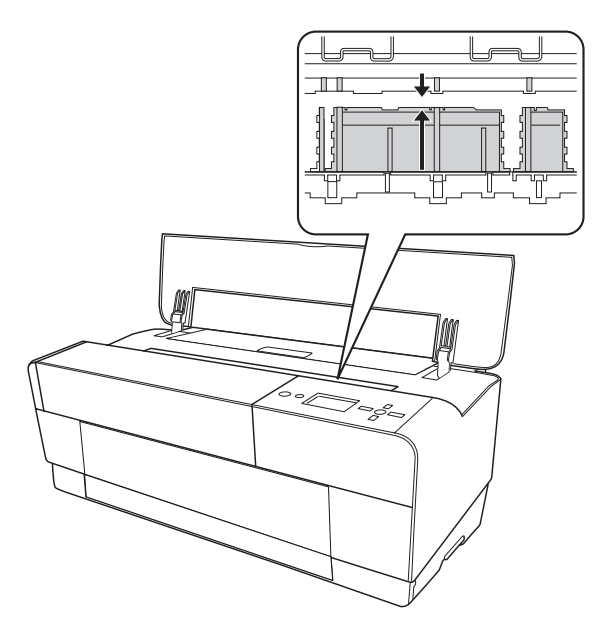

5. Si la carcasa exterior está sucia, límpiela con un paño suave y limpio humedecido con un detergente neutro. Mantenga cerradas las cubiertas de los compartimentos de tinta para evitar que caiga agua en su interior.

# **Si no se ha utilizado la impresora durante un largo periodo de tiempo**

Si no se ha utilizado la impresora durante un largo periodo de tiempo, es posible que los inyectores del cabezal de impresión se hayan obstruido. Ejecute una comprobación de inyectores y limpie el cabezal de impresión.

Para ejecutar una comprobación de inyectores desde el panel de control, consulte ["Comprobación](#page-137-0) [de los inyectores del cabezal de impresión" de la página 138](#page-137-0).

Para ejecutar un test de inyectores desde el software de la impresora, consulte ["Uso de las](#page-21-0) [utilidades de la impresora" de la página 22](#page-21-0) (Windows) o ["Uso de las utilidades de la impresora" de](#page-38-0) [la página 39](#page-38-0) (Mac OS X).

Para limpiar los inyectores del cabezal de impresión, mantenga pulsado el botón **Menu/** Derecha  $\blacktriangleright$  más de 3 segundos.

Para limpiar el cabezal de impresión con el software de la impresora, consulte ["Uso de las](#page-21-0) [utilidades de la impresora" de la página 22](#page-21-0) (Windows) o ["Uso de las utilidades de la impresora" de](#page-38-0) [la página 39](#page-38-0) (Mac OS X).

#### *Nota:*

*Aunque no vaya a utilizar la impresora durante un largo periodo de tiempo, deje los cartuchos de tinta instalados.*

# **Transporte de la impresora**

# **Largas distancias**

Si tiene que transportar la impresora muy lejos, embálela con la caja y los materiales originales.

Siga estos pasos para volver a embalar la impresora.

- 1. Compruebe que la impresora esté encendida.
- 2. Retire las piezas siguientes.
- ❏ Hojas sueltas
- ❏ Guía de hojas posterior

#### *Nota:*

*No extraiga los cartuchos de tinta.*

- 3. Compruebe que el cabezal de impresión esté en la posición de reposo (extremo derecho).
- 4. Apague la impresora.
- 5. Compruebe que la impresora esté apagada y desenchufe el cable de alimentación.
- 6. Inserte los materiales de protección y vuelva a embalar la impresora. Pida ayuda a su distribuidor. Consulte ["Centro de Atención al cliente" de la página 208.](#page-207-0)

# **Distancias cortas**

Cuando necesite trasladar la impresora a una distancia corta, compruebe lo siguiente.

- ❏ Quite la guía posterior de hojas.
- ❏ Levante la impresora. Pesa aproximadamente 19,6 kg (43,2 libras) y debe levantarse con cuidado.

# **Configuración de la impresora después de transportarla**

Los pasos necesarios para configurar la impresora después de transportarla son prácticamente los mismos que se llevaron a cabo la primera vez que se configuró. Cuando vaya a configurar la impresora de nuevo, consulte la guía Para empezar y tenga en cuenta los siguientes puntos:

❏ No olvide retirar todos los materiales de protección.
❏ La primera vez que imprima después de transportar la impresora o después de no haberla hecho funcionar durante un período prolongado, es posible que los inyectores del cabezal de impresión estén obstruidos. Epson recomienda realizar un test de inyectores y limpiar y volver a alinear los cabezales de impresión para asegurar la calidad de impresión.

Para ejecutar una comprobación de inyectores desde el panel de control, consulte ["Comprobación de los inyectores del cabezal de impresión" de la página 138](#page-137-0).

Para ejecutar un test de inyectores desde el software de la impresora, consulte ["Uso de las](#page-21-0) [utilidades de la impresora" de la página 22](#page-21-0) (Windows) o ["Uso de las utilidades de la](#page-38-0) [impresora" de la página 39](#page-38-0) (Mac OS X).

Para limpiar los inyectores del cabezal de impresión, mantenga pulsado el botón **Menu/ Derecha** > 3 segundos.

Para limpiar el cabezal de impresión con el software de la impresora, consulte ["Uso de las](#page-21-0) [utilidades de la impresora" de la página 22](#page-21-0) (Windows) o ["Uso de las utilidades de la](#page-38-0) [impresora" de la página 39](#page-38-0) (Mac OS X).

Para volver a alinear el cabezal de impresión desde el panel de control, consulte ["Alineación del](#page-139-0) [cabezal de impresión" de la página 140.](#page-139-0)

Para volver a alinear el cabezal de impresión con el software de la impresora, consulte ["Uso de](#page-21-0) [las utilidades de la impresora" de la página 22](#page-21-0) (Windows) o ["Uso de las utilidades de la](#page-38-0) [impresora" de la página 39](#page-38-0) (Mac OS X).

# Capítulo 7

# **Problemas y soluciones**

# **Solución de problemas**

# **La impresora detiene la impresión repentinamente**

## **Se encuentra en marcha el proceso de limpieza de cabezales o carga o secado de tinta**

Durante la limpieza de cabezales, la carga y el secado de tinta, en la pantalla LCD aparecen los mensajes respectivos: CLEANING PLEASE WAIT (LIMPIANDO ESPERE, POR FAVOR), CHARGING INK (CARGANDO TINTA) y INK DRYING (TINTA SECÁNDOSE). Espere a que la impresora reanude la impresión.

## **Ha ocurrido un error**

Muchos problemas habituales de la impresora se pueden identificar gracias a los mensajes que aparecen en la pantalla LCD.

También los indicadores luminosos del panel de control indican errores. Consulte ["Indicadores](#page-123-0) [luminosos" de la página 124.](#page-123-0)

Para los mensajes que no figuren en la siguiente tabla, consulte ["Mensajes" de la página 125](#page-124-0).

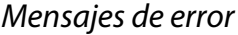

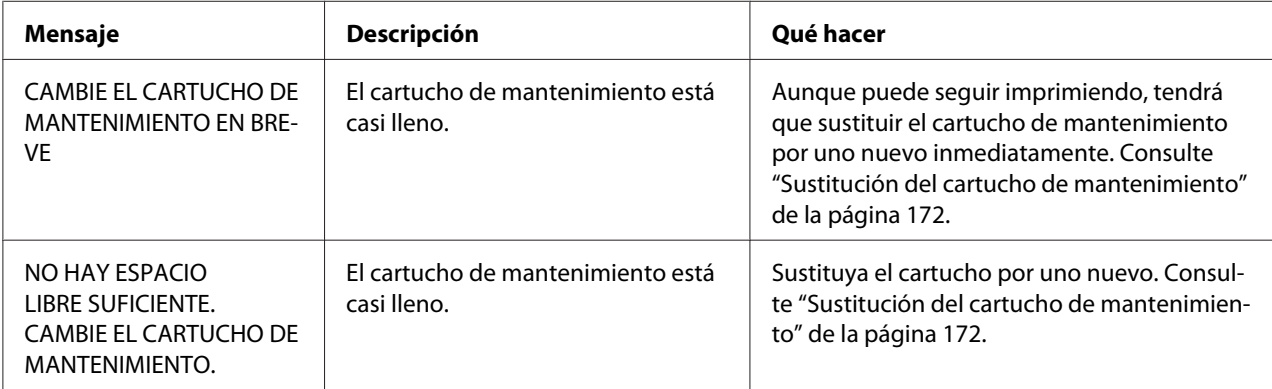

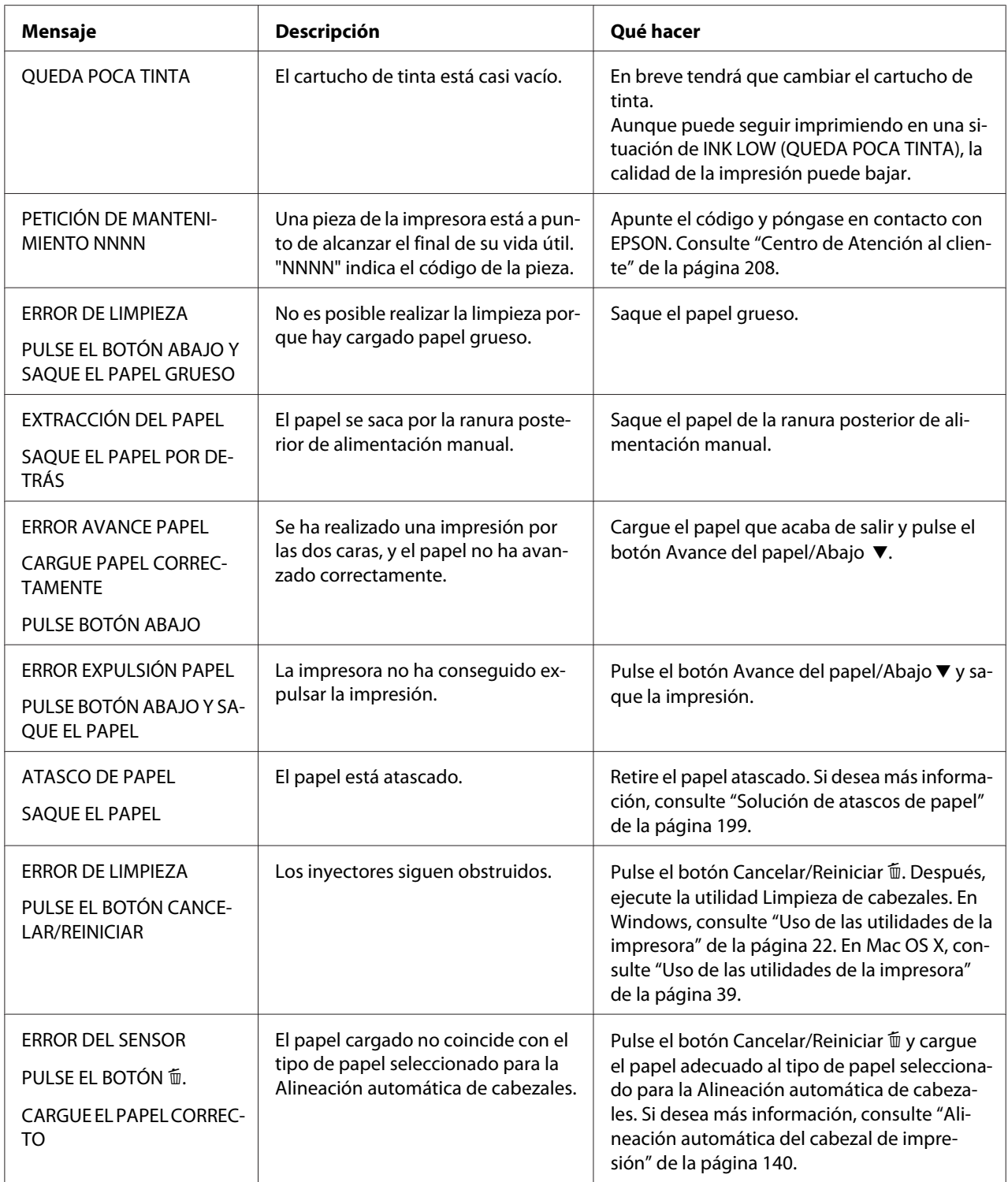

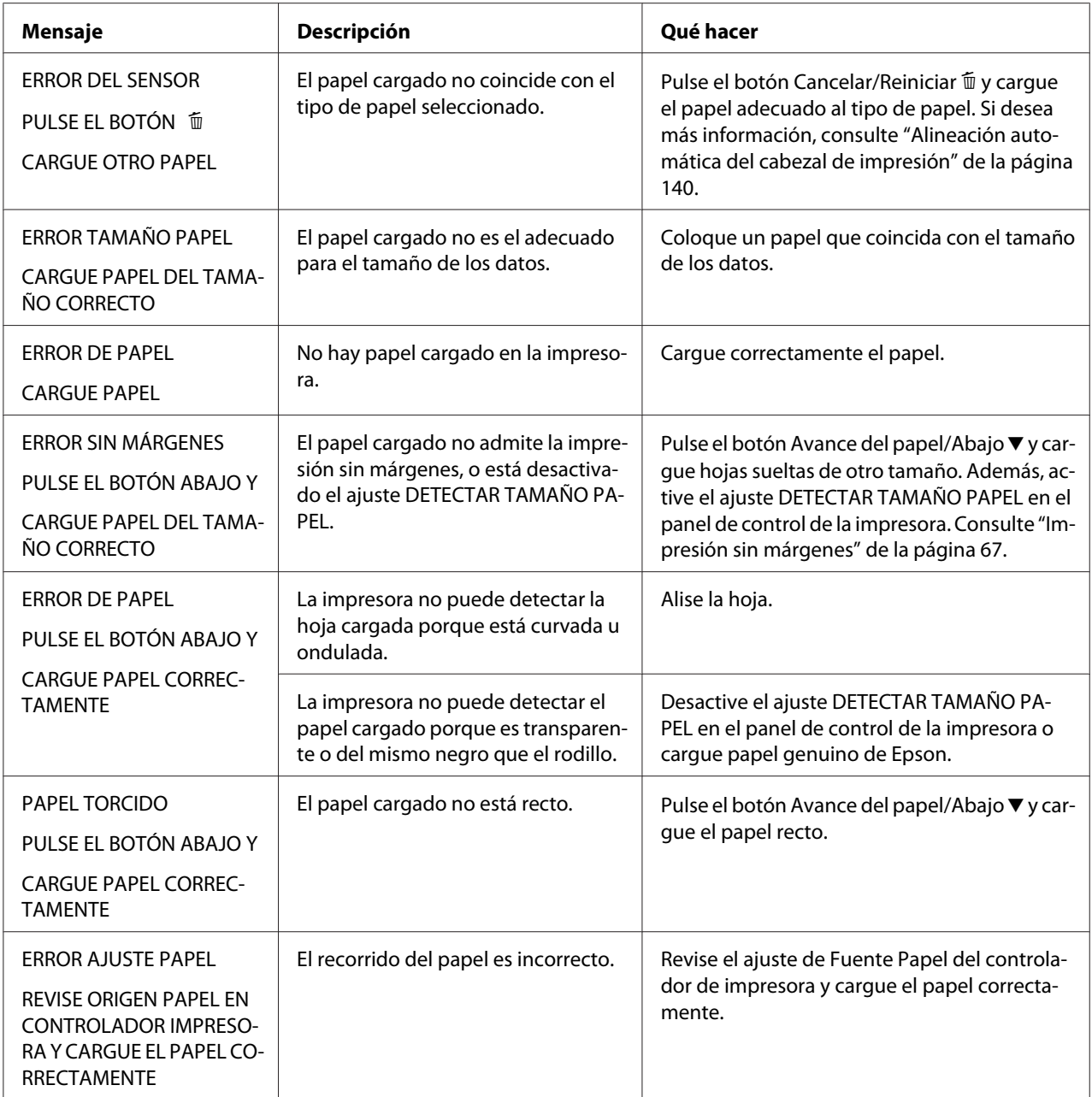

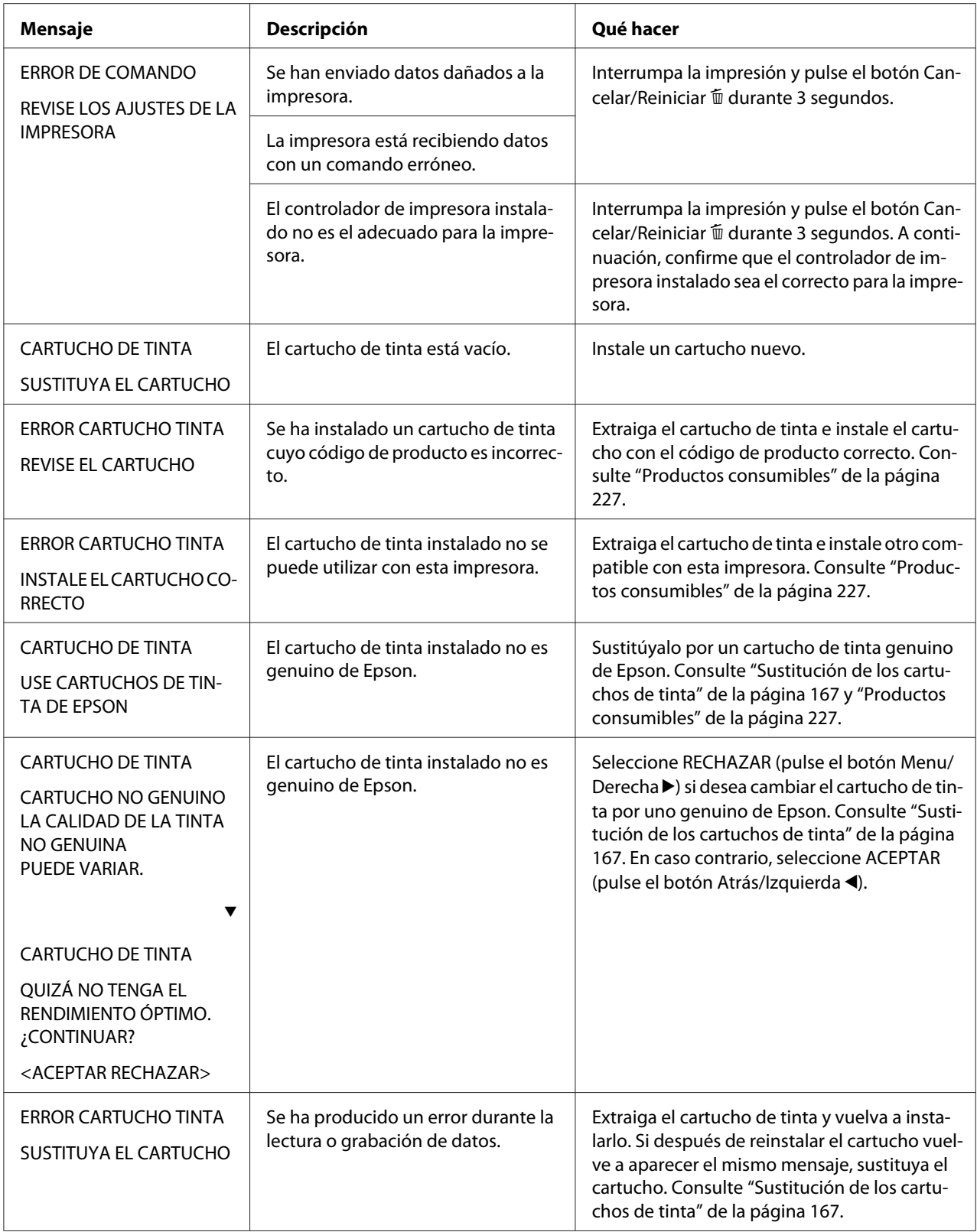

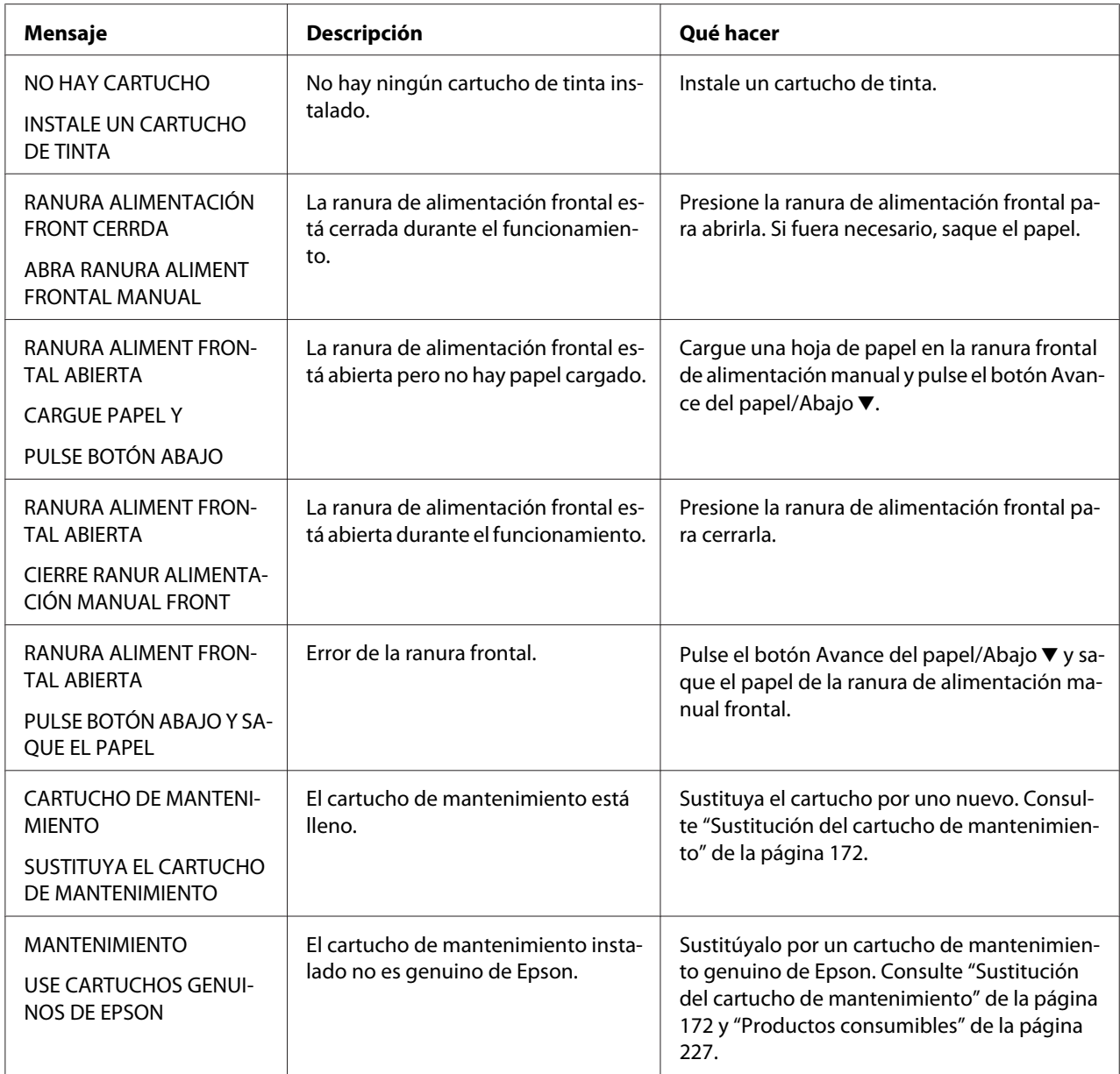

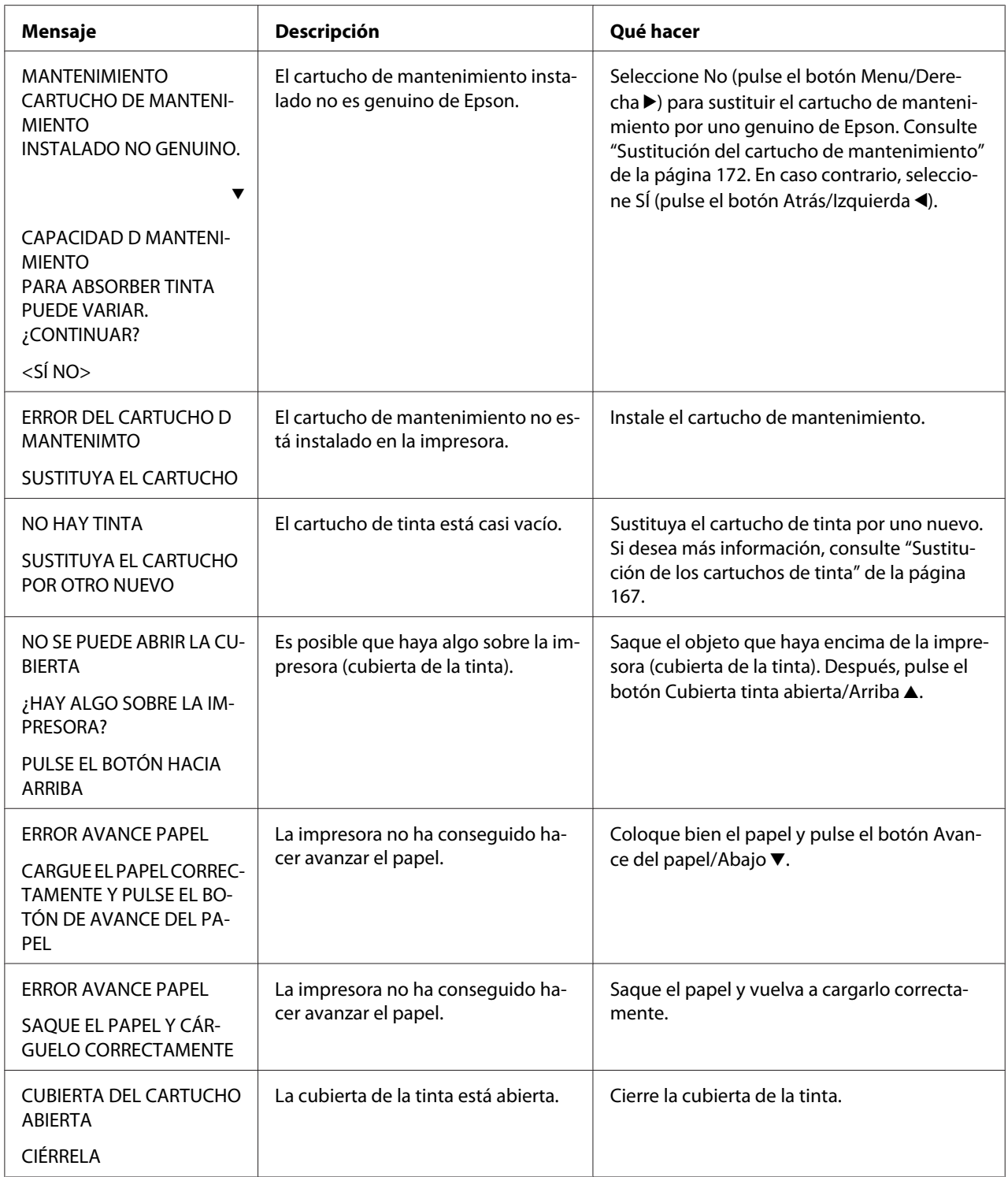

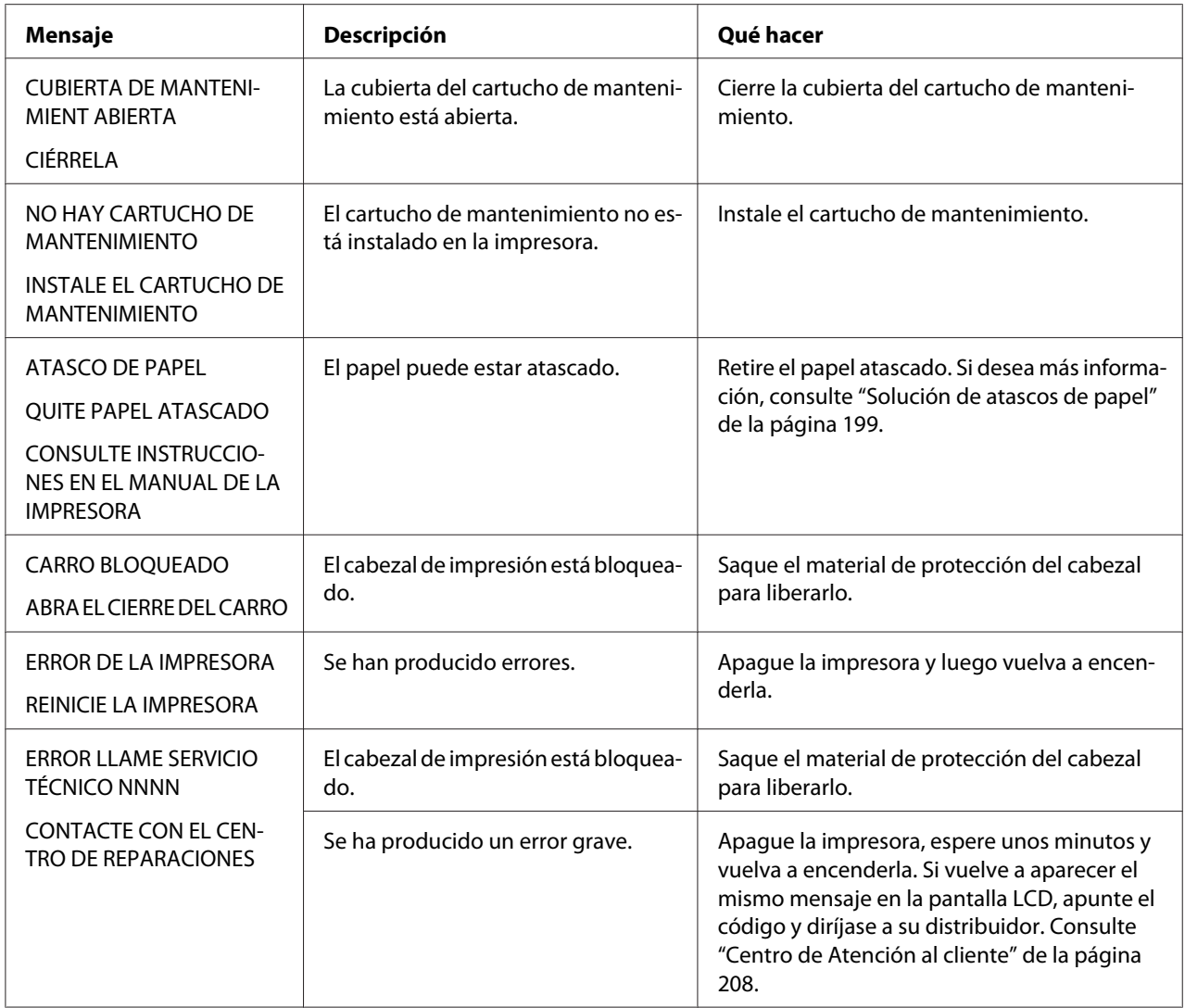

# **La impresora no se enciende o no se mantiene encendida**

Si el indicador luminoso de encendido no se ilumina y el mecanismo de inicialización no se pone en marcha a pesar de haber pulsado el botón **de encendido** O para encender la impresora, intente resolver el problema aplicando las siguientes soluciones.

- ❏ Apague la impresora y asegúrese de que el cable de alimentación esté bien enchufado a la impresora.
- ❏ Asegúrese de que la toma de corriente funciona y de que no esté controlada por un interruptor de pared o un temporizador.

❏ Asegúrese de que el voltaje suministrado a la impresora coincide con el especificado en la etiqueta de la impresora. Si no es así, apague la impresora y desenchufe inmediatamente el cable de alimentación. Pida ayuda a su distribuidor. Consulte ["Centro de Atención al cliente"](#page-207-0) [de la página 208](#page-207-0).

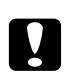

## c *Precaución:*

*Si el voltaje suministrado y el de la impresora no coinciden, no vuelva a enchufar la impresora puesto que se puede dañar.*

# **La impresora no imprime nada**

#### **La impresora no está conectada correctamente al ordenador**

Pruebe una o varias de estas soluciones:

- ❏ Apague la impresora y el ordenador. Compruebe que el cable de interfaz de la impresora está correctamente conectado al terminal adecuado del ordenador.
- ❏ Compruebe que las especificaciones del cable de interfaz coincidan con las especificaciones del ordenador y la impresora.
- ❏ Compruebe que el cable de interfaz esté conectado directamente al ordenador sin pasar por ningún otro dispositivo, por ejemplo un cable alargador o un dispositivo de intercambio de impresoras.

## **Su impresora Epson no es la impresora predeterminada**

Si todavía no ha instalado el controlador de impresora, hágalo y, a continuación, siga estos pasos para configurar su impresora Epson como la predeterminada.

#### En Windows XP x64 y XP

- 1. Haga clic en el botón **Start (Inicio)**, en **Control Panel (Panel de control)** y luego en **Printers and Faxes (Impresoras y faxes)**.
- 2. Haga clic, con el botón secundario, en **EPSON Stylus Pro XXXX**.
- 3. Seleccione **Establecer como impresora predeterminada** y cierre la ventana.

## En Windows Vista

- 1. Haga clic en , **Control Panel (Panel de control)**, **Hardware and Sound (Hardware y sonido)** y haga clic en **Printers (Impresoras)**.
- 2. Haga clic, con el botón secundario, en **EPSON Stylus Pro XXXX**.
- 3. Seleccione **Establecer como impresora predeterminada** y cierre la ventana.

## En Windows 2000

- 1. Haga clic en el botón **Inicio**, señale **Configuración** y seleccione **Impresoras**.
- 2. Haga clic, con el botón secundario, en **EPSON Stylus Pro XXXX** en la ventana Impresoras.
- 3. Seleccione **Establecer como predeterminado** y cierre la ventana Impresoras.

## En Mac OS X

Compruebe que el controlador de impresora **Epson Stylus Pro XXXX** se haya añadido correctamente a la Utilidad configuración impresoras (en Mac OS X 10.3.9 o posterior) o a Impresión y fax (en Mac OS X 10.5 o posterior) y que esté seleccionado el controlador correcto.

# **El ajuste del puerto de impresora no coincide con el puerto de conexión de la impresora (sólo en Windows)**

Siga estos pasos para seleccionar el puerto de impresora.

## En Windows XP x64 y XP

- 1. Haga clic en el botón **Start (Inicio)**, en **Control Panel (Panel de control)** y luego en **Printers and Faxes (Impresoras y faxes)**.
- 2. Haga clic, con el botón secundario, en **EPSON Stylus Pro XXXX** y seleccione **Properties (Propiedades)**.
- 3. Haga clic en la ficha **Puertos**.
- 4. Compruebe que esté seleccionado el puerto de impresora.

## En Windows Vista

- 1. Haga clic en , **Control Panel (Panel de control)**, **Hardware and Sound (Hardware y sonido)** y haga clic en **Printers (Impresoras)**.
- 2. Haga clic, con el botón secundario, en **EPSON Stylus Pro XXXX** y seleccione **Properties (Propiedades)**.
- 3. Haga clic en la ficha **Puertos**.
- 4. Compruebe que esté seleccionado el puerto de impresora.

## En Windows 2000

- 1. Haga clic en **Inicio**, señale **Configuración** y seleccione **Impresoras**.
- 2. Haga clic, con el botón secundario, en **EPSON Stylus Pro XXXX** en la ventana Impresoras y seleccione **Properties (Propiedades)**.
- 3. Haga clic en la ficha **Puertos**.
- 4. Compruebe que esté seleccionado el puerto de impresora.

## **La impresora emite sonidos como si estuviera imprimiendo, pero no imprime nada**

Pruebe una o varias de estas soluciones:

- ❏ Ejecute la utilidad Limpieza de cabezales. En Windows, consulte ["Uso de las utilidades de la](#page-21-0) [impresora" de la página 22](#page-21-0). En Mac OS X, consulte ["Uso de las utilidades de la impresora" de](#page-38-0) [la página 39](#page-38-0).
- ❏ Si la utilidad Limpieza de cabezales no funciona, sustituya los cartuchos de tinta. Consulte ["Sustitución de los cartuchos de tinta" de la página 167](#page-166-0).

# **El resultado de la impresión no es el previsto**

# **Se imprimen caracteres incorrectos e ilegibles, o bien páginas en blanco**

Pruebe una o varias de estas soluciones:

❏ En Windows, cancele todos los trabajos de impresión pendientes desde el Contador de avance.

❏ Si el problema persiste, apague la impresora y el ordenador. Compruebe que el cable de interfaz de la impresora esté bien enchufado.

#### **Márgenes incorrectos**

Pruebe una o varias de estas soluciones:

- ❏ Revise los ajustes de los márgenes en la aplicación.
- ❏ Asegúrese de que los márgenes entran en el área imprimible de la página. Consulte ["Área](#page-217-0) [imprimible" de la página 218](#page-217-0).
- ❏ En Windows, revise la casilla de verificación **Borderless (Sin márgenes)** en el menú Principal. Asegúrese de que correspondan al tamaño del papel que está utilizando. Consulte ["Impresión sin márgenes" de la página 67.](#page-66-0)
- ❏ Asegúrese de que la posición del papel sea la correcta. Consulte ["Uso de hojas sueltas" de la](#page-149-0) [página 150](#page-149-0).

#### **Imagen invertida**

En Mac OS X, desactive el ajuste **Flip Horizontal (Giro horizontal)** en el cuadro de diálogo Ajustes de impresión. Si desea más información, consulte la ayuda online.

#### **Los colores impresos son diferentes de los que aparecen en pantalla**

Pruebe una o varias de estas soluciones:

- ❏ Ajuste la **Color Density (Densidad de Color)** en el cuadro de diálogo Configuración del papel. Si desea más información, consulte la ayuda online.
- ❏ Asegúrese de que el ajuste del tipo de papel coincida con el papel que se está utilizando.
- ❏ Puesto que los monitores y las impresoras producen los colores de manera diferente, los colores impresos no siempre coinciden totalmente con los mostrados en pantalla. Sin embargo, se proporcionan los sistemas de color indicados anteriormente para reducir las diferencias de color.

En Mac OS X, seleccione **ColorSync** para hacer coincidir los colores con los especificados en Gestión del color de la impresora del cuadro de diálogo Imprimir. Si desea más información, consulte la ayuda online.

- ❏ Puede producir imágenes más nítidas con colores más vivos. En Windows, haga clic en **Custom (Personaliz)** como Modo en el menú Principal y seleccione **Photo Enhance**. Después, haga clic en **Advanced (Más opciones)** para definir el ajuste Photo Enhance. Si desea más información, consulte la ayuda online.
- ❏ En Windows, haga clic en **Custom (Personaliz)** como Modo en el menú Principal y seleccione **Color Controls (Ajuste Color)**, y haga clic en **Advanced (Más opciones)** para ajustar el color, brillo, etc. según sus preferencias. Si desea más información, consulte la ayuda online.

En Mac OS X, seleccione **Color Controls (Ajuste Color)** en la ventana Gestión del color de la impresora seleccionada en el cuadro de diálogo Imprimir. Si desea más información, consulte la ayuda online.

## **Una línea discontinua se desplaza**

Ejecute la utilidad Alineación de cabezales. Si el problema persiste, ejecute la utilidad Limpieza de cabezales. En Windows, consulte ["Uso de las utilidades de la impresora" de la página 22.](#page-21-0) En Mac OS X, consulte ["Uso de las utilidades de la impresora" de la página 39](#page-38-0).

## **La impresión está manchada en el borde inferior**

Pruebe una o varias de estas soluciones:

- ❏ Si el papel está arrugado en la superficie imprimible, alíselo o dóblelo ligeramente en sentido contrario.
- ❏ En Windows, si utiliza tipos de papel especiales Epson, revise el ajuste de Tipo papel en el menú Principal. Si desea más información, consulte la ayuda online. En Mac OS X, si utiliza papeles especiales Epson, revise el ajuste de Tipo papel en la opción Ajustes de impresión seleccionada en el cuadro de diálogo Imprimir. Si desea más información, consulte la ayuda online.

Si el papel no es de Epson, registre y seleccione el grosor de papel en el modo Menú. Asegúrese de que corresponda al papel que está utilizando. Consulte ["Configuración de los ajustes de](#page-141-0) [Papel" de la página 142](#page-141-0).

❏ En PRINTER SETUP (CONFIG.IMPRESORA) del modo Menú, configure el ajuste PLATEN GAP (SEPARCIÓN DL CABEZAL) como WIDE (ANCHA). Consulte ["CONFIG.](#page-131-0) [IMPRESORA" de la página 132](#page-131-0).

#### **Las impresiones se arrugan cuando se expulsan**

Si las impresiones se arrugan en la bandeja de salida, saque el papel antes de que se expulse la hoja siguiente.

# **La calidad de impresión podría ser mejor**

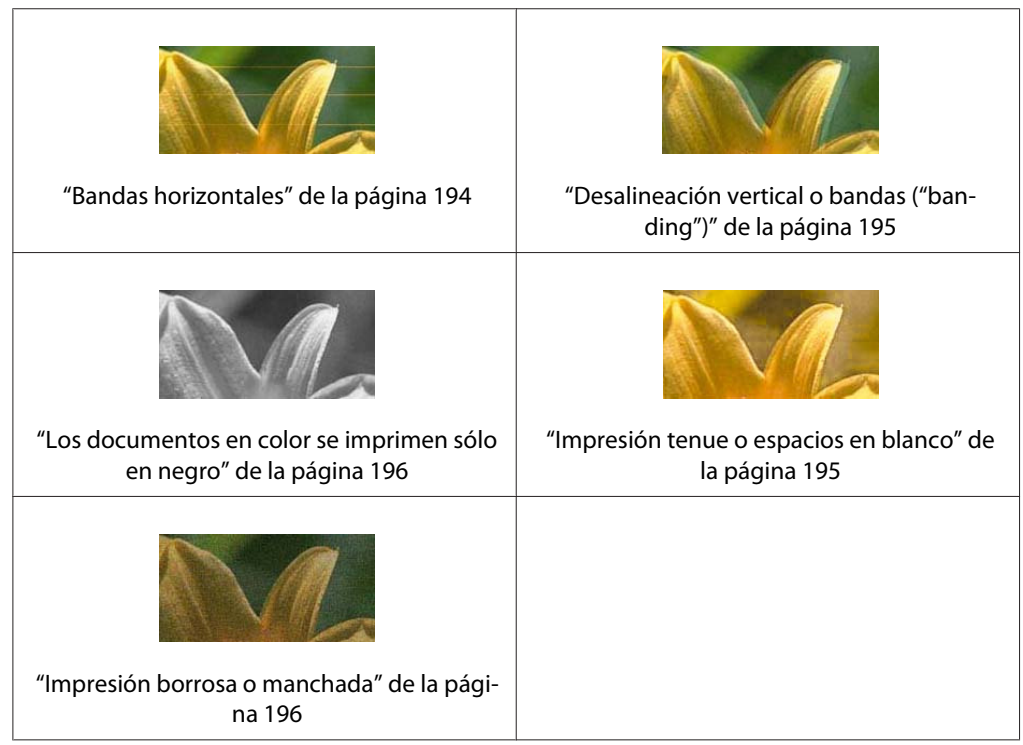

Haga clic en el pie de la ilustración que mejor describa la impresión.

Si tiene problemas con la calidad de impresión, pruebe los siguientes métodos para solucionarlos.

# **Bandas horizontales**

- ❏ En Windows, revise el ajuste de Tipo papel del menú Principal. Asegúrese de que corresponda al papel que está utilizando. Si desea más información, consulte la ayuda online. En Mac OS X, revise el ajuste de Tipo papel en la opción Ajustes de impresión seleccionada en el cuadro de diálogo Imprimir. Confirme que corresponda al papel que está utilizando, si desea más información, consulte la ayuda online.
- ❏ Asegúrese de que el lado imprimible del papel está cara arriba.
- <span id="page-194-0"></span>❏ Ejecute la utilidad Limpieza de cabezales para limpiar los inyectores de tinta por si hubiera alguno obstruido. En Windows, consulte ["Uso de las utilidades de la impresora" de la página](#page-21-0) [22](#page-21-0). En Mac OS X, consulte ["Uso de las utilidades de la impresora" de la página 39](#page-38-0). La limpieza de los inyectores del cabezal de impresión también puede ejecutarse desde el panel de control. Para limpiar los inyectores del cabezal de impresión, mantenga pulsado el botón Menu/Derecha > 3 segundos.
- ❏ Revise el valor especificado en Alimentación del papel. Si desea mejorar las bandas claras, disminuya el valor. Auméntelo para las bandas oscuras. Si desea más información, consulte la ayuda online.
- ❏ Fíjese en el indicador luminoso de estado de la tinta. Si fuera necesario, sustituya los cartuchos de tinta. Consulte ["Sustitución de los cartuchos de tinta" de la página 167](#page-166-0).

# **Desalineación vertical o bandas ("banding")**

Pruebe una o varias de estas soluciones:

- ❏ En Windows, desactive el ajuste **High Speed (Bidireccional)** del cuadro de diálogo Quality Options. Si desea más información, consulte la ayuda online. En Mac OS X, desactive el ajuste **High Speed (Bidireccional)** en la opción Ajustes de impresión seleccionada en el cuadro de diálogo Imprimir. Si desea más información, consulte la ayuda online.
- ❏ Ejecute la utilidad Alineación de cabezales. En Windows, consulte ["Uso de las utilidades de la](#page-21-0) [impresora" de la página 22](#page-21-0). En Mac OS X, consulte ["Uso de las utilidades de la impresora" de](#page-38-0) [la página 39](#page-38-0).

#### **Impresión tenue o espacios en blanco**

- ❏ Asegúrese de que los cartuchos de tinta no están caducados. La fecha de caducidad se encuentra en el exterior del cartucho de tinta.
- ❏ En Windows, revise el ajuste de Tipo papel del menú Principal. Asegúrese de que corresponda al papel que está utilizando. Si desea más información, consulte la ayuda online. En Mac OS X, revise el ajuste de Tipo papel en la opción Ajustes de impresión seleccionada en el cuadro de diálogo Imprimir. Asegúrese de que corresponda al papel que está utilizando. Si desea más información, consulte la ayuda online.
- <span id="page-195-0"></span>❏ Ejecute la utilidad Limpieza de cabezales para limpiar los inyectores de tinta por si hubiera alguno obstruido. En Windows, consulte ["Uso de las utilidades de la impresora" de la página](#page-21-0) [22](#page-21-0). En Mac OS X, consulte ["Uso de las utilidades de la impresora" de la página 39](#page-38-0). La limpieza de los inyectores del cabezal de impresión también puede ejecutarse desde el panel de control. Para limpiar los inyectores del cabezal de impresión, mantenga pulsado el botón Menu/Derecha > 3 segundos.
- ❏ Fíjese en el indicador luminoso de estado de la tinta. Si fuera necesario, sustituya los cartuchos de tinta. Consulte ["Sustitución de los cartuchos de tinta" de la página 167](#page-166-0).
- ❏ En el cuadro de diálogo Configuración del papel, configure Separación del cabezal como **Standard (Estándar)**. Si desea más información, consulte la ayuda online.

## **Impresión borrosa o manchada**

Pruebe una o varias de estas soluciones:

- ❏ En Windows, revise el ajuste de Tipo papel del menú Principal. Asegúrese de que corresponda al papel que está utilizando. Si desea más información, consulte la ayuda online. En Mac OS X, revise el ajuste de Tipo papel en la opción Ajustes de impresión seleccionada en el cuadro de diálogo Imprimir. Asegúrese de que corresponda al papel que está utilizando. Si desea más información, consulte la ayuda online.
- ❏ Si el papel que está utilizando no es compatible con el controlador de impresora, ajuste el grosor de papel en SelecType. Consulte ["PAPEL PERSONALIZADO" de la página 134](#page-133-0).
- ❏ Asegúrese de que el papel esté seco y con la superficie imprimible cara arriba. Asegúrese también de que utiliza el tipo adecuado de papel. Consulte ["Papel" de la página 222.](#page-221-0)
- ❏ Puede ocurrir que se haya derramado tinta en el interior de la impresora. Si es así, limpie el interior de la impresora con un paño limpio y suave.
- ❏ Ejecute la utilidad Limpieza de cabezales. En Windows, consulte ["Uso de las utilidades de la](#page-21-0) [impresora" de la página 22](#page-21-0). En Mac OS X, consulte ["Uso de las utilidades de la impresora" de](#page-38-0) [la página 39](#page-38-0).

La limpieza de los inyectores del cabezal de impresión también puede ejecutarse desde el panel de control. Para limpiar los inyectores del cabezal de impresión, mantenga pulsado el botón **Menu/Derecha** ▶ 3 segundos.

# **Los documentos en color se imprimen sólo en negro**

- ❏ Compruebe que los ajustes de datos de color de la aplicación sean los correctos.
- ❏ En Windows, confirme que ha configurado el ajuste **Color** en el menú Principal. Si desea más información, consulte la ayuda online.

En Mac OS X, confirme que ha configurado **Color** en la opción Ajustes impresión seleccionada en el cuadro de diálogo Imprimir. Si desea más información, consulte la ayuda online.

# **La impresión podría ser más rápida**

Pruebe una o varias de estas soluciones:

- ❏ En Windows, active la casilla de verificación **High Speed (Bidireccional)** en el cuadro de diálogo Quality Options. Si desea más información, consulte la ayuda online. En Mac OS X, active la casilla de verificación **High Speed (Bidireccional)** en la opción Ajustes de impresión seleccionada en el cuadro de diálogo Imprimir. Si desea más información, consulte la ayuda online.
- ❏ En Windows, seleccione **Quality Options (Opciones de Calidad)** para la resolución en el Menú principal. En el cuadro de diálogo Quality Options mueva el control deslizante hacia **Speed (Rápido)** para aumentar la velocidad de impresión. Si desea más información, consulte la ayuda online.

En Mac OS X, para aumentar la velocidad de impresión seleccione el modo **Automatic (Automático)** y mueva el control deslizante hacia **Speed (Rápido)** en la opción Ajustes impresión seleccionada en el cuadro de diálogo Imprimir. Si desea más información, consulte la ayuda online.

- ❏ No ejecute demasiadas aplicaciones al mismo tiempo. Cierre las aplicaciones que no utilice.
- ❏ Cambie la tarjeta de interfaz del ordenador por la USB 2.0.
- ❏ Elimine los archivos que no necesite para desocupar espacio en la unidad de disco duro.

# **El papel se tuerce cuando imprimo con papel de tamaño A3 o mayor**

Use la guía lateral derecha del alimentador automático de hojas para que el papel avance recto.

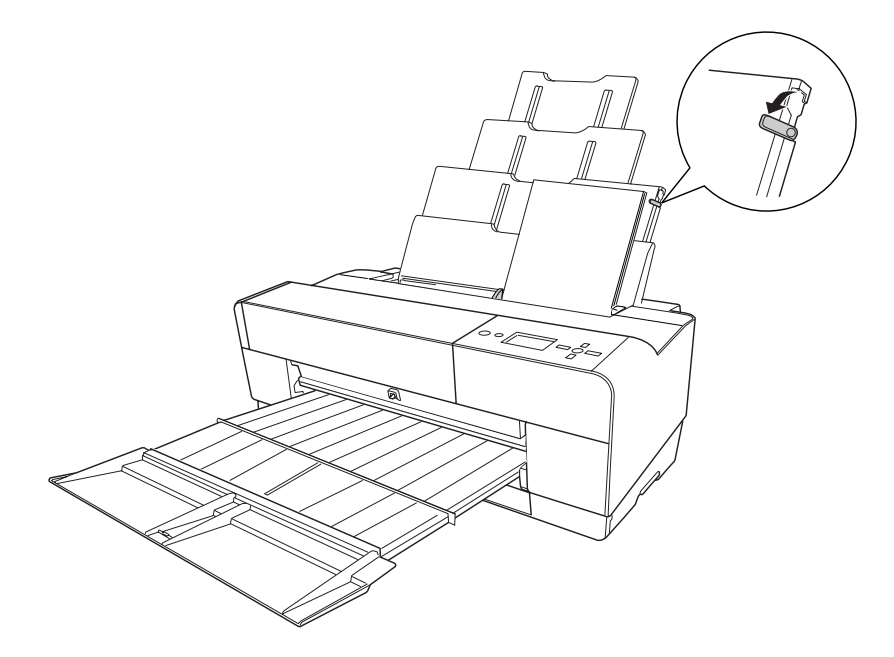

# **Se producen frecuentes atascos de papel o problemas de alimentación**

- ❏ Asegúrese de que el papel no esté arrugado ni doblado.
- ❏ Asegúrese de que el papel esté alisado.
- ❏ Asegúrese que la impresión se produzca a una temperatura adecuada.
- ❏ Asegúrese de que el papel no esté húmedo.
- ❏ Asegúrese de que el papel no sea demasiado grueso o demasiado fino. Consulte ["Papel" de la](#page-221-0) [página 222](#page-221-0).
- ❏ Asegúrese de que no haya objetos extraños dentro de la impresora.
- ❏ En Windows, revise el ajuste de Tipo papel del menú Principal. Asegúrese de que corresponda al papel que está utilizando. Si desea más información, consulte la ayuda online. En Mac OS X, revise el ajuste de Tipo papel en la opción Ajustes de impresión seleccionada en el cuadro de diálogo Imprimir. Asegúrese de que corresponda al papel que está utilizando. Si desea más información, consulte la ayuda online.
- <span id="page-198-0"></span>❏ Asegúrese de que la configuración de la separación del cabezal sea la adecuada para el papel utilizado. Puede modificar el ajuste de la separación del cabezal en el ajuste PRINTER SETUP (CONFIG.IMPRESORA) del modo Menú. Consulte ["SEPARCIÓN DL CABEZAL" de la](#page-131-0) [página 132](#page-131-0).
- ❏ Si utiliza tipos de papel especiales de otras marcas, compruebe el tipo de papel seleccionado en el ajuste CUSTOM PAPER (PAPELPERSONALIZADO) del modo Menú. Consulte ["Configuración de los ajustes de Papel" de la página 142.](#page-141-0) Si utiliza papel especial de otra marca, compruebe que el papel se cargue correctamente antes de iniciar la impresión. Para solucionar atascos de papel, consulte "Solución de atascos de papel" de la página 199.

# **Solución de atascos de papel**

# **Si está atascado el papel procedente del alimentador automático de hojas**

Siga estos pasos para extraer el papel atascado.

- 1. Apague la impresora.
- 2. Con cuidado, retire el papel atascado.

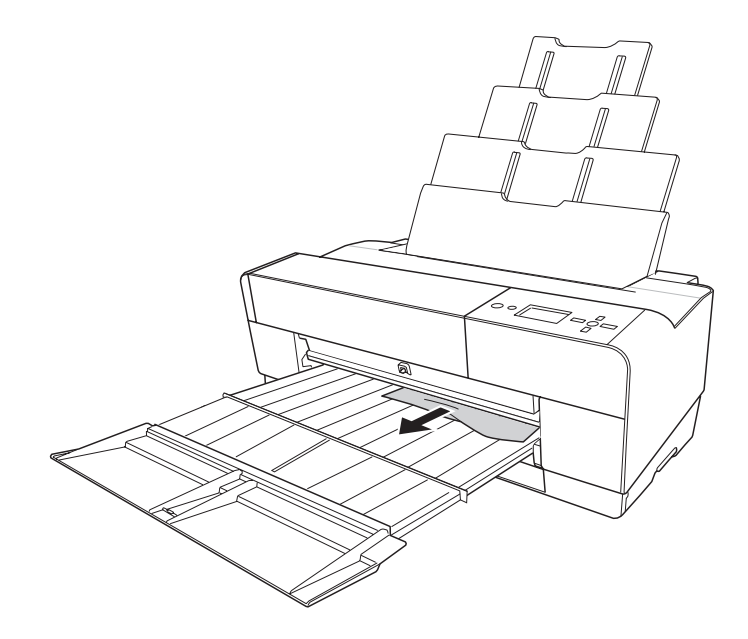

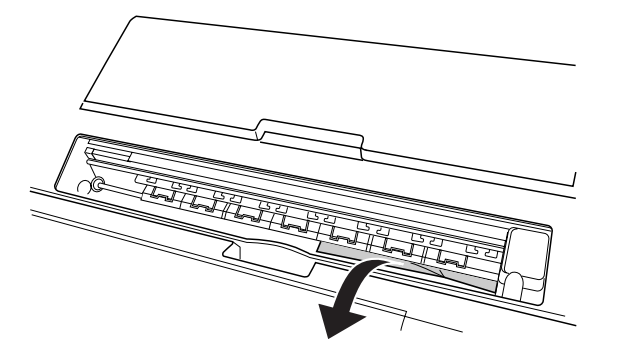

Si fuese necesario, abra la cubierta superior y extraiga el papel atascado.

# **Si está atascado el papel procedente de la ranura de alimentación manual frontal**

Siga estos pasos para extraer el papel atascado:

- 1. Apague la impresora.
- 2. Saque el papel atascado por la parte delantera o trasera de la impresora.

Frontal

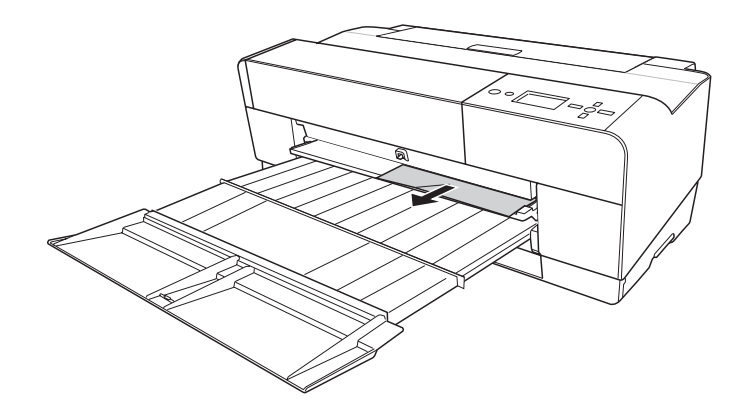

Posterior

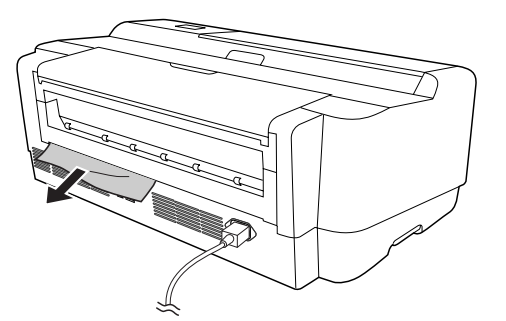

# **Si está atascado el papel procedente de la ranura de alimentación manual posterior**

Siga estos pasos para extraer el papel atascado:

- 1. Compruebe que la impresora esté encendida.
- 2. Pulse el botón **Avance del papel/Abajo** ▼ para que el papel retroceda.
- 3. Extraiga el papel atascado por la parte posterior.

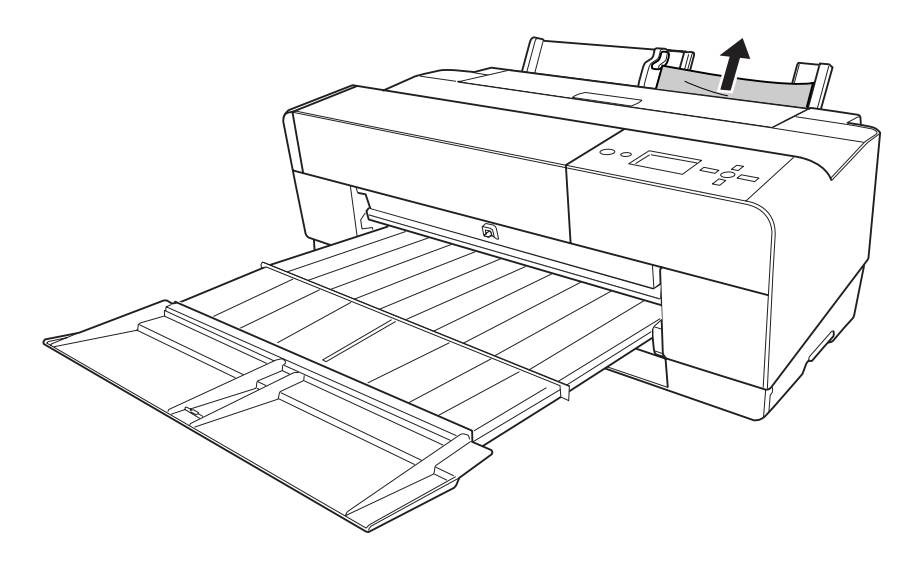

# **Información sobre el papel**

Epson ofrece soportes especialmente diseñados para las impresoras de inyección de tinta que satisfacen las necesidades de máxima calidad de impresión.

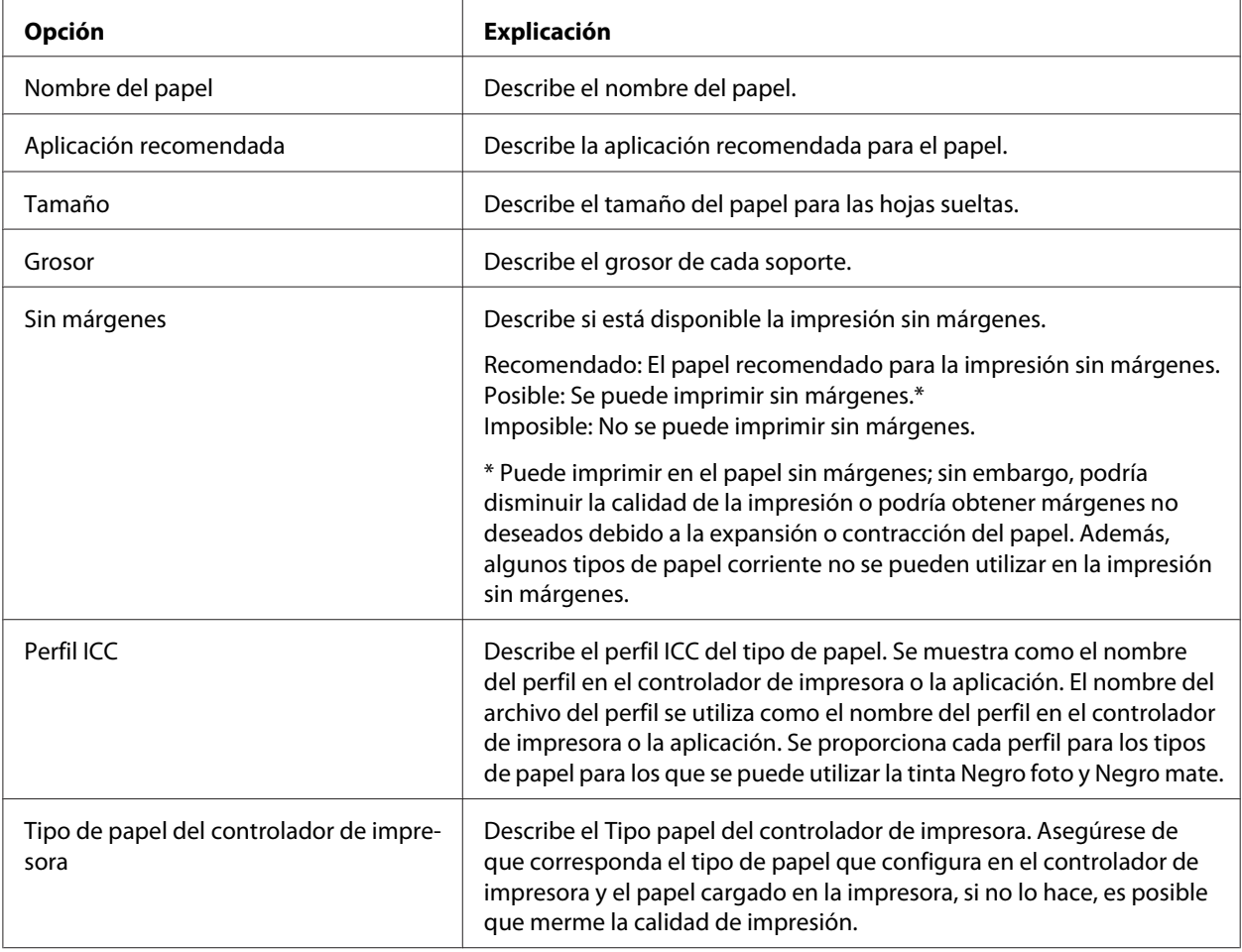

# **Hojas sueltas**

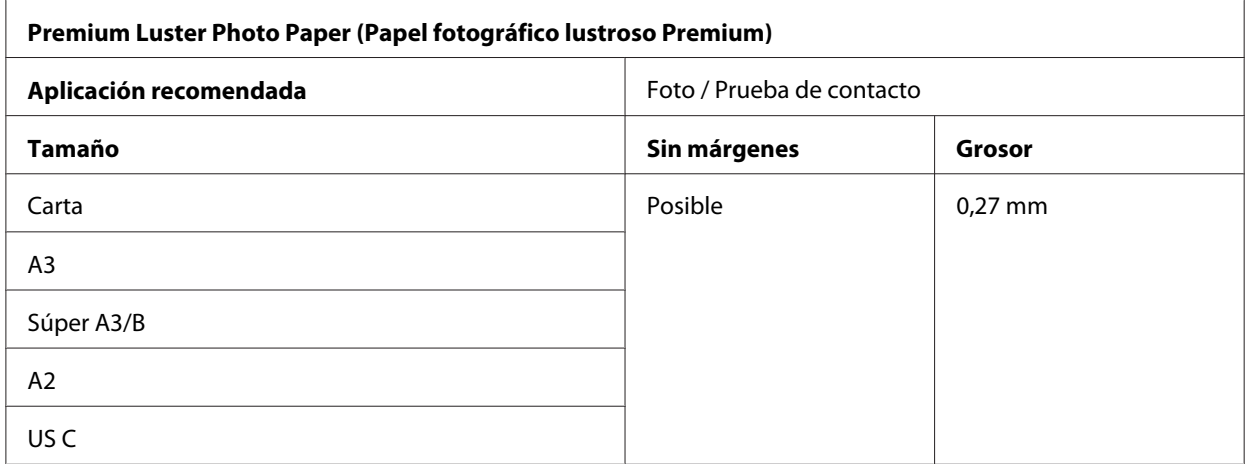

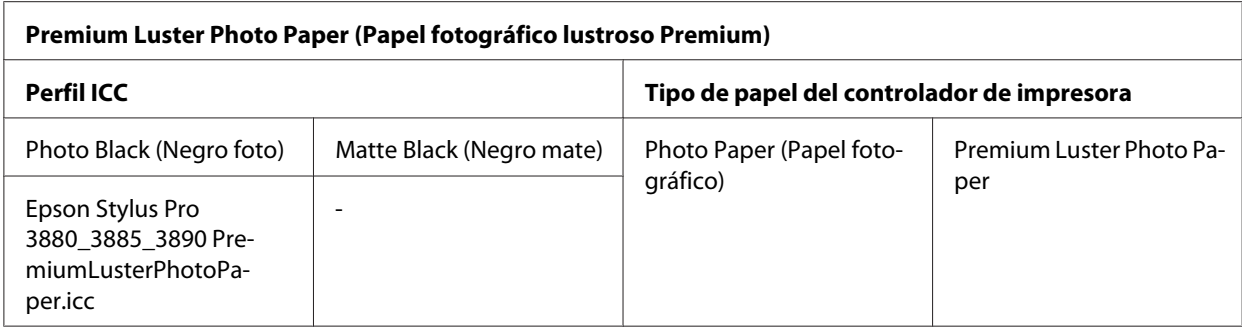

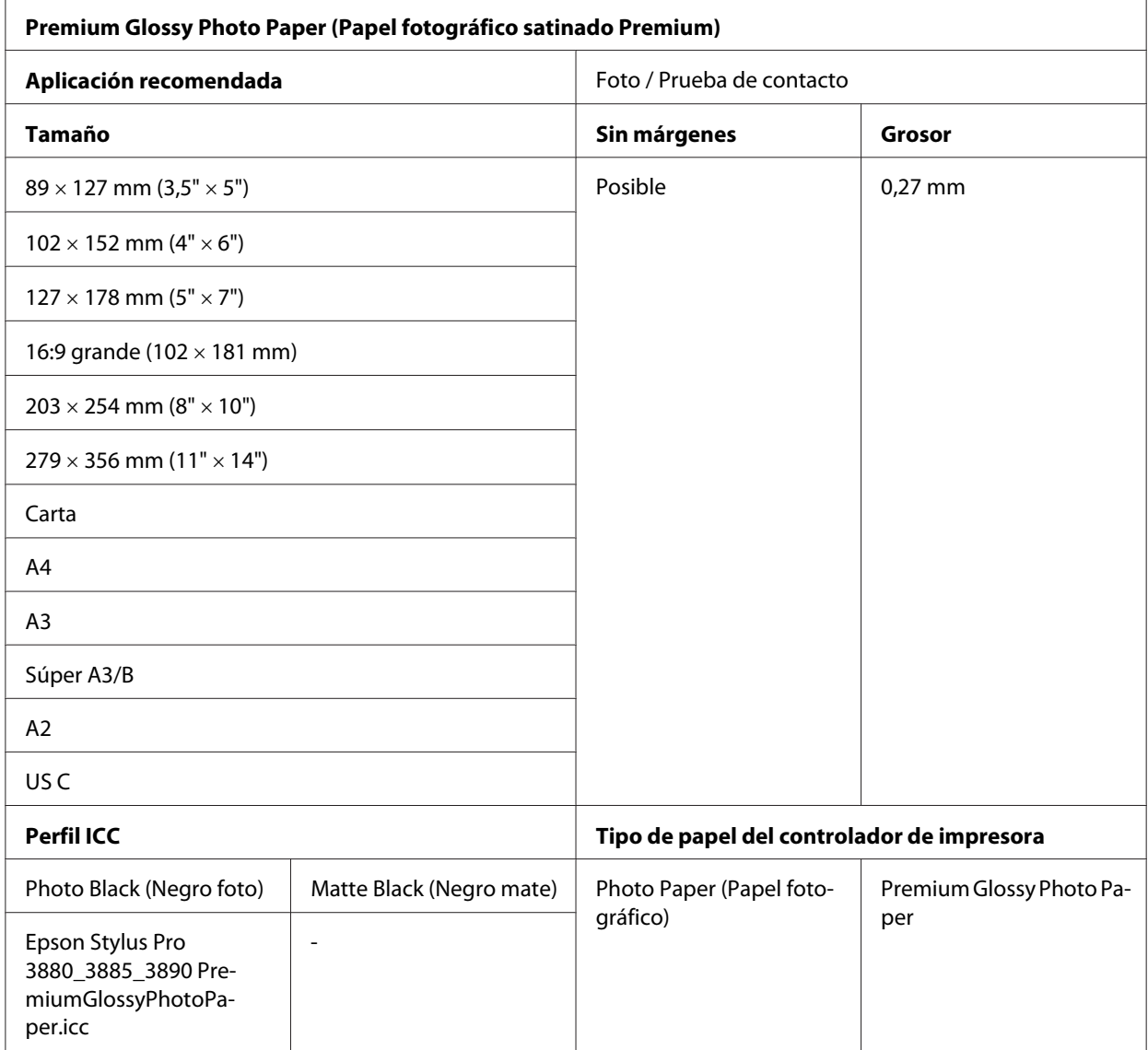

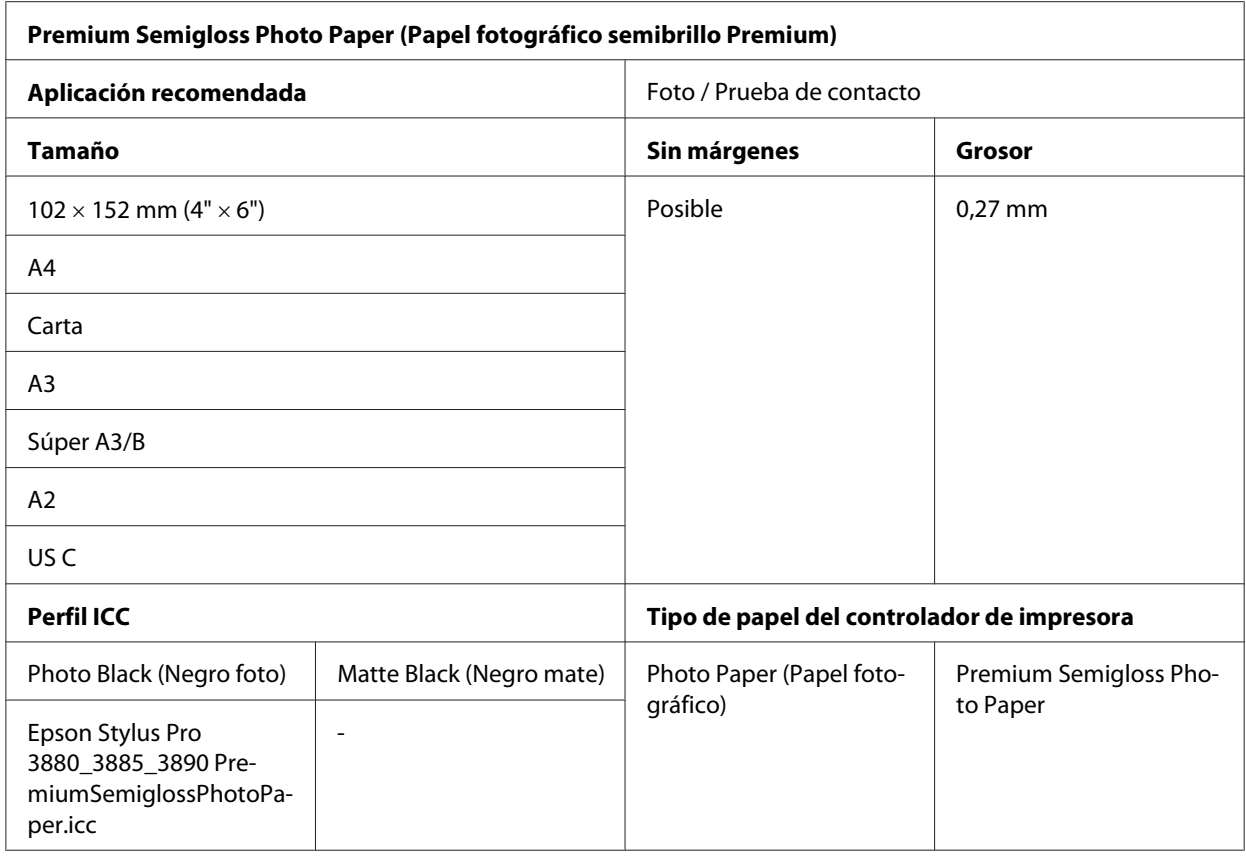

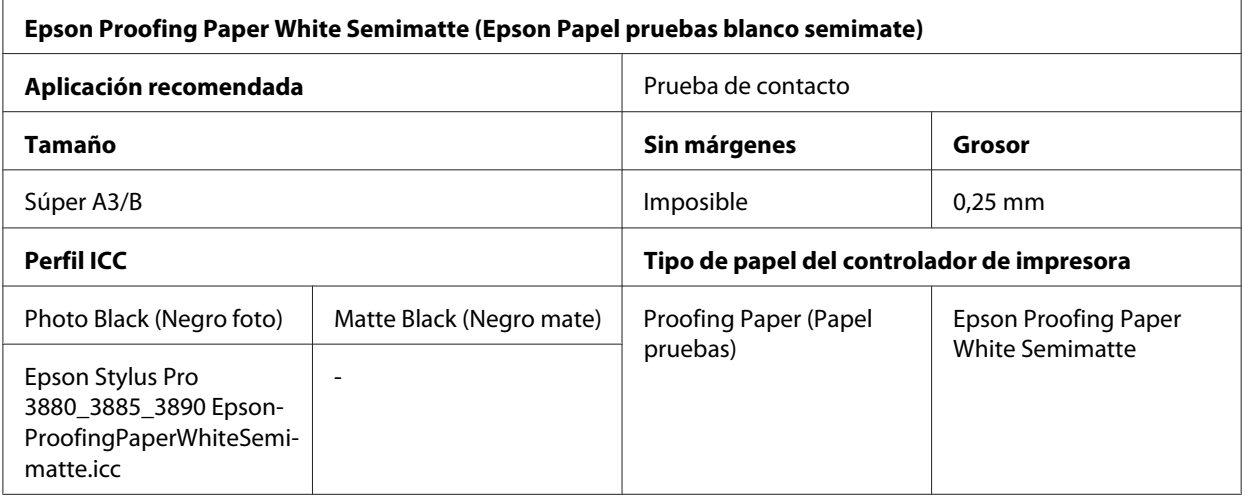

![](_page_203_Picture_135.jpeg)

![](_page_204_Picture_117.jpeg)

![](_page_204_Picture_118.jpeg)

![](_page_204_Picture_119.jpeg)

![](_page_205_Picture_104.jpeg)

![](_page_205_Picture_105.jpeg)

![](_page_205_Picture_106.jpeg)

![](_page_206_Picture_94.jpeg)

![](_page_206_Picture_95.jpeg)

# **Sitio Web de Soporte técnico**

En el sitio web de Soporte Técnico de Epson encontrará ayuda para los problemas que no pueda resolver con la documentación de su producto. Si dispone de un explorador Web y de conexión a Internet, visite el sitio Web en:

<http://support.epson.net/>

<span id="page-207-0"></span>Si necesita los últimos controladores, Preguntas más frecuentes, manuales u otros archivos descargables, vaya al sitio:

<http://www.epson.com>

Después, seleccione la sección de soporte técnico de su sitio web local de Epson.

# **Centro de Atención al cliente**

# **Antes de dirigirse a Epson**

Si su producto Epson no funciona correctamente y no consigue resolver el problema con la documentación sobre solución de problemas del producto, póngase en contacto con el Centro de Atención al Cliente para obtener asistencia. Si no figura ningún centro de asistencia para su zona en la siguiente lista, póngase en contacto con el distribuidor de su producto.

En el Centro de Atención al cliente podrán ayudarle con mayor rapidez si les proporciona los siguientes datos:

- ❏ Número de serie del producto (La etiqueta del número de serie suele estar en la parte posterior del producto.)
- ❏ Modelo del producto
- ❏ Versión del software del producto (Haga clic en **About (Acerca de)**, **Version Info (Información de la versión)** o en un botón similar del software del producto.)
- ❏ Marca y modelo del ordenador
- ❏ El nombre y la versión del sistema operativo de su ordenador
- ❏ Los nombres y las versiones de las aplicaciones que suela usar con el producto

# **Ayuda para los usuarios de América del Norte**

Epson ofrece los siguientes servicios de soporte técnico.

## **Soporte por Internet**

Visite el sitio Web de Soporte Técnico de Epson en <http://epson.com/support> y seleccione su producto para acceder a soluciones de los problemas más comunes. Puede descargarse controladores y documentación, ver preguntas frecuentes (FAQ) y consejos para solucionar problemas o enviar sus preguntas por correo electrónico a Epson.

#### **Hablar con un representante de soporte técnico**

Marque: (562) 276‐1300 (EE.UU.) o (905) 709-9475 (Canadá), de 6:00 a 18:00, hora del Pacífico, de lunes a viernes. Los días y horarios del servicio técnico están sujetos a cambios sin previo aviso. Pueden aplicarse las tarifas de conferencia.

Antes de llamar a Epson para pedir asistencia técnica, tenga a mano los siguientes datos:

- ❏ Nombre del producto
- ❏ Número de serie del producto
- ❏ Justificante de compra (el ticket de la tienda, por ejemplo) y la fecha de compra
- ❏ Configuración del ordenador
- ❏ Descripción del problema

#### *Nota:*

*Encontrará ayuda sobre el manejo de otros programas en la documentación técnica de éstos.*

#### **Comprar suministros y accesorios**

Puede comprar cartuchos de tinta, cartuchos de cinta, papeles y accesorios genuinos de Epson a un distribuidor autorizado de Epson. Para saber cuál es el distribuidor más cercano a su domicilio, llame a 800-GO-EPSON (800-463-7766). También puede comprar por Internet en [http://](http://www.epsonstore.com) [www.epsonstore.com](http://www.epsonstore.com) (ventas EE.UU.) o en<http://www.epson.ca>(ventas de Canadá).

# **Ayuda para los usuarios de Europa**

En su **Documento de Garantía Paneuropea** encontrará los datos de contacto de la Atención al cliente de Epson.

# **Ayuda para los usuarios de Australia**

Epson Australia desea ofrecerle un servicio al cliente de alto nivel. Además de la documentación de su producto, le ofrecemos las siguientes fuentes de información:

## **Su distribuidor**

Recuerde que su distribuidor podrá ayudarle a identificar y a solucionar problemas. El distribuidor debe ser siempre la primera persona a la que se recurra en caso de problemas, puesto que muchas veces pueden resolverlos rápida y fácilmente y aconsejarle sobre los pasos a seguir.

## **Dirección de Internet<http://www.epson.com.au>**

Visite las páginas web de Epson Australia. ¡Merece la pena traer su módem hasta aquí para hacer algo de surf! Este sitio ofrece una zona de descarga de controladores, puntos de encuentro con Epson, información nueva sobre productos y asistencia técnica (por correo electrónico).

# **Servicio de información Epson (Epson Helpdesk)**

El objetivo del Servicio de información de Epson (Epson Helpdesk) es garantizar que nuestros clientes tengan acceso a asesoramiento. Los operadores del Servicio de información pueden ayudarle a instalar, configurar y trabajar con su producto Epson. El personal de nuestro Servicio de información preventa pueden proporcionarle documentación sobre los productos Epson más recientes e informarle sobre dónde se encuentra el distribuidor o el técnico de mantenimiento más cercano. Aquí encontrará respuestas a preguntas de muchos tipos.

Números del Servicio de información:

Teléfono: 1300 361 054

Fax: (02) 8899 3789

Le aconsejamos que tenga a mano todos los datos necesarios cuando llame por teléfono. Cuanta más información tenga preparada, más rápido podremos ayudarle a resolver el problema. Esta información incluye la documentación de su producto Epson, el tipo de ordenador, el sistema operativo, las aplicaciones de software y cualquier dato que usted estime preciso.

# **Ayuda para los usuarios de Singapur**

Desde Epson Singapur, podrá acceder a las siguientes fuentes de información, asistencia técnica y servicios:

## **World Wide Web (<http://www.epson.com.sg>)**

Información sobre especificaciones de productos, controladores que puede descargar, preguntas más frecuentes (FAQ), información sobre ventas y asistencia técnica por correo electrónico.

## **Servicio de información de Epson (teléfono: [65] 6586 3111)**

El equipo de nuestro Servicio de información le ofrece los siguientes servicios por teléfono:

- ❏ Información sobre ventas y productos
- ❏ Preguntas o problemas sobre la utilización de productos
- ❏ Información sobre el servicio de reparaciones y la garantía

# **Ayuda para los usuarios de Tailandia**

Encontrará información, asistencia técnica y servicios en:

#### **World Wide Web ([http://www.epson.co.th\)](http://www.epson.co.th)**

Información sobre especificaciones de productos, controladores que puede descargar, preguntas más frecuentes (FAQ), e información por correo electrónico.

## **Hotline de Epson (teléfono: [66] 2685-9899)**

El equipo de nuestra Hotline le ofrece los siguientes servicios por teléfono:

- ❏ Información sobre ventas y productos
- ❏ Preguntas o problemas sobre la utilización de productos
- ❏ Información sobre el servicio de reparaciones y la garantía

# **Ayuda para los usuarios de Vietnam**

Encontrará información, asistencia técnica y servicios en:

Hotline de Epson (te‐ léfono): 84-8-823-9239 Centro de Atención al Cliente: 80 Truong Dinh Street, District 1, Ciudad Ho Chi Minh (Vietnam)

# **Ayuda para los usuarios de Indonesia**

Encontrará información, asistencia técnica y servicios en:

#### **World Wide Web ([http://www.epson.co.id\)](http://www.epson.co.id)**

- ❏ Información sobre especificaciones de productos, controladores para descargar
- ❏ Preguntas más frecuentes (FAQ), Información sobre ventas, preguntas por correo electrónico

## **Hotline de Epson**

- ❏ Información sobre ventas y productos
- ❏ Soporte técnico

![](_page_211_Picture_115.jpeg)

## **Centro de Atención al Cliente de Epson**

![](_page_211_Picture_116.jpeg)

![](_page_212_Picture_108.jpeg)

# **Ayuda para los usuarios de Hong Kong**

Para obtener asistencia técnica y otros servicios posventa, los usuarios pueden ponerse en contacto con Epson Hong Kong Limited.

# **Página principal de Internet**

Epson Hong Kong ha establecido una página inicial local en Internet, en chino y en inglés, para ofrecer a sus clientes lo siguiente:

- ❏ Información sobre productos
- ❏ Respuestas a las preguntas más frecuentes (FAQ)
- ❏ Últimas versiones de los controladores de productos Epson

Los usuarios pueden visitar nuestra página inicial Web en:

<http://www.epson.com.hk>

## **Hotline de soporte técnico**

También puede ponerse en contacto con nuestro personal técnico en los siguientes números de teléfono y de fax:

Teléfono: (852) 2827-8911 Fax: (852) 2827-4383

# **Ayuda para los usuarios de Malasia**

Encontrará información, asistencia técnica y servicios en:

#### **World Wide Web (<http://www.epson.com.my>)**

- ❏ Información sobre especificaciones de productos, controladores para descargar
- ❏ Preguntas más frecuentes (FAQ), Información sobre ventas, preguntas por correo electrónico

## **Epson Trading (M) Sdn. Bhd.**

Sede.

Teléfono: 603-56288288

Fax: 603-56288388/399

#### Servicio de información Epson (Epson Helpdesk)

❏ Información sobre ventas y productos (Infoline)

Teléfono: 603-56288222

❏ Información sobre el servicio de reparaciones y la garantía, utilización del producto y soporte técnico (Techline)

Teléfono: 603-56288333

# **Ayuda para los usuarios de la India**

Encontrará información, asistencia técnica y servicios en:

## **World Wide Web ([http://www.epson.co.in\)](http://www.epson.co.in)**

Información sobre especificaciones de productos, controladores que puede descargar y consultas sobre productos.

## **Sede de Epson India - Bangalore**

![](_page_214_Picture_84.jpeg)

Fax: 30515005

# **Oficinas regionales de Epson India:**

![](_page_214_Picture_85.jpeg)

## **Ayuda online**

Para hacer consultas sobre productos, solicitar asistencia técnica o pedir un cartucho, llame al-18004250011. Es un número gratuito disponible de 9.00 a 21.00.

Para solicitar asistencia técnica (Usuarios de CDMA y móviles) - Código STD de prefijo local 3900 1600 de 9:00 a 18:00

# **Ayuda para los usuarios de las Filipinas**

Para obtener asistencia técnica y otros servicios posventa, los usuarios pueden ponerse en contacto con Epson Philippines Corporation a través de los siguientes números de teléfono y de fax y dirección de correo electrónico:

![](_page_215_Picture_91.jpeg)

#### **World Wide Web** [\(http://www.epson.com.ph](http://www.epson.com.ph))

Información sobre especificaciones de productos, controladores que puede descargar, preguntas más frecuentes (FAQ), e información por correo electrónico.

#### **Número gratuito 1800-1069-EPSON(37766)**

El equipo de nuestra Hotline le ofrece los siguientes servicios por teléfono:

- ❏ Información sobre ventas y productos
- ❏ Preguntas o problemas sobre la utilización de productos
- ❏ Información sobre el servicio de reparaciones y la garantía
## Capítulo 8

## **Información sobre el producto**

## **Especificaciones de la impresora**

## **Impresión**

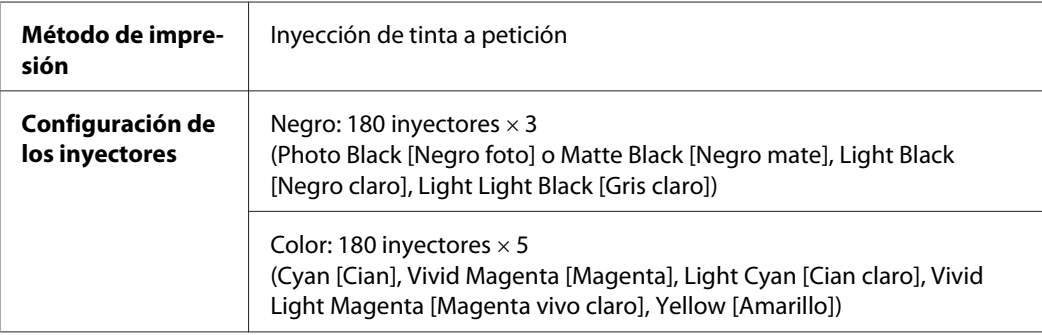

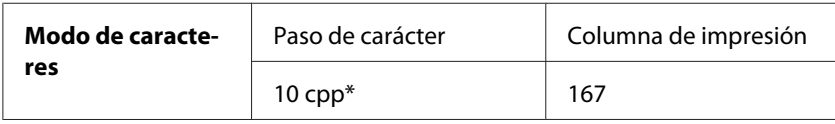

\* caracteres por pulgada

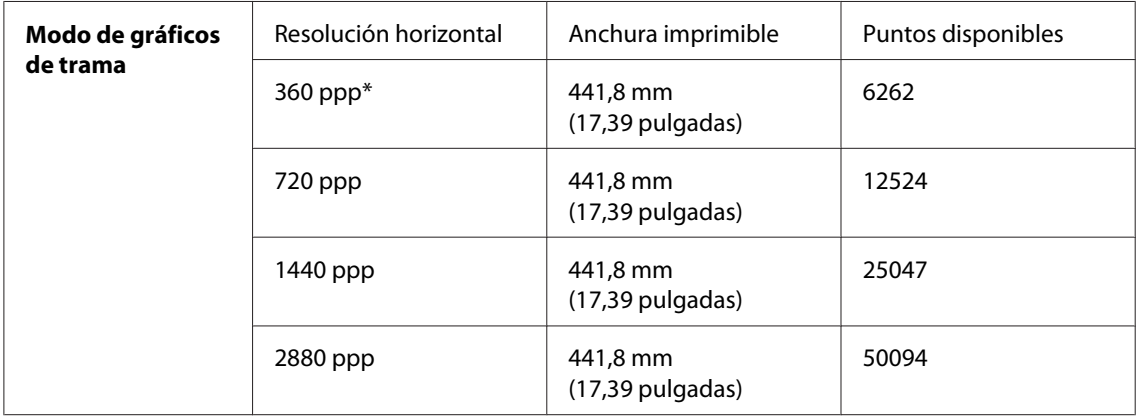

\* puntos por pulgada

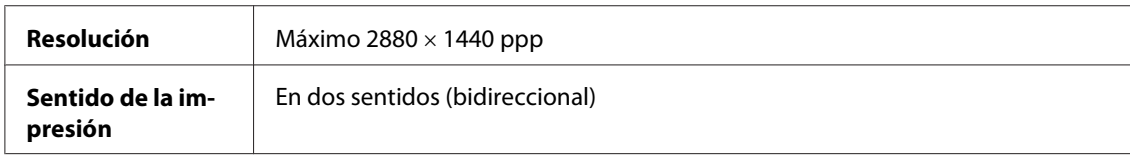

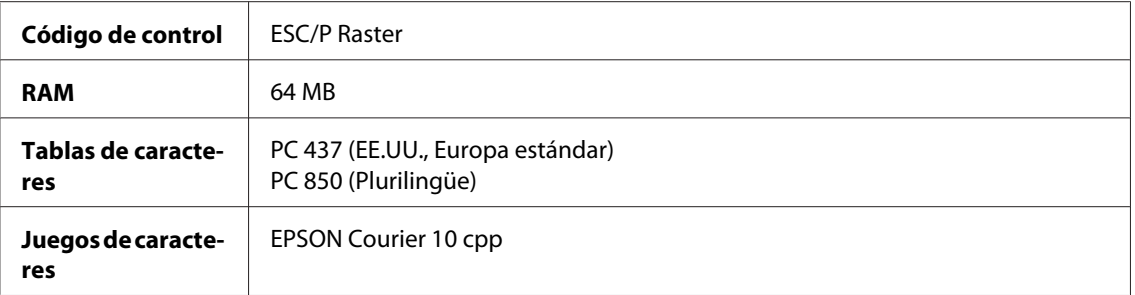

## **Área imprimible**

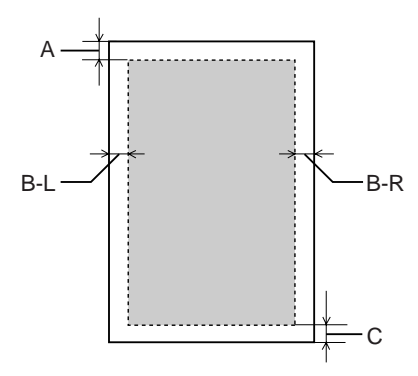

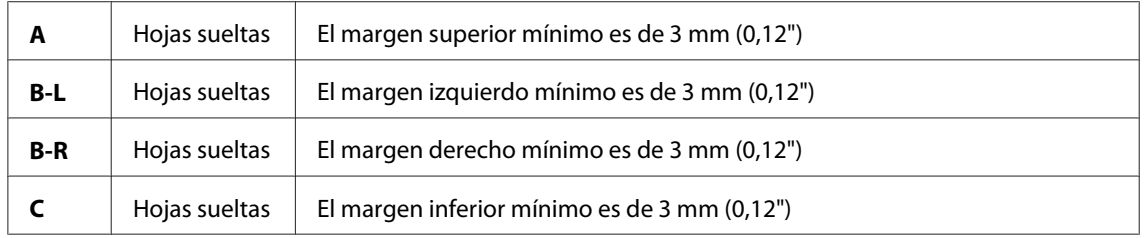

#### *Nota:*

- ❏ *La impresora detecta automáticamente las dimensiones del papel cargado. Los datos de impresión que queden fuera del área imprimible del papel no se pueden imprimir.*
- ❏ *Si utiliza la ranura de alimentación manual frontal para imprimir, los márgenes superior e inferior siempre serán de 20 mm.*
- ❏ *Si la impresión es sin márgenes, los cuatro márgenes serán de 0 mm.*

### <span id="page-218-0"></span>**Mecánicas**

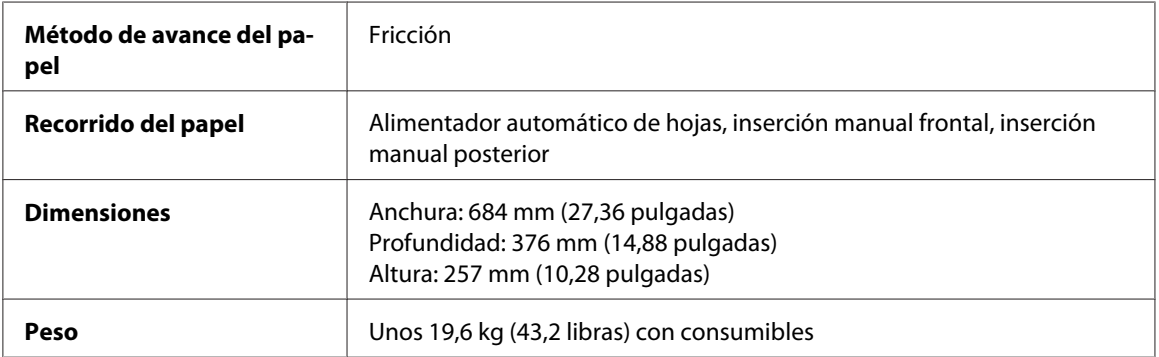

## **Eléctricas**

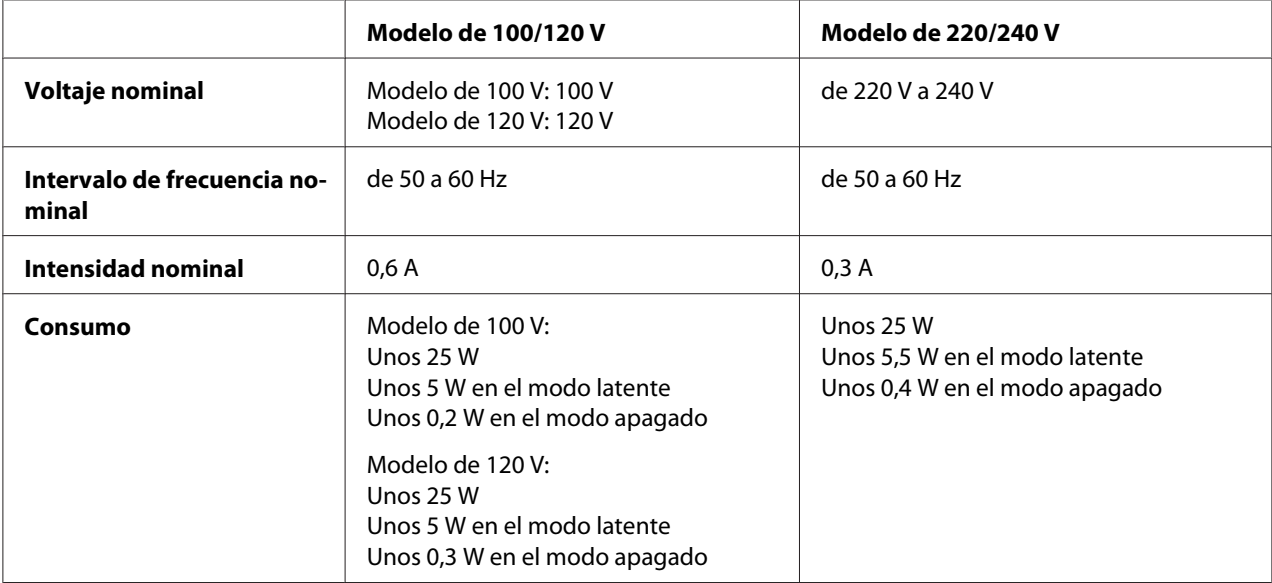

#### *Nota:*

*Compruebe el voltaje de la impresora en la etiqueta de su parte posterior.*

### **Ambientales**

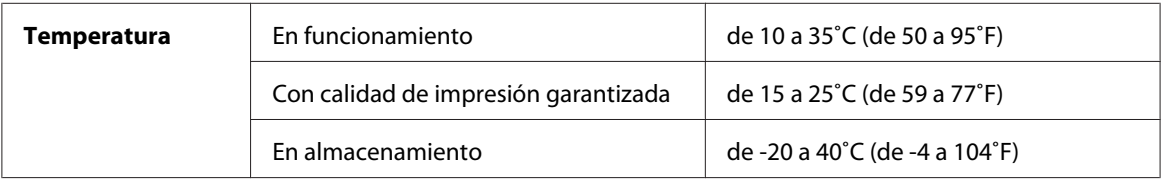

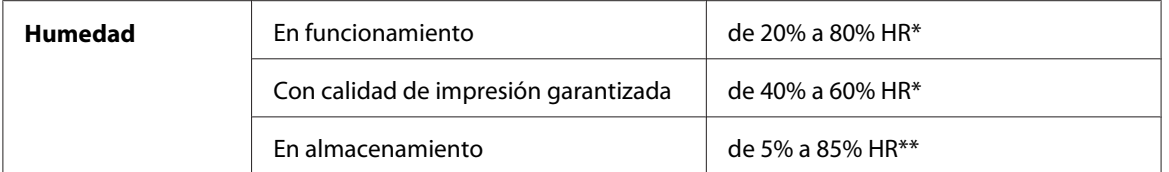

\* Sin condensación

\*\* Guardada en el embalaje original

Condiciones de funcionamiento (temperatura y humedad):

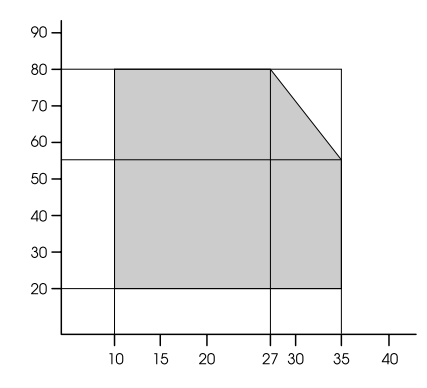

### **Inicialización**

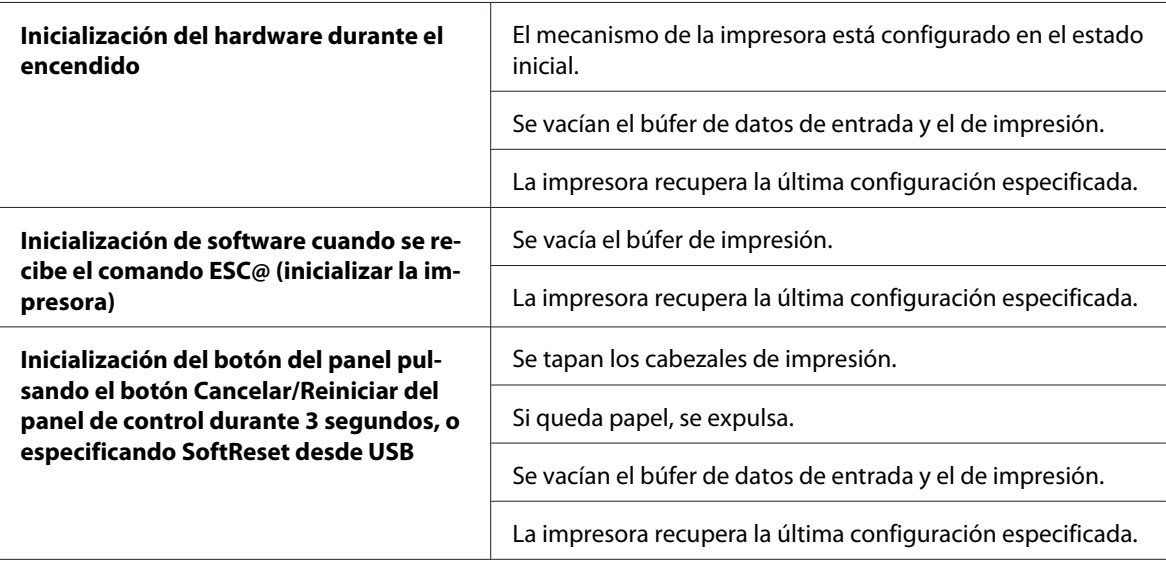

## <span id="page-220-0"></span>**Normas y homologaciones**

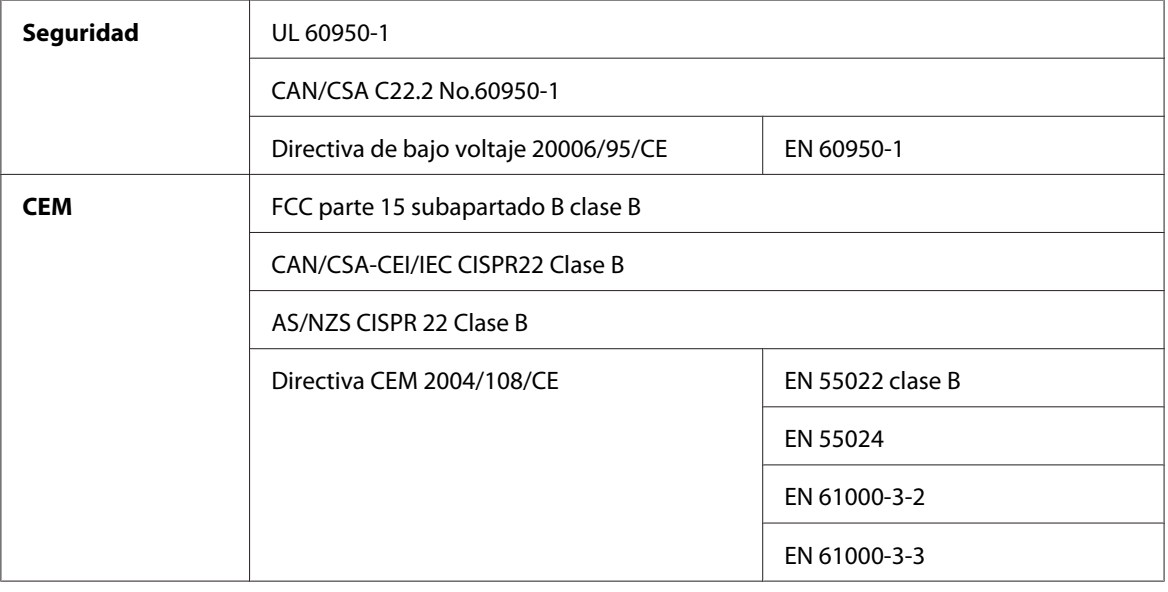

## **Papel**

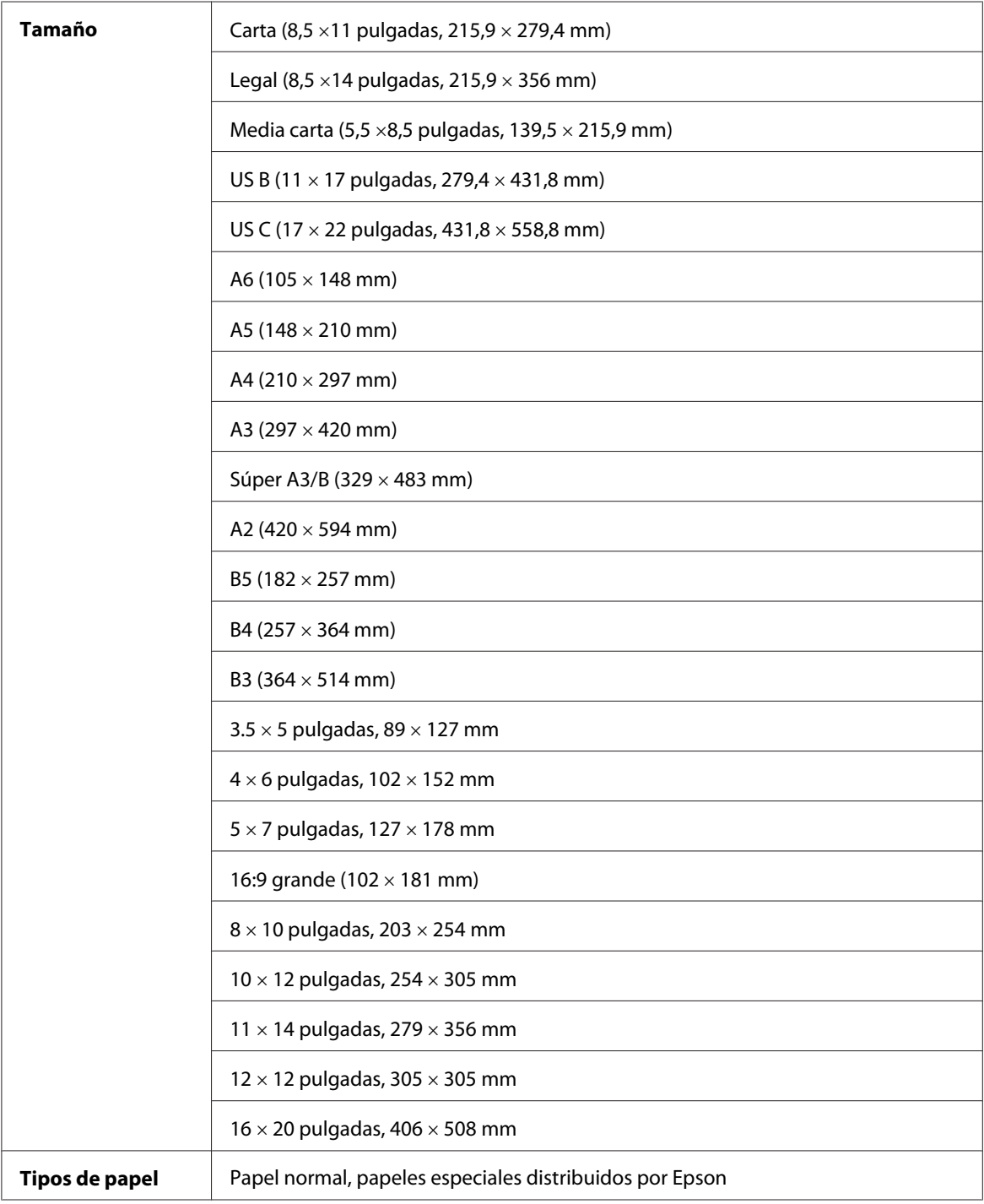

#### *Nota:*

- ❏ *Puesto que el fabricante puede cambiar en cualquier momento la calidad de cualquier marca o tipo de papel concretos, Epson no puede garantizar las prestaciones de ninguna marca ni tipo de papel que no sea Epson. Realice siempre pruebas con muestras del papel antes de adquirirlo en grandes cantidades o de imprimir trabajos de gran volumen.*
- ❏ *Un papel de baja calidad puede mermar la calidad de impresión y provocar atascos de papel y otros problemas. Si sufre problemas de este tipo, utilice un tipo de papel de mejor calidad.*
- ❏ *Cuando el papel esté arrugado o curvado, alíselo antes de colocarlo en la impresora.*

### **Cartuchos de tinta**

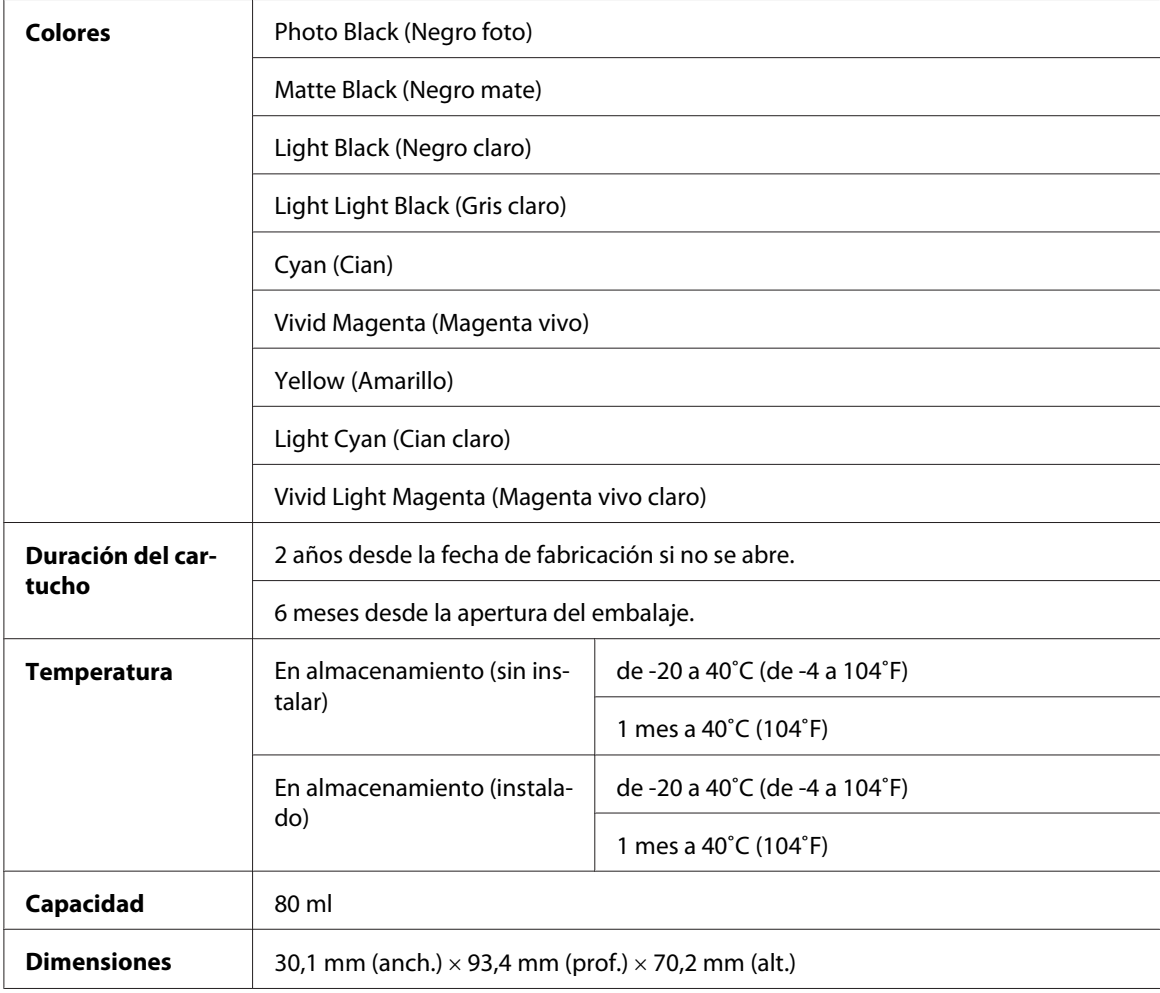

#### *Nota:*

- ❏ *Durante la configuración inicial, se utiliza parte de la tinta de los cartuchos suministrados junto con la impresora. Para obtener impresiones de alta calidad, el cabezal de impresión de la impresora debe estar totalmente cargado de tinta. Este proceso consume cierta tinta, por lo que estos cartuchos imprimirán menos páginas que los cartuchos de tinta que instale después.*
- ❏ *El consumo de tinta puede variar dependiendo de las imágenes que se impriman, del tipo de papel, de la frecuencia de las impresiones y de las condiciones ambientales tales como la temperatura.*
- ❏ *Para garantizar la mejor calidad de impresión y proteger el cabezal, el cartucho cuenta con una reserva de tinta variable cuando la impresora avisa para cambiarlo.*
- ❏ *Se consume tinta durante las siguientes operaciones: Limpieza de cabezales y carga de tinta, cuando se instala un cartucho de tinta.*
- ❏ *Para mantener la calidad de la impresión, recomendamos imprimir unas pocas páginas con regularidad.*
- ❏ *Aunque los cartuchos de tinta puedan contener material reciclado, no afecta al funcionamiento ni al rendimiento del producto.*
- ❏ *No desmonte ni modifique el cartucho de tinta, pues quizá no pueda imprimir con normalidad.*

### **Requisitos del sistema**

#### **Para utilizar la impresora con Windows**

El ordenador debe cumplir con los siguientes requisitos de sistema:

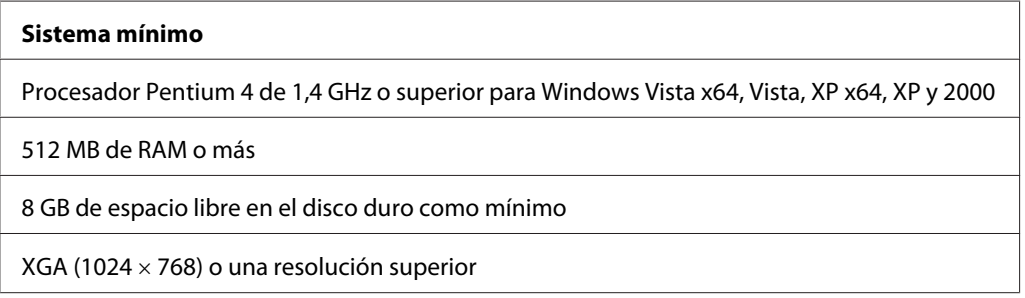

Su distribuidor informático puede ayudarle a actualizar el sistema si este no cumple estos requisitos.

## <span id="page-224-0"></span>**Para utilizar su impresora con Mac OS X**

El ordenador debe cumplir con los siguientes requisitos de sistema:

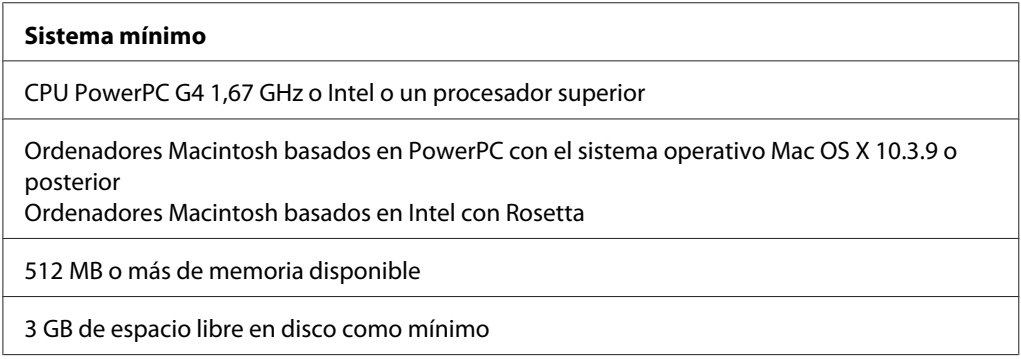

#### *Nota:*

*Para ver cuánta memoria está disponible, elija* **Acerca de este Mac** *en el menú Apple.*

## **Especificaciones de la interfaz**

La impresora viene equipada con una interfaz USB y una interfaz Ethernet.

#### **Interfaz USB**

La interfaz USB integrada en la impresora se basa en las normas estipuladas por las Revisiones 2.0 y 1.1 de Universal Serial Bus Specifications (Especificaciones del bus serie universal), así como por la Versión 1.1 de la Universal Serial Bus Device Class Definition for Printing Devices (Definición de clase de dispositivo de bus serie universal para dispositivos de impresión). Esta interfaz tiene las siguientes características.

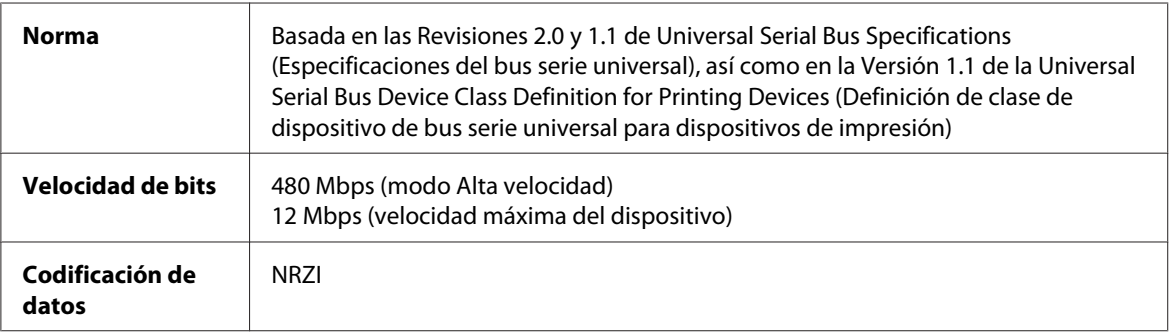

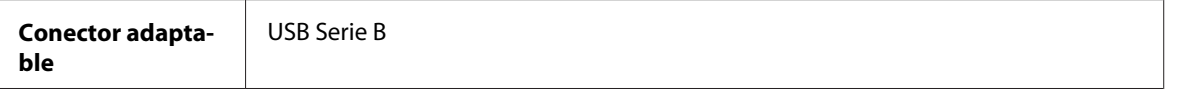

#### *Nota:*

*La interfaz USB sólo es compatible con ordenadores equipados con un conector USB y con sistema operativo Windows XP x 64, XP, 2000 o Mac OS X.10.x.*

## **Interfaz Ethernet**

La impresora lleva incorporada una interfaz Ethernet. Use un cable STP (blindado de pares trenzados) 10Base-T y 100Base-TX a través del conector RJ-45 para conectarla a la red.

### <span id="page-226-0"></span>Capítulo 9

## **Accesorios opcionales y productos consumibles**

### **Productos consumibles**

La impresora puede emplear los siguientes consumibles.

#### **Cartucho de mantenimiento**

El cartucho de mantenimiento absorbe el líquido sobrante. Si se llena, deberá sustituirlo. Consulte ["Sustitución del cartucho de mantenimiento" de la página 172](#page-171-0).

Cartucho de mantenimiento T5820

#### **Cartuchos de tinta**

Para sustituir los cartuchos de tinta, consulte ["Sustitución de los cartuchos de tinta" de la página](#page-166-0) [167](#page-166-0).

#### *Nota:*

*El código de producto depende del país.*

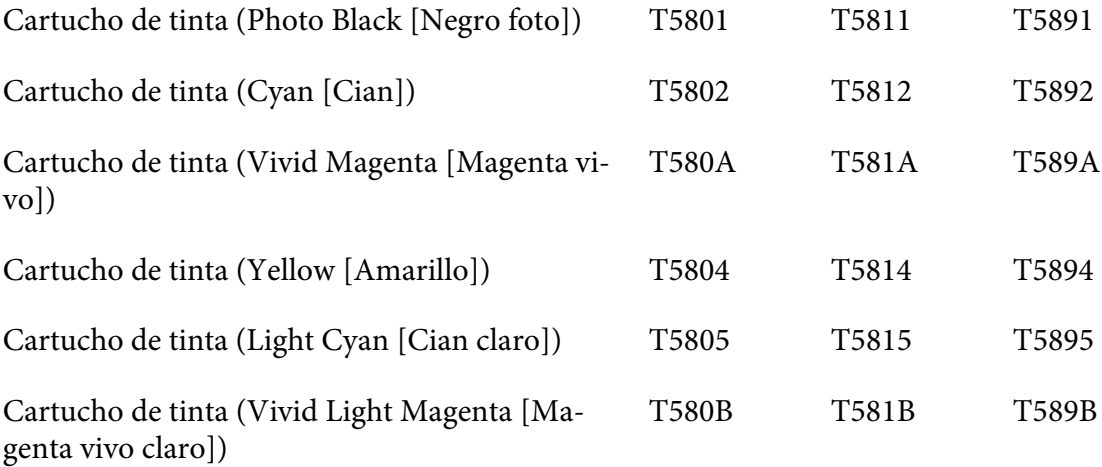

<span id="page-227-0"></span>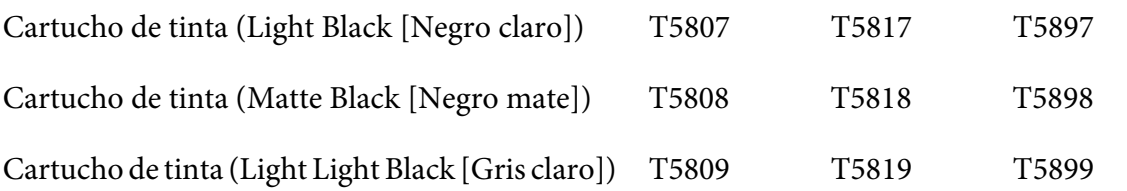

### **Soportes especiales de Epson**

Se puede utilizar sin problemas la mayoría de los papeles normales en la impresora. Además, Epson ofrece soportes especialmente diseñados para impresoras de inyección de tinta, que satisfacen las necesidades de máxima calidad de impresión. Si desea más información, consulte ["Información sobre el papel" de la página 201](#page-200-0).

#### *Nota:*

- ❏ *La disponibilidad de los papeles especiales depende del país.*
- ❏ *Los nombres de algunos tipos de soportes de impresión especiales varían según el país. Utilice el número de producto para comprobar el tipo de papel especial que necesita o tiene.*
- ❏ *Consulte el sitio Web de Atención al Cliente de Epson para obtener la información reciente sobre los soportes disponibles en su zona. Consulte ["Centro de Atención al cliente" de la página 208](#page-207-0).*

## **Instrucciones de seguridad**

#### **Instrucciones importantes de seguridad**

Lea detenidamente estas instrucciones antes de usar este producto. Además, debe seguir todas las advertencias e instrucciones señaladas en la impresora.

#### **Cuando elija dónde colocar este producto**

- ❏ Coloque este producto sobre una superficie plana y estable que sea más grande que él. Este producto no funcionará correctamente si está inclinado o en ángulo.
- ❏ Evite los lugares expuestos a cambios súbitos de temperatura y humedad. Además, manténgalo alejado de la luz solar directa, de una luz fuerte y de fuentes de calor.
- ❏ Evite los lugares en donde pueda sufrir golpes o vibraciones.
- ❏ No coloque este producto en lugares con mucho polvo.
- ❏ Coloque este producto cerca de un enchufe de pared de donde sea cómodo desenchufarlo.

#### **Cuando instale este producto**

- ❏ No tape ni obstruya las aberturas de la carcasa de este producto.
- ❏ No introduzca objetos por las ranuras. Procure que no se vierta líquido dentro de este producto.
- ❏ El cable de alimentación de este producto sólo debe utilizarse con él. Si lo utiliza con otro aparato, podría producirse un incendio o una descarga eléctrica.
- ❏ Conecte todos los dispositivos a enchufes con toma de tierra. No utilice enchufes montados en el mismo circuito que aparatos tales como fotocopiadoras o sistemas de aire acondicionado que se apaguen y enciendan regularmente.
- ❏ No utilice tomas de corriente controladas por interruptores de pared o temporizadores automáticos.
- ❏ Mantenga alejado el ordenador de fuentes potenciales de interferencia electromagnética, tales como altavoces o receptores de teléfonos inalámbricos.
- ❏ Utilice sólo el tipo de corriente indicado en la etiqueta del producto.
- ❏ Utilice únicamente el cable de alimentación que acompaña a este producto. Si utilizara otro cable, podría producirse un incendio o una descarga eléctrica.
- ❏ No use cables deteriorados ni deshilachados.
- ❏ Si utiliza un cable alargador con este producto, asegúrese de que el amperaje total de los dispositivos conectados al alargador no supere el amperaje total de dicho cable. Además, compruebe que el amperaje total de todos los dispositivos enchufados a la toma de pared no supere el amperaje máximo de la toma de la pared.
- ❏ No intente reparar este producto usted mismo.
- ❏ Desconecte este producto y acuda a un Servicio técnico oficial en las siguientes situaciones: El cable o el enchufe están estropeados; ha entrado líquido en el producto; el producto se ha caído o se ha dañado la carcasa; el producto no funciona con normalidad o muestra un cambio en su rendimiento.
- ❏ Si va a utilizar la impresora en Alemania, tenga en cuenta lo siguiente: Para proporcionar una protección contra cortocircuitos y sobrecargas de corriente para esta impresora, es necesario que la instalación del edificio esté protegida por un cortacircuito de 10 o de 16 amperios.

#### **Cuando utilice este producto**

- ❏ No introduzca la mano en este producto ni toque los cartuchos de tinta durante la impresión.
- ❏ No desplace los cabezales de impresión con la mano, ya que podría averiar este producto.
- ❏ Apague siempre el producto con el botón **de encendido** del panel de control. Cuando se pulsa este botón, el indicador luminoso **de encendido** parpadea durante unos instantes y, a continuación, se apaga. No desenchufe el cable de alimentación ni apague el producto **de encendido** deje de parpadear.

#### **Cuando manipule los cartuchos de tinta**

- ❏ Mantenga los cartuchos de tinta fuera del alcance de los niños y no ingiera su contenido.
- ❏ Si se mancha la piel de tinta, lávese a conciencia con agua y jabón. Si le entra tinta en los ojos, láveselos inmediatamente con agua.

❏ Para obtener un resultado óptimo, agite bien el cartucho antes de instalarlo.

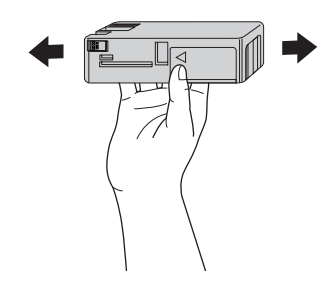

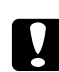

#### c *Precaución:*

*No agite con demasiada fuerza los cartuchos que se hayan instalado anteriormente.*

- ❏ No utilice un cartucho de tinta si ha pasado la fecha de caducidad indicada en el envoltorio.
- ❏ Para conseguir los mejores resultados, utilice los cartuchos de tinta dentro de los seis meses posteriores a su instalación.
- ❏ No desmonte los cartuchos de tinta ni trate de rellenarlos. Si lo hiciera, podría averiar el cabezal de impresión.
- ❏ Guarde los cartuchos de tinta en un lugar fresco y oscuro.
- ❏ Si ha sacado el cartucho de tinta de un lugar de almacenamiento frío, espere al menos tres horas para que alcance la temperatura ambiente antes de usarlo.
- ❏ No toque el chip IC verde del lateral del cartucho. Podría afectar al funcionamiento e impresión normales.
- ❏ El chip IC de este cartucho de tinta conserva muchos datos relacionados con el cartucho, tales como su estado, de forma que se pueda sacar y volver a introducir el cartucho libremente. No obstante, cada vez que se inserta un cartucho se consume algo de tinta porque la impresora comprueba su fiabilidad automáticamente.
- ❏ Si extrae un cartucho de tinta para usarlo en el futuro, proteja la zona de suministro de tinta de la suciedad y el polvo y guárdelo en el mismo entorno que este producto. Tenga en cuenta que hay una válvula en el orificio de suministro de tinta, lo que hace innecesarios tapas o conectores, pero sí que hay que tener cuidado para evitar que la tinta manche lo que toca el cartucho. No toque el orificio de suministro de tinta ni sus proximidades.
- ❏ Aunque no se imprima nada, la impresora usa tinta de todos los cartuchos durante la limpieza de cabezales y otras operaciones de mantenimiento para conservar los cabezales de impresión en buen estado.

### **Cuando transporte este producto**

❏ Antes de trasladar la impresora, confirme que los cabezales de impresión se encuentren en la posición de inicio (extremo derecho).

#### **Advertencias, precauciones y notas**

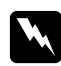

#### Las advertencias

*deben seguirse estrictamente para evitar daños físicos.*

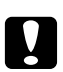

#### Las precauciones

*deben seguirse para evitar daños materiales en el equipo.*

#### *Las notas*

*contienen información importante y sugerencias prácticas acerca del funcionamiento de esta impresora.*

# *<u>Índice</u>*

### $\boldsymbol{A}$

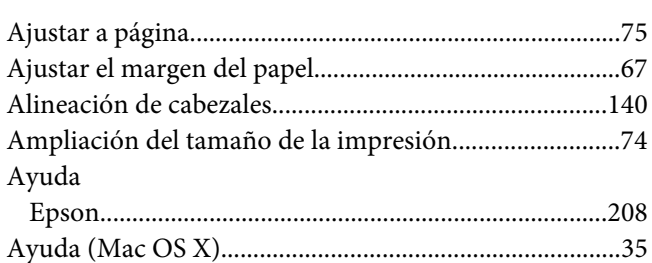

### $\boldsymbol{B}$

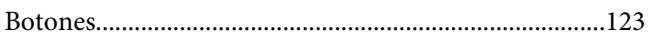

### $\mathsf{C}$

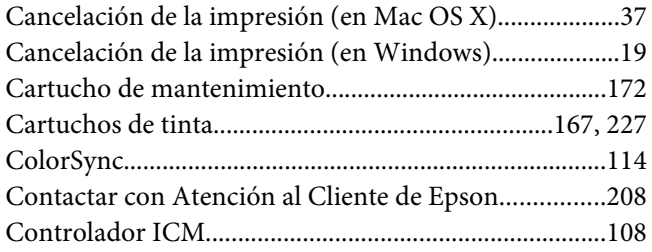

#### D

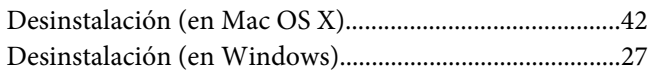

### $\boldsymbol{E}$

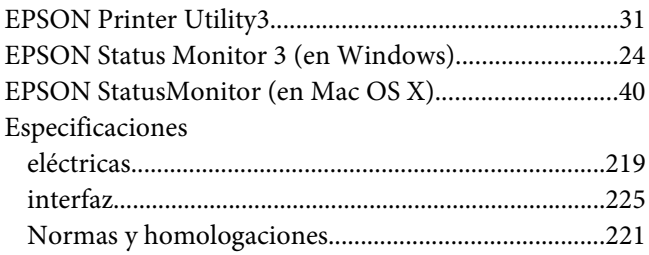

### G

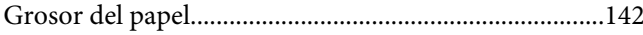

## $\boldsymbol{H}$

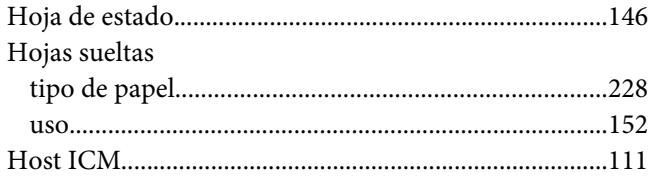

#### $\overline{I}$

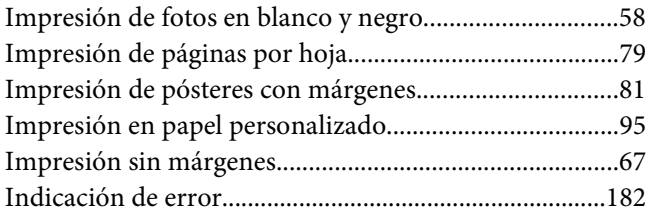

### $\mathbf{L}$

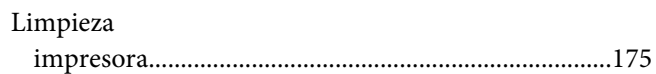

#### $\boldsymbol{M}$

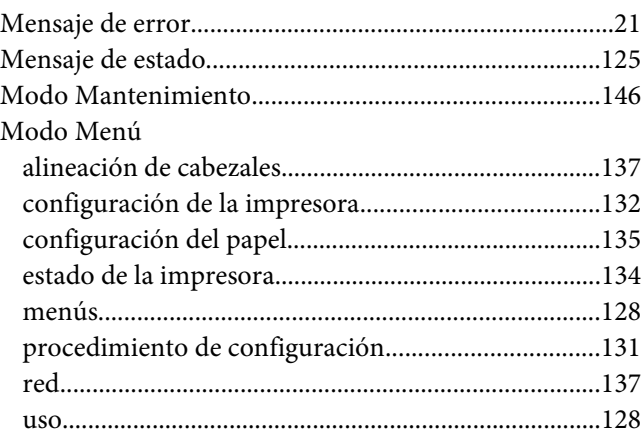

#### $\boldsymbol{N}$

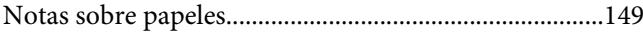

### **P**

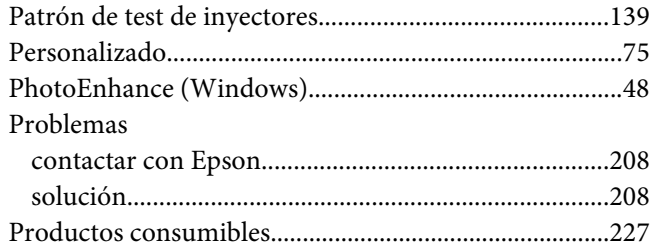

### **R**

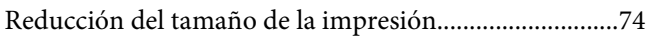

#### **S**

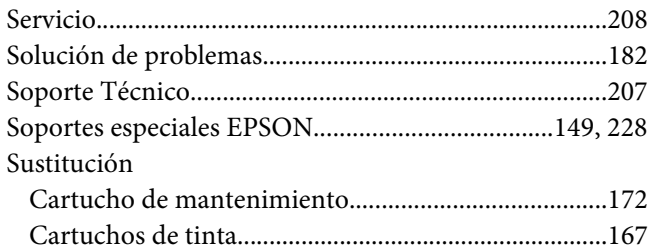

## **T**

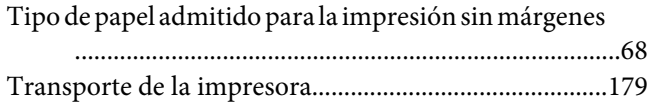

#### **U**

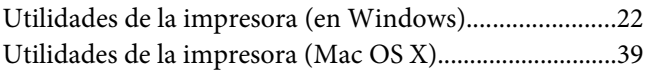